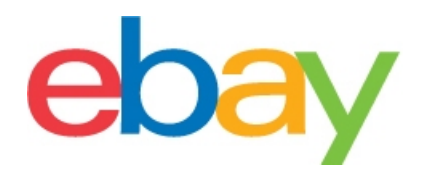

# **File Exchange Advanced Template Instructions**

## **Copyright Statement**

Copyright 2015 eBay Inc. All rights reserved.The information contained in this document is CONFIDENTIAL and PROPRIETARY in nature, and subject to the rights and ownership of eBay Inc. Any and all unauthorized copying or use of the contents hereof is prohibited.

The eBay logo and experience are trademarks of eBay Inc. All other brand or product names are or may be trademarks or registered trademarks of their respective owners.

#### **Document Information**

Version: 3.4

Date: February 2015

## **Company Information**

eBay Inc. 2145 Hamilton Ave. San Jose, CA 95125 USA

phone: 408.558.7400; fax: 408.558.7401

# **Contents**

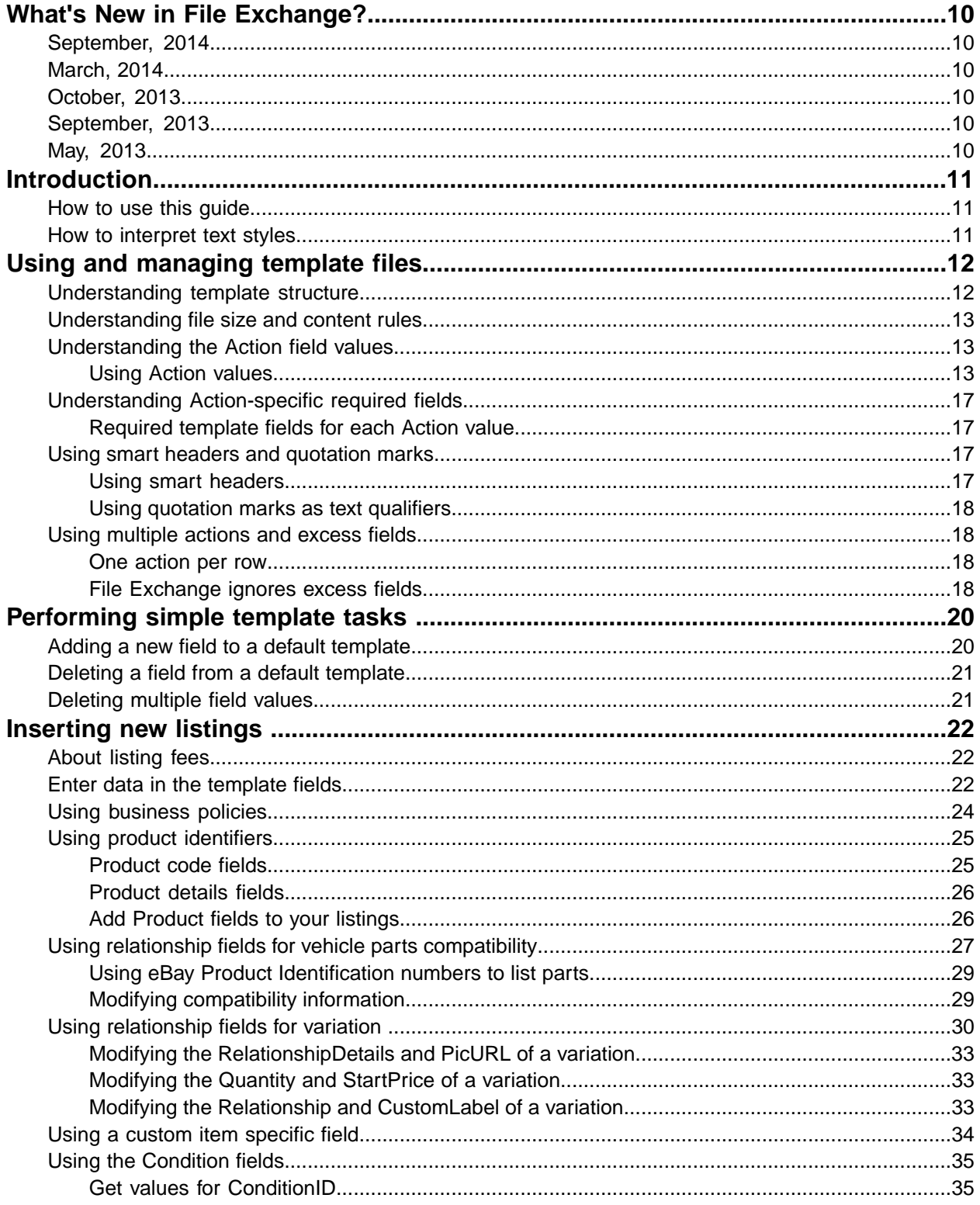

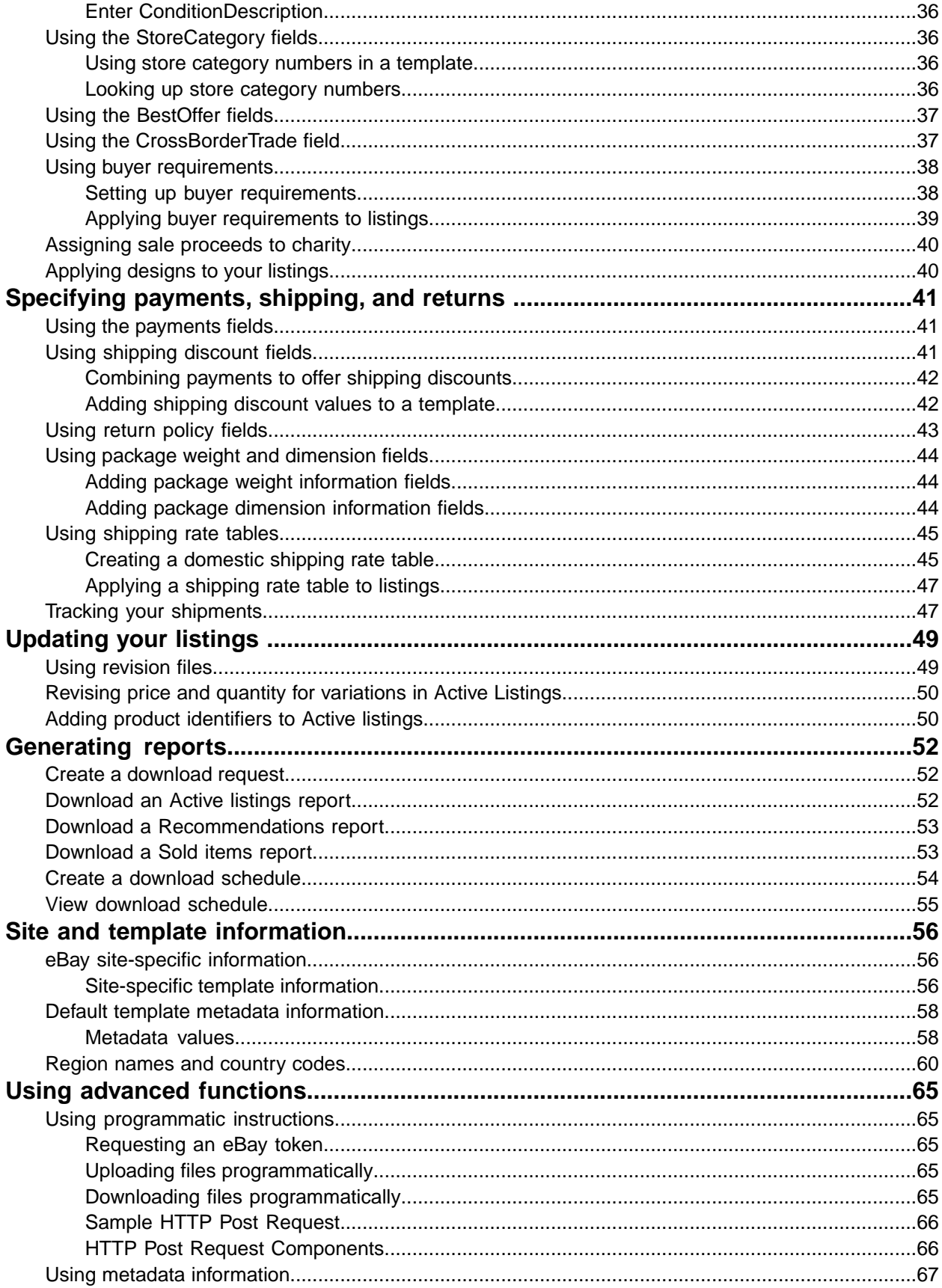

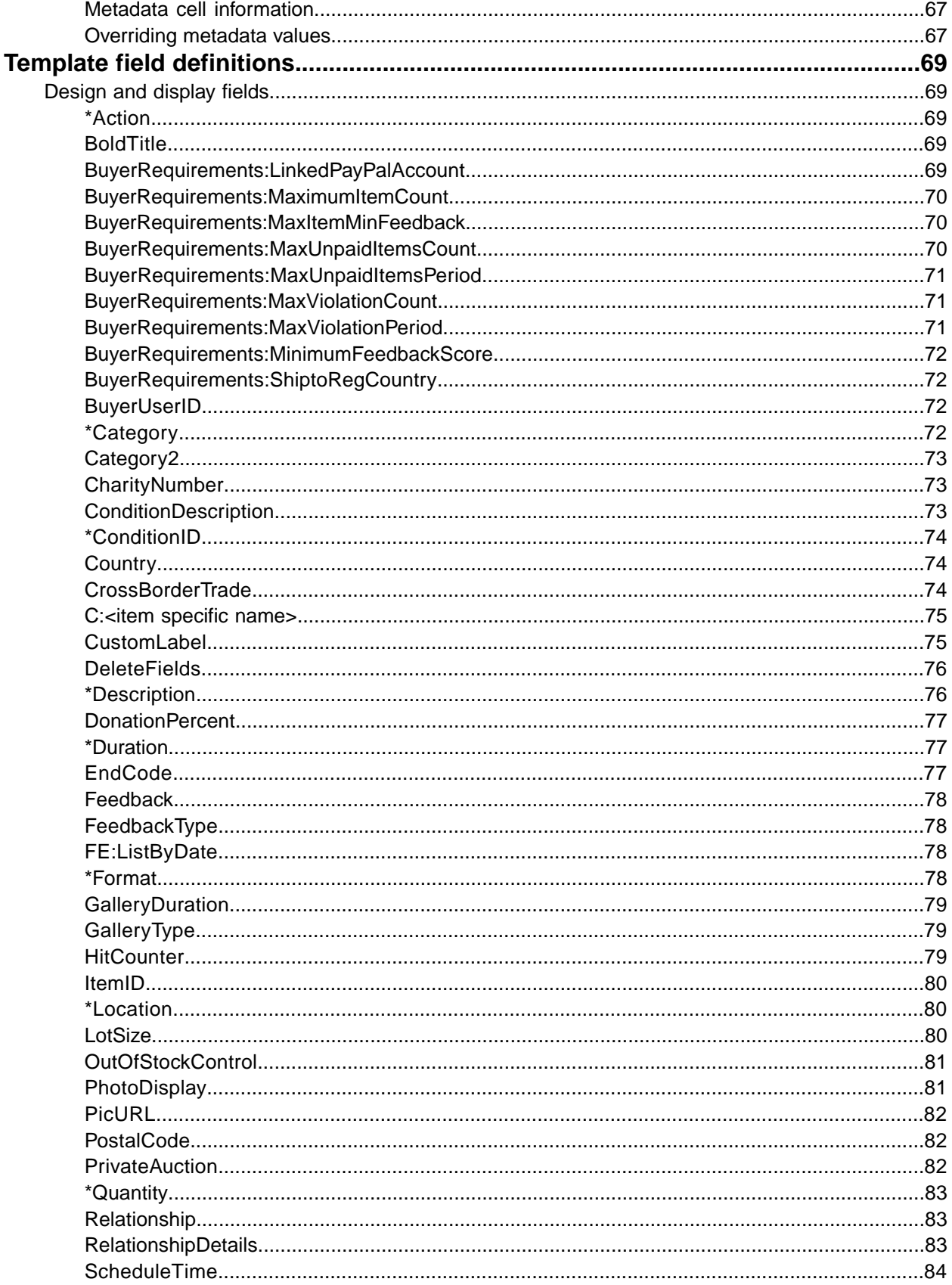

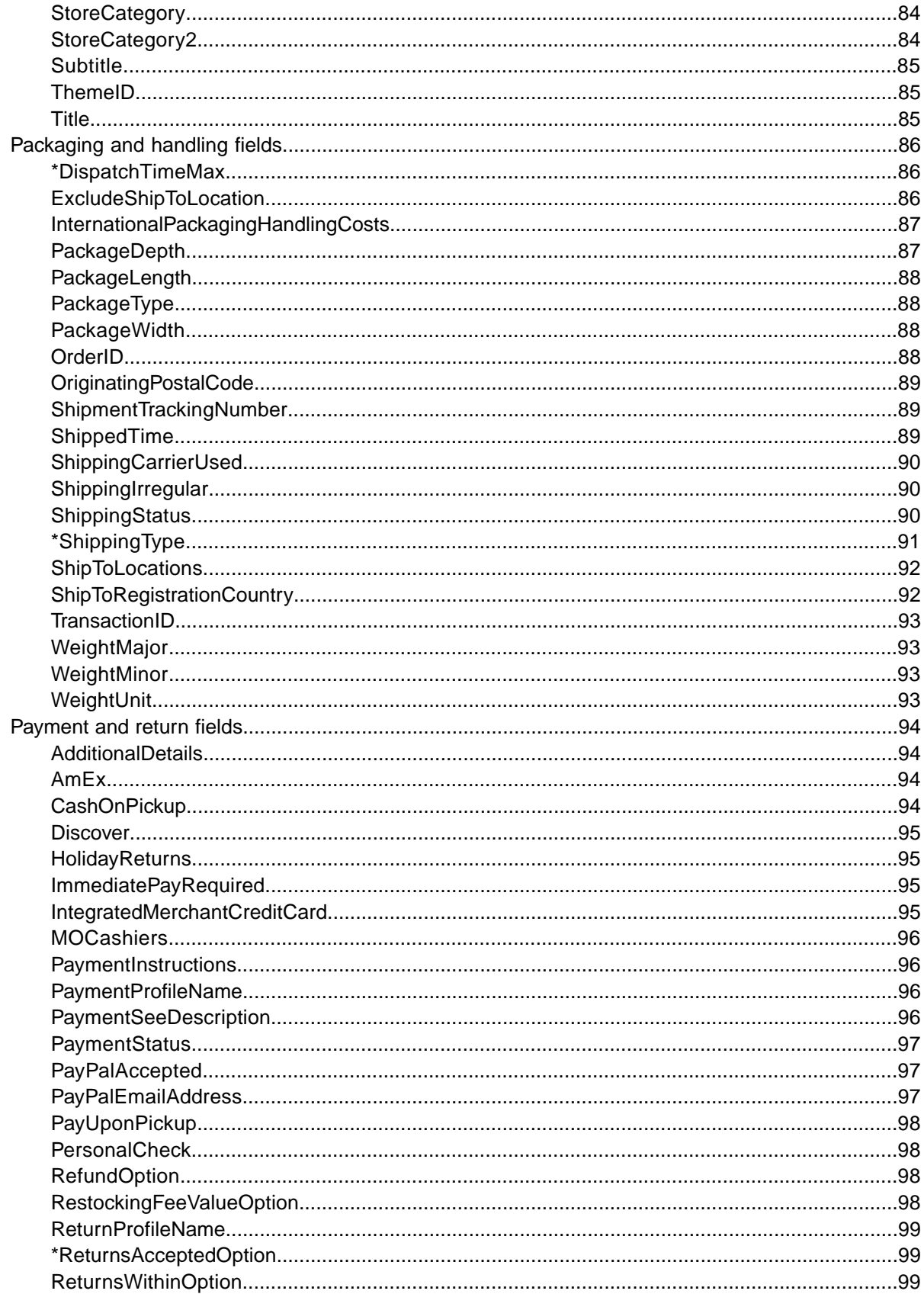

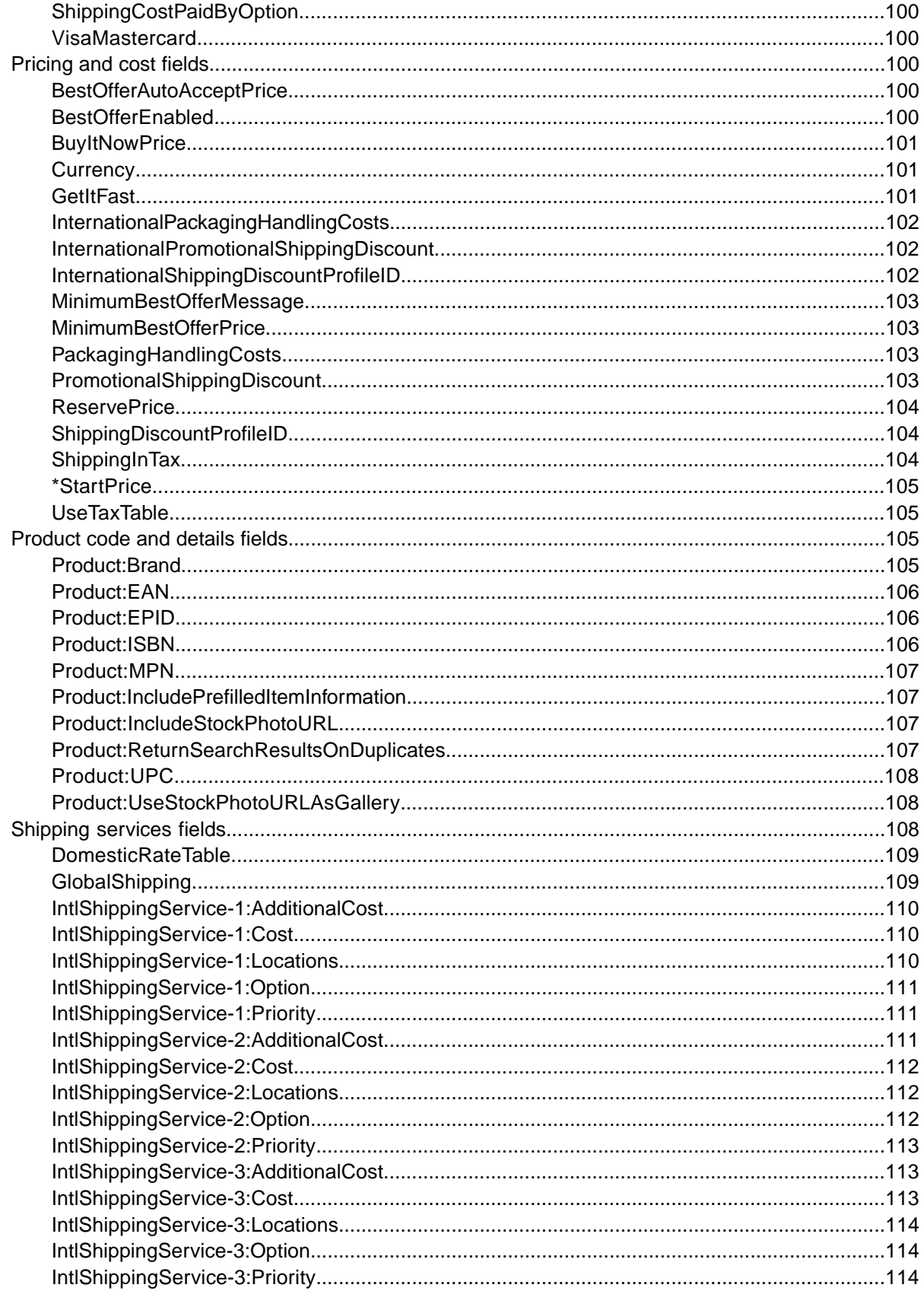

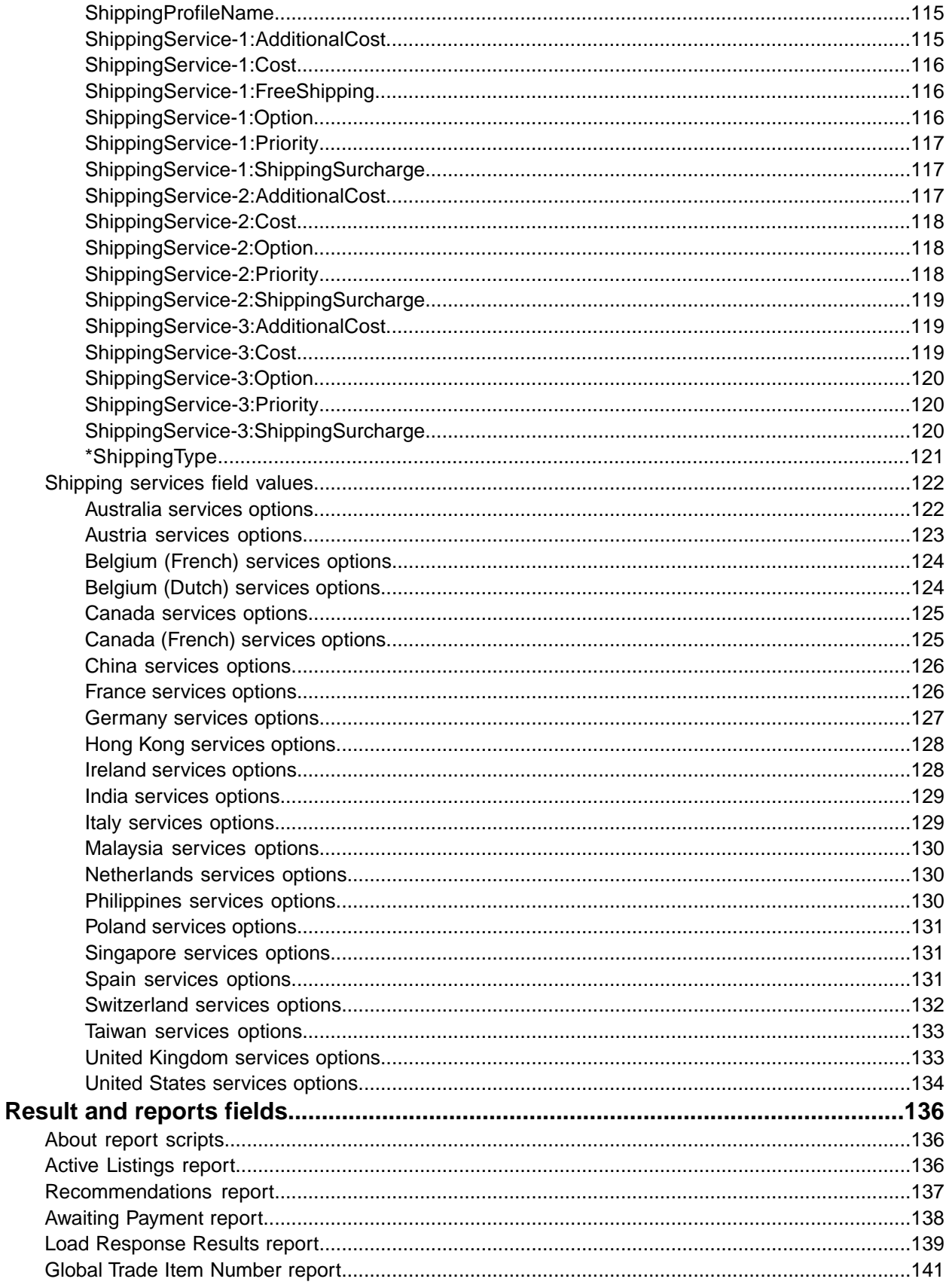

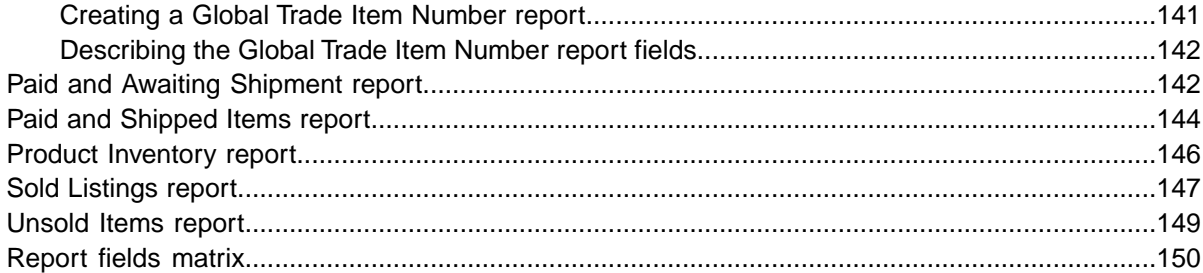

# <span id="page-9-0"></span>**What's New in File Exchange?**

# <span id="page-9-1"></span>**September, 2014**

• **Holiday returns**: The time allowed for buyers to return items during the holiday season can be extended. For more information, refer to *[HolidayReturns](#page-94-1)*.

# <span id="page-9-2"></span>**March, 2014**

• **Updated shipping services for United Kingdom and United States**: Shipping service option values for these countries have been updated. For more information, refer to *[Shipping services field values](#page-121-0)*.

# <span id="page-9-3"></span>**October, 2013**

• **Out of stock control option**: Instead of ending a listing when inventory is zero, and relisting it again, you can hide a Fixed Price GTC listing from search results, and then revise the quantity of the listing when inventory is available. For more information, refer to *[OutOfStockControl](#page-80-0)*.

# <span id="page-9-4"></span>**September, 2013**

<span id="page-9-5"></span>• **Price and quantity revision for Variations**: Price and quantity for variations can be updated using the Active Listings revision file. For more information, see *[Revising price and quantity for variations](#page-49-0) [in Active Listings](#page-49-0)*.

# **May, 2013**

- **Business policies**: To learn how to apply your payment, return, and shipping business policies to your listings in File Exchange, see *[Using business policies](#page-23-0)*.
- **Listing fees**: To learn more about listing fees you incur when you upload items to eBay with File Exchange, see *#unique\_12*.
- **Maximum vehicle parts compatibility**: When you list parts on eBay Motors, you can now match up to 1,000 vehicles (the previous threshold was 300 vehicles). For more information, see *[Using](#page-26-0) [relationship fields for vehicle parts compatibility](#page-26-0)*.

# <span id="page-10-0"></span>**Introduction**

This section describes this document's purpose and explains where to find the File Exchange listing templates.

# <span id="page-10-1"></span>**How to use this guide**

This guide explains how to use the File Exchange listing tool to post product listings to the eBay web site. This guide was designed to be used with one of the standard templates available on the File Exchange *[Select Template](http://pages.ebay.com/file_exchange/selecttemplate.html?id=0)* web page.

# <span id="page-10-2"></span>**How to interpret text styles**

The text in this document use these text styles in sentences to imply specific meanings:

- **Bold** signifies objects clicked to perform a function, such as menu commands, buttons, and keyboard keys. **Bold** is also used to highlight a term or phrase before its explanation.
- *Italic* denotes names of pertinent objects, such as application windows, field names, hyperlinks, and introductory terms.
- Monospace signifies programming objects, such as code examples, field values, and URLs.
- PlainCapitalLetters signify a general reference, such as "For Action, use the VerifyAdd value," and "ReturnsAcceptedOption supports the ReturnsAccepted and ReturnsNotAccepted values."

# <span id="page-11-0"></span>**Using and managing template files**

This section explains the best practices for template use and management, and also offers tips and techniques for using the File Exchange templates.

# <span id="page-11-1"></span>**Understanding template structure**

This section explains how templates are structured, how to enter your data into the templates, and how to specify the actions to perform on the the data you enter.

You can enter product information into a template or, if your product information is already documented in a database or spreadsheet file, map your data into the template file. Regardless of the method you choose, pay close attention to the following details as you enter data into the structure contained in the File Exchange template:

• *Required field*: Data must be entered into every required field. Asterisks (\*) denote required fields. For example, \*Description and StartPrice.

**Note:** New sellers must provide a safe payment method such as PayPal or a credit card such as American Express, Visa, or MasterCard. For explanations about payment options, see *[Payment and return fields](#page-93-0)*.

• *Character type, character limit, and values*: Data must conform to the character types and limits provided in the definitions of the template data fields.

**Important:** Fields in File Exchange cannot contain new lines, line feeds, or carriage returns. To avoid file processing errors, remove any such characters. To force line breaks, such as in the Description field, use the HTML  $\text{Br}$  and  $\text{Sp}$  tags.

- *Header field names are not case-sensitive*: For example, File Exchange recognizes paypalaccepted and PayPalAccepted as the same field. We recommend you use the field names as they are provided in this guide.
- *Field Relationships*: Some fields depend on other fields. For example, if you enter a value for ShippingService-1:Option, you must also enter a value for ShippingService-1:Cost. In some cases, a field may be optional but require use of a related field. For example, ShipmentTrackingNumber is optional but when used must be accompanied by a value for ShippingCarrierUsed. Error messages may appear in the Load Results report when fields contain incorrectly populated fields.
- *Using multiple values in one field*: Some fields enable you to enter several values. When doing so, use the pipe ( | ) character to separate values.
- *Template variations across eBay sites*: Different eBay sites support different default templates. For example, not all sites support the Catalog template.

**Tip:** For more information about site-specific templates, see *[Site-specific template information](#page-55-2)*.

• *Smart Headers automatically apply values*: If you create an item listing file for a specific type of item (such as a book), you can enter identical values once in the header instead of entering each value several times. For more information, see *[Using smart headers and quotation marks](#page-16-2)*.

The Action data field header includes metadata information such as SiteID, Country, and Currency, which are specific to the site from which the template is downloaded. Do not change these values

unless you are an advanced user who wants to list items on a different eBay site and you have the necessary permissions from *[Customer Support](http://pages.ebay.com/help/contact_us/_base/index.html)* to do so.

## <span id="page-12-0"></span>**Understanding file size and content rules**

The requirements you must follow when entering and formatting data in File Exchange templates are explained in this section.

To minimize processing errors when using the File Exchange templates, follow these guidelines:

- Files must be saved in one of these formats:
	- Comma-separated (.csv)
- Semicolon-delimited (.csv)
- Tab-delimited (.txt)
- A single file cannot exceed 15 MB
- No more than 5000 actions can by uploaded during each 24-hour period
- Templates files must contain data for all required fields (the asterisk (\*) marks a field as required)
- The Action field must always be contained in the first cell and first row in a file (the remaining fields can appear in any order) (for more information, see *[Using Action values](#page-12-2)*)
- Do not include headers in a row of data
- When a field value contains leading zeros (such as 00856748589), change the cell format to Text (if not, the leading zeros are removed from cells that use the Number or General format when the file is saved in CSV format)

**Important:** Fields in File Exchange cannot contain new lines, line feeds, or carriage returns. To avoid file processing errors, remove any such characters. To force line breaks, such as in the Description field, use the HTML  $\langle$ br> and  $\langle$ p> tags.

## <span id="page-12-2"></span><span id="page-12-1"></span>**Understanding the Action field values**

This section explains how to use the Action field values.

#### **Using Action values**

The following sections describe the values you can enter into the Action field. Action values differ from Action metadata; Action values determine how a listing is processed when it is uploaded whereas metadata identifies site ID, country, and currency information.You can enter the following values in the Action field:

- *[Using the Add action](#page-13-0)*
- *[Using the VerifyAdd action](#page-13-1)*
- *[Using the Revise action](#page-13-2)*
- *[Using the Relist action](#page-14-0)*
- *[Using the AddToItemDescription action](#page-14-1)*
- *[Using the End action](#page-14-2)*
- *[Using the Status action](#page-15-0)*

See *[Understanding Action-specific required fields](#page-16-0)* for the list of attributes that must accompany each action in a template file.

<span id="page-13-0"></span>Refer to the *[eBay Help Center](http://pages.ebay.com/help/index.html?_trksid=m37)* for more information about eBay policies and instructions.

#### **Using the Add action**

The Add action posts new listings to eBay and returns a results file that contains any associated fee data, error warnings, and so forth. This action also generates an Item ID for each new listing (you'll use the ItemID is used when you revise, relist, and end items).

#### <span id="page-13-1"></span>**Using the VerifyAdd action**

The VerifyAdd action tests your file format and listing information before you upload the data. This action performs similarly to theAdd but does not post the listing to eBay. If a listing contains errors, VerifyAdd writes the errors to the Upload Results file.

VerifyAdd verifies each record on the add file and returns a results file containing any associated fee data, error warnings, and so forth. When the VerifyAdd is successful, File Exchange calculates fee amounts for each listing but does not create ItemIDs (Item IDs are created only when a listing is posted to eBay).You can apply the Add action to the same values as VerifyAdd. When doing so, you can feel confident the values are correct and no errors will occur when you post your listings to eBay.

#### <span id="page-13-2"></span>**Using the Revise action**

To *revise* a listing means to update its content. For example, you can change the BuyItNow price.

When you revise a listing, include values for these required fields only:

- Action Revise
- ItemID *<eBay-generated ItemID for the listing, retrieved from the [Load Response Results report](#page-138-0)>*
- <Modified fields> New values
- <Revision-dependent fields> Existing values

An *[Active Listings report](#page-135-2)* contains all active listings, including a flag to indicate which items can be revised.

#### **Revision-dependent fields**

**Important:** Some fields have revision dependencies, which means if you change one field, then other similar fields – even if unchanged – must be included in the revised listing. Custom item specific fields (C: <value name>), shipping fields, and payment fields all have this dependency.

**Shipping fields**: If you revise a shipping field, you must include all other shipping fields if you want to retain them. For example, if you change the ShippingType field, you must include all the other shipping fields you want to use. If not, they will be dropped from the listing.

- ShippingService-n fields any ShippingService-n fields not included (such as *[ShippingService-1:Cost](#page-115-0)* ) will be dropped from the listing
- IntlShippingService-n fields any IntlShippingService-n fields not included (such as *[ShippingService-1:Option](#page-115-2)*) will be dropped from the listing
- *[\\*ShippingType](#page-120-0)*
- *[ShippingDiscountProfileID](#page-103-1)*
- *[PromotionalShippingDiscount](#page-102-3)*
- *[InternationalShippingDiscountProfileID](#page-101-2)*
- *[InternationalPromotionalShippingDiscount](#page-101-1)*
- *[PaymentInstructions](#page-95-1)*
- *[UseTaxTable](#page-104-1)*
- *[ShippingInTax](#page-103-2)*

**Payment fields**: When you revise a payment method field, you must also include the other payment methods you want to retain. For example, if you change *[PersonalCheck](#page-97-1)* to 1, you must also include the other payment methods you want to use (such as *[PayPalAccepted](#page-96-1)*). If not, they will be dropped from the listing:

- *[AmEx](#page-93-2)*
- *[Discover](#page-94-0)*
- *[IntegratedMerchantCreditCard](#page-94-3)*
- *[MOCashiers](#page-95-0)*
- *[PaymentSeeDescription](#page-95-3)*
- *[PayPalAccepted](#page-96-1)*
- *[PersonalCheck](#page-97-1)*
- <span id="page-14-0"></span>• *[VisaMastercard](#page-99-1)*

#### **Using the Relist action**

If an item didn't sell, you can relist it (you cannot relist an item until it ends automatically or you force the end of the listing). After you sell a relisted item, eBay automatically refunds one of the two listing fees (some restrictions apply).

To avoid errors when you relist an item, include these required fields only:

- <span id="page-14-1"></span>• Action – Relist
- ItemID <eBay-generated ItemID for the listing, retrieved from the *[Load Response Results report](#page-138-0)*>

#### **Using the AddToItemDescription action**

This option enables you to update the listing description only (as compared to the Revise action you use to update numerous other details about an item).When you sell a relisted item, eBay automatically refunds one of the two listing fees (some restrictions apply).

To avoid errors when you use this action, include these required fields only:

- Action AddToItemDescription
- <span id="page-14-2"></span>• ItemID – <eBay-generated ItemID for the listing, retrieved from the *[Load Response Results report](#page-138-0)*> For example, 3500001016281
- Description Additional information added to the listing description. For example, This product is available in sizes small (S), medium (M), and large (L) only.

#### **Using the End action**

Use this action to remove listings from eBay. To avoid errors when you end a listing, include these required fields only:

- Action End
- ItemID *<eBay-generated ItemID for the listing, retrieved from the [Load Response Results report](#page-138-0)>*
- EndCode Valid values include LostOrBroken, NotAvailable, Incorrect, or OtherListingError

#### <span id="page-15-0"></span>**Using the Status action**

The Status can be applied to sold items only! You cannot use Status to update unsold or active listings.

#### **Payment status**

To designate an item as paid, insert the following fields in the upload file:

- Action Status
- ItemID <eBay-generated ItemID for the listing, retrieved from the *[Load Response Results report](#page-138-0)*>
- PaymentStatus 1

#### **Shipping status**

To designate an item as shipped, insert the following fields in the upload file:

- Action Status
- ItemID <eBay-generated ItemID for the listing, retrieved from the *[Load Response Results report](#page-138-0)*>
- ShippingStatus=1
- TransactionID <TransactionID from the Sold report>

#### **Leave Feedback status**

To leave feedback for buyers, insert the following fields in the upload file:

- Action Status
- ItemID <eBay-generated ItemID for the listing, retrieved from the Load Results report>
- BuyerUserID <Buyer's eBay member ID>
- TransactionID <TransactionID from the Sold report>
- FeedbackType Positive
- Feedback <Textual description>

#### **Using Info in the Action field**

To use the Action field for informational purposes only, enter Info. For example:

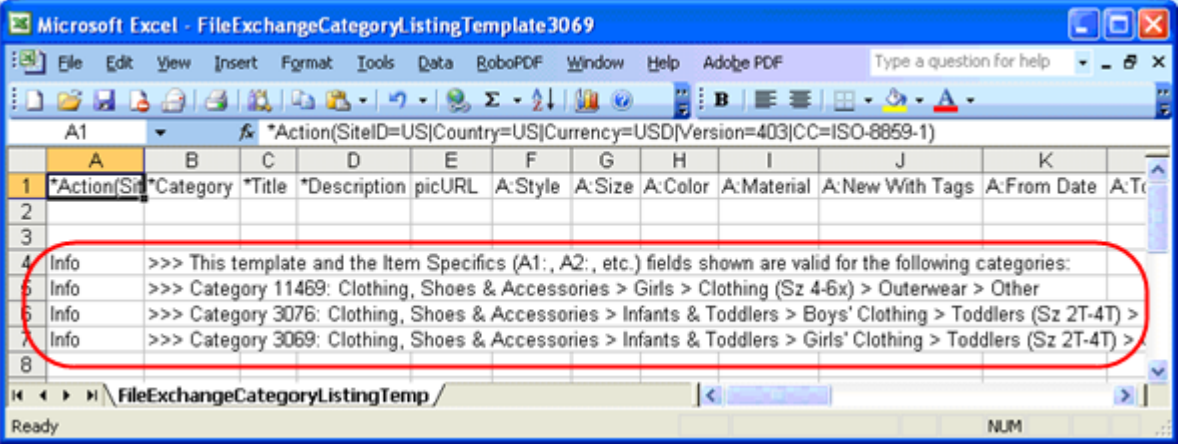

#### **Figure 1: Info in the Action field**

## <span id="page-16-0"></span>**Understanding Action-specific required fields**

This section explains the required field requirements for a given action in the File Exchange templates.

#### <span id="page-16-1"></span>**Required template fields for each Action value**

Uploaded files must contain values for all required fields. An asterisk (\*) denotes required fields in the default catalog or in non-catalog (Basic or Item Specific) templates. All other fields are optional. Some fields have dependencies. In other words, if you enter a value for an optional field, you may also need to enter a value in another field. Field dependencies are explicitly called out when they exist.

**Note:** New sellers must specify a safe payment method such as PayPal or a credit card including American Express, Discover, MasterCard, or Visa.

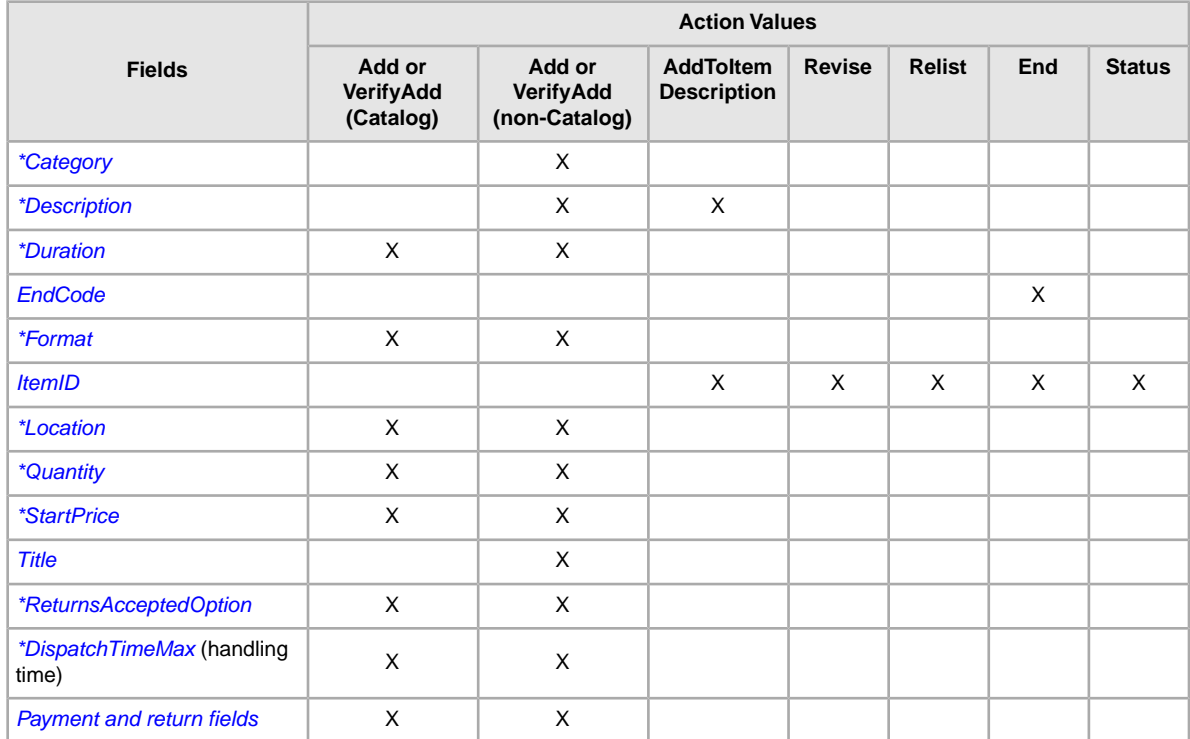

Different File Exchange actions require different fields, as shown in the table below:

## <span id="page-16-3"></span><span id="page-16-2"></span>**Using smart headers and quotation marks**

This section explains how to maximize the efficiency of the File Exchange templates.

#### **Using smart headers**

Use smart headers to set a global default setting in a template file. To designate a default value for an entire column, enter an equal sign  $(=)$  into the respective header. For example, to automatically

insert the value of userid@mydomain.com into every cell in the column for *PayPalEmailAddress*, enter PayPalEmailAddress=userid@mydomain.com in the header.

When you use smart headers, follow these guidelines:

- Do not insert spaces between the header name and the header value for example, enter the category of 552 as Category=552
- When entering a value, follow the rules for the specific data field. For example, valid values for *BoldTitle=* are 1 (true) or 0 (false); the valid value for *Description=* is any text up to 500,000 characters, and so on
- You cannot set a smart header for the Action field; instead, you must explicitly list this value for every item or row
- When you insert an equal (=) sign after the field header but do *not* include a value, File Exchange interprets this as a valid field header but with no default or global value and therefore searches for a value in each row for the respective field or column
- You can override a smart header row-by-row (if you enter an invalid override value, the listing will fail and a warning will be written to the results file for that row)
- You can instruct File Exchange to interpret a cell as containing no data by inserting a hyphen (-) in the desired cell (or cells)

## <span id="page-17-0"></span>**Using quotation marks as text qualifiers**

Some punctuation entered into the text fields of CSV or TXT files must be enclosed in quotation marks. Be sure to use plain quotation marks (") and not smart quotes ("").When a Microsoft Excel file is saved in CSV or TXT format, the required qualifiers are automatically inserted.

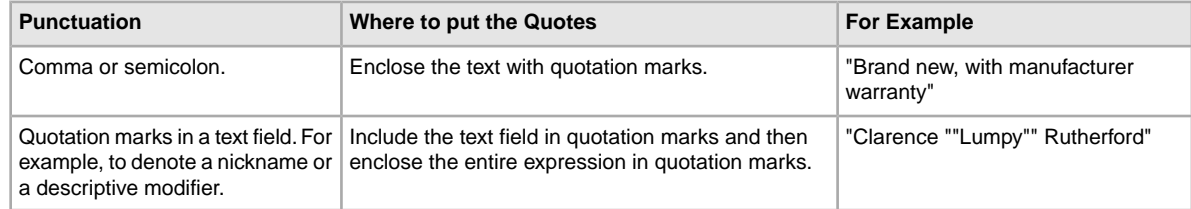

## <span id="page-17-2"></span><span id="page-17-1"></span>**Using multiple actions and excess fields**

Explains how to use Action field values in the templates.

#### <span id="page-17-3"></span>**One action per row**

Do *not* include more than one action in one row! Your uploaded flat files can contain any combination of actions. For example, you can upload a file that adds listings only.You can also upload a file that adds new listings and revises existing listings. However, you cannot insert more than one action in one row. Doing so may cause errors.

## **File Exchange ignores excess fields**

If you submit a file that contains unsupported fields, File Exchange ignores the unsupported fields and processes the valid actions submitted for the required and eligible fields. For example, if you enter the End action to remove a listing yet include extraneous fields like *Description*, File Exchange will ignore the invalid fields and end the listing as instructed.

# <span id="page-19-0"></span>**Performing simple template tasks**

This section teaches you how to add new and optional fields to File Exchange templates. The instructions are based on Microsoft Excel is for different spreadsheet applications, use similar functions.

# <span id="page-19-1"></span>**Adding a new field to a default template**

This section explains how to add new fields to a default File Exchange template.

The default templates contain a subset of all available fields. To use an optional or new field, you'll enter it yourself. This section explains how to add a new field to a default template or to one of your working product listing files.

Templates contain required and optional fields. The asterisk (\*) denotes required fields (\*Action). Do *not* change or delete any of the required fields!

An optional field can be deleted (or renamed and used as a new field not included in the default template). For example, you might rename the *[Subtitle](#page-84-0)* field as *[ShippingService-1:FreeShipping](#page-115-1)* and re-use the field.

You can also add blank columns to a template and enter new field names in the column header.

**Tip:** If you want to add multiple new fields that have similar field names, such as *[Product:MPN](#page-106-0)* for *[Product:EPID](#page-105-1)*, use this method:

- 1. Create a field with the new field name, like Product:MPN.
- 2. Copy and paste this whole column as many times as needed for your new fields.
- 3. Revise the appropriate portion of the replicated field names (MPN for EPID).

You do not have to remove unused fields, but doing so after creating and successfully uploading a new listing file makes it easier to customize and manage different types of product listing files.

Field names must follow the format requirements explained in *[Template field definitions](#page-68-0)*. These instructions describe using Microsoft Excel  $\ddot{\cdot}$  if you are using a different spreadsheet application, use similar functions in that application to complete this procedure.

1. Open a default template or one of your working product listing files.

The default templates are available on the File Exchange *[Select Template](http://pages.ebay.com/file_exchange/selecttemplate.html?id=0)* page.

- 2. Add the following new header field names using one of these methods:
	- Click on a field in the first row (except for Action) and select **Insert > Column** on the menu bar. Enter a field name in the new column, such as Border, and then press **Enter**.
	- Click on an optional field in the first row that you do not intend to use, such as Highlight. Enter a new field name in its place, such as *[BoldTitle](#page-68-3)*, and then press **Enter**.
- 3. Enter values (in the second row, below the field header) for the new fields, and then save the file.

## <span id="page-20-0"></span>**Deleting a field from a default template**

This section explains how to remove fields from a default File Exchange template.

The File Exchange templates contain both required and optional fields. Unused optional fields can be deleted to streamline your template files. Do not change or delete any of the required field headers. Required fields are in **bold type** or have an asterisk (\*) beside the field name.

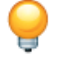

**Tip:** Instead of deleting an unused optional field, it can be renamed to serve as a new field that is not in the default templates. For example, you may not want to use the *[BoldTitle](#page-68-3)* field, but would like to offer free shipping for this item, you can replace it with *[ShippingService-1:FreeShipping](#page-115-1)*, and use it for that purpose.

To delete an unused optional field, select the column and select **Edit > Delete**.

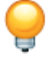

**Tip:** If you want to delete multiple new fields, hold down the *Ctrl* button while clicking on columns you want to delete, and then select **Edit > Delete**.

# <span id="page-20-1"></span>**Deleting multiple field values**

This section explains how to remove more than one field value from existing listings.

You can use the *DeletedField* field to remove multiple fields, instead of deleting the values in each field. For example, you want to remove the second category and subtitle from several listings. Instead of deleting these values in multiple fields, you can delete the fields by entering the field names in the *DeletedField* field.

Not all fields can be deleted; refer to *[DeleteFields](#page-75-0)* for more information.

To delete multiple fields:

- 1. Open the listing file from which you want to delete certain fields.
- 2. Add a new blank column to the listing file, and then enter DeletedField as the field (column) name.
- 3. Enter the names of the fields you want to delete in a listing. For example, enter Category2|Subtitle as the *DeletedField* values for one or more listings.

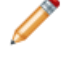

**Note:** To delete multiple field values, you must separate the field names with the pipe character "|".

4. Save the file in CSV format, and then upload it to eBay.

# <span id="page-21-0"></span>**Inserting new listings**

This section explains how to add items to a template.

# <span id="page-21-1"></span>**About listing fees**

eBay charges you fees to list and sell items.

Each time you upload a template file to eBay, we automatically list the items as specified. We also charge you a listing fee for new items, one listing fee per item. When you sell an item, we charge you a final value fee based on the final selling price of an item. For details about these (and other) fees, see *[Fees](http://pages.ebay.com/help/sell/fees.html)*.

According to the listing information sent in your data feeds, MIP performs actions on your behalf, such as ending, adding, and relisting items. Unless there is an explicit contract signed with eBay, some adding and relisting actions will incur listing fees.The listing actions will count towards the total number of free listings you may have in a month. For details about listing (and other) fees, see *[Fees](http://pages.ebay.com/help/sell/fees.html)*.

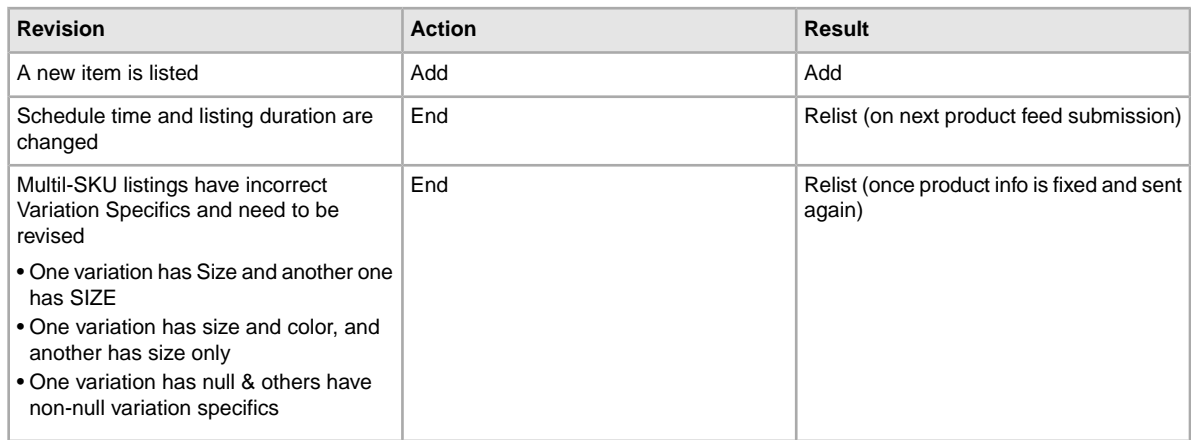

These actions incur a listing fee:

# <span id="page-21-2"></span>**Enter data in the template fields**

The default templates can be modified using any software program that reads comma-separated value (CSV) format, such as a spreadsheet program or a text editor. We recommend using a spreadsheet program, which structures the information in a table layout.

1. Use the fields below to enter data for your listings (asterisks (\*) denote required fields):

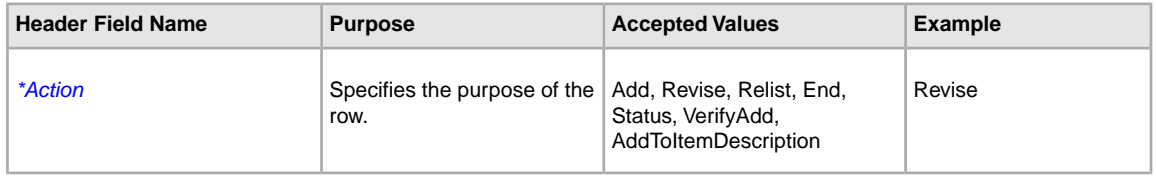

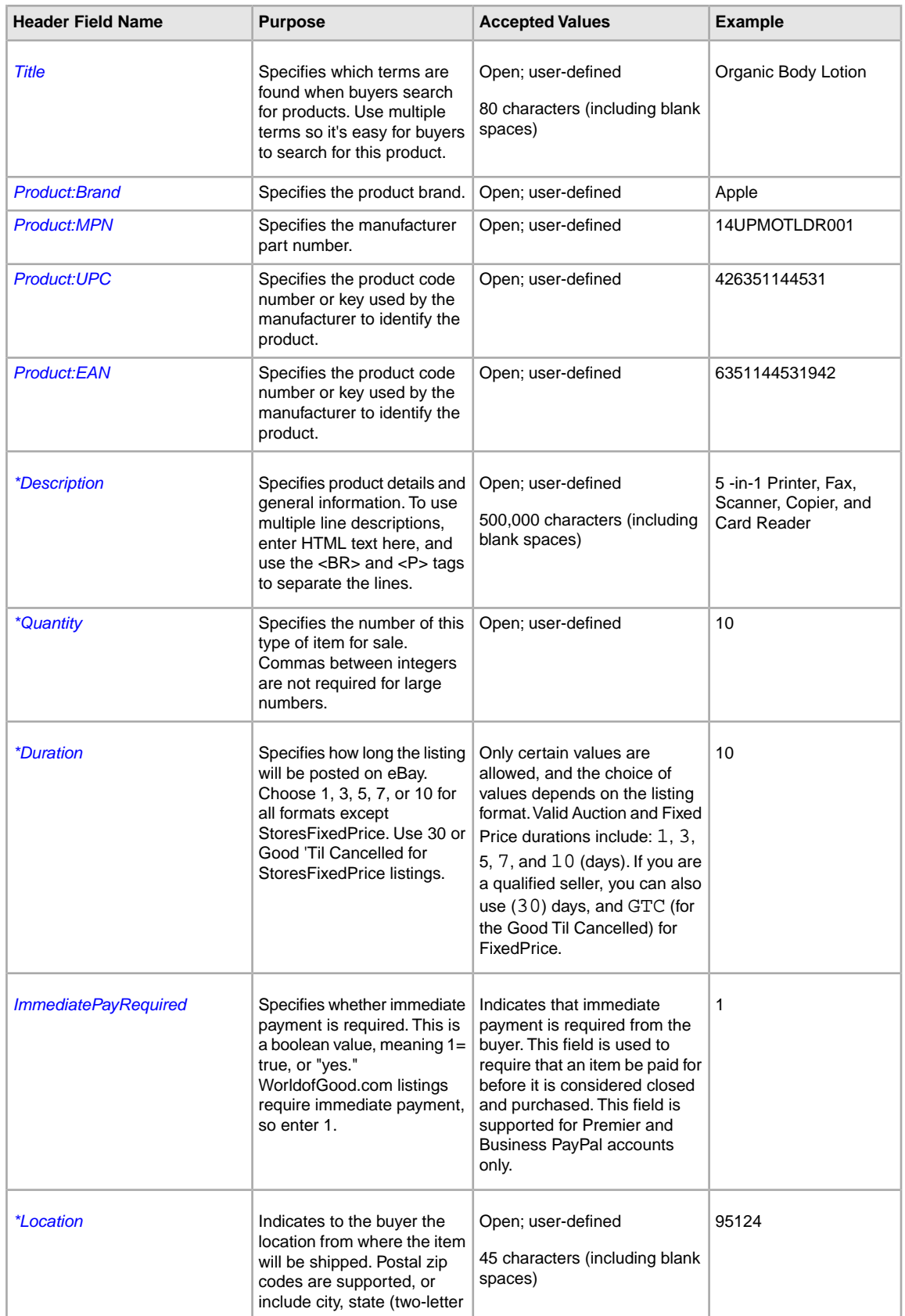

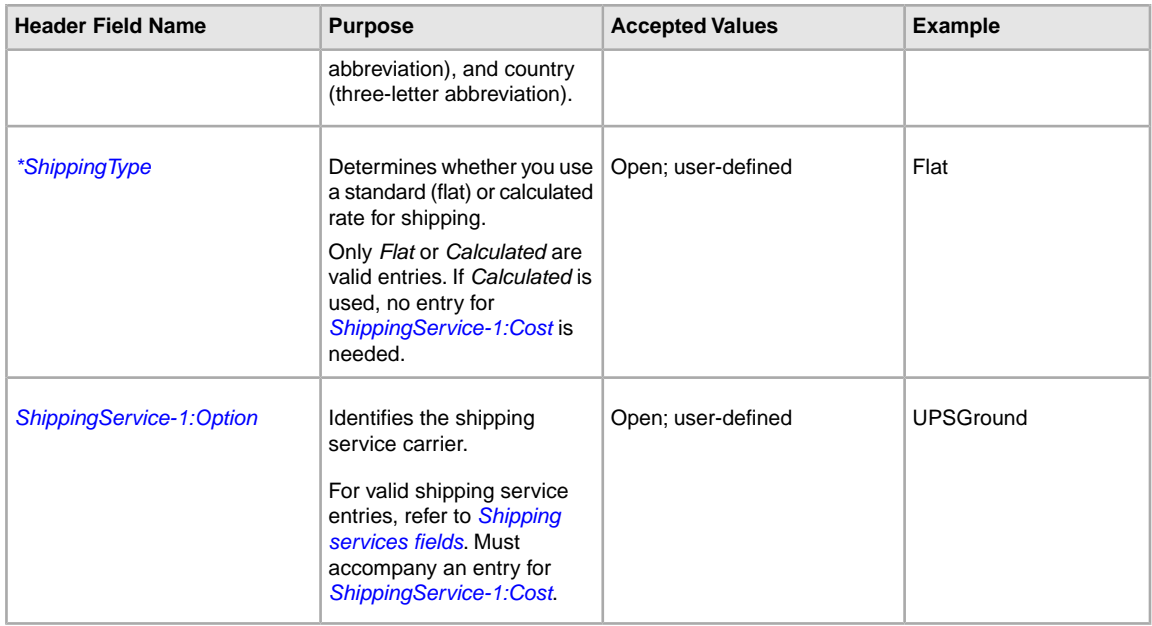

**Note:** Field values are sometimes required for only certain categories. For example, the *Service Provider* field value is required for phones, but not video games. The *Platform* field value is required for video games, but not phones.The upload response file denotes whether required values are missing.

<span id="page-23-0"></span>2. When you are done, save the file in CSV format to a location on your computer.

# **Using business policies**

This section explains business policies and how to apply your payment, return, and shipping policies to your listings.

To use business policies, you must first opt in on My eBay. Business policies are the payment, return, and shipping information you specify to your buyers. For details about opting in, see *[Business policies](http://pages.ebay.com/help/sell/business-policies.html)*.

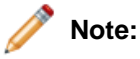

If you haven't opted in to business policies, skip this section and see these topics instead:

- *[Using the payments fields](#page-40-1)*
- *[Using return policy fields](#page-42-0)*
- *[Shipping services fields](#page-107-2)*

When you opt in to business policies, eBay automatically creates policies based on values contained in your active, scheduled, and ended listings posted during the previous 90 days.You can edit these policies from your My eBay page at any time. However, if you have not listed items in the previous 90 days, eBay does not automatically create policies. Instead, you must manually create at least one of each type of policy – payment, return, and shipping – before you can complete a listing.

The benefits of using centralized business policies are that you can:

• Streamline the creating of new listings and the updating of existing listings

- Edit and update all listings at one time
- Deploy updated policies to listings in bulk

Payment, return, and shipping policies differ according to eBay site. To list the same – or a similar – item on another eBay site, be sure to set up and select the respective payment, return, and shipping policies for that site.

While you can create an unlimited number of business policies for each seller account, be thoughtful about how many you create. Maintaining too many policies can be time-consuming. In addition, keep your policies up-to-date so that you don't inadvertently include an incorrect or out-of-date policy.

To use your business policies in your listings, use these fields:

- *[PaymentProfileName](#page-95-2)*
- *[ReturnProfileName](#page-98-0)*
- *[ShippingProfileName](#page-114-0)*

#### For example:

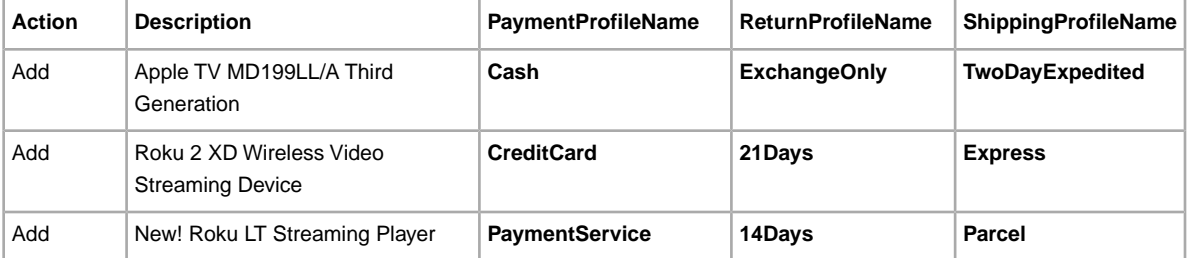

## <span id="page-24-0"></span>**Using product identifiers**

This section explains how to add the Product fields to your listings.

Product fields enable you to automatically add product information directly from our catalog to your listings. Product fields are detailed in *[Product code and details fields](#page-104-2)*.

<span id="page-24-1"></span>For example, when you include *Product:ISBN* in your template, we locate the specific book in our catalog and automatically add the title, description, and stock photo to your listing. If you include *Product:IncludePreFilledItemInformation* in your template, we automatically insert the publisher, edition, author, and other product details from our catalogue into your listing. For example:

#### **Product code fields**

Use the Product code fields to automatically add product information from our catalog to your listings. For example, *Product:ISBN* identifies a specific book in our catalog and automatically adds the title, description, and stock photo (if one is available) to your listing.

You can use these Product code fields:

**Note:** *Product:Brand* and *Product:MPN* must be used together. For example, if you include an entry for *Product:Brand*, you must also include an entry for *Product:MPN*, and vice versa. All other Product code fields can be used independently of each other.

- *[Product:Brand](#page-104-3)*—Name of the brand, which is typically the primary name you see on the product, such as Apple, Puma, or Hermes. This field must be used with Product:MPN.
- *[Product:MPN](#page-106-0)*—Manufacturer Part Number (MPN). To find the number, look on the outside of the product. The owner's manual, if you have one, may describe where the part number is located. This field must be used with Product:Brand.
- *[Product:ISBN](#page-105-2)*—International Standard Book Number (ISBN). To find the number, look below the ISBN bar code on the book cover or on the Copyright page.
- *[Product:UPC](#page-107-0)*—Universal Product Code (UPC). To find the number, look below the UPC bar code, typically on the outside of the product.
- *[Product:EPID](#page-105-1)*—eBay ePID.

## <span id="page-25-0"></span>**Product details fields**

Use the Product details fields to define the type of the product information from our catalog you want to include in a listing.

The Product details fields are:

- *[Product:IncludePrefilledItemInformation](#page-106-1)* To insert information from our catalog, enter 1
- *[Product:UseStockPhotoURLAsGallery](#page-107-1)* To insert the stock photo from our catalog (when available) as your Gallery picture, enter 1. A stock photo is not generated unless Product:UseStockPhotoURLAsGallery and Product:IncludeStockPhotoURL are set to true.

**Note:** Some categories, such as Coins and Paper Money, do not allow the use of stock photos.

• *[Product:IncludeStockPhotoURL](#page-106-2)* – To insert a stock photo from our catalog (when available), enter 1. A stock photo is not generated unless Product:UseStockPhotoURLAsGallery and Product:IncludeStockPhotoURL are set to true.

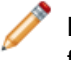

**Note:** To use your own self-hosted image as the Gallery picture, enter 0 and use the *[PicURL](#page-81-0)* field to specify the image you want o use as your Gallery picture.

<span id="page-25-1"></span>• *[Product:ReturnSearchResultsOnDuplicates](#page-106-3)* – To find specific information about an item when our catalog contains more than one matching product, enter 1. Should this occur, download a *[Global](#page-140-0) [Trade Item Number report](#page-140-0)* to obtain the eBay Product Identification (ePID) for your item.

## **Add Product fields to your listings**

To add values to Product fields:

- 1. Open a new Catalog template file from the File Exchange *[Select Template](http://pages.ebay.com/file_exchange/selecttemplate.html?id=0)* page. If you use an existing Catalog template, you must add the Product fields manually.
- 2. In the *Product:Brand* field, enter the Brand of the item. If you provide a brand name, you must also provide a value for Product:MPN.
- 3. In the *Product:MPN* field, enter the Manufacturer's Part Number for the item. If you provide a value for this field, you must also provide a value for Product:Brand.
- 4. In the *Product:UPC* field, enter the Universal Product Code number for the item.
- 5. In the *Product:ISBN* field, enter the International Standard Book Number number of the item.
- 6. In the *Product:IncludePreFilledItemInformation* field, enter 1 to add item information from our catalog to your listing.
- 7. In the *Product:IncludeStockPhotoURL* field, enter 1 to add the standard photo from our catalog to your listing.

## <span id="page-26-0"></span>**Using relationship fields for vehicle parts compatibility**

This section explains how to add vehicle parts compatibility information to a listing.

Use the relationship fields (*[Relationship](#page-82-1)* and *[RelationshipDetails](#page-82-2)*) to add vehicle parts compatibility information to a parts listing on eBay Motors.These two fields enable you to provide the Make, Model, and Year of the vehicles that use the parts you want to sell.You can match up to 1,000 vehicles per listing. Notes can be used to enter additional information or restriction, (for example, "Only for automatic transmission") to a specific vehicle.

You can also list motorcycle parts.You can define the Make, Model, Year, and Submodel of the motorcycles that use the parts you have to sell. You can match up to 1,000 motorcycles per listing.

Unlike regular listings, the relationship fields use an item-variation hierarchical structure.The first (item) row contains the typical listing information, like Action, Title, Quantity, and Price, while subsequent (variation) rows use the *Relationship* and *RelationshipDetails* fields to contain the compatibility information:

- Make: Toyota
- Model: Corolla
- Year: 2000

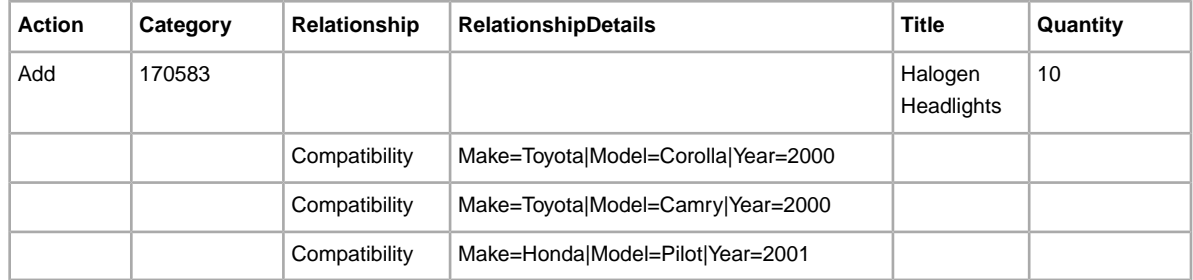

To download an Item Specifics template file and the Master Vehicle List:

- 1. Go to the File Exchange *[Select Template](http://pages.ebay.com/file_exchange/selecttemplate.html?id=0)* page.
- 2. Under *Item Specifics Category template*, click **Select a Category**.
- 3. On the *Select Template: Item Specifics* page, under *Browse Categories*, select the desired category. For example, **eBay Motors > Parts and Accessories**.
- 4. Select the Parts category that best describes the part you are selling:
	- For vehicles, select **Car & Truck Parts**
	- For motorcycles, select **Motorcycle Parts**
- 5. Continue to select category options until the category number is displayed in the Category field. For example:
	- For a *vehicle* headlight, if you select **Lighting & Lamps > Headlight**, the Category field displays 44294
	- For a *motorcycle* saddlebag, if you select **British & European > Luggage & Saddlebags**, the Category field displays 84148
- 6. Click **Generate Template**. A listing template is generated for you to download.
- 7. On the *Generate Template* page, click the **Item Specifics Category Template** link, and save the file on your computer.You will use this file in the next procedure.
- 8. For vehicle listings only (not motorcycle listings), download the eBay Master Vehicle List (MVL) compatibility information file that contains vehicle details such as Make, Model, Year, Trim and Engine information. To obtain the file and save it on your computer, go to the *[Parts Compatibility](http://apps.motors.ebay.com/compatibility/download/eBay_Master_Vehicle_List_US.zip) [Listings](http://apps.motors.ebay.com/compatibility/download/eBay_Master_Vehicle_List_US.zip)* page.

To add compatibility information to a listing:

- 1. Open the new Item Specifics Category template that you downloaded in Step 6 above.
- 2. In the first available listing row, enter Add in the *Action* field. Enter other listing information for the item, such as Title, Description, StartPrice, and Quantity.
- 3. In the next row, enter Compatibility in the *Relationship* field.
- 4. For vehicles only (not motorcycles), open the MVL file you downloaded in Step 8 above. Search for the Make, Model, and Year of the vehicle the part fits. For example, Toyota Tundra 2002. (To organize the vehicle listings, you can sort each column in ascending or descending order.) Multiple vehicle matches may occur that differ in certain ways, such as Trim, Engine, and Drive Type. Identify the row (or rows) that contain the vehicle information associated with the part you are selling.

**Tip:** Depending on the part, such as a headlight, you may be able to use more than one of the matches. Other parts, such as a door handle, may only apply to vehicles with a particular trim type (Trim differentiates model versions).

5. Once you've identified the rows that apply to your part, copy the text from the matching field(s). Open the listing template file and enter the information in the *RelationshipDetails* field:

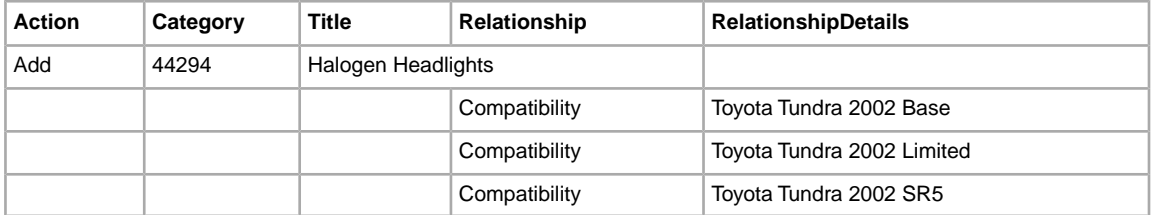

6. Copy Compatibility into the *Relationship* field for all the rows that contain *RelationshipDetails* information and then modify the text in the *RelationshipDetails* field to use the proper syntax. For vehicles, the MVL contains the names (in the column headers) that need to be coupled with the values you just pasted (like Make and Model). The following table uses bold to indicate the text you need to add.Values for Make, Model, Year, and Trim are mandatory, while values for DriveType, Engine, Body, and Notes are optional. Use the pipe character ( | ) to separate the name=value pairs.

**Note:** Should you enter values for several fields only – Make, Model, Year, and Trim – remember that all the related vehicles contained in the MVL (for example, additional vehicles identified with matching Type and Engine) are automatically included among the compatibilities. The same thing happens when you add the Notes information.The Notes are added to each single vehicle.

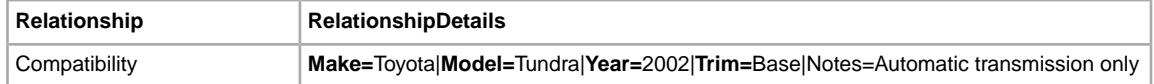

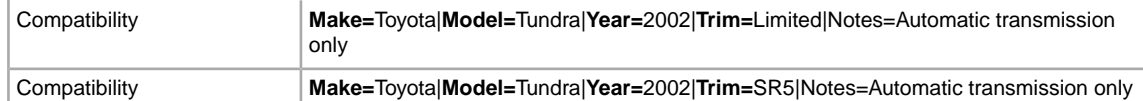

- 7. To add compatibility information for all the other vehicles that the part fits, repeat Steps 3 through 6.
- 8. To create other part listings, repeat Steps 2 through 6.
- 9. Enter any required or desired field values for each item in the appropriate fields (such as shipping and payment information).
- 10. Save the file in CSV format.

#### <span id="page-28-0"></span>**Using eBay Product Identification numbers to list parts**

You can use an eBay Product Identification (ePID) number to list a part. When you use an eBay ePID number to list a part, you need not use the Relationship or RelationshipDetails fields. Instead, use the Product:EPID field. For more information about ePID numbers, see *[Using product identifiers](#page-24-0)*. For example:

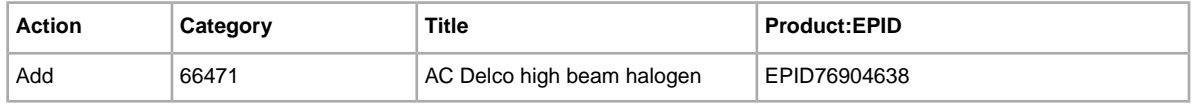

To find an ePID number:

- 1. On the *[ePID Search Tool](http://www.ebay.com/parts/lookup)* page, describe the part you want to find. Be as specific as possible. When a description results in more than 10,000 hits, only the first 10,000 results are returned. Should this occur, refine your criteria and repeat the search.
- 2. From the Search Catalog drop-down list, select US Parts & Accessories, US Rims, or US Tires.
- 3. Do one of the following:
	- To list parts with the matching ePID numbers, click **Search**.
	- To copy the search results to a spreadsheet file, click **Export to Excel**.
- <span id="page-28-1"></span>4. To use the ePID number to list a part with the Product:EPID field, see the table above.

#### **Modifying compatibility information**

To change compatibility information, insert Revise in the *Action* field in the listing row and insert Delete in the *Action* field to remove the values you want to change. To replace the values you're deleting, add values in the subsequent rows. For example, the rows with Delete in the Action field are removed and replaced with the subsequent row (in which no Action value is specified).

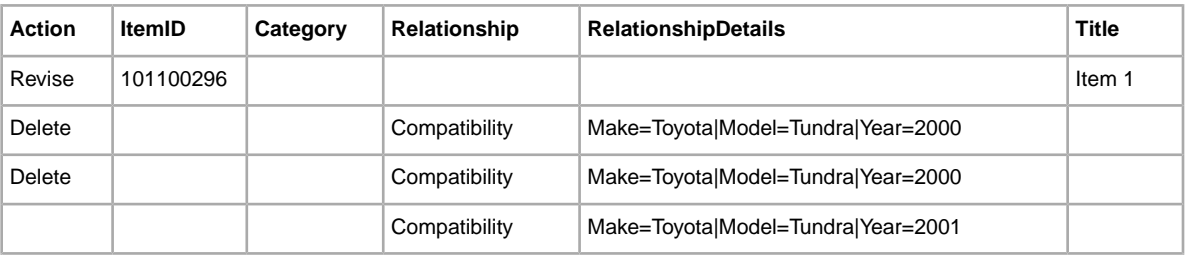

In this example, the 2000 year information is replaced by 2001 data:

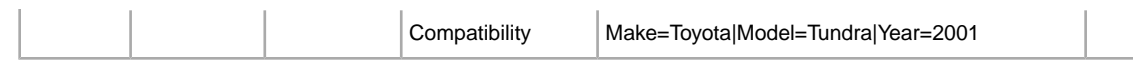

# <span id="page-29-0"></span>**Using relationship fields for variation**

This section explains how to use the new relationship fields in a generated listing template for adding variation information to a listing.

There are new relationship fields for adding varied product information to a multi-quantity listing.These new fields enable you to sell products that are similar, like shirts, in a variety of colors and sizes, all in the same listing.Variation helps you define products in addition to Item Specifics, and can leverage the *CustomLabel* field for inventory references.

Unlike regular listings, the relationship fields use an item-variation hierarchical structure.The first (item) row contains the normal listing information, like *Action*, *Category*, *Format*, and other shared information (like shipping and payment options) that apply to all the variations in the listing.

The subsequent (variation) rows contain the information that applies to each variation, like *Relationship*, *RelationshipDetails*, *Quantity*, *StartPrice*, *CustomLabel*, and *PicURL* fields. The following paragraphs explain the item and variation row field requirements.

*[Relationship](#page-82-1)*: Indicates variation information will be added to the listing when the Variation value is used.

- *Item row*: Leave empty
- *Variation row*: Enter Variation

*[RelationshipDetails](#page-82-2)*: Defines the variation details, like color and size, in the variation rows, but must contain all possible variations in the item row. Do not add blank spaces between traits or values in either row, or the upload will fail.

- *Item row*: Define all traits (like color and size) and their possible values (like Blue and Red, Medium and Large). Use the format: *Trait1=Value1;Value2|Trait2=Value1;Value2*. For example: Color=Blue;Red|Size=M;L.
- *Variation row*: Define the single value for each applicable trait for this variation. Use the format: *Trait1=Value1|Trait2=Value1*. For example: Color=Blue|Size=M.
- *[\\*Quantity](#page-82-0)*: Specifies the number of items available for each variation.
- *Item row*: Leave empty
- *Variation row*: (*Required*) Specify the quantity available for this variation a value is required and must be greater than zero

*[\\*StartPrice](#page-104-0)*: Specifies the price of the item

- *Item row*: Leave empty
- *Variation row*: (*Required*) Specify the Auction-style listing start price or the purchase price for a FixedPrice listing

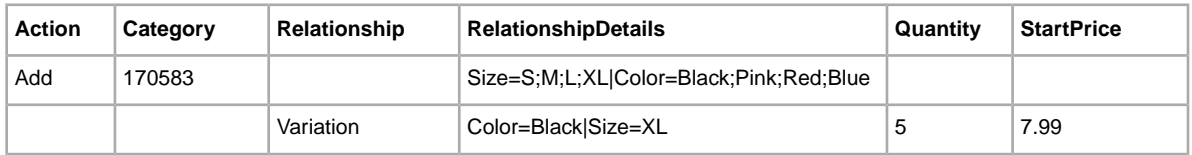

The initial item and variation rows for a listing should look like this:

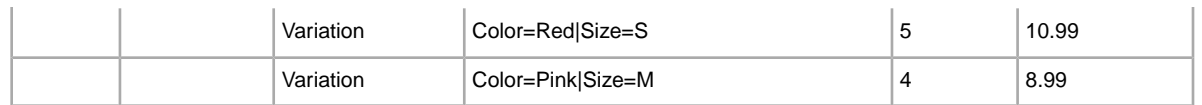

Other fields also have item and variation row requirements:

*[CustomLabel](#page-74-1)*: Specifies the SKU codes for certain variations.

- *Item row*: (*Optional*) Specify the custom label (SKU) for the listing
- *Variation row*: (*Optional*) Specify the custom label (SKU) for this particular variation

*[PicURL](#page-81-0)*: Defines the image URL(s) for a variation – if you use a single image for a variation, you can use a self-hosted image or an image hosted by eBay Picture Services (EPS) (to use multiple images in a variation, you must use EPS)

Image URLs cannot contain blank spaces! To avoid this development and learn about other field requirements, see *[PicURL](#page-81-0)*.

- *Item row*: Specify the item-level picture to show a typical example of the product or item. This image will appear as the primary picture for all variations. For example,
- *Variation row*: Specify the specific picture(s) to use for this variation. To use more than one image for a variation, separate the image URLs with a pipe character ( | ). For example, multiple pictures for the same colored shirts would require multiple image URLs:  $Black=URL1|URL2|URL3$ .

**Note:** PicURL values for variations of a given item must use a single trait name. For example, if one variation has  $Black=URL1|URL2|URL3$  and the next variation has Blue=URL4|URL5|URL6, these are valid combinations because the same trait (color) is used. However, if one variation has  $Black=URL1 | URL2 | URL3$ , and the next variation has Medium=URL4|URL5|URL6, this is an invalid combination because two traits (color and size) are used.

**Tip:** If an item already has a variation row with pictures defined for a given trait value, you do not need to re-define them again. For example, one variation has *RelationshipDetails* as Color=Black|Size=Small and *PicURL* as Black=http://host.com/my.jpg. If the next variation has *RelationshipDetails* as Color=Black|Size=Medium, you do not need to put Black=http://host.com/my.jpg for the *PicURL* field again because the image for Black has already been defined.

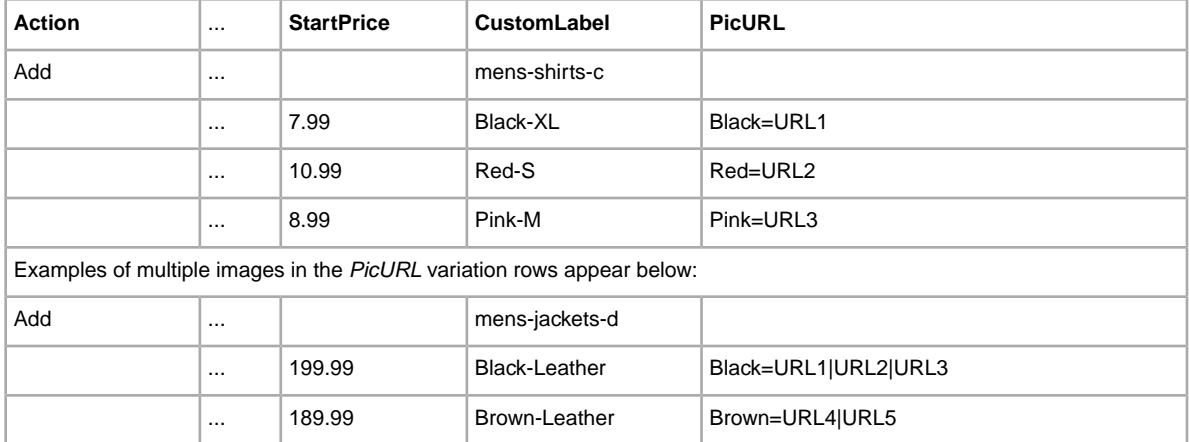

The optional item and variation rows for a listing should look like this:

209.99 Red-Leather Red=URL6|URL7

**Note:** If an existing listing contains no variations, you cannot revise that listing to include variations. Instead, you must end that listing, and then create a new listing with variations.

To use the new fields, you need to download a new Item Specifics Category template to get the new fields, and add the variation values in the *RelationshipDetails* field from the Item Specifics Definition file (generated alongside the template) .

- 1. Go to the File Exchange *[Select Template](http://pages.ebay.com/file_exchange/selecttemplate.html?id=0)* page.
- 2. Under *Item Specifics Category template*, click **Select a Category** and then under *Browse Categories*, select a Clothing, Shoes and Accessories category (for example).

**Note:** Variation is not supported in all categories. For a list of supported categories, refer to the *[category look-up](http://pages.ebay.com/sellerinformation/growing/variationtable.html)* page.

- 3. Select the category that best describes the item you are selling, like **Men's Clothing**, and keep selecting category options until the category number is defined. For example, for a shirt, you would select **Shirts > Dress**. The *Category* field displays the category number: 57991.
- 4. Click **Generate Template**. A listing template is generated for you to download.
- 5. On the *Generate Template* page, click the **Item Specifics Category Template** link, and save the file on your computer.You will use this file in the procedure below.

Next, click the **Item Specifics Definitions** link on the *Generate Template* page. We recommend that you use the variation information values from this Item Specifics Definition file, but you can also create your own variations.

To add variation information to a listing:

- 1. Open the new Item Specifics Category template that you downloaded.
- 2. In the item row, enter Add in the *Action* field. Enter the shared listing information for the item, like *Category*and *Format* (and others).
- 3. In the same row, enter all the possible variations an item may have in a listing. For example, enter Size=S;M;L;XL|Color=Black;Pink;Red;Blue in the *RelationshipDetails* field.
- 4. In the variation row, enter Variation in the *Relationship* field.
- 5. Enter the variations used for items you're selling in the *RelationshipDetails* field, as shown in the example below. For variations, enter values for *Quantity*, *CustomLabel*, *PicURL* (and others) in the variation rows.
- 6. For additional item variations, repeat steps 2-5 in the subsequent rows.
- 7. Enter any other required or desired field values for the item in the appropriate fields (like payment and return policy information), and then save the file in comma-separated value (CSV) format.

Once a listing is active, there are several things to consider. For example, what do you do if:

- the value for Quantity falls to zero?
- a pending transaction locks you out of a listing?

#### <span id="page-32-0"></span>**Modifying the RelationshipDetails and PicURL of a variation**

Neither the *[RelationshipDetails](#page-82-2)* nor the *[PicURL](#page-81-0)* of a variation can be modified or deleted when one or more transactions are pending against the variation.

To revise the values for RelationshipDetails or PicURL, you must first delete the variation you want to modify, and then add the new variation that replaces it. Use Revise in the *Action* field in the item row, use Delete in the *Action* field in the variation row(s) that you want to change, and then add the row that contains the modified RelationshipDetails or PicURL. For example, the second row (below) with Delete in the *Action* field is removed and replaced in the subsequent row (with no *Action* value specified).

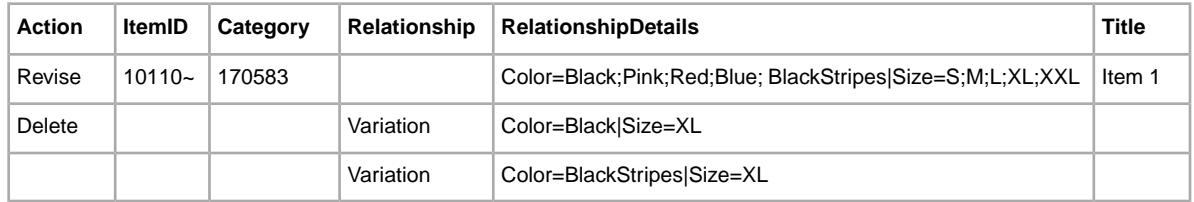

In this example, the Black-XL information is replaced with the BlackStripes-XL information.

**Tip:** To delete a variation, do not add a new row for the variation you want to delete. For example, do not add the last row shown in the table above.

#### <span id="page-32-1"></span>**Modifying the Quantity and StartPrice of a variation**

You can modify the values for Quantity and StartPrice even if one or more transactions are pending against the variation.

To revise *[\\*Quantity](#page-82-0)* and *[\\*StartPrice](#page-104-0)*, just update the desired values (in other words, you need not first delete the existing variation and then replace it with the updated content). For instance, when compared to the example shown earlier in this section, the table below updates the values for Quantity and StartPrice specific to the variations of Color=Black|Size=XL and Color=Red|Size=S.

**Note:** If you set the Quantity of a variation to zero (0), the variation will be shown as out-of-stock. If no items of the variation have been sold, the variation will be removed.

<span id="page-32-2"></span>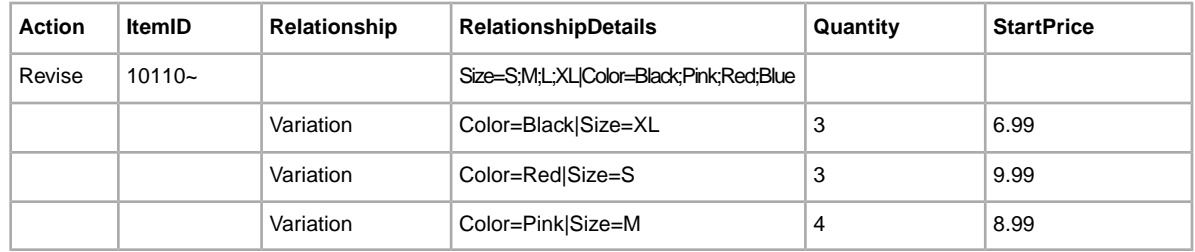

## **Modifying the Relationship and CustomLabel of a variation**

When you delete or modify a variation, the *[CustomLabel](#page-74-1)* associated with the variation is automatically deleted or modified (you need not modify it explicitly).

Lastly, since the value for *[Relationship](#page-82-1)* is not used for an eBay item, it cannot be modified.

## <span id="page-33-0"></span>**Using a custom item specific field**

This section explains how to add a new field for custom item specifics in one of the default templates, or in one of your working product listing files.

Custom item specifics can be added to provide more details about your item in a listing. Item specific fields need to be added to a default or existing listing template. You can either replace an unused field, or add a new field column. For more information, refer to *[Adding a new field to a default template](#page-19-1)*.

Custom item specifics consist of a descriptive field name and correlated field values. For example, the custom item specific *Occasion* could have one of several values, such as *Casual*, *Business*, or *Formal*.

Some clothing and accessory categories require certain item specifics to be included in a listing, such as:

- Brand
- Size Type
- Size
- Style
- Color

Refer to the *[look-up table](http://pages.ebay.com/sellerinformation/increaseyoursales/csalookup.html)* to view the item specifics required by each category. Visit our *[size chart](http://pages.ebay.com/sell/sizechart.html)* and *[handbag measurement guide](http://pages.ebay.com/sell/handbagguide.html)* for size mapping and measurement instructions. To see how these changes will impact your existing listings and the way you list, refer to *[Review category and item](http://pages.ebay.com/sellerinformation/news/CategoryUpdatesSpring2011.html) [specifics changes](http://pages.ebay.com/sellerinformation/news/CategoryUpdatesSpring2011.html)*.

You can create up to 15 custom item specific fields per item, but each custom item specific field can have only one value per item. Field names and values must be alphanumeric text strings.

When an item specific value contains a comma, as in the examples below, enclose the entire value in quotation marks. If not, data that appears to the right of each comma (Chino, Navy, or Royal) will be inserted into the next adjacent column in the template, thereby invalidating the entry and the template.

```
"Khakis,Chino"
```
"Color=Dark Blue, Navy, Royal"

Custom item specifics can be added to the default templates, but generating an item specifics template provides predefined custom item specifics tailored for that particular category. Some categories do not yet support custom item specifics.

**Important:** If you revise this field, you must include all of the custom item specific fields for this listing in the uploaded file, even if the information has not changed. Otherwise; any excluded custom item specific will be removed from the listing.

To add new custom item specific fields, follow these steps:

- 1. Open a template file and enter item listing information in the second and third rows. For example, the listing in the second row might be for a casual shirt. The listing in the third row might be for a formal shirt.
- 2. Add a new field column (or replace an unused field name with a custom item specific name). For example, enter  $C:Styl \in$  in the column header. Always use the  $C:$  prefix for a custom item specific name.
- 3. Enter a value in the second row for the new custom item specific. For example, enter: Casual.
- 4. Enter a value in the third row for the new custom item specific. For example, enter: Formal.
- 5. Repeat steps 2-4 to add more custom item specific fields and values.
- 6. Enter any other required or desired field values for the item in the appropriate fields (like payment and return policy information), and then save the file in comma-separated value (CSV) format.

## <span id="page-34-0"></span>**Using the Condition fields**

<span id="page-34-1"></span>Use the Condition fields to connote the condition of an item.

#### **Get values for ConditionID**

*[\\*ConditionID](#page-73-0)* is a mandatory field used to describe the state and appearance of an item. The same value can connote different meanings depending on the category. For example, 1000 means *New* in a Computer category listing but *New with box* in a Shoes category listing.

To look up *ConditionID* values, click the **ConditionIDs by Category** link on the *[File Exchange](http://pages.ebay.com/file_exchange/instructionsandresources.html?id=0) [Instructions and Resources](http://pages.ebay.com/file_exchange/instructionsandresources.html?id=0)* page. Doing so downloads a CSV file for those categories that require *ConditionIDs*. Because the value you enter for *ConditionID* depends upon category, see the *[item](http://pages.ebay.com/sellerinformation/news/itemconditionlookup.html) [condition look-up](http://pages.ebay.com/sellerinformation/news/itemconditionlookup.html)* page to determine which categories require a *ConditionID*.

To obtain the *ConditionID* value for a specific category, generate an Item Specifics template. The generated template will contain the new *ConditionID* field as well as the *ConditionID* numbers. Literal values are defined in the Item Specifics Definitions file that accompanies the generated template.

To get the available *ConditionID* values for a given category:

- 1. Go to the *[Select Template](http://pages.ebay.com/file_exchange/selecttemplate.html?id=0)* page and, under *Item Specifics Category template*, click **Select a category**.
- 2. On the *Select Template: Item Specifics* page, select the category that best describes your item. Continue to select sub-categories (to the right) until no more options appear.

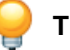

**Tip:** If you already know the category number, enter it in the *Category#* field.

- 3. Click **Generate Template**.
- 4. To open the *Generate Template* page, click the **Item Specifics Category Template** link file.
- 5. To open the file, click the **Item Specifics Definitions** link.
- 6. In the *Item Specifics Definitions* file, select the appropriate *ConditionID* number for your item and copy it to the *ConditionID* field in the Item Specific Category template file.

**Note:** To update the item condition description in an existing listing template, change the existing condition column name (A:Condition or C:Condition) to ConditionID and then enter a numeric value.

7. Enter any other required or desired field values for the item in the appropriate fields (like payment and return policy information), and then save the file in comma-separated value (CSV) format.

## <span id="page-35-0"></span>**Enter ConditionDescription**

Use the optional *[ConditionDescription](#page-72-2)* field to describe the condition of a used item. This field can be used in conjunction with the mandatory *[\\*Description](#page-75-1)*, which should be used to provide non-condition specifics about an item. To connote the condition of an item, use descriptive text such as:

"The right leg of the chair has a small scratch (see photo) and the back of the seat has a light blue stain the shape and size of a silver dollar."

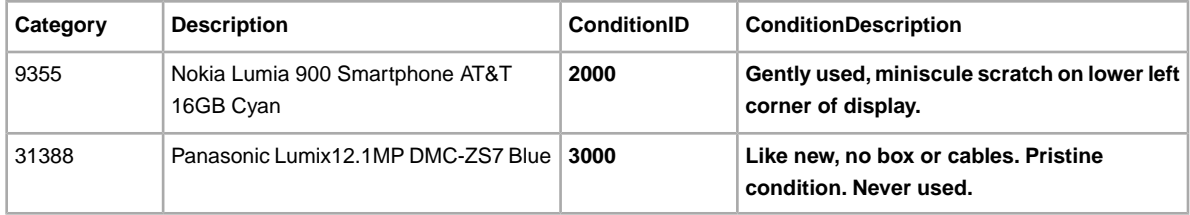

# <span id="page-35-2"></span><span id="page-35-1"></span>**Using the StoreCategory fields**

This section explains how to look up your eBay store category numbers and how to use the *StoreCategory* and *StoreCategory2* fields to include the store category numbers in your listings.

#### **Using store category numbers in a template**

When you maintain an eBay store, you can use the *[StoreCategory](#page-83-1)* and *[StoreCategory2](#page-83-2)* fields to associate your eBay store category numbers with your listings. Entries in the following table illustrate how to associate listings with eBay store category numbers:

<span id="page-35-3"></span>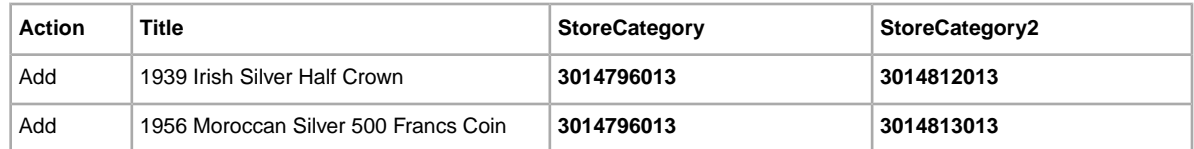

#### **Looking up store category numbers**

To look up store category numbers:

- 1. Log in to My eBay.
- 2. Place the cursor on the *Account* tab label and select **Manage My Store**.
- 3. On the left navigation panel under *Store Design*, click **Store Categories**.
- 4. In the lower right corner of the *Manage Store Categories* page, click the **All Categories** link.
5. Take note of the category numbers you want to include in your File Exchange template.

# **Using the BestOffer fields**

This section explains how to accept best offers and how to automatically accept or decline offers from buyers.

To automatically accept or automatically decline best offers from buyers, the listing must support the Best Offer format. To determine which formats let you accept Best Offers, see *<http://pages.ebay.com/help/sell/best-offer.html>*. Use the following four fields to add best offer, auto-accept, and auto-decline functionality to a listing:

- *[BestOfferEnabled](#page-99-0)*
- *[BestOfferAutoAcceptPrice](#page-99-1)*
- *[MinimumBestOfferPrice](#page-102-0)*
- *[MinimumBestOfferMessage](#page-102-1)*

At a minimum, you must provide a value for *BestOfferEnabled*.

To enable Best Offer:

- 1. Open a template file and insert new columns and field names (for details, see *[Adding a new field](#page-19-0) [to a default template](#page-19-0)*). To automatically accept or decline offers, you must also add columns for *BestOfferAutoAcceptPrice* and *MinimumBestOfferPrice*.
- 2. Enter values into the fields. For example, enter 1 for *BestOfferEnabled*.To use the automatic accept option, enter the amount you would accept in the *BestOfferAutoAcceptPrice* field. To create room for negotiation with your buyer, enter a value for MinimumBestOfferPrice, too.
- 3. Enter any required or desired field values for the item and then save the file. For example:

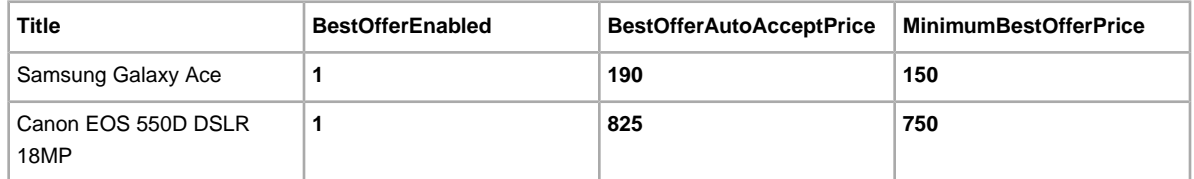

## **Using the CrossBorderTrade field**

To display your listing in the search results on other eBay sites, use the *CrossBorderTrade* field.

To instruct us to display your listing in the search results of other eBay sites, add the *[CrossBorderTrade](#page-73-0)* field to a default template or a current listing file.

To learn more about the qualifications and requirements for using this field, see *[Showing your items](http://pages.ebay.com/help/sell/international-site.html) [in search results on other eBay sites](http://pages.ebay.com/help/sell/international-site.html)*.

Some of the categories supported in the United States may not be available elsewhere.

*CrossBorderTrade* is supported in the United States, Canada, Ireland, and the United Kingdom only. If you're in:

• the United States, enter UK

- Canada, enter UK
- the United Kingdom, enter North America
- Ireland, enter North America

For example, if you are a seller in Canada and enter UK under *CrossBorderTrade*, we will display your listing to buyers on the eBay United Kingdom site. Or, if you are a seller in Ireland and enter North America under *CrossBorderTrade*, we will display your listing to buyers on the eBay Canada and United States sites.

To add international site visibility to a listing:

- 1. Open a template file and add a new column (see *[Adding a new field to a default template](#page-19-0)*). Enter CrossBorderTrade as the new header.
- 2. Enter a value for the new field. For example, if your primary eBay site is in Canada, enter UK.
- 3. Enter values for the required shipping fields. For example, you must provide values for shipping carrier (*IntlShippingService-1:Option*), location (*IntlShippingService-1:Locations*), as well as a value for flat-rate shipping (*IntlShippingService-1:Cost*). For example:

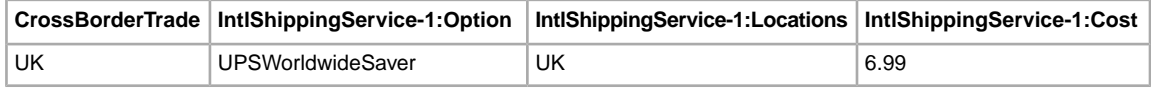

- 4. Enter other field values.
- 5. Save the file.

## <span id="page-37-0"></span>**Using buyer requirements**

This section explains how to define buyer requirements on the eBay Site Preferences page and how to use File Exchange to apply those requirements to your listings.

#### **Setting up buyer requirements**

You can optionally require that potential buyers meet a minimum set of benchmarks. Setting up these minimum requirements to qualify your buyers can improve the quality of the bids you receive. On the other hand, think carefully before blocking buyers.While defining buyer requirements may reduce your exposure to buyers who might make transactions difficult, it will also reduce the number of potential buyers.

You can also block specific buyers if you know their eBay user ID. To create a list of the eBay user IDs you want to block from bidding on your listings, see *[Block bidders or buyers from your listings](http://offer.ebay.com/ws/eBayISAPI.dll?bidderblocklogin&hc=1&hm=v%7F.rp*5g%60ce00)*.

To define buyer requirements in My eBay:

- 1. Log in to eBay and go to **My eBay** > **Account** > **Site Preferences**.
- 2. Under *Selling Preferences*, find *Buyer Requirements* and click **Show**.
- 3. To display the *Buyer Requirements* page, next to *Block Buyers Who*, click **Edit**.
- 4. On the *Buyer Requirements* page, specify the restrictions you want to impose on buyers. For more information about the options on this page, see *[Selecting buyer requirements](http://offer.ebay.com/ws/eBayISAPI.dll?BuyerBlockPreferences)*.
- 5. To apply the settings to your active and future listings, select *Apply Above Settings to Active and Future Listings*.
- 6. To prevent blocked buyers from contacting you, select *Don't Allow Blocked Buyers to Contact Me*.
- 7. To save your selections, click Submit.
- 8. To use File Exchange to apply your buyer restrictions to your listings, see *[Applying buyer](#page-38-0) [requirements to listings](#page-38-0)*.

#### <span id="page-38-0"></span>**Applying buyer requirements to listings**

You can use File Exchange to apply your buyer requirements choices to your listings. The table below pairs buyer requirements options with the respective File Exchange fields:

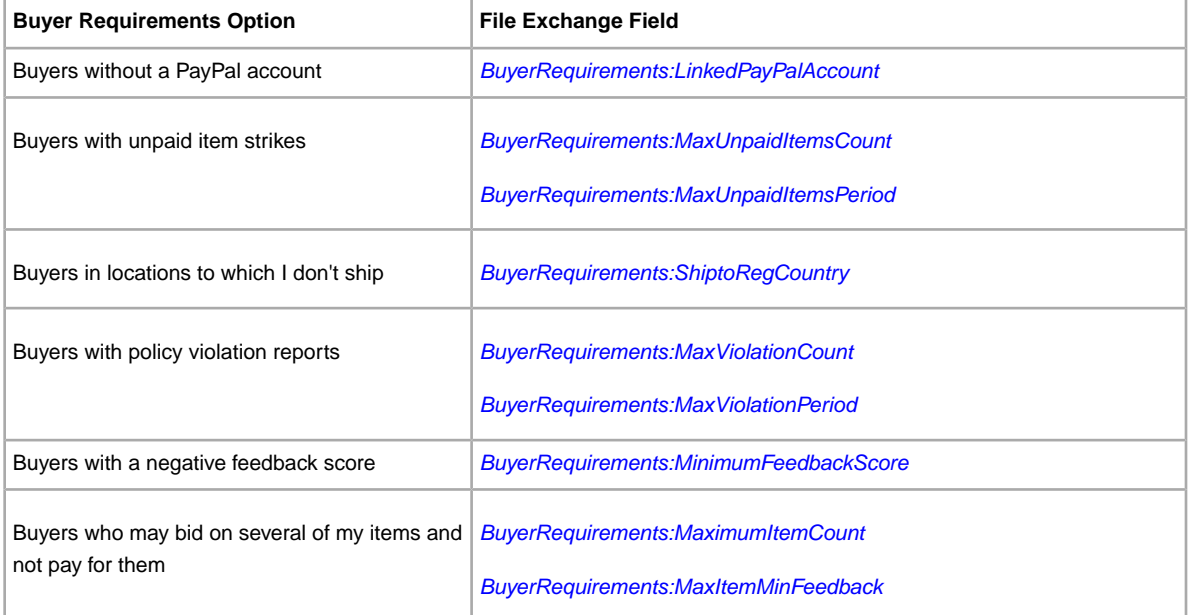

For example, entries in the following table block buyers from bidding on your listings when their primary address falls outside your delivery area and when their minimum feedback score falls below -2:

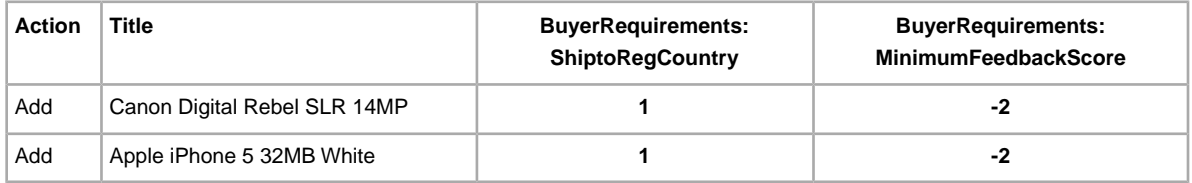

To use File Exchange to apply your buyer requirements to your listings:

- 1. Download a File Exchange template.
- 2. For each item to which you want to apply buyer requirements, insert a column and add the desired BuyerRequirements field. To view the respective field names, see the previous section entitled *[Setting up buyer requirements](#page-37-0)*.
- 3. Save the file.

When you upload the file to File Exchange, your listings automatically inherit the buyer requirements you specify.

# **Assigning sale proceeds to charity**

Use this section to have us apply some or all of the proceeds from the sale of an item to a qualified charity you select.

Use the *[CharityNumber](#page-72-0)* and *[DonationPercent](#page-76-0)* fields to donate a portion of the proceeds from the sale of an item to a charity you specify. Charities are site-specific. That is, if you sell on the US site, you can only select US-based charities. Conversely, if you sell on the UK site, you can only select UK-based charities.

Before you can use File Exchange to assign a charity to an item you list, you must associate at least one favorite charity with your eBay User ID. To do so, see *[My Favorite Nonprofit](http://www.ebaygivingworks.com/donatenow.html)*.

For more information about charities, see our *[eBay Giving Works](http://www.ebaygivingworks.com/about.html)* page.We use *[MissionFish](http://www.missionfish.org/index.html)* to screen charities and process donations.

#### To find the correct value to enter under CharityNumber, go to

*<http://ebaygivingworks.ebay.com/egw/ebay-giving-works/nonprofit-search>*. When you find the desired charity, click View to display its details. Enter the value for Nonprofit ID under CharityNumber. We'll use this number to make sure the charity you select receives your donation.

To designate charitable donations for items you sell, use the following table as a guide:

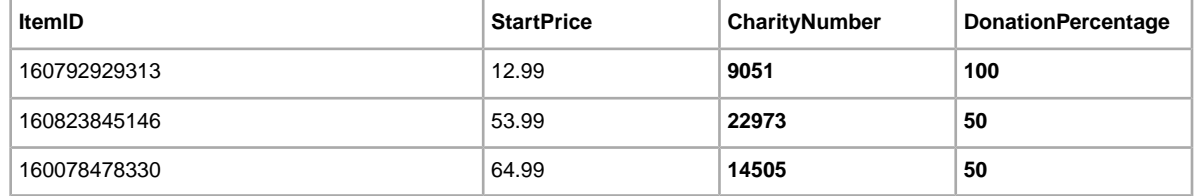

# **Applying designs to your listings**

To apply designs to your listings, use the ThemeID field.

You can use the *[ThemeID](#page-84-0)* field to apply a design to the description of an item when we list it. For example:

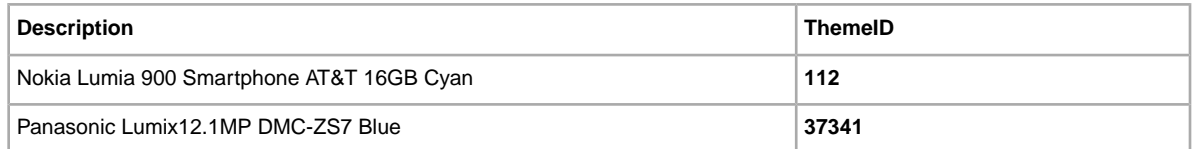

For a listing of ThemeIDs, download

*[http://pics.ebay.com/aw/pics/pdf/us/file\\_exchange/Listing\\_Designer\\_Theme\\_IDs-US.xlsx](http://pics.ebay.com/aw/pics/pdf/us/file_exchange/Listing_Designer_Theme_IDs-US.xlsx)*

When you re-list an item, we automatically remove the ThemeID value. Therefore, if you want to preserve the ThemeID for an item you re-list, be sure to explicitly include an entry for this field. Conversely, to explicitly remove this field when you revise or re-list an item, use *[DeleteFields](#page-75-0)*.

# **Specifying payments, shipping, and returns**

Use this section to learn how to set up payment, shipping, and return options in File Exchange.

# **Using the payments fields**

This section explains how to use the payment fields in the default templates.

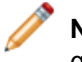

**Note:** If you opted in to Business policies on My eBay, you can skip the following content and go to *[Using business policies](#page-23-0)* to set up and select your payment policies.

Different sites support different payment options.To make payments easier to specify and to understand, many eBay sites offer a standardized way to specify payment information.The list of payment options appears below:

- *[AmEx](#page-93-0)*
- *[CashOnPickup](#page-93-1)*
- *[Discover](#page-94-0)*
- *[IntegratedMerchantCreditCard](#page-94-1)*
- *[MOCashiers](#page-95-0)*
- *[PayPalAccepted](#page-96-0)*
- *[PersonalCheck](#page-97-0)*
- *[VisaMastercard](#page-99-2)*

For details about the payment fields, see *[Payment and return fields](#page-93-2)*.

To add payment information to a template:

- 1. In the template, insert a column for each payment type (or field) you want to offer.
- 2. For each item and in each payment column, enter a 1 (true) to denote the acceptable payment options or 0 (false). For example:

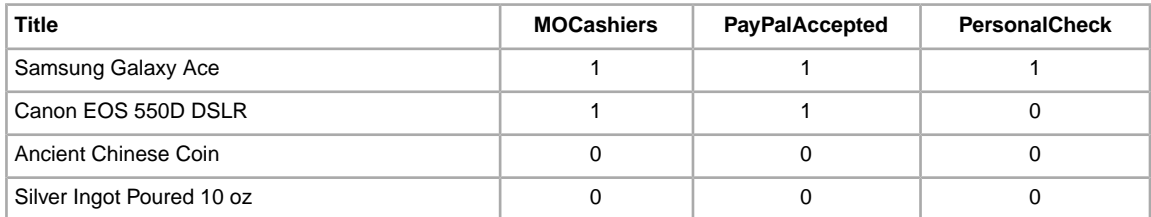

3. Save your work.

# **Using shipping discount fields**

This section explains how to create combined payments and shipping discounts rules and profiles, and then add new fields for shipping discounts in one of the default templates.

## **Combining payments to offer shipping discounts**

Use shipping discounts to offer savings to buyers when they purchase multiple items from you at the same time. Doing so may encourage buyers to buy additional items.You use the *[InternationalShippingDiscountProfileID](#page-101-0)* and *[ShippingDiscountProfileID](#page-103-0)* fields to do so.To apply shipping discounts, you must use combined payments. For an overview about shipping discount rules and profiles, see *[Using Combined Payments](http://pages.ebay.com/help/sell/combined_payments_ov.html)* and *[About Shipping Discounts](http://pages.ebay.com/help/sell/shipping_discounts.html#set_shipping_discounts)*.

To set up shipping discounts:

- 1. Log in to eBay and go to My eBay.
- 2. Go to **Account > Site Preferences**.
- 3. Under Selling Preferences, find *Shipping Preferences*, and click **Show**.
- 4. Locate *Offer combined payments and shipping* and select **Edit**.
- 5. To verify that this preference is enabled, find *Combined payments*. If so, verify that the number days allowed for combined payments meets your expectations. To change the number of days, click **Edit**, make the change, and click **Save**.

If combined payments are disabled, click **Create**, click the *Allow* box, and select the desired number of days from the menu. When finished, click **Save**.

- 6. Under *Combined Shipping Discounts*, select **Create** under either *Flat shipping rule* or *Calculated shipping rule*. For calculated shipping, the options differ but the process follows the same workflow as for flat shipping.
- 7. On screen 1, select **Add an amount for additional items** or **Subtract an amount for additional items** from the drop-down list and then enter a value next to *Add*. Alternatively, select **Free Shipping** to ship additional for free.
- 8. To create a rule profile, select **Add Profiles**. Enter a profile name in the adjacent box and then click **Next**.
- 9. On screen 2, review your shipping rule profile specifics. If you approve, click **Save**.
- 10. Make a note of the Shipping Discount Profile ID numbers that appear under *Combined Shipping Discounts*.You will use these Profile ID numbers in the *[ShippingDiscountProfileID](#page-103-0)* field in the following section.

#### **Adding shipping discount values to a template**

Now that you've created the shipping discount rules and profile(s) for your eBay account, you're ready to add the shipping discount fields and values to your product listing file (or default template). For shipping discounts to apply to a product listing, you must add the shipping discount fields and values for a new item before uploading the new product listing file.

1. Open a template file and look for the field *ShippingDiscountProfileID*.You need to know the profile IDs for each of your discount profiles created for you're my eBay Site Preferences.

To locate your shipping profile ID numbers, go to **My eBay > Account > Site Preferences > Shipping Preferences > Show > Offer combined payments and shipping > Edit**. Shipping profile ID numbers are listed on the *My eBay: Combined Payments and Shipping Discounts* page.

- 2. Enter the eight digit discount profile ID number. For example, enter 78038543 for *ShippingDiscountProfileID*.
- 3. Enter any required or desired field values for the item, and then save the file.

## **Using return policy fields**

This section explains how to set up a return policy for a listing.

Different sites support different return policy options. To make return policies easier to specify and understand, many eBay sites offer a standardized way to specify and display return policy information.

**Note:** If you opted in to Business policies on My eBay, you can skip the following content and go to *[Using business policies](#page-23-0)* to set up and select your return policies.

As a seller, you can elect *not* to accept returns for the items you list. However, keep in mind that even if you specify ReturnsNotAccepted, a buyer can still return an item should the item not match the listing description and therefore become eligible for coverage under *[eBay Buyer Protection](http://pages.ebay.com/help/policies/buyer-protection.html)*. (To be clear, items not covered by eBay Buyer Protection cannot be returned when ReturnsNotAccepted is specified.)

In addition to describing a return policy in the Description field of an item, you can also use predefined return policy options.

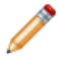

**Note:** To learn more about return strategies, see *[eBay return policy](http://pages.ebay.com/sellerinformation/news/returns.html)*.

To define a return policy for an item:

- 1. For the *mandatory [\\*ReturnsAcceptedOption](#page-98-0)* field, do one of the following:
	- To indicate a buyer can return an item, enter ReturnsAccepted or
	- To indicate a buyer *cannot* return an item, enter ReturnsNotAccepted

During the holiday season, you can offer buyers an extended period of time to return an item. To learn how, see *[HolidayReturns](#page-94-2)*.

- 2. When you specify that an item can be returned, enter values for these fields:
	- a. For the *conditional [ReturnsWithinOption](#page-98-1)* field, define the length of time a buyer has in which to notify you of their intent to return an item, enter one of the following:
		- Days\_14
		- Days\_30
		- Days\_60
	- b. For the *conditional [ShippingCostPaidByOption](#page-99-3)* field, identify who is to pay return shipping, enter one of the following:
		- Buyer Buyer pays to return the item
		- Seller Seller pays to return the item
	- c. For the optional *[RefundOption](#page-97-1)* field, specify how you will provide the refund, enter one of the following:
		- MoneyBackOrExchange
		- MoneyBack
		- MoneyBackOrReplacement
	- d. For the optional *[AdditionalDetails](#page-93-3)* field, enter general information you want to convey to a buyer
	- e. For the optional *[RestockingFeeValueOption](#page-97-2)* field, specify the percentage of the selling price you will charge the buyer to restock a returned item, enter one of the following:
- Percent\_10
- Percent\_15
- Percent\_20
- NoRestockingFee
- 3. Save the template.

## **Using package weight and dimension fields**

This section explains the purpose of the packaging weights and dimension field values.

### **Adding package weight information fields**

Packaging weight fields apply to calculated, flat rate, and freight shipping.

These package weight fields can be added:

- *[WeightMajor](#page-92-0)*
- *[WeightMinor](#page-92-1)*
- *[WeightUnit](#page-92-2)*

Depending on your location, weight values can be imperial (lb, oz) or metric (kg, g). Some sites support both types of measurements. For example, the Canadian eBay site supports imperial and metric weights whereas the Australian eBay site supports metric weights only. For more information about the weight fields, refer to *[Packaging and handling fields](#page-85-0)*.

- 1. Open a template file and add the new field columns (refer to *[Adding a new field to a default template](#page-19-0)*). Add the new fields you want to use, such as *WeighMajor*, *WeightMinor*, and *WeightUnit*.
- 2. Enter values for the new fields. For example:
	- WeightMajor: Enter 2 (pounds)
	- WeightMinor: Enter 14 (ounces)
- 3. Enter values for any required shipping information fields. For example, shipping carrier and location information need to be entered in the *IntlShippingService-1:Option* and *IntlShippingService-1:Locations* fields, respectively. Similarly, using flat-rate shipping requires a value in the *IntlShippingService-1:Cost* field.
- 4. Enter any required or desired field values for the item and then save the file.

#### **Adding package dimension information fields**

Packaging dimension fields apply to calculated, flat rate, and freight shipping.

These package weight fields can be added:

- *[PackageLength](#page-87-0)*
- *[PackageType](#page-87-1)*
- *[PackageWidth](#page-87-2)*

Depending on your location, Dimension values can be imperial (in) or metric (cm). Some sites support both measurements. For example, the Canadian eBay site supports imperial and metric dimensions while Australian eBay site supports metric dimensions only. For more information about the dimension fields, refer to *[Packaging and handling fields](#page-85-0)*.

To add dimensions to your listings:

- 1. Open a template file and add the new field columns (refer to *[Adding a new field to a default template](#page-19-0)* ) such as *PackageLength*, *PackageDepth*, and *PackageWidth*.
- 2. Enter values for the new fields. For example:
	- PackageLength: Enter 20 (inches)
	- PackageDepth: Enter 14 (inches)
	- PackageWidth: Enter 18 (inches)
- 3. Enter values for the required shipping information fields. For example, shipping carrier and location information must be entered in the *IntlShippingService-1:Option* and *IntlShippingService-1:Locations* fields, respectively. Similarly, flat-rate shipping requires a value in the *IntlShippingService-1:Cost* field.
- 4. Save the file.

## **Using shipping rate tables**

Use this section to learn how to create a shipping rate table and apply the values it contains to your listings on eBay.

#### **Creating a domestic shipping rate table**

You can optionally set up a single domestic shipping rate table to provide pricing and service time details for orders delivered in-country. For example, you can create a rate table to specify shipping costs to areas in the continental United States, Hawaii/Alaska, United States protectorates (Puerto Rico, Guam), and to Army Post Office (APO) and Fleet Post Office (FPO) addresses in the United States.

You can use *[Exclude Shipping Locations](http://cgi5.ebay.com/ws/eBayISAPI.dll?ExcludeShippingList)* on your My eBay page to block bidders and buyers in areas to which you do not ship.We automatically apply the exclusions you define to all your listings.To apply different exclusions to individual listings, see *[ExcludeShipToLocation](#page-85-1)*.

When you set up a shipping rate table, you can specify a rate for each region and service level you want to support.You can opt to specify shipping rates per item, per weight, or by surcharge. Only one of these rate types can be implemented at a time. An example of each type is shown below. For a shipping rate table to be valid, it must contain at least one value.

**Note:** When you update a shipping rate table, we automatically apply the new rates to your new listings *only* (we do not automatically update existing listings).

To create a per *item* shipping rate table, see the example below:

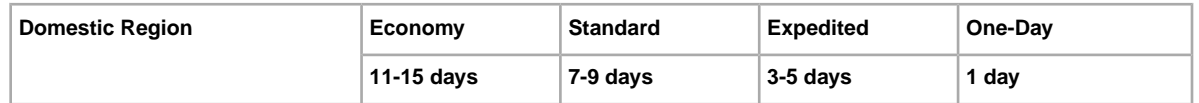

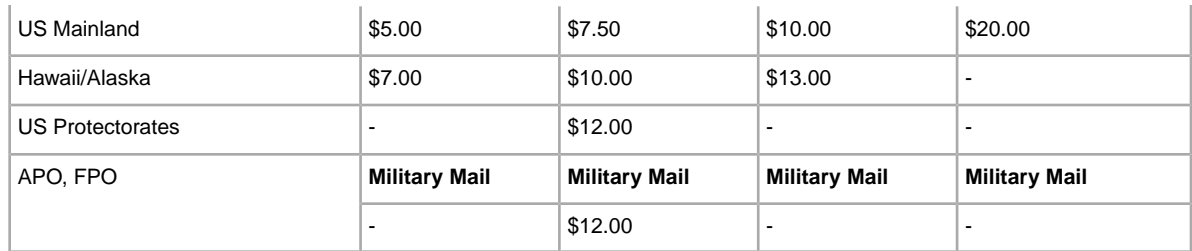

To create a shipping rate table based on *weight*, see the example below:

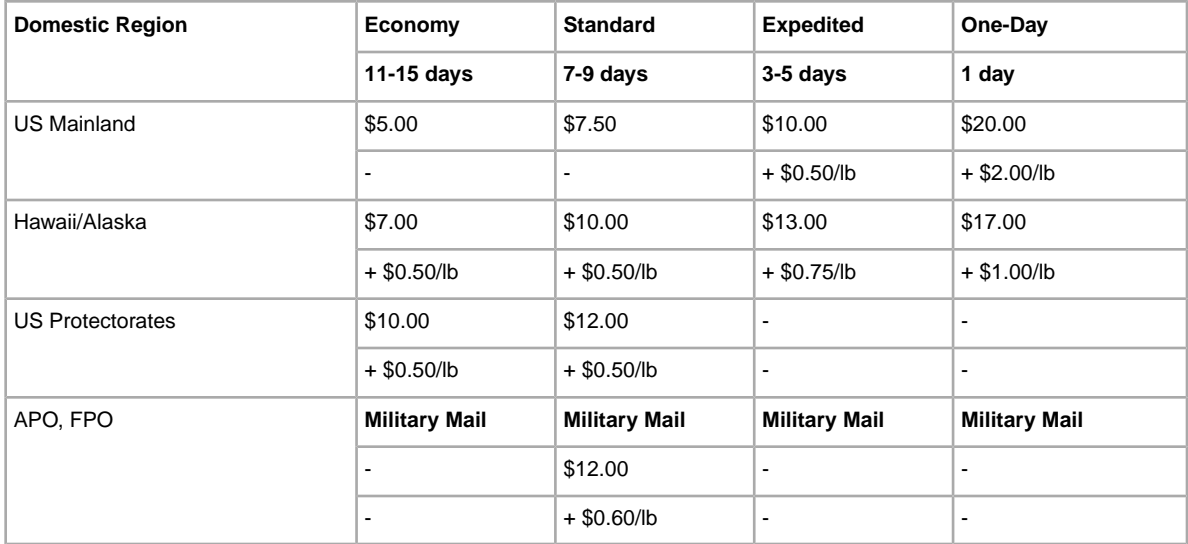

To add a *surcharge* to a shipping rate table, see the example below. Surcharges can be applied only when you have also specified a Flat rate for the class of service on the item.

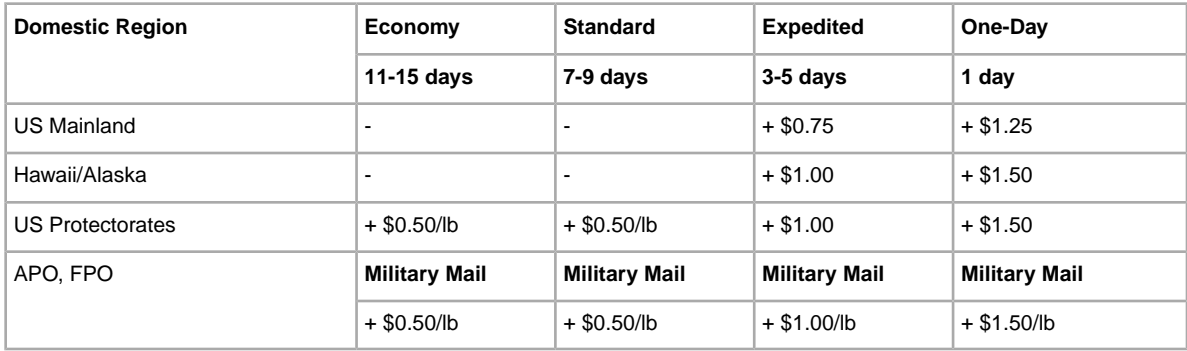

To create a domestic shipping rate table:

- 1. Log in to eBay and go to **My eBay** > **Account** > **Site Preferences**.
- 2. Next to *Shipping Preferences*, click **Show**.
- 3. Next to *Use Shipping Rate Tables*, click **Edit**.
- 4. On the *Shipping Rate Tables* page, select the type of rate table you want to create Item, Weight, or Surcharge – from the *Set Domestic Shipping Rates* drop-down list.
- 5. Into the *Domestic Rate Tables* form, enter your shipping specifics. For guidance, see the three examples presented above. The domestic shipping rate table *must* contain at least one value. If not, we will report an error when you upload the template to File Exchange.
- 6. Save the template.
- 7. To upload values specified in the shipping rate table to File Exchange, see *Applying a shipping rate table to listings*.

#### **Applying a shipping rate table to listings**

Using File Exchange, you can apply the rates contained in your shipping rate table to your listings in eBay. To do so, you enter the following values into the fields entitled DomesticRateTable and ShippingType:

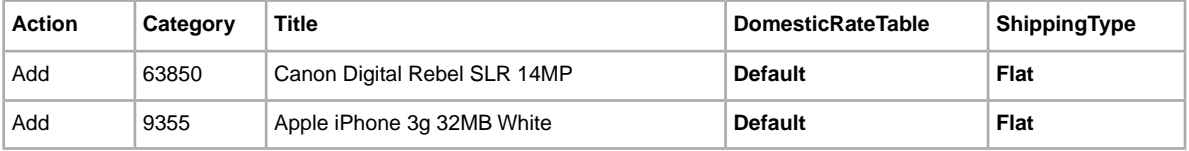

To apply your domestic shipping rate table to listings:

- 1. Download a File Exchange template.
- 2. For each item to which you want to apply a rate contained in the shipping rate table, find the field entitled DomesticRateTable and enter Default. Next, insert a new column entitled ShippingType and enter the value Flat, as shown in the table above.
- 3. Save the template.

Once uploaded to File Exchange, your listings automatically include the shipping rates and service times defined in the shipping rate table you created above in *Creating a domestic shipping rate table*.

## **Tracking your shipments**

You can track your shipped items according to shipping carrier and tracking number.

File Exchange cannot be used to enter multiple tracking numbers. Therefore, when a single sale consists of several separately shipped items, track each item separately.

To add tracking information:

- 1. Open a blank template file or a working listing file. For details about working with revision files, see *[Using revision files](#page-48-0)*.
- 2. In the existing Action field for each item you want to track, enter Status.
- 3. Insert the following four new columns (for details, see *[Adding a new field to a default template](#page-19-0)*):
	- *[ItemID](#page-79-0)* The unique identifier of the item you want to track (find this value in the Upload Response file)
	- *[ShippingStatus](#page-89-0)* 1 (shipped)
	- *[ShipmentTrackingNumber](#page-88-0)* The tracking number from the carrier's invoice
	- *[ShippingCarrierUsed](#page-89-1)* The name of the carrier (not the value provided for *ShippingService-X:Option*)
- 4. Enter the following values in the new fields:
	- If you've opted in to our Global Shipping Platform, enter GlobalShipping\_MultiCarrier under *ShippingCarrierUsed.*
- You must provide values for *ShipmentTrackingNumber* and *ShippingCarrierUsed* (you cannot provide a value for one and not the other).
- You are responsible for the accuracy of the value you enter for *ShippingTrackingNumber*. We verify that the tracking number is unique across all your orders and is consistent with the numbering scheme used by the carrier you provide. For example:

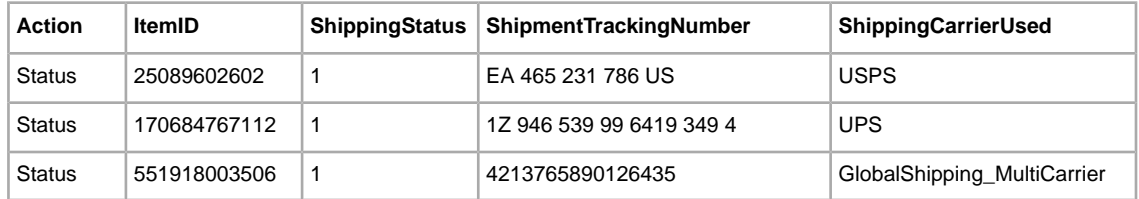

- 5. Delete all other fields in the template.
- 6. Save the file and upload it to eBay.

# **Updating your listings**

Use this section to revise existing listings. For example, you can change the price, update the available quantity, or modify the description.

# <span id="page-48-0"></span>**Using revision files**

This section explains how to simplify the revision process by downloading and then updating listing files.

To simplify the revision process, you can download files that contain existing listing information, which you can then update with only minimal changes before uploading those changes to eBay. File Exchange allows up to 5,000 uploaded listings per day. To upload as many as 10,000 listings per day, contact Customer Support.

For information about adding product identifiers to your active listings, see *Adding product identifiers to Active listings*.

On the *Create a Download Request* page, you can download these types of revision files:

- **Revise price and quantity**: Use to update the *SiteID*, *Currency*, *StartPrice*, *BuyItNowPrice*, and *Quantity* fields in Active listings. For listings with variations, the price and quantity fields can be updated for each variation. For more information, refer to *[Revising price and quantity for variations](#page-49-0) [in Active Listings](#page-49-0)*.
- **Revise payment status**: Use to update the *PaymentStatus* field in Sold listings.
- **Revise shipping status**: Use to update the *ShippingStatus*, *ShippingCarrierUsed*, and *ShipmentTrackingNumber* fields in Sold listings.
- **Product Identifiers**: Use to update the *UPC/EAN/ISBN/Brand/MPN* field in Active listings.

In addition to the fields you use to update your listings, the revision files provide the *Action* and *ItemID* fields and values. These field values need not be changed.

You perform the same steps to download the Active Listings and Sold Listings revision files; the type of revision file you use determines which fields are contained in the downloaded file.

To download a revision file:

- 1. Using a web browser, go to the *[Create a Download Request](http://k2b-bulk.ebay.com/ws/eBayISAPI.dll?SMDownloadRequest&ssPageName=STRK:ME:LNLK)* page.
- 2. Select **Active Listings** or **Sold Listings** from the *Listing and Records* drop-down menu.
- 3. Select **File Exchange** for the Download format, and then select the desired type of revision file from the drop-down menu (such as Revise Price and Quantity or Add Unique Identifiers (UPC/EAN/ISBN/Brand/MPN)).
- 4. Under **Date Range**, select All Records to download all Active or Sold listings, or use another option to refine the range of dates you want to include.
- 5. Verify your eBay account email address.
- 6. Click **Save**. Be sure to make a note of the download request reference number on the *Create a Download Request: Success* page. This number identifies the revision file you just requested.
- 7. In the navigation bar, click **Completed Downloads**.The *View Completed Downloads* page provides a link to download the revision files. After your request has been processed, you'll see the reference number on this page. Click the adjacent **Download** link.
- 8. When prompted, open the file. When the file is opened in a spreadsheet application, save it on your computer.
- 9. If you are using Microsoft Excel, to display the ItemID listing numbers select the ItemID column, click the right-mouse button, and then select **Format Cells**. In the Format Cells window under *Category*, select **Number**, set *Decimal Places* to 0, and then click **OK**.
- 10. To revise field values, update the fields you want to change, such as Title or Quantity. When you are finished, save the file in CSV form and then close the file.
- 11. Using a web browser, go to the *[Upload Listings & Updates](http://bulksell.ebay.com/ws/eBayISAPI.dll?FileExchangeUploadForm)* page and click the **Browse** button next to *File Location* to select the file you saved in step 10 above.
- 12. Click **Upload**.

To verify that your changes were uploaded, click **View Upload Results** in the navigation bar.

# <span id="page-49-0"></span>**Revising price and quantity for variations in Active Listings**

This section describes how to use the File Exchange Price and Quantity revision file to update variations. The Price and Quantity revision file still supports updating price and quantity in individual listings, but can now also be used for variations.

This procedure explains how to revise the price and quantity in active listings that contain variations.

- 1. To download your active listings, see the download procedure in *[Using revision files](#page-48-0)*.
- 2. In the downloaded Active Listings file, right-click the ItemID column and select **Format Cells > Number**. Change the *Decimal Places* value to 0, and then click **OK**.
- 3. Revise the values in the price and quantity fields in the row corresponding to the variation. The Variation is identified by *RelationshipDetails* (and *CustomLabel* field if present). For example, revise the price and quantity values in the bottom three rows.

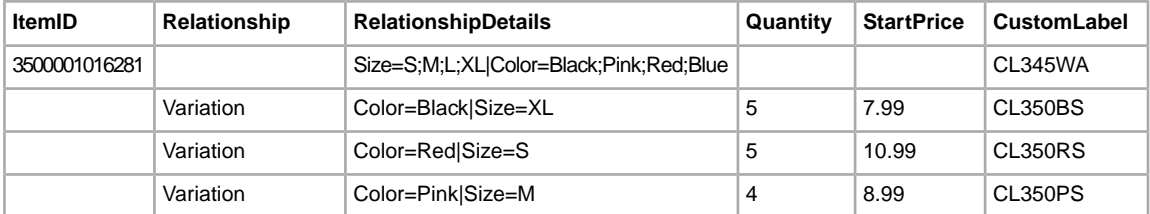

- 4. When you are finished, save the file in CSV format with a file name you can easily identify.
- 5. To upload the file, go to the *[Upload Listings & Updates](http://bulksell.ebay.com/ws/eBayISAPI.dll?FileExchangeUploadForm&guest=1)* page and click the **Browse** button next to *File Location* to select the file you modified.

## **Adding product identifiers to Active listings**

This section describes how to use File Exchange to add unique product identifiers (UPI) to your eBay listings. Its purpose is to help you revise your active listings so that your products on eBay can be more easily found when buyers perform product searches.

This procedure explains how to add product identifiers to your active listings.

- 1. To download your active listings, see the download procedure in *[Using revision files](#page-48-0)*.
- 2. In the downloaded Active Listings file, right-click the ItemID column and select **Format Cells > Number**. Change the *Decimal Places* value to 0, and then click **OK**.
- 3. If you know the eBay Product ID (ePID) for an item, enter this ID in the *Product:EPID* field first. This alleviates the need to use the other product identifiers. If not, start with the *Product:UPC* column, and enter the universal product code (UPC) for that item. If the item does not have a UPC, then enter the ISBN or EAN next. For items that do not have these types of product identifiers, enter the brand name and manufacturer part number (MPN).
- 4. When you are finished adding product identifiers for each item, save the file in CSV format with a file name you can easily identify.
- 5. To upload the file, go to the *[Upload Listings & Updates](http://bulksell.ebay.com/ws/eBayISAPI.dll?FileExchangeUploadForm&guest=1)* page and click the **Browse** button next to *File Location* to select the file you modified.

If the response file returns an error stating there are multiple UPC, EAN, or ISBN product identifiers for your item (due to different versions, formats, or editions), perform a search for the item on eBay, locate the ePID, and then enter it in the *Product:EPID* field. This will resolve the error.

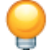

**Tip:** Refer to *[Using product identifiers](#page-24-0)* for more information about each field.

# **Generating reports**

This section explains how to download inventory, sales, and recommendations reports generated by completing a download request, and then explains how to create download schedules.

# **Create a download request**

The *Create a Download Request* page enables you to generate inventory and sales reports by choosing one of these filters on the *Listing and Records* menu:

- Sold items
- Unsold items
- Sold and archived items
- Items awaiting payment
- Items paid and awaiting shipment
- Items paid and shipped
- Recommendations
- Archived items
- All Sold and Archived

The Recommendations report evaluates all of your Active listings.

## **Download an Active listings report**

This section explains how to generate a report that shows all of your active listings.

There are several types of status-oriented reports, all of which can be downloaded using this procedure. In this example, you will generate an inventory snapshot report following these steps:

- 1. Select **Active Listings** from the *Listing and Records* drop-down menu.
- 2. Type in the email address(es) you want the file sent to (it defaults to your registered email).
- 3. Click **Save**.
- 4. In the navigation bar, click **Completed Downloads**.The *View Completed Downloads* page provides links to download the report(s) you just created.

The Active listings report, in .csv format, provides you a view of all your listings still selling on eBay. (After a listing ends, it moves to the Sold or Unsold listings.) This file is in default list order by end date, and with all Good Til Cancel Items listed at the end.

You can import this file into your inventory system and use the data in it to reconcile and manage your inventory. An example file is shown below.

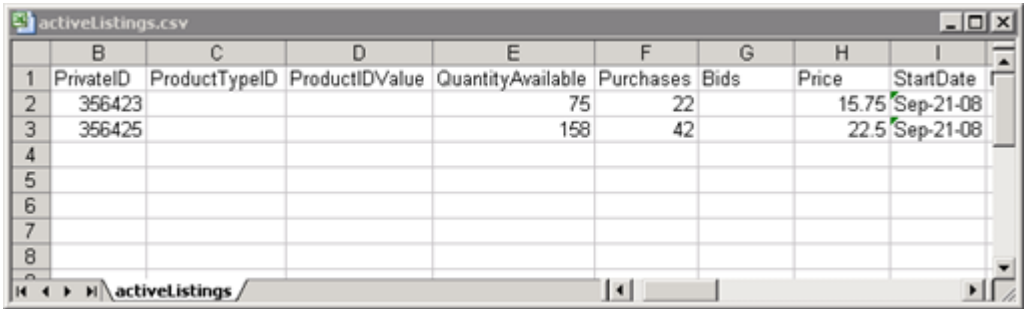

#### **Figure 2: Active listings report**

For Active listings field descriptions, see *[Result and report fields](#page-135-0)*.

## **Download a Recommendations report**

This section explains how to generate a report that provides instructions for improving pictures in your listings that do not meet the count, resolution, and quality standards.

There are several types of status-oriented reports, all of which can be downloaded using this procedure. In this example, you will generate a Recommendations report following these steps:

- 1. Select **Recommendations** from the *Listing and Records* drop-down menu.
- 2. Click **Save**.
- 3. In the navigation bar, click **Completed Downloads**.The *View Completed Downloads* page provides links to download the report(s) you just created.

The Recommendations report, in .csv format, provides you a view of all your Active listings that need picture improvements. For field definitions, refer to *[Recommendations report](#page-136-0)*.

An example file is shown below.

| [8] RecommendationsReport.csv |                          |                                        |                                                  |                                                       |                          |                                                                                                    |                              |  |  |
|-------------------------------|--------------------------|----------------------------------------|--------------------------------------------------|-------------------------------------------------------|--------------------------|----------------------------------------------------------------------------------------------------|------------------------------|--|--|
|                               | memmu's                  | в                                      |                                                  |                                                       |                          |                                                                                                    |                              |  |  |
|                               | <b>ItemID</b>            |                                        | RecommendationType RecommendationGroup FieldName |                                                       | RecommendedValue Message |                                                                                                    |                              |  |  |
|                               | 7093                     | PICTURE RESOLUTION<br>29000723 Picture |                                                  | http://imageURL/<br>picts.                            |                          | To meet our photo quality requirements and improve the<br>chances of your item selling, upload a photo that is at least<br>500 pixels on the longest side.                |                              |  |  |
|                               | 29000723 Picture<br>7110 |                                        | PICTURE RESOLUTION                               | http://imageUksicture2.1P<br>picture <sub>2.JPG</sub> |                          | To meet our photo quality requirements and improve the<br>chances of your item selling, upload a photo that is at least<br>500 pixels on the longest side.                |                              |  |  |
|                               | 29000723 Picture<br>7150 |                                        | PICTURE GRAFFITI                                 | http://imageURL/<br>picture3.JPG                      |                          | To comply with our policy on photos, upload a photo without<br>added artwork, borders, or text. Text can be added instead to<br>the title, subtitle, or item description. |                              |  |  |
|                               |                          | H 4 F H RecommendationsReport          |                                                  |                                                       | $\Box$ 4                 | $\sim$                                                                                                    | $\blacktriangleright$ $\Box$ |  |  |

**Figure 3: Recommendations report**

### **Download a Sold items report**

This section explains how to generate a report that shows your current sales.

There are several types of sales-oriented reports, all of which can be downloaded using this procedure. In this example, you will generate a Sold items report.

1. Select **Sold** from the *Listing and Records* drop-down menu.

- 2. Type in the email address(es) you want the file sent to (it defaults to your registered email).
- 3. Click **Save**.
- 4. In the navigation bar, click **Completed Downloads**.The *View Completed Downloads* page provides links to download the report(s) you just created.

The report you download provides a summary of the profits generated by each of your sold listings. The data displayed is calculated based on stored product information, eBay fees, and the total revenue generated by the sold listing.

The report contains the following:

- Buyer information
- Payment information
- Shipping information
- Sales information
- Cost information
- Listing information
- Feedback information

**Note:** For report field definitions, refer to *Sold Listings report fields*.

The figure below is a sample Sold Items report (in .csv format). The generated report and its data fields or column headers will differ depending on the filter you select.

|                | $ \Box$ $\times$<br>SoldReport.csv |              |          |                                                                                       |  |  |                                            |  |     |                    |  |  |  |
|----------------|------------------------------------|--------------|----------|---------------------------------------------------------------------------------------|--|--|--------------------------------------------|--|-----|--------------------|--|--|--|
|                |                                    | в            |          |                                                                                       |  |  | G                                          |  |     |                    |  |  |  |
|                | Sales Rec User Id                  |              |          | Buyer Fulli Buyer Pho Buyer Em: Buyer Add Buyer Add Buyer City Buyer Stat Buyer Zip E |  |  |                                            |  |     |                    |  |  |  |
| $\overline{2}$ | 2545 jdoe                          |              | John Doe |                                                                                       |  |  | jdoe.ebay1283 Hendrickson Ave. Lynbrook NY |  |     | 11563 <sub>U</sub> |  |  |  |
| 3              |                                    | 2546 indoe   | Jane Doe |                                                                                       |  |  | tlam.ebay1261 hamilt suite 402 palo alto   |  | ICA | 94301 L            |  |  |  |
| $\overline{4}$ |                                    |              |          |                                                                                       |  |  |                                            |  |     |                    |  |  |  |
| 5              |                                    |              |          |                                                                                       |  |  |                                            |  |     |                    |  |  |  |
| 6              |                                    |              |          |                                                                                       |  |  |                                            |  |     |                    |  |  |  |
| $\overline{7}$ |                                    |              |          |                                                                                       |  |  |                                            |  |     |                    |  |  |  |
| 8              |                                    |              |          |                                                                                       |  |  |                                            |  |     |                    |  |  |  |
| $\sim$         |                                    | soldReport / |          |                                                                                       |  |  |                                            |  |     |                    |  |  |  |

**Figure 4: Sold items report**

## **Create a download schedule**

The *Download Schedule* page enables you to specify which reports will be automatically sent to you by choosing one of these filters on the *Listing and Records* menu:

- Sold items
- Items awaiting payment
- Items paid and awaiting shipment
- Items paid and awaiting shipment
- Archived items
- All Sold and Archived items

You can also use date ranges to control which data gets captured in a generated reports.

After selecting the options you want and entering your email address, click **Save**.

# **View download schedule**

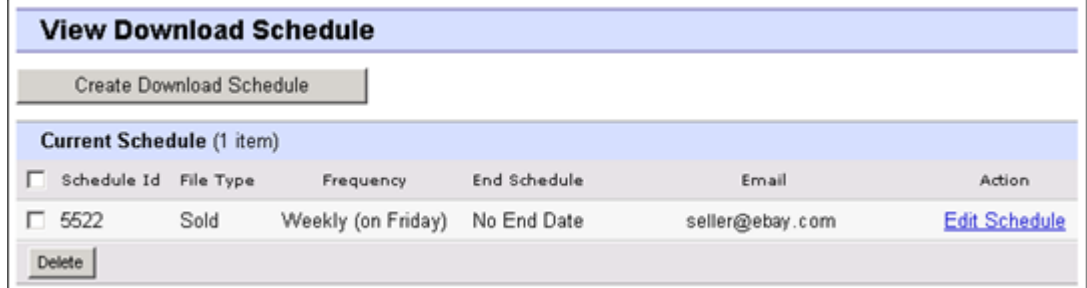

#### **Figure 5:View Download schedule**

This page shows the currently scheduled downloads, and allows you to edit or delete download schedules.

# **Site and template information**

This section provides more in-depth information about site specifics, metadata, and field definitions in the File Exchange templates.

# **eBay site-specific information**

Explains which eBay sites support each type of template and the flat-file formats for each site.

## **Site-specific template information**

#### **Supported templates for each site**

Not all eBay sites support every type of template; the table below shows the templates each eBay site supports. If you try to list items using ISBN or UPCs on sites that do not support Catalog template listings, you will receive an error.

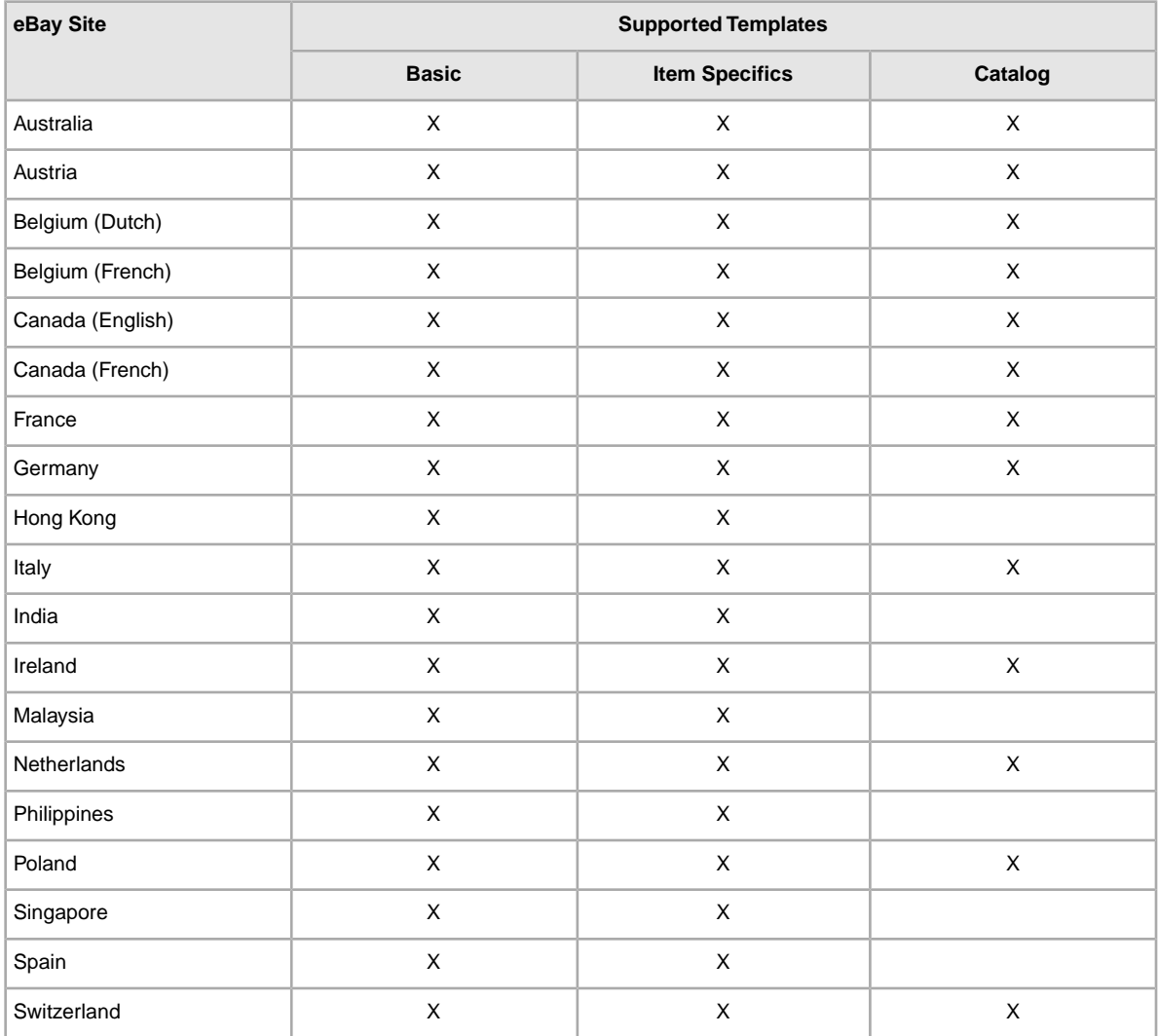

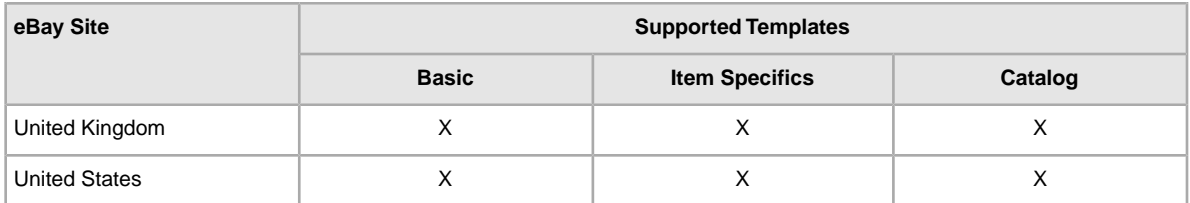

#### **Default template formats for each site**

The table below explains the type of flat-file format used for template processing uploaded files at each of the regional sites.

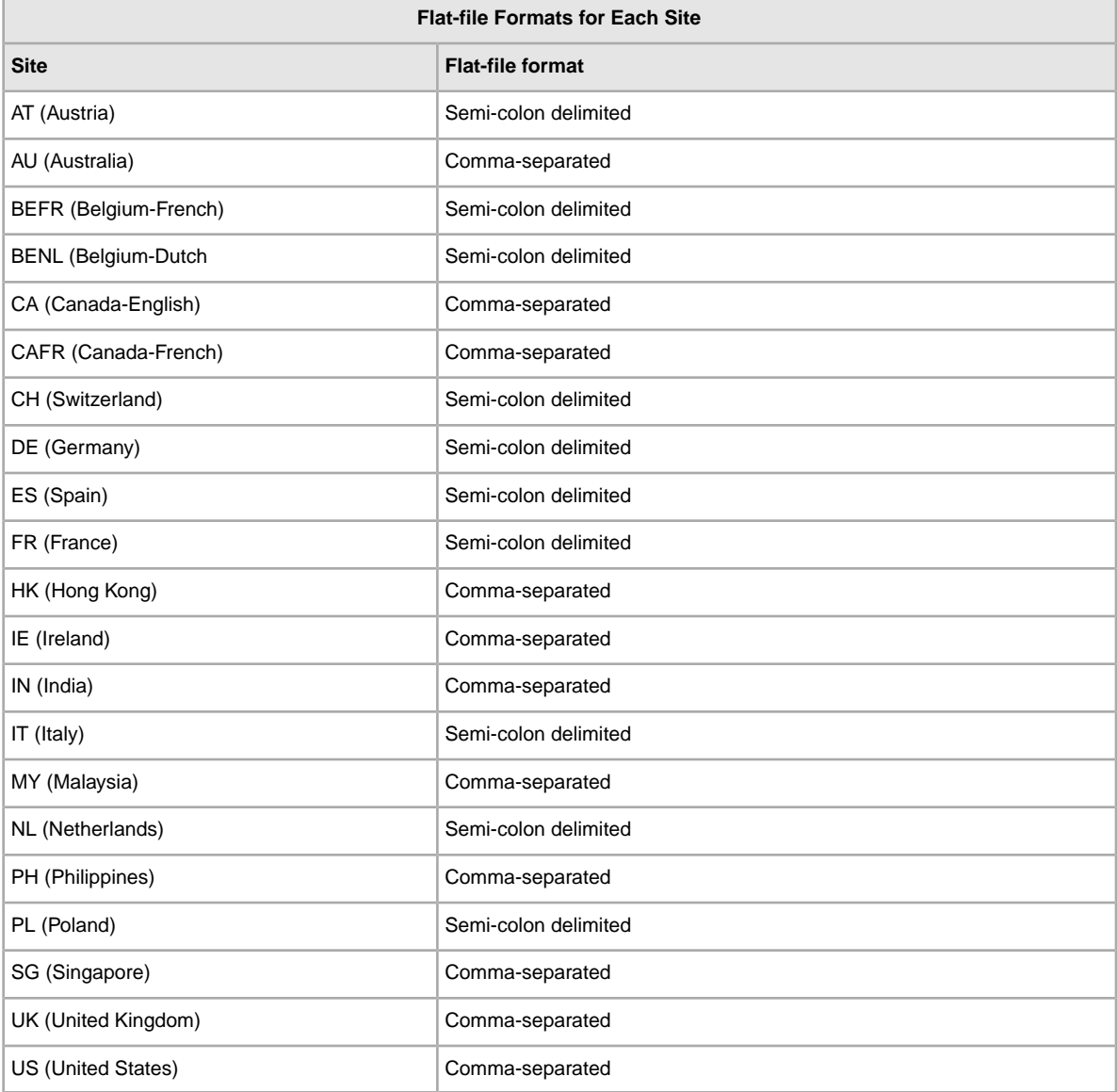

# **Default template metadata information**

Defines these metadata values used in the Action field header: SiteID, Currency, Country, and API compatibility.

#### **Metadata values**

#### **SiteID**

The SiteID represents the site where you want to list your items. The default SiteID is taken from the site where you downloaded your template. For example, if you want to list on the German site, make sure that SiteID=Germany. Valid values are provided in the table below.

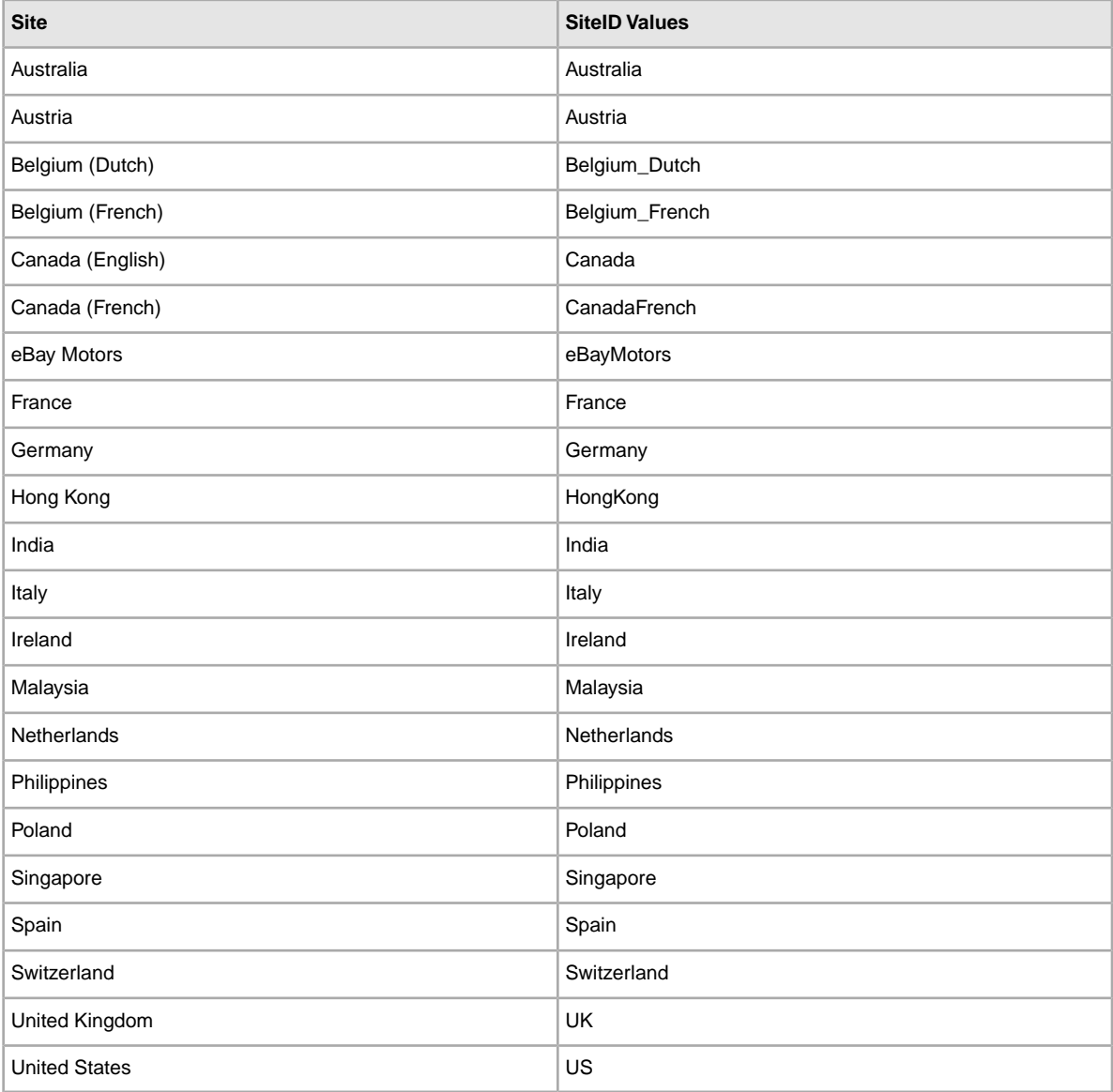

#### **Country**

The country (two-digit code) correlates to the site ID.The default country value provided is taken from the site where you downloaded your template.

For example, templates downloaded from the United States will have Country=US and Currency=USD. Valid values are provided in the table below.

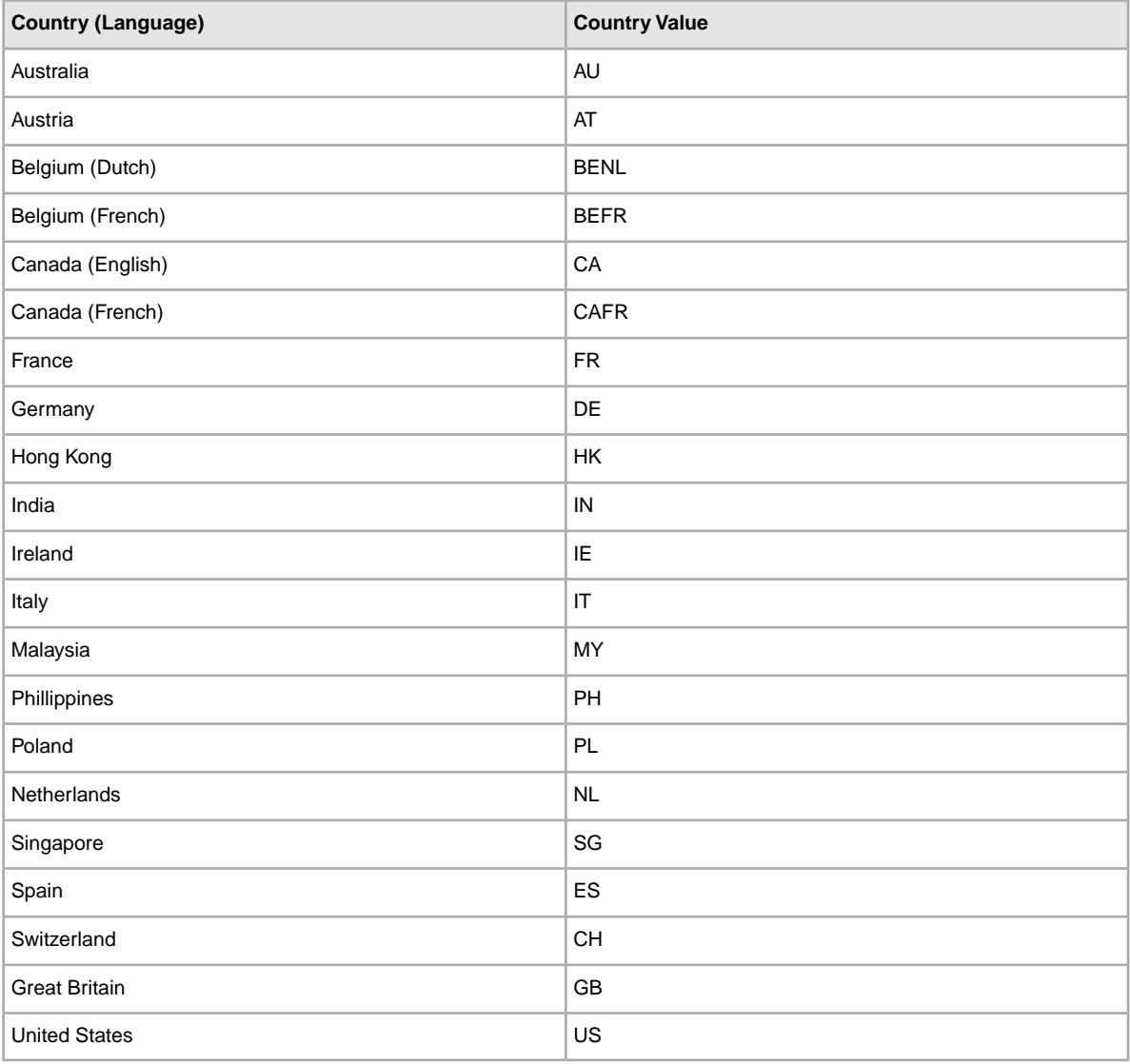

#### **Currency**

The currency represents the monetary system in which you want to list your items.The default currency value provided is taken from the site where you downloaded your template.

For example, templates downloaded from the United States will have SiteID=US and Currency=USD. Valid values are provided in the table below.

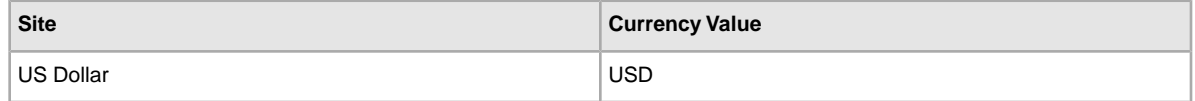

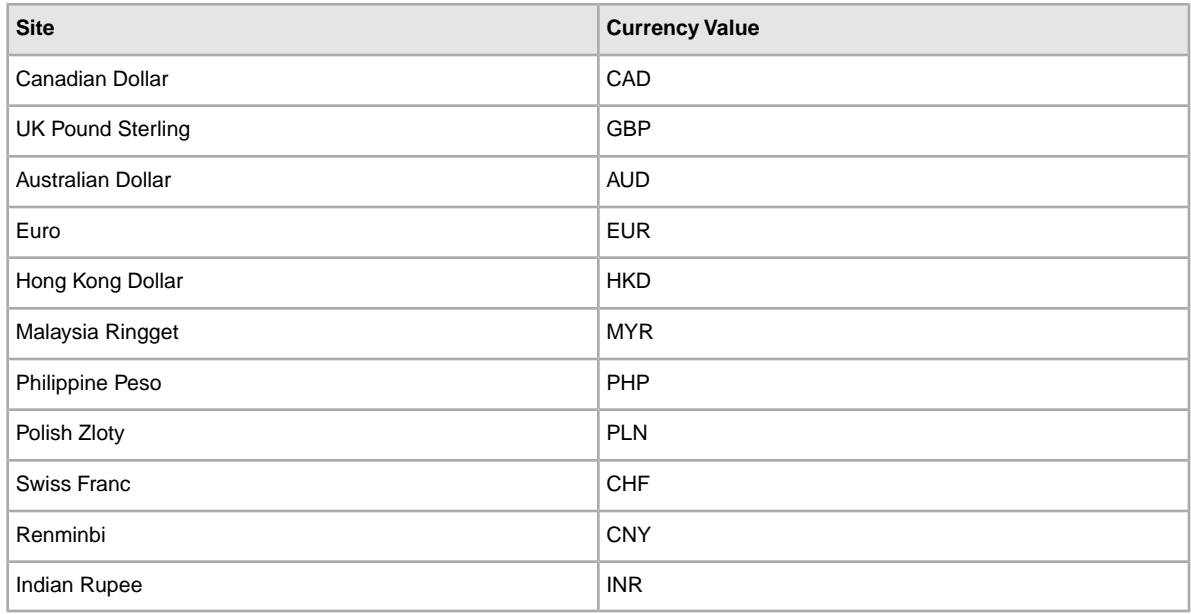

#### **API compatibility level**

This refers to the eBay API (Application Program Interface); for example, Version=745. This metadata is related to internal eBay system details.

**Caution:** Do not alter these values.

## **Region names and country codes**

This section explains the region names and country codes you can use in the File Exchange templates to define a location.These values differ from the metadata values used in the Action header to specify country and SiteID.

#### **Values for international location fields**

Region names and some country codes can be used for the *IntlShippingService-n:Locations* field value. Because they are case-sensitive, region names and country codes must be entered exactly as they appear in the tables below.

The values available depend on the eBay site you use.The table below lists which sites support which region names. The sites are listed according to country code.

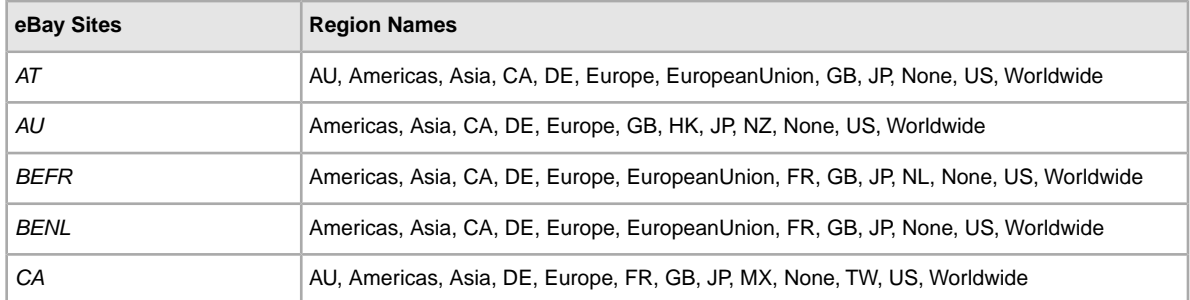

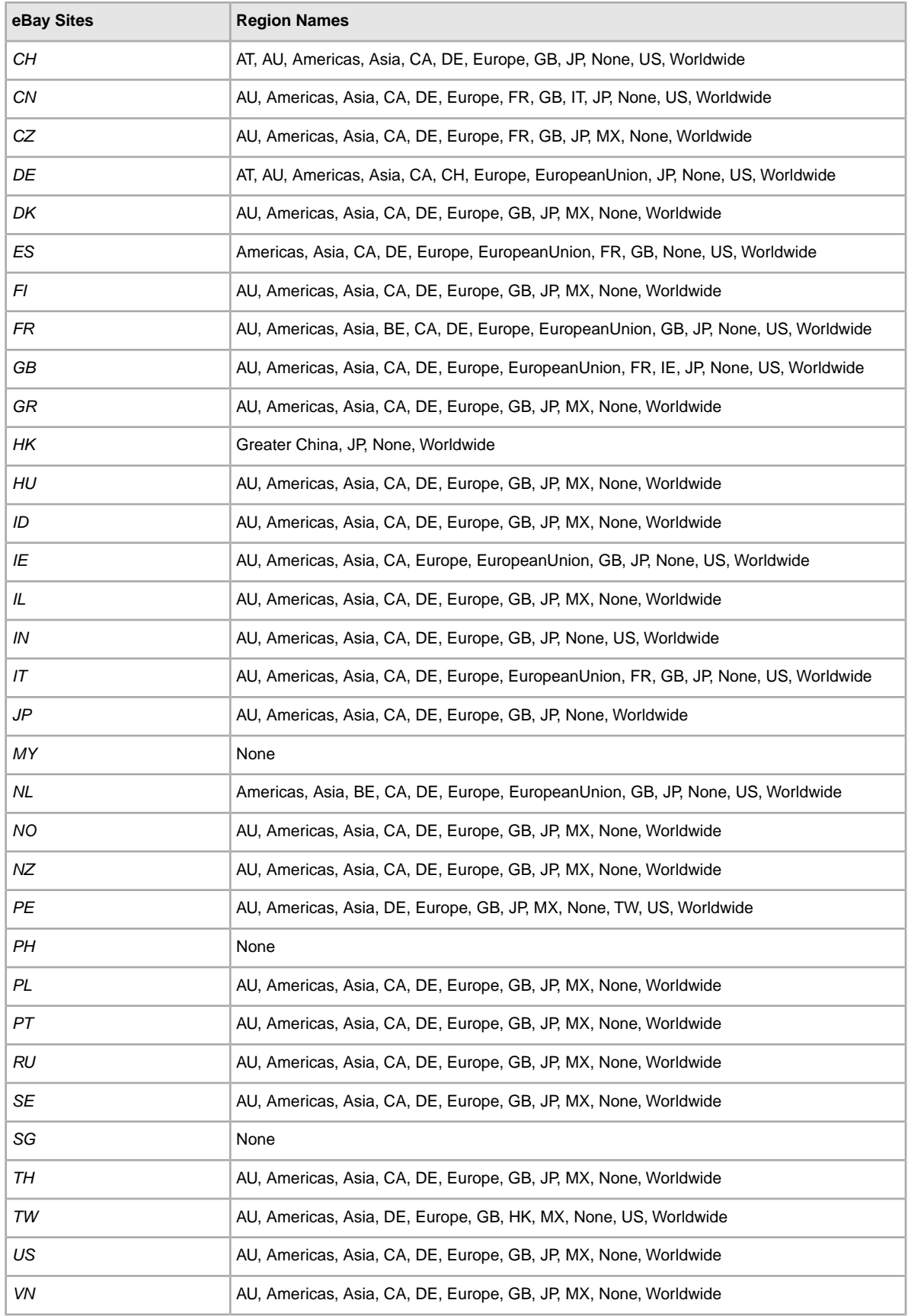

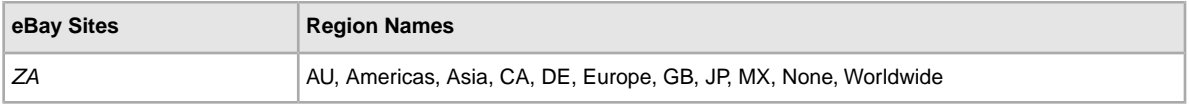

#### **Country codes**

Country codes must be entered exactly as shown in the table below.

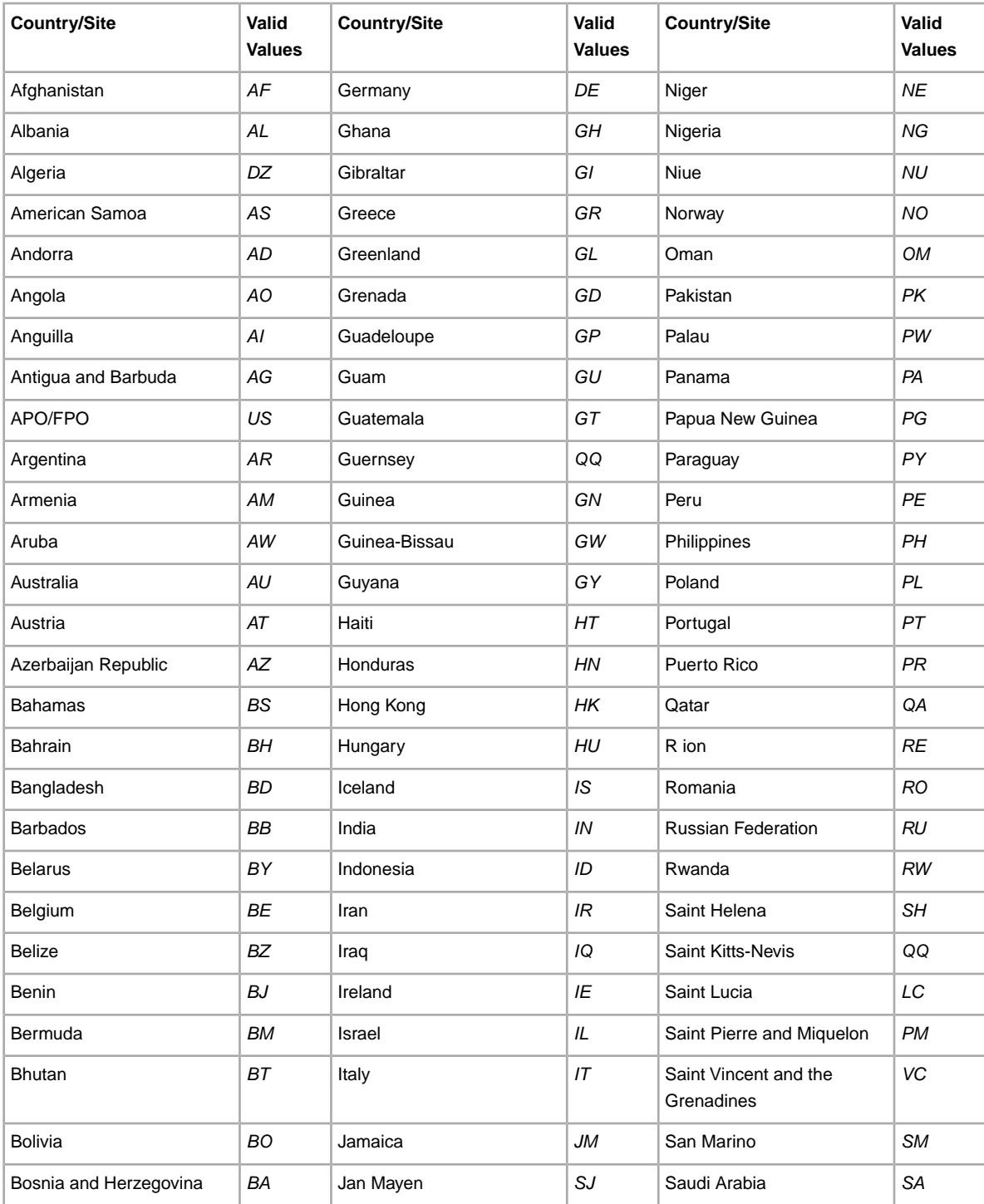

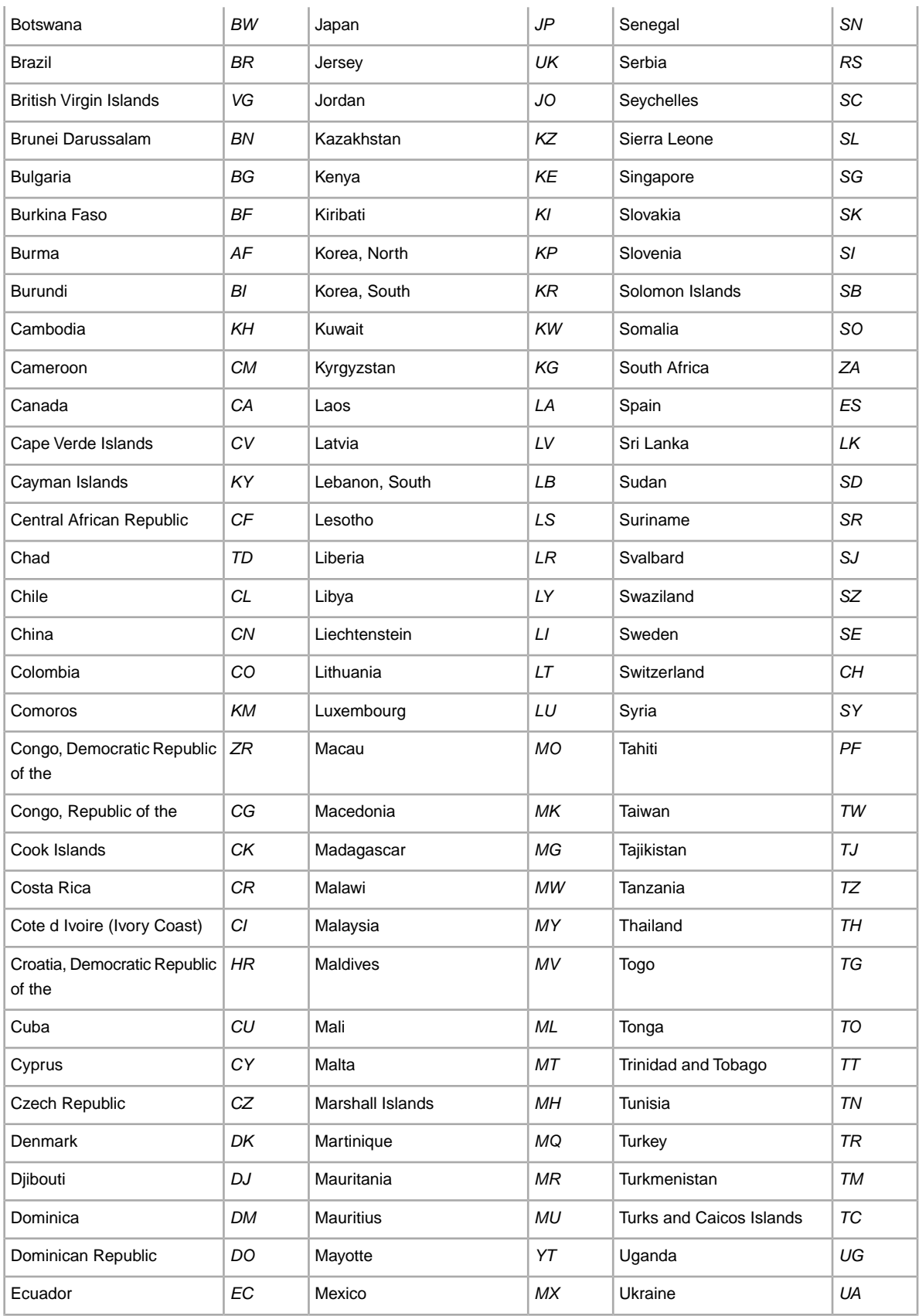

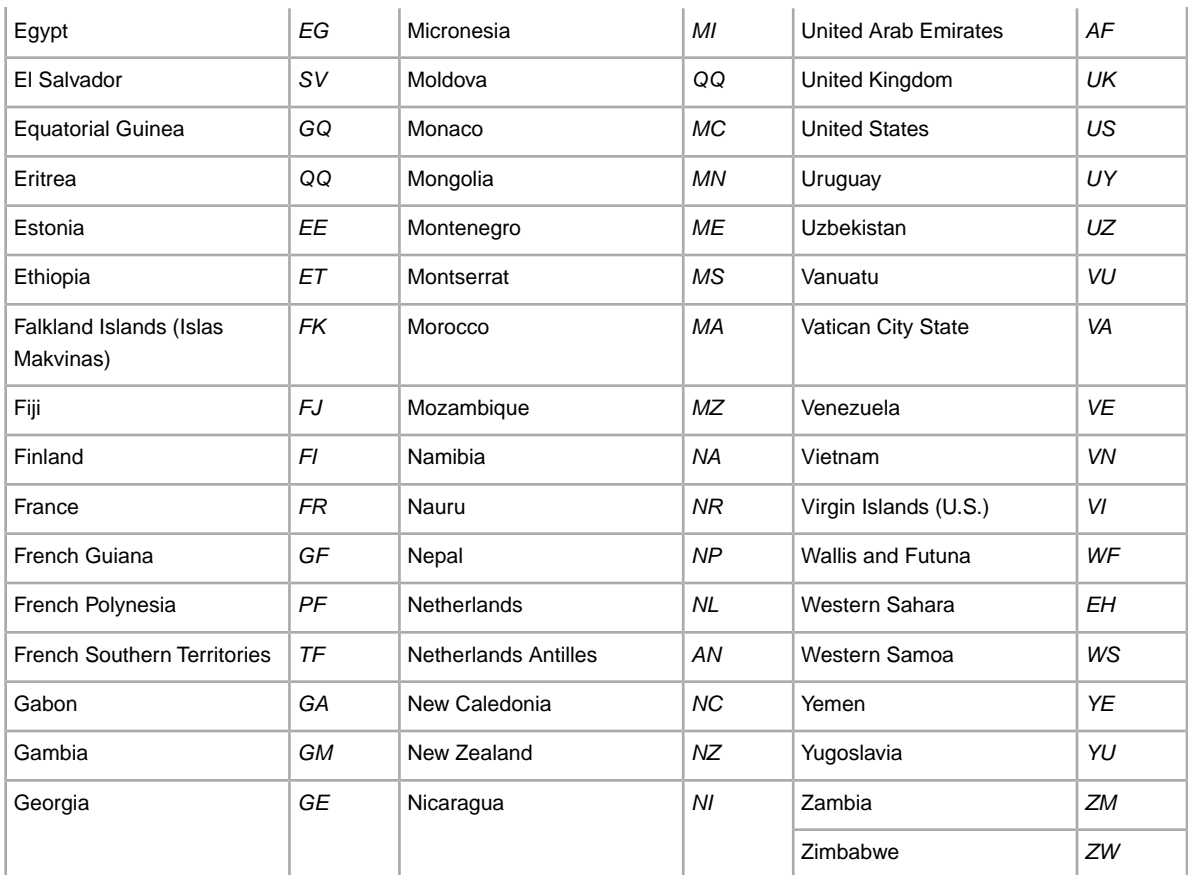

# **Using advanced functions**

This section provides expert-level information about using the File Exchange templates.

# **Using programmatic instructions**

This section explains how to first acquire an eBay security token, and then programmatically upload and download listing files to eBay using File Exchange.

#### **Requesting an eBay token**

As a non-Web authenticated user, you must use a token to upload data to File Exchange. To acquire a token, go to the *[Grant Application Access - File Exchange](https://signin.ebay.com/ws/eBayISAPI.dll?SignIn&runame=F-FILEEXL51P1EHH6L899Q9B969GE134DK-FileUpload)* page. After you sign in, click **I Agree**. Under *Your Token*, copy the token and paste it into a separate file to be saved on a local disk in a secure location (preferably behind a firewall). Do not share your token with anyone! When you post your inventory data file, you will include the token.

The security token serves as a key for entry to File Exchange and is valid for one year, after which you must request another one.

### **Uploading files programmatically**

**Caution:** Advanced users *only*! Only experienced users can use this method to upload data to File Exchange.

To upload your file programmatically, send an HTTP Post request to the File Exchange server to accept the request:

- 1. Download and complete the appropriate File Exchange template.
- 2. Initiate an HTTPS connection and then post your data file with your token to the File Exchange URL: https://bulksell.ebay.com/ws/eBayISAPI.dll?FileExchangeUpload

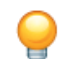

**Tip:** See *[Sample HTTP Post Request](#page-65-0)*.

To indicate your data is processed, eBay sends an email message that includes the URL at which to access the Load Results report.

To download the results, see *Downloading files programmatically* below.

#### **Downloading files programmatically**

**Caution:** Advanced users *only*! Only experienced users should use this method to download data to the File Exchange website.

To download your file programmatically, you must send an HTTP Get request to the eBay File Exchange server to accept the request contents:

- 1. Download and complete the appropriate eBay File Exchange template.
- 2. Initiate an HTTPS connection and then post your data file with your token to the File Exchange URL:

https://bulksell.ebay.com/ws/eBayISAPI.dll?FileExchangeProgrammaticDownload

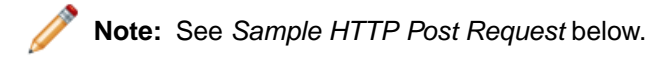

After eBay has processed your data file, you will receive an email that includes a URL to access your Load Results Report. You can also get your download results file by posting the following parameters:

- jobId
- token

#### <span id="page-65-0"></span>**Sample HTTP Post Request**

```
POST /path/to/upload/script HTTP/1.0
Connection: Keep-Alive
User-Agent: My Client App v1.0
Host: 
https://bulksell.ebay.com/ws/eBayISAPI.dll?FileExchangeUpload
Content-type: multipart/form-data;
boundary=THIS_STRING_SEPARATES
Content-Length: 256
--THIS_STRING_SEPARATES
Content-Disposition: form-data; name="token"
12345678987654321
--THIS_STRING_SEPARATES
Content-Disposition: form-data; name="file";
filename="listings.csv"
Content-Type: text/csv
... contents of listings.csv ...
  --THIS_STRING_SEPARATES-
```
#### **HTTP Post Request Components**

The HTTP Post request must include the following components. In the first line, the method to be applied to the resource, the identifier of the resource, and the protocol version in use:

```
POST /path/to/upload/script HTTP/1.0
```
The connection, user-agent and host information is next:

Connection: Keep-Alive User-Agent: My Client App v1.0 Host:https://bulksell.ebay.com/ws/eBayISAPI.dll?FileExchangeUpload

Header containing file content and length information:

Content-type: multipart/form-data; boundary=THIS\_STRING\_SEPARATES Content-Length: 256

Contents, which includes your security token and then the actual file contents you want to upload:

```
--THIS_STRING_SEPARATES
Content-Disposition: form-data; name="token"
12345678987654321
--THIS_STRING_SEPARATES
Content-Disposition: form-data; name="file"; filename="listings.csv"
Content-Type: text/csv
... contents of listings.csv ...
--THIS_STRING_SEPARATES-
```
### **Using metadata information**

This section explains how to use and modify the metadata in the Action field header of the default templates.

#### **Metadata cell information**

Also known as data about data, metadata is the information that is encoded in, and describes the aspects of, the listing template. For example, SiteID and Country metadata in the templates differ according to the eBay site you use.

Metadata also provides a means to control each header's values. eBay File Exchange supplies the metadata in the first row of the first column of each template, which is the *Action* field header. Metadata includes:

- SiteID
- Country
- Currency
- API Compatibility Level

The metadata cell should begin with the word Action and the contents should follow within parentheses in ASCII. Each piece of metadata should be separated by a pipe character "|" to isolate it from the Action tag.

For example, the first cell of an eBay File Exchange template file contains the metadata in the example shown below:

\*Action(SiteID=<CountryName>|Country=<CountryCode>|Currency=<CurrencyCode>|Version=745|CC=UTF-8)

#### **Overriding metadata values**

**Caution:** ADVANCED USERS ONLY!

Changing metadata values can cause upload errors; do not override the metadata values in your template files unless are an experienced user. If you change any values, do not add spaces between the data.You can alter data in several ways:

- Manually edit the SiteID, Country and Currency values.
- Add a SiteID, Country or Currency field (column) to your file templates, which then overrides the values in the metadata cell.
- Enter a data field and the corresponding value you want to set for it in your file. For example, if you want every item in your file to have a StartPrice of \$1.99, you can enter StartPrice=1.99 in the metadata cell, and this value will be used for every item in your file. The metadata would look like this: \*Action(SiteID=US|Country=US|Currency=USD|Version=745|CC=UTF-8|StartPrice=1.99)

# **Template field definitions**

This section explains the field requirements and purpose by specifying character limits, data types, and field relationships.

# **Design and display fields**

This section describes the fields you can use to tell us how to design your listing and the content they contain.

For more information about adding these fields to your templates, see *[Enter data in the template fields](#page-21-0)*.

#### **\*Action**

**Required field in all templates**. Determines the purpose of the row: add item, relist item, revise item, end listing, mark an item's status, verify an added item, and add item description information.

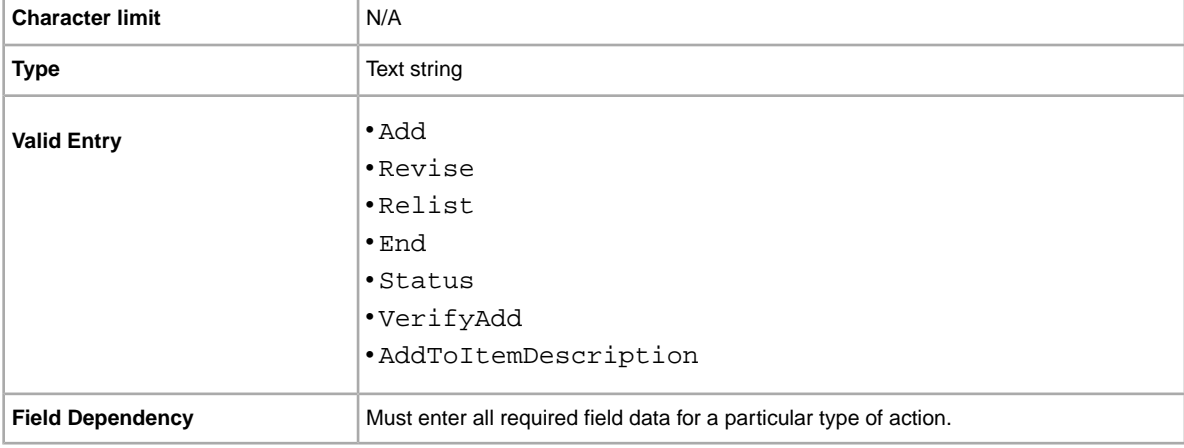

#### **BoldTitle**

Do you want to see your listing in boldface type? This field applies bold face type to the title of your listing. Additional fees apply.

<span id="page-68-0"></span>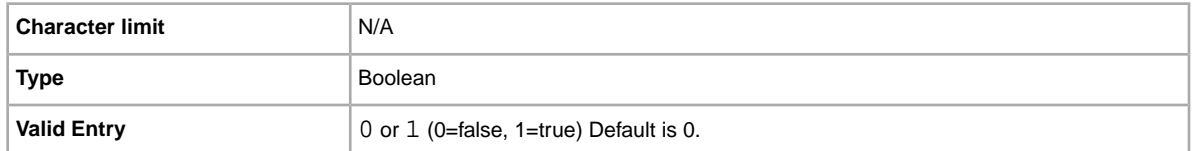

### **BuyerRequirements:LinkedPayPalAccount**

Do you want potential buyers to have PayPal accounts? Use this field to specify that only those buyers with PayPal accounts can bid on your listing.

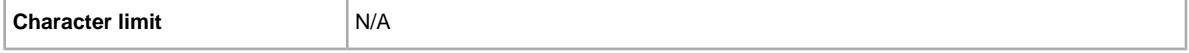

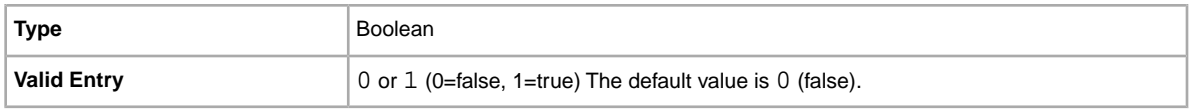

### <span id="page-69-1"></span>**BuyerRequirements:MaximumItemCount**

If you are selling expensive items, do you want to limit the number of items on which any one buyer can bid? This field lets you specify the number of items on which any one buyer can bid.

This field is ignored unless a value for BuyerRequirements:MaxItemMinFeedback is also provided. BuyerRequirements:MaximumItemCount and BuyerRequirements:MaxItemMinFeedback must be used together.

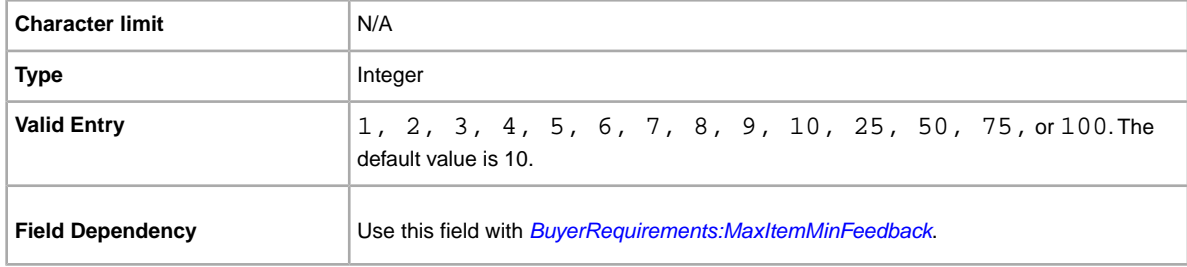

#### <span id="page-69-2"></span>**BuyerRequirements:MaxItemMinFeedback**

If you are selling expensive items and have blocked buyers from bidding on more than a set number of items in a 10 day period (with BuyerRequirements:MaximumItemCount), do you also want to require those buyers to have a minimum feedback score? If so, this field lets you specify that minimum feedback score.

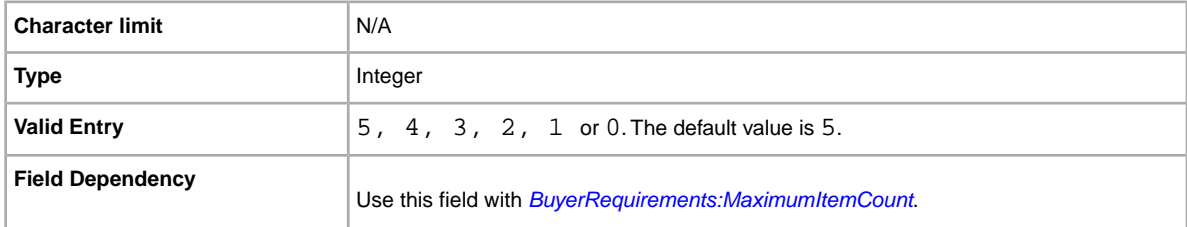

### <span id="page-69-0"></span>**BuyerRequirements:MaxUnpaidItemsCount**

Do you want to exclude buyers once they reach a threshold of unpaid Items? This field lets you specify the number of unpaid Items a buyer can incur in a set period of time (set with BuyerRequirements:MaxUnpaidItemsPeriod) before they are prevented from bidding. For example, 4 (four) items.

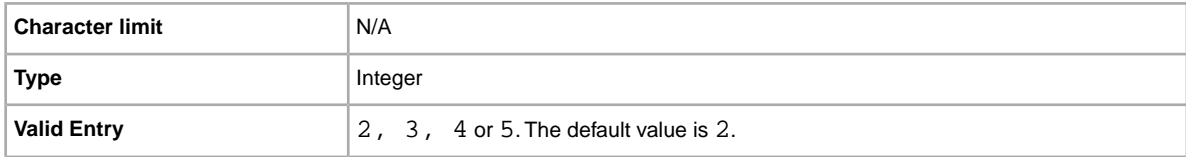

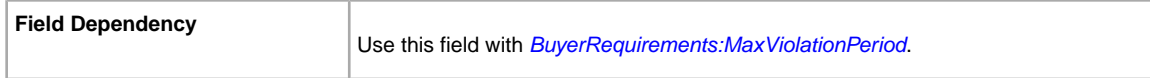

#### <span id="page-70-0"></span>**BuyerRequirements:MaxUnpaidItemsPeriod**

Do you want to exclude potential buyers when they reach a threshold of unpaid Items in a finite period of time? This field lets you specify the length of time during which a buyer can incur a specific number of unpaid Items before being prevented from bidding on your item.

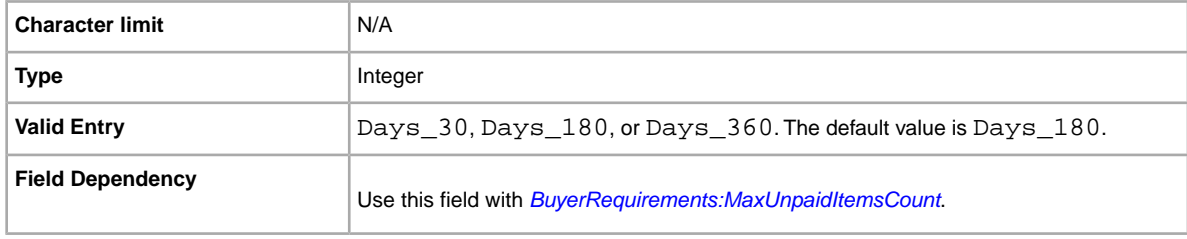

### <span id="page-70-1"></span>**BuyerRequirements:MaxViolationCount**

Do you want to exclude buyers once they receive a specific number of violation reports? This field lets you specify the number of violation reports a buyer can incur within a set period of time (set with BuyerRequirements:MaxViolationPeriod) before being prevented from bidding. For example, 7 (seven).

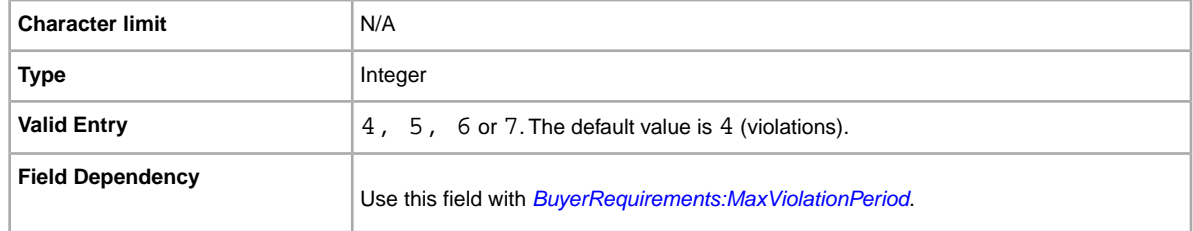

## <span id="page-70-2"></span>**BuyerRequirements:MaxViolationPeriod**

Do you want to exclude buyers who receive a specific number of violation reports in a defined period of time? This field lets you specify the length of time during which a buyer can incur a specific number of violation reports (set with BuyerRequirements:MaxViolationCount) before being prevented from bidding. For example, 6 (months).

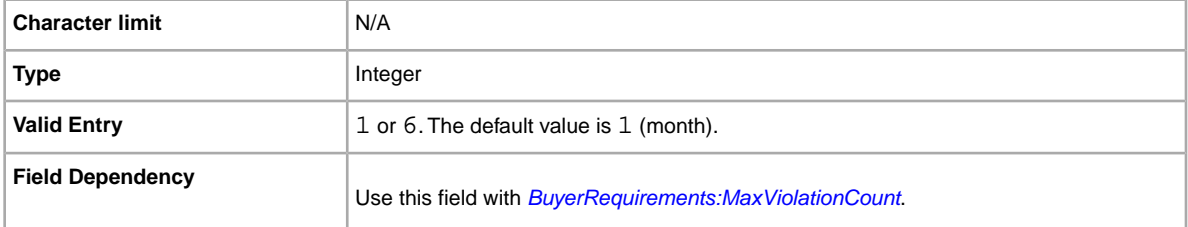

### <span id="page-71-1"></span>**BuyerRequirements:MinimumFeedbackScore**

Do you want to block buyers with a minimum feedback score? This field lets you explicitly set a minimum feedback score that a buyer must meet before they can bid on your listing.

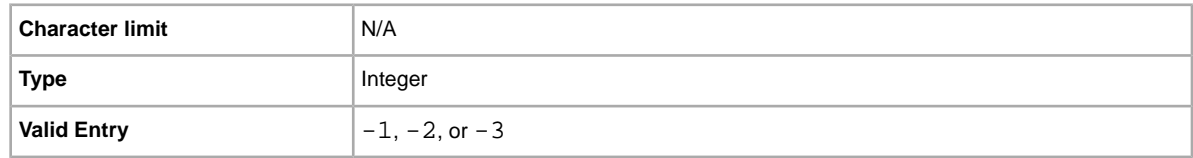

#### <span id="page-71-0"></span>**BuyerRequirements:ShiptoRegCountry**

Do you want to exclude buyers whose primary shipping address falls outside your shipping area? Use this field to exclude buyers whose primary address lies outside your shipping area.

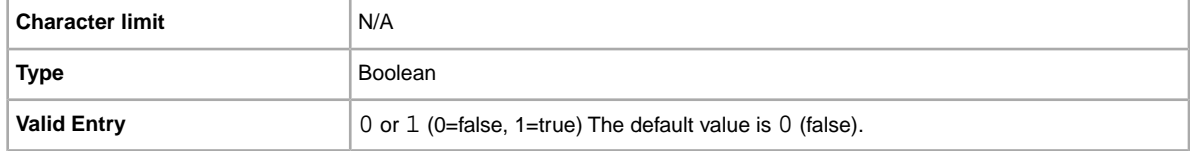

### **BuyerUserID**

Unique identifier (eBay User ID) denoting the user you want to leave feedback for.

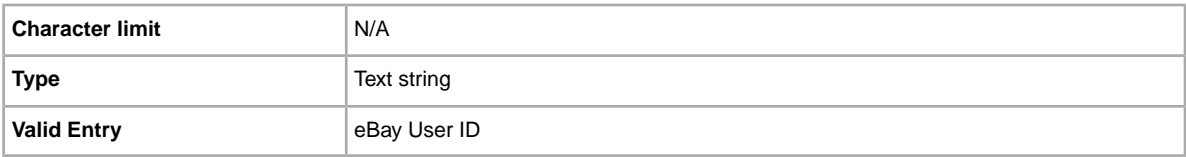

### **\*Category**

#### **Required field in the basic and item specifics templates only**.

Numeric ID of the Category where the item is to be listed. Required for non-catalog items. To get category IDs, go to the *[Category code](http://listings.ebay.com/_W0QQloctZShowCatIdsQQsacatZQ2d1QQsalocationZatsQQsocmdZListingCategoryList)* page.

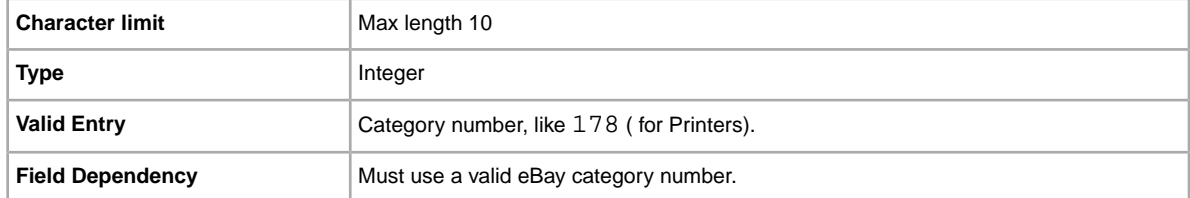
## **Category2**

Numeric ID of an additional Category where the item is to be listed. To get category IDs, go to the *[Category code](http://listings.ebay.com/_W0QQloctZShowCatIdsQQsacatZQ2d1QQsalocationZatsQQsocmdZListingCategoryList)* page.

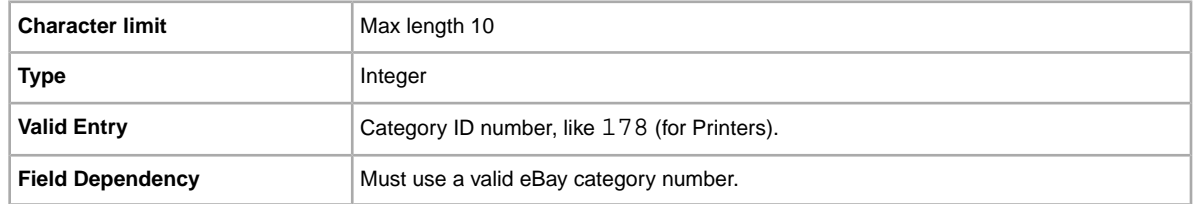

#### <span id="page-72-1"></span>**CharityNumber**

Denotes the unique identification number assigned by *[eBay Giving Works](http://www.ebaygivingworks.com/)* to a registered charity.

To find the correct value to enter under CharityNumber, go to *<http://ebaygivingworks.ebay.com/egw/ebay-giving-works/nonprofit-search>*. When you find the desired charity, click View to display its details. Enter the value for Nonprofit ID under CharityNumber. We'll use this number to make sure the charity you select receives your donation.

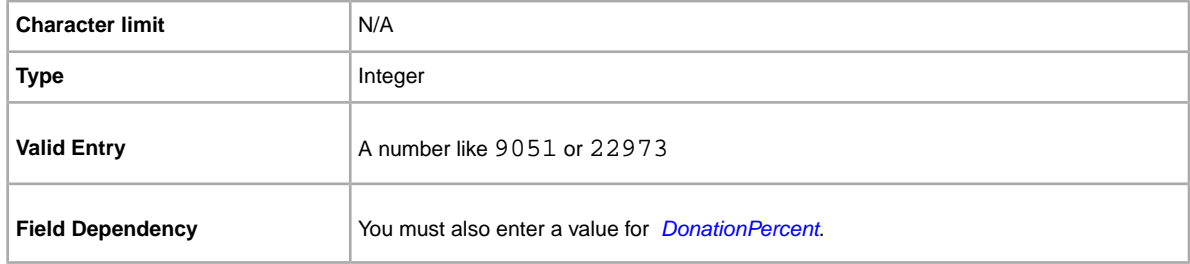

## <span id="page-72-0"></span>**ConditionDescription**

Use this field to describe the condition of a used item.

This field can be used in conjunction with *[\\*Description](#page-75-0)*, which should be used to provide non-condition details about an item. For instructions about using this field, see *[Using the Condition fields](#page-34-0)*.

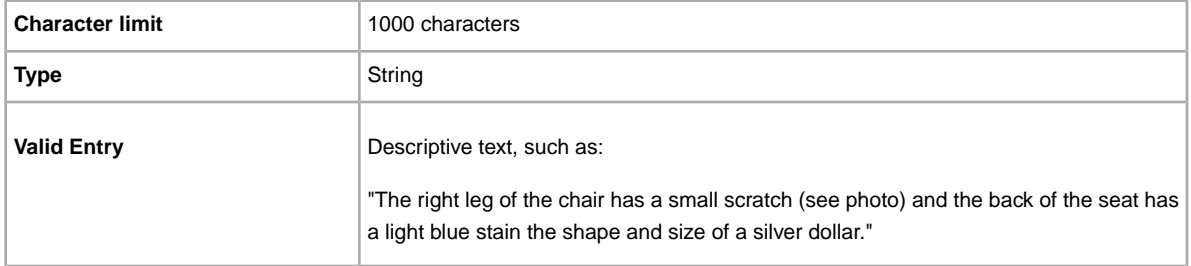

## **\*ConditionID**

Describes the appearance and state of the product. Condition IDs are numeric, not textual, and vary according to the respective category. To retrieve the Condition IDs in the Item Specifics Definition file, generate an Item Specific template for a category.

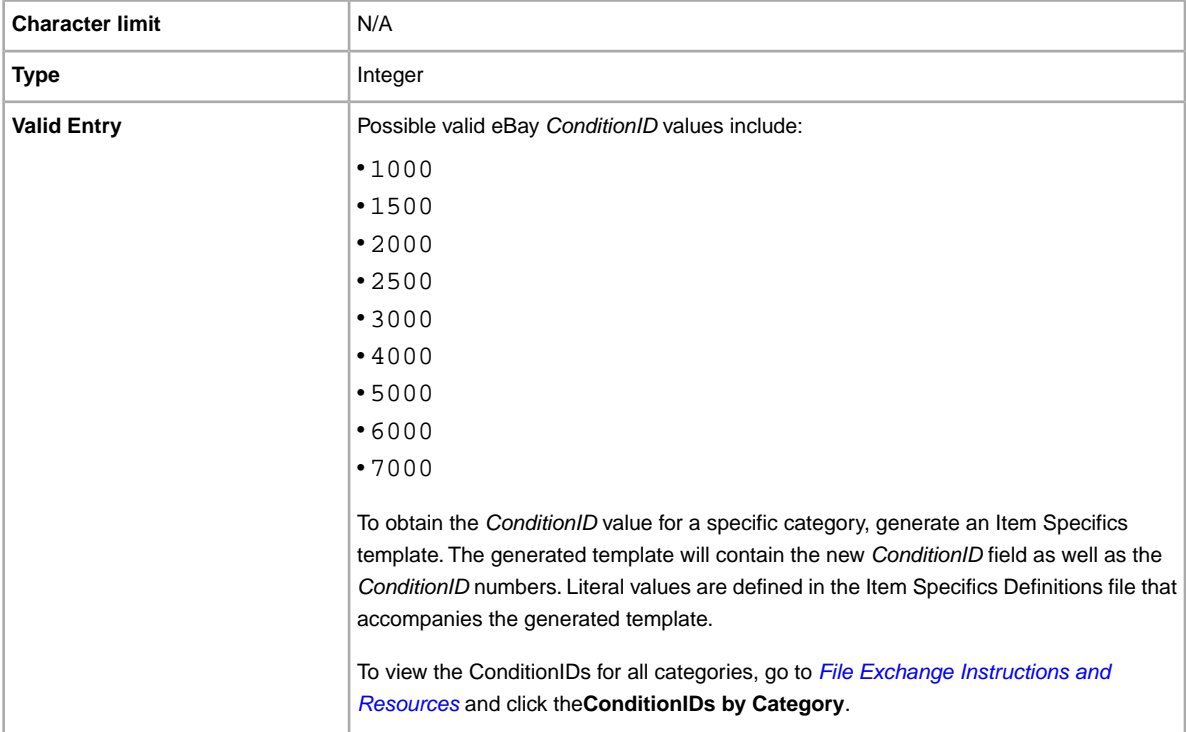

## **Country**

Are you planning to ship this item internationally? Specifies Country in the metadata section of the *Action* field.

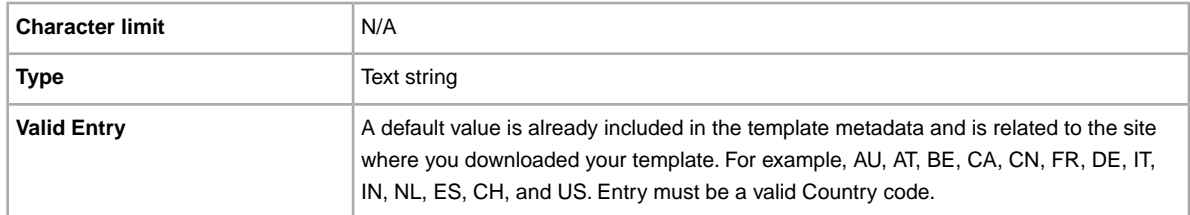

## **CrossBorderTrade**

To instruct us to display your listing in the search results on another eBay site, use this field. For more information, see *[Using the CrossBorderTrade field](#page-36-0)*.

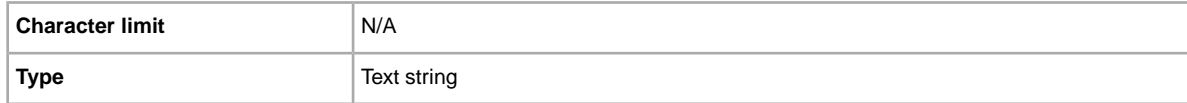

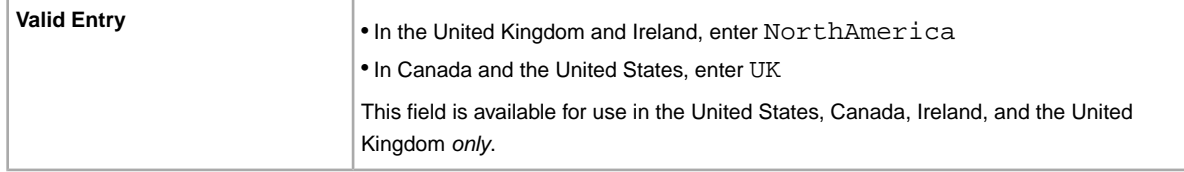

#### **C:<item specific name>**

How does your item differ from other similar items? Describes the specific characteristics of a product that are not offered in the standard item specifics, such as Style, Occasion, or Feature.The field name must begin with  $C:$ . For example, the field name for Style should be:  $C:$  Style.

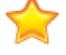

**Important:** If you revise this field, you must include all of the custom item specific fields for this listing in the uploaded file, even if the information has not changed. Otherwise; any excluded custom item specific will be removed from the listing.

Some clothing and accessory categories require certain item specifics to be included in a listing, such as:

- Brand
- Size Type
- Size
- Style
- Color

Refer to the *[look-up table](http://pages.ebay.com/sellerinformation/increaseyoursales/csalookup.html)* to view the item specifics required by each category. Visit our *[size chart](http://pages.ebay.com/sell/sizechart.html)* and *[handbag measurement guide](http://pages.ebay.com/sell/handbagguide.html)* for size mapping and measurement instructions. To see how these changes will impact your existing listings and the way you list, refer to *[Review category and item](http://pages.ebay.com/sellerinformation/news/CategoryUpdatesSpring2011.html) [specifics changes](http://pages.ebay.com/sellerinformation/news/CategoryUpdatesSpring2011.html)*.

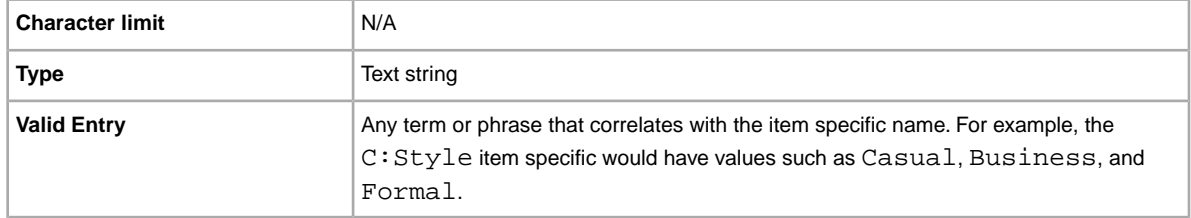

#### **CustomLabel**

Your unique identifier for the item, like a stock-keeping unit (SKU) number. The buyer does not see this information.

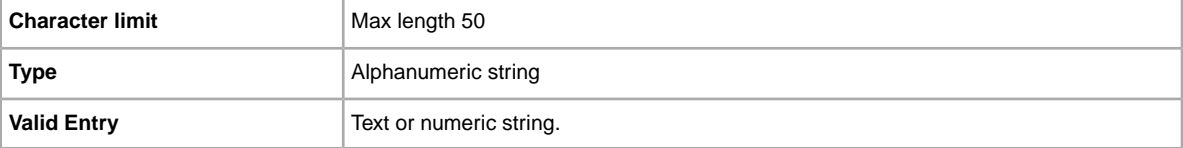

## **DeleteFields**

Identifies the field (or fields) to remove from a listing. Multiple fields can be deleted at a time. To do so, use the pipe character  $(|)$  to separate the field names. For example,  $\text{Category2}| \text{subtitle.}$ Only those fields noted in the table below can be deleted.

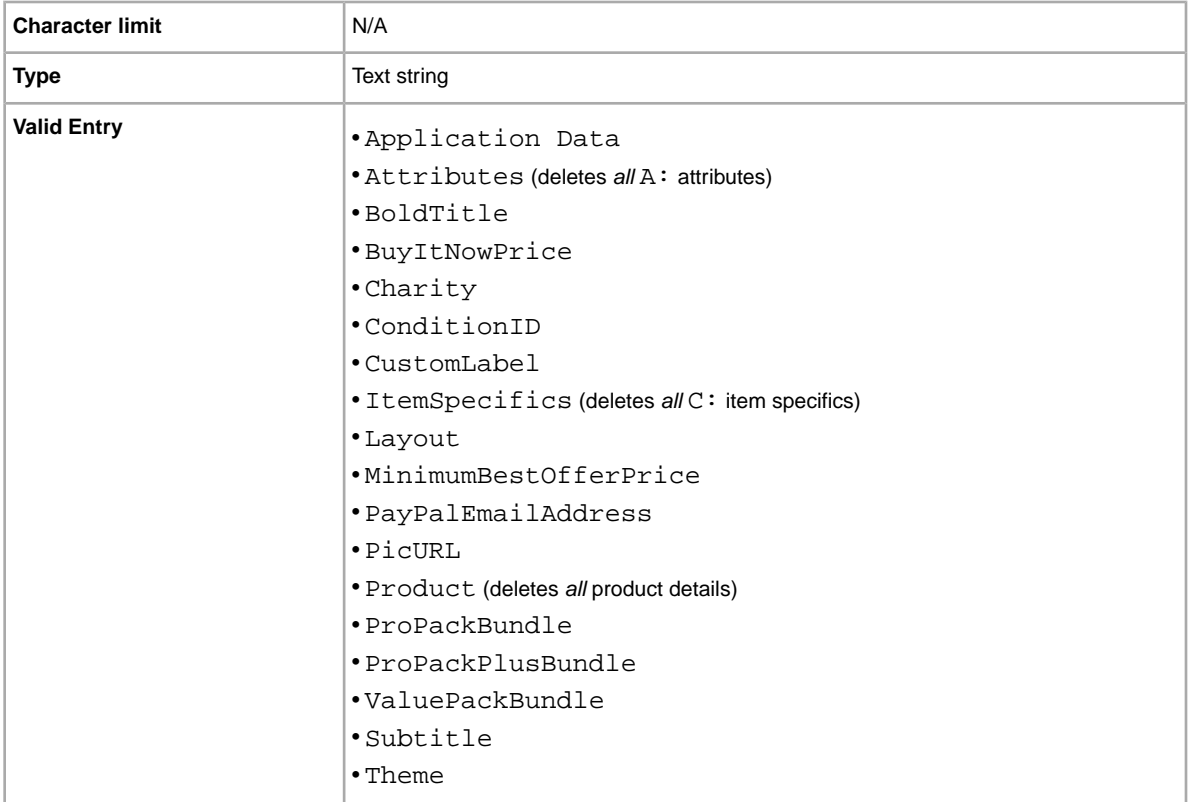

#### <span id="page-75-0"></span>**\*Description**

Contains product information about the item. Include all relevant item and product specifications that may be of interest to the buyer.

**Note:** You cannot use line breaks and carriage returns in this field. To insert multiple lines, use the HTML <BR> and <P> tags to separate lines into paragraphs.

To provide information specific to the *condition* of an item, use *[ConditionDescription](#page-72-0)*.

We provide a script to remove carriage returns, escape quotes, and to perform other necessary changes to make the text in your Description field valid in File Exchange. To download the script as well as the instructions for using it, see *[How to use the new File Exchange Item Description Utility](http://pics.ebay.com/aw/pics/pdf/us/file_exchange/FileExchangeDescriptionUtility.zip)*.

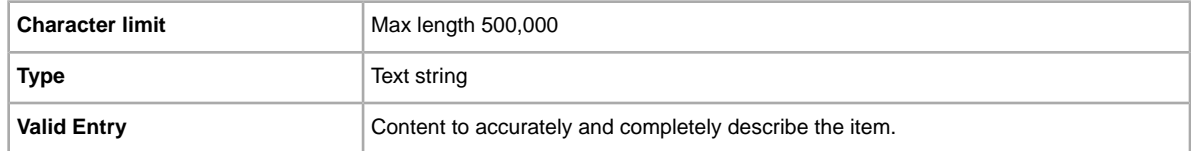

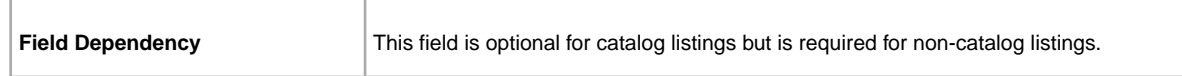

#### <span id="page-76-0"></span>**DonationPercent**

Designates the percentage of the final sale price to donate to the qualified charity (for details, see *[eBay Giving Works](http://www.ebaygivingworks.com/)*).When you designate that the proceeds from the sale of an item are to be donated to charity, we display an eBay Giving Works icon next to the item as well as specific information about the donation commitment and the benefitting charity.

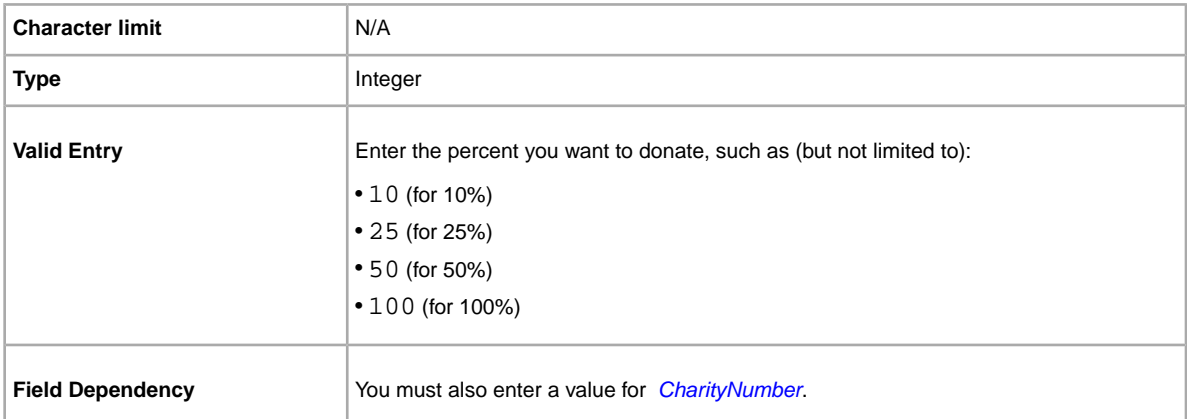

The minimum donation is 10%, the maximum is 100%.

### **\*Duration**

How long would you like your listing to be posted on eBay? Enter the amount of days you'd like the listing to be active.

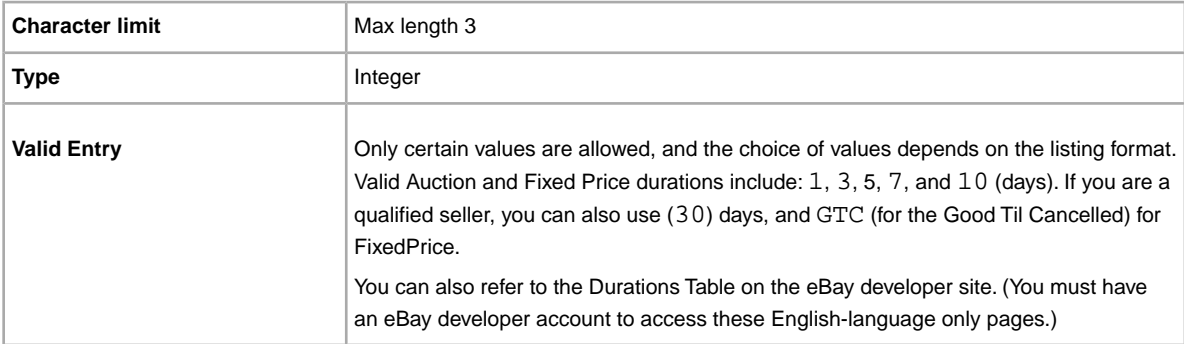

## **EndCode**

**Required when using End in the Action field**. Reason for ending a listing.

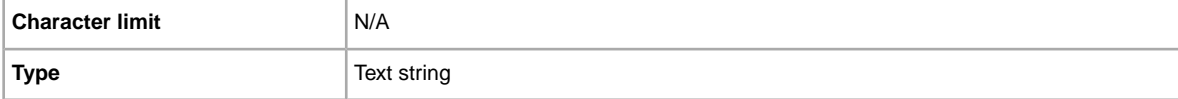

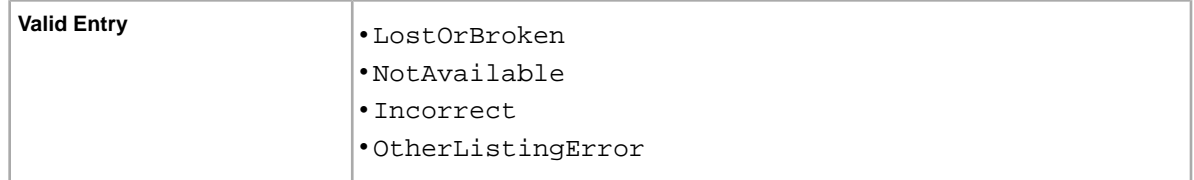

### **Feedback**

Textual comment that explains, clarifies, or justifies the feedback rating. Still displayed if feedback is withdrawn.

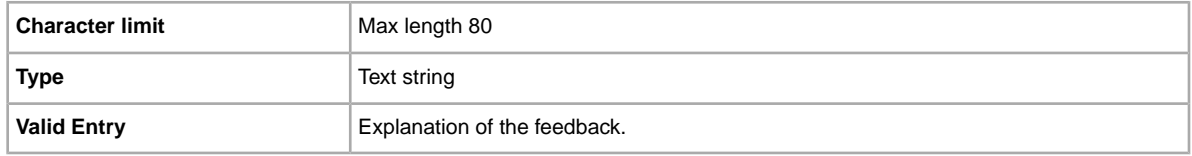

## **FeedbackType**

Rating of the feedback being left (Positive). Sellers cannot leave neutral or negative feedback for buyers.

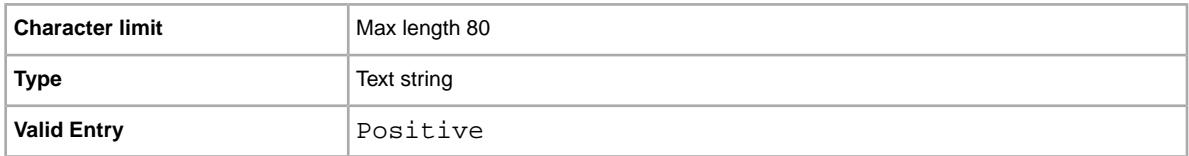

## **FE:ListByDate**

Specifies the date (up to 21 days in the future) by which an action must occur for a listing. For example, if you want to Add a listing before a specific date, like for a sale item, File Exchange will process the Add action up until the date and time specified in the FE:ListByDate field. After that date, File Exchange will send a message stating "List by date has passed" and the item will not be listed.

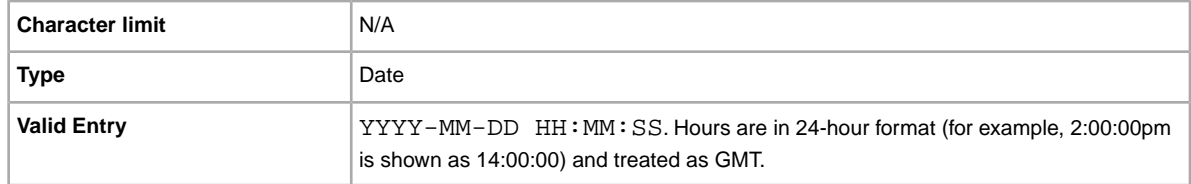

### **\*Format**

Listing format for the item. For more information, see *[Selecting a selling format](http://pages.ebay.com/help/sell/formats.html)*.

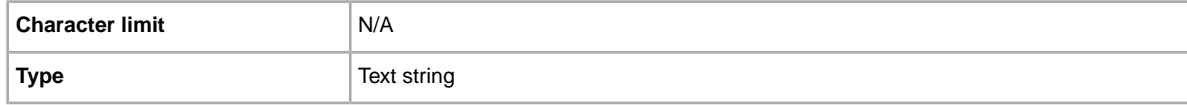

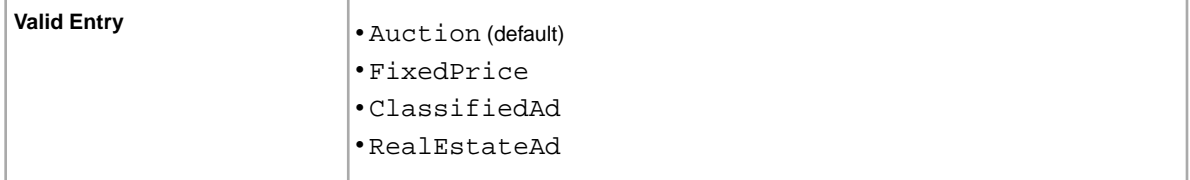

#### **GalleryDuration**

Specifies whether the item is included in the Gallery, either in the general Gallery or in the special "featured" section above it.

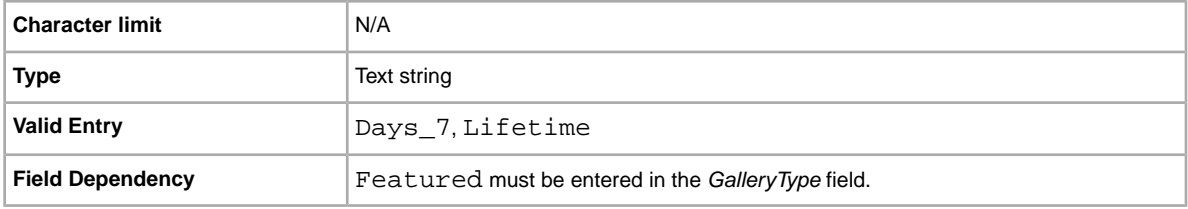

## **GalleryType**

Indicates how and where images are displayed. The options are:

- **Gallery**: Image is included in the eBay search results.
- **Plus**: In addition to the benefits of 'Gallery', includes an icon in the eBay search results that, when clicked or moused over, displays a large 400 x 400 pixel preview image of the item. Otherwise, your image is shown at the standard size of 96 pixels.
- **Featured**: In addition to the benefits of 'Plus', your item is at the top of the search results in the Featured section.

For more information, see *[About gallery upgrades.](http://pages.ebay.com/help/sell/gallery-upgrade.html)*

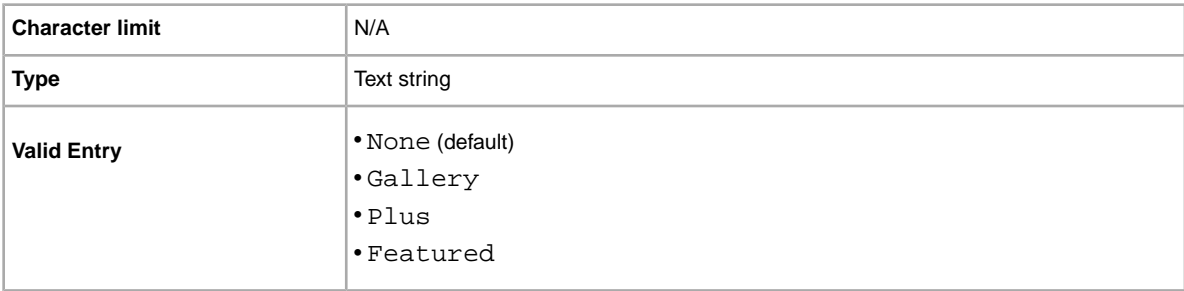

#### **HitCounter**

Do you want to keep track of the number of visits received by each item. If you pass any value, this feature is applied.

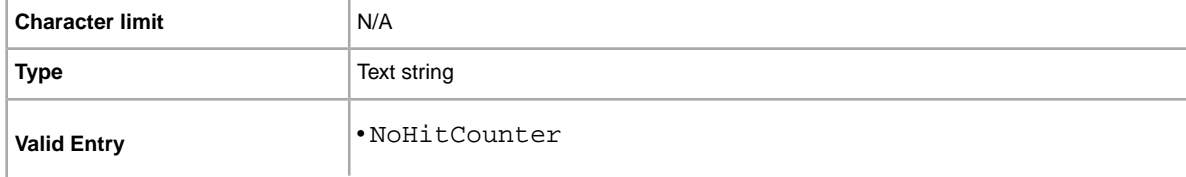

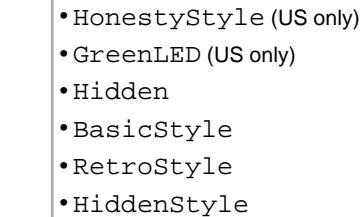

ï

### **ItemID**

When you upload a template, we automatically generate and assign a unique read-only ID to identify each item (the value for ItemID cannot be changed or selected).

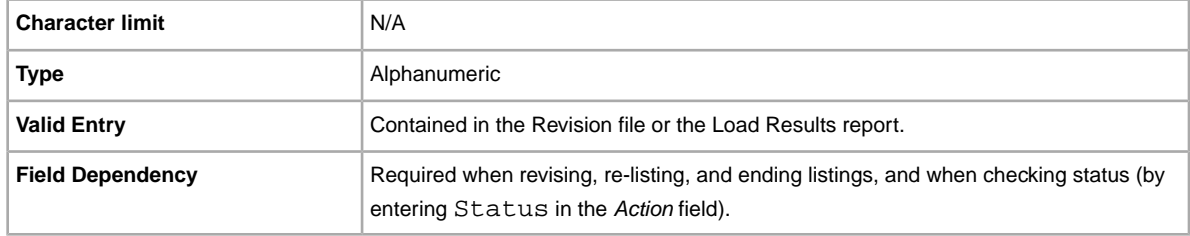

#### **\*Location**

Location of the item. Enter the State and Country information.

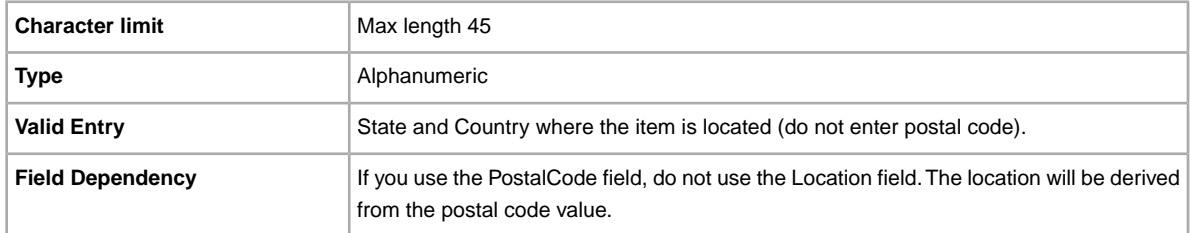

## **LotSize**

Do you want sell items together as a unit? Specifies that a single listing consists of two or more similar items that must be purchased together.

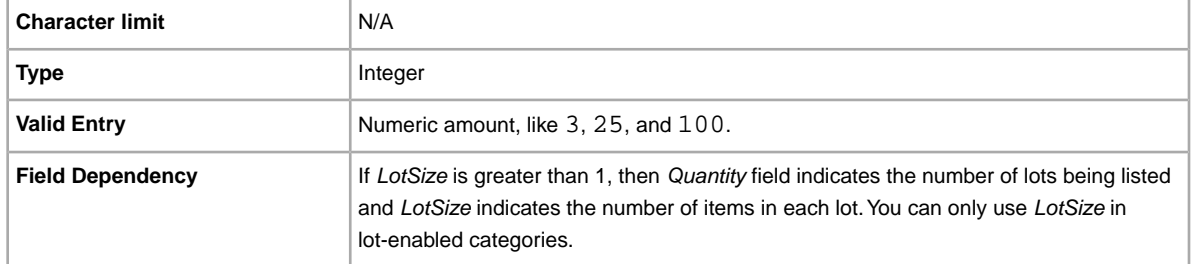

### **OutOfStockControl**

When this field is set to  $true$ , the item is hidden from search when the quantity goes to 0 (zero), but the listing is kept alive. This is useful for a seller who is waiting for additional stock of an item with the same ItemID. Instead of ending the listing and then relisting it when the inventory drops to 0, you can use field to hide the listing.When you have the item available, you can upload a file Revise action with a new quantity value to make the item available in search again.This only works for Fixed Price listings that have a Good 'Til Cancelled (GTC) duration.

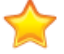

**Important:** Because an item is hidden the listing is still alive, the GTC automatic renewal will continue every 30 days and the listing fees will be charged. This option is best suited for long running items where inventory can be replaced in a short time.

Some factors to consider are:

- OutOfStockControl is set at the item level. So you can set this field for existing listings using a Revise upload, and can include it in Add uploads.
- Once this field is set to true you cannot change it, nor do you need to. If you still have inventory, the listing will be displayed in search results. When the quantity falls to zero, the listing will no longer be displayed in search.To remove it, end the item, and relist it by setting the OutOfStockControl field to false.
- When OutOfStockControl is set to true, you can set the quantity of the item to zero. When OutOfStockControl is set to false you cannot set the quantity to zero.
- The OutOfStockControl field status only appears in the Active Download report, not the Revision file download used to revise listings.

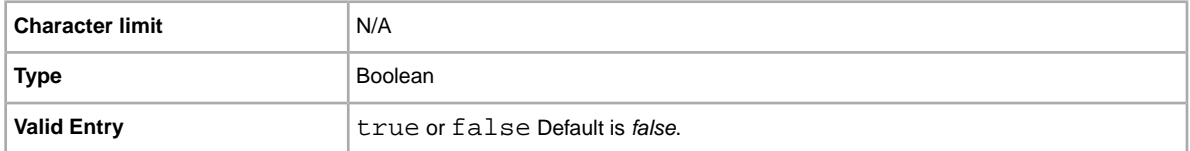

#### **PhotoDisplay**

Specifies the type of image display used in a listing. Some options are only available if images are hosted through eBay Picture Services (EPS). eBay determines this by parsing the associated PicURL field value. The valid field entries are:

- **None**: No special image display options. Valid only for US Motors listings.
- **PicturePack** : Increases the number of images displayed. Only available for images hosted with eBay. Picture Pack applies to all sites (including US Motors), except for NL (Site ID 146).You can specify a minimum of one EPS picture, or no SuperSize-qualified EPS pictures in the request. For the NL site, PicturePack is replaced with SuperSize.
- **SuperSize** : Increase the size of each image and allow buyers to enlarge images further. Only available for site-hosted (EPS) images. Not valid for US Motors listings. For all sites that do not automatically upgrade SuperSize to PicturePack (see note below), specifying no SuperSize-qualified images is now accepted.

**Note:** SuperSize is automatically upgraded to PicturePack for the same SuperSize fee for the US eBay Motors Parts & Accessories category, and the US, CA, and CAFR sites.This upgrade applies only to EPS images (including Picture Manager images).

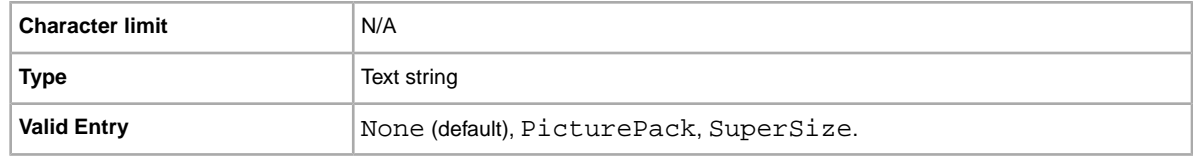

### <span id="page-81-0"></span>**PicURL**

URL of the picture to add to your listing. If a Gallery upgrade is specified (Plus or Featured), the image will be used for the search preview image. For best results, use an image that is in JPEG format and is at least 1000 pixels wide.

Pictures can be self-hosted, hosted by a third party, or hosted by eBay Picture Services (EPS). To add up to 12 pictures, separate the URL with a pipe " | " character.

Pictures for a listing can either self-hosted, or hosted by a third party, but not both.

**Important:** If an image URL has blank spaces, you must replace the blank spaces with  $\frac{1}{20}$ ; otherwise, the image will not appear in the listing.

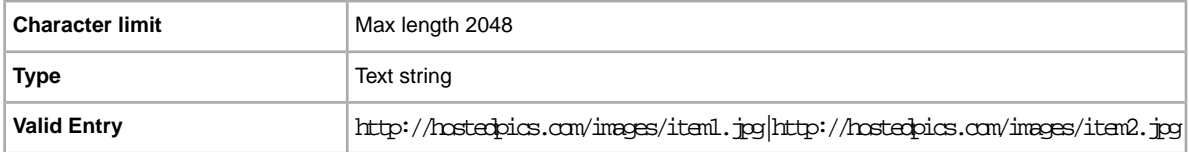

## **PostalCode**

The mail area code where you are actually located, which may differ from the item's shipping location.

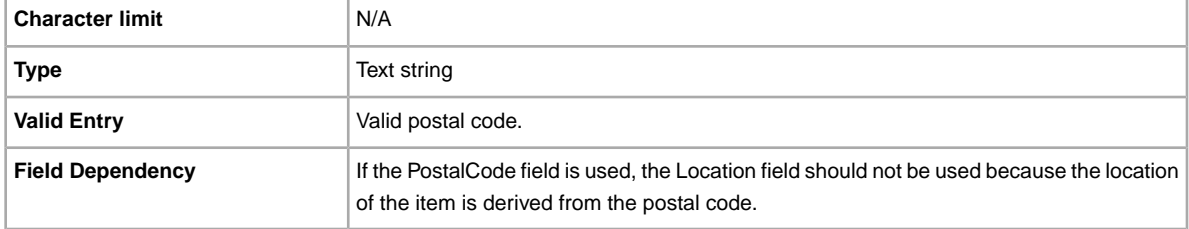

## **PrivateAuction**

Do you want to sell this item in a private auction? Specifies whether or not this item will be offered in a private auction.

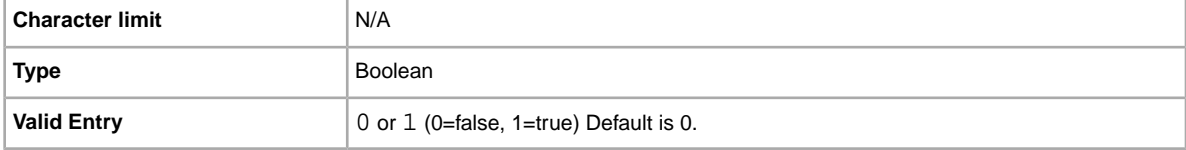

#### **\*Quantity**

Quantity of the item available for sale. A quantity of more than one implies all the items are the exact same.

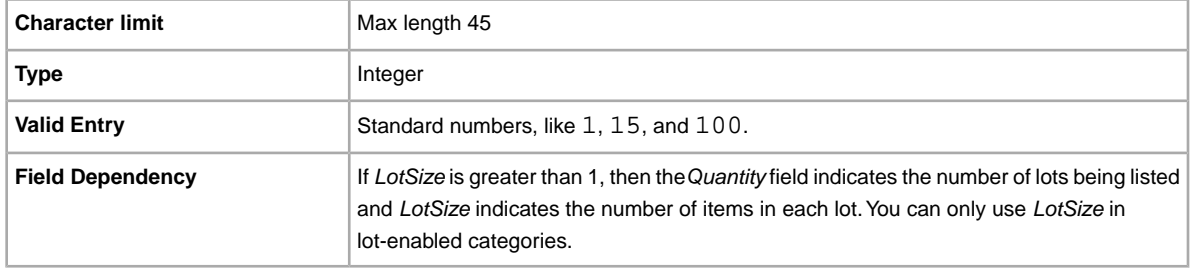

#### <span id="page-82-1"></span>**Relationship**

This determines whether the Compatibility or Variation information (from the *RelationshipDetails* field) is used in the listing. Use *Compatibility* to sell automotive parts for a variety of vehicles, like a type of headlight that fits several different trucks.

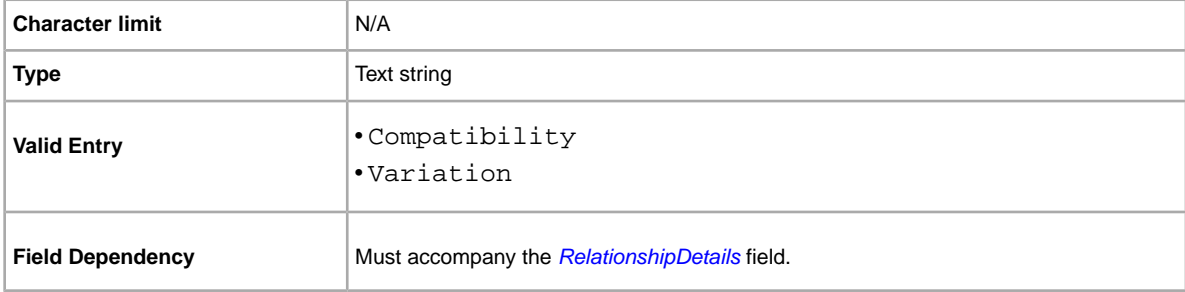

#### <span id="page-82-0"></span>**RelationshipDetails**

Defines the name-value pairs used to describe compatibility information in a listing. For compatibilities, use the pipe (|) character to separate multiple name-value pairs. For example, Compatibility values appear as:

```
Make=Honda|Model=Accord|Year=2007
```
Defines the name-value pairs used to describe variation information in a listing. For example, Variation values appear as:

Size=S;M;L;XL|Color=Black;Pink;Red;Blue

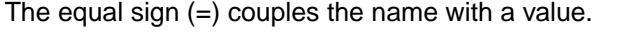

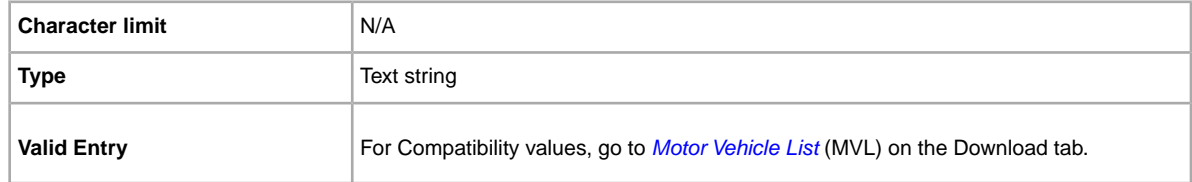

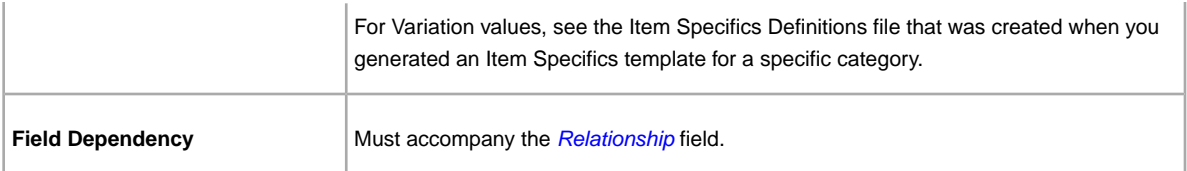

## **ScheduleTime**

Use this field to schedule a listing to start at a specific time in the future (listings cannot be started in the past).

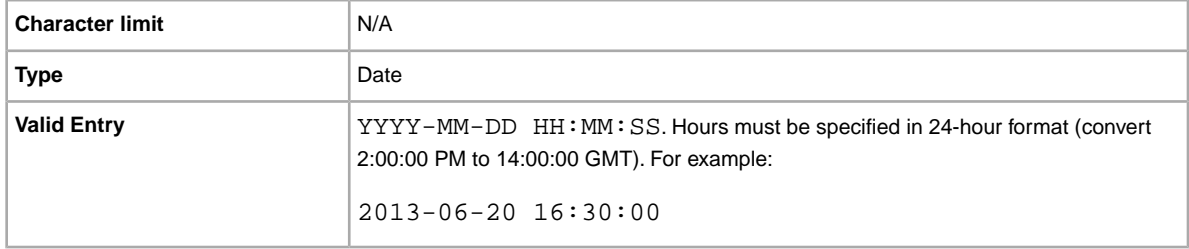

## **StoreCategory**

Numeric ID of a custom category in your eBay Store.

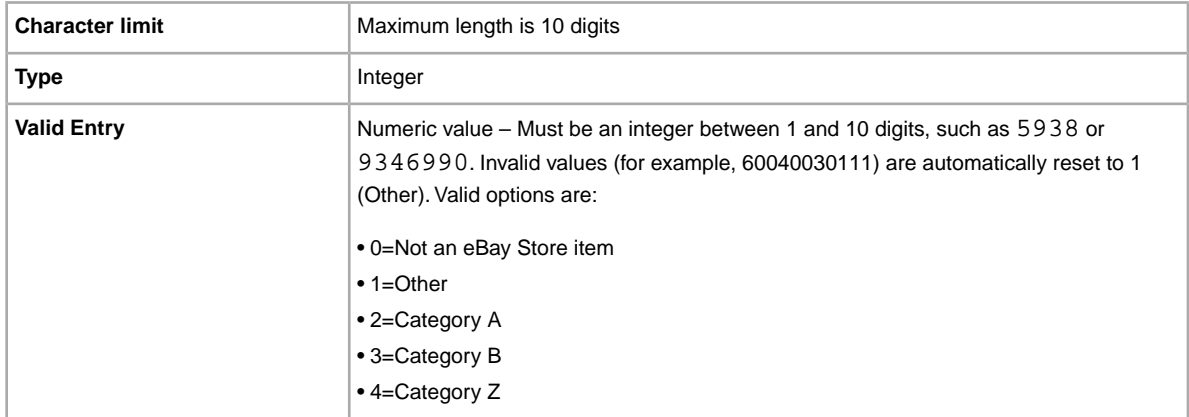

## **StoreCategory2**

Numeric ID of an additional custom category in your eBay Store (optional).

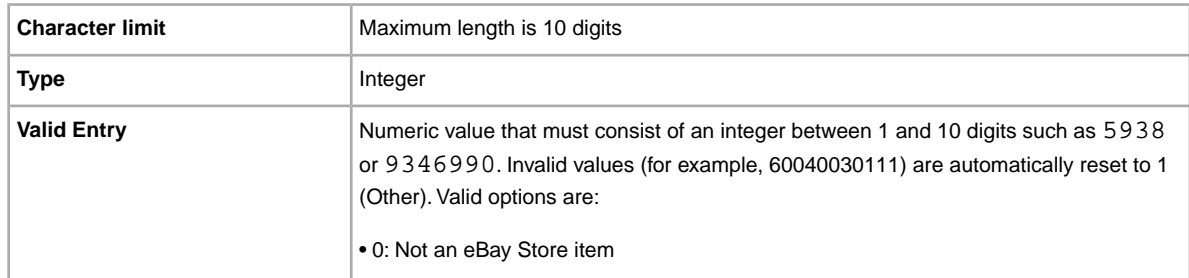

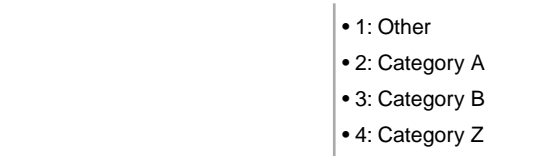

### **Subtitle**

In addition to the primary field of Title, this secondary field appears in search results for an item.

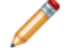

**Note:** Additional fees apply for using this field.

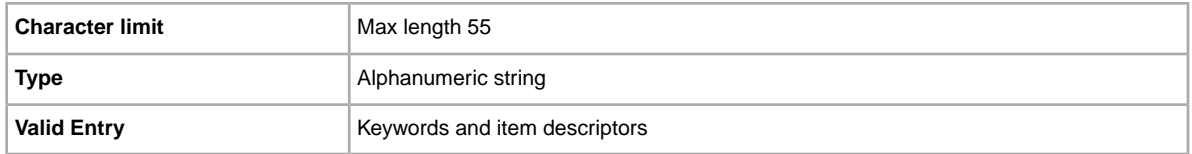

**Tip:** To remove a subtitle when revising or relisting an item, open a new Excel or CSV file. Enter a column header for Action and ItemID. Under *Action*, enter Revise (or Relist), and under *ItemID*, enter the Item ID value for this listing (from the Load Response file). In the third column, enter DeletedField=Item.Subtitle in the column header. Save in CSV format, and upload the file.

## **ThemeID**

Insert the ThemeID field when you want us to apply a design to the description of an item when we list it.

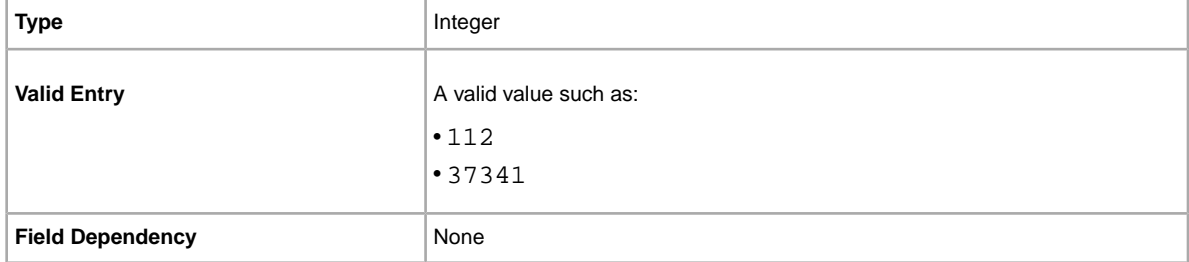

#### **Title**

Primary name that appears in the search results for an item. This field is required for non-catalog listings and optional for catalog listings.

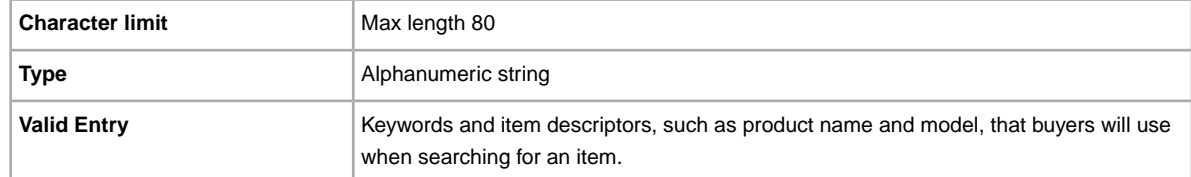

# **Packaging and handling fields**

Explains the packaging, gift, and handling fields that determine how, when, and where the item is sent.

For more information about using these these fields, see *[Using package weight and dimension fields](#page-43-0)*.

## **\*DispatchTimeMax**

Use this field to specify the maximum number of business days you take to prepare an item for shipment to a domestic buyer once you receive a cleared payment. The value you enter for *\*DispatchTimeMax* does not include the duration of time needed to actually ship the item (the carrier's transit time) to the buyer.

To specify:

• zero-day handling, enter 0 (zero)

• that an item is not shipped (for example, an item that is picked up locally), enter  $-1$ 

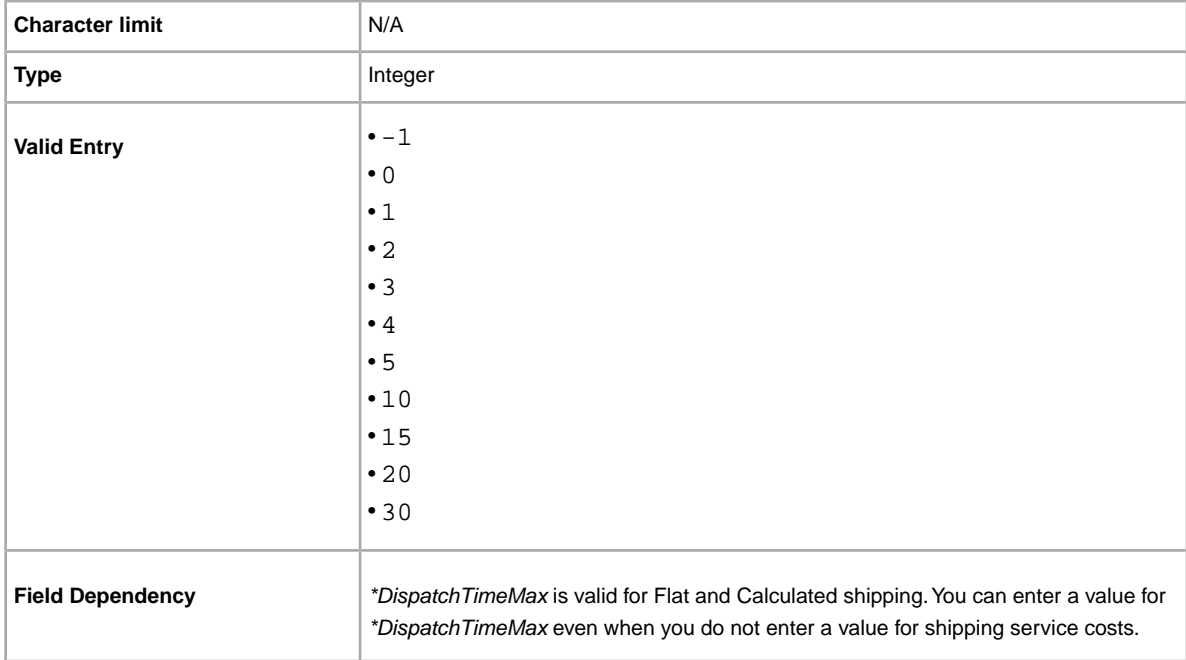

## <span id="page-85-0"></span>**ExcludeShipToLocation**

The best way to block bidders who reside (according to their eBay primary shipping address) in locations to which you do *not* ship is to *[Exclude Shipping Locations](http://pages.ebay.com/help/pay/shipping-costs.html#where)* on My eBay. We automatically apply the settings to all your listings.

For individual listings, you can use ExcludeShipToLocation to override these default settings. For example, though you normally exclude all bidders in North America, one of your items – an O'Neill Reactor wetsuit for use in cold water – may appeal to buyers in Greenland and Saint Pierre and Miquelon.

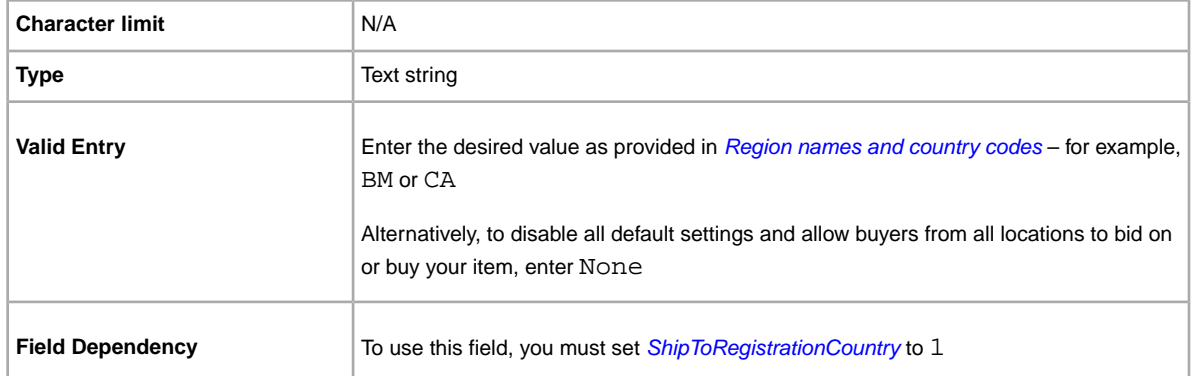

You can use ExcludeShipToLocation to identify more than one location; be sure to insert a vertical bar (|) to separate each excluded location. For example:

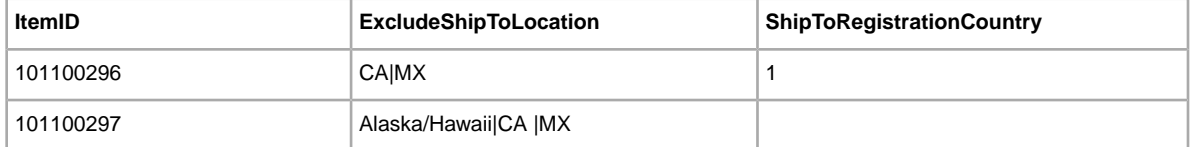

**Note:** Alaska/Hawaii is processed as one region; do not use a pipe character to separate the values.

#### **InternationalPackagingHandlingCosts**

Do you want the buyer to pay for extra shipping costs? Specifies Optional fees you want for shipping the item internationally.

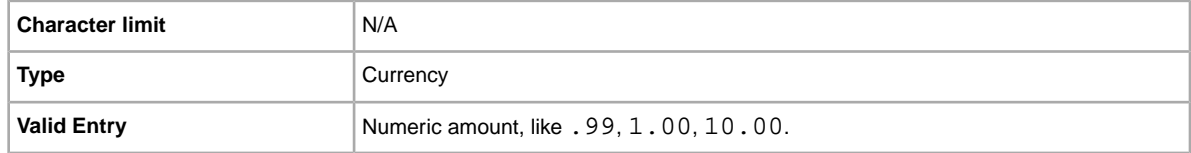

## **PackageDepth**

The whole number portion of the package depth (top to bottom). For example, for a package depth of 10 inches or 10 centimetres, the value would be 10.

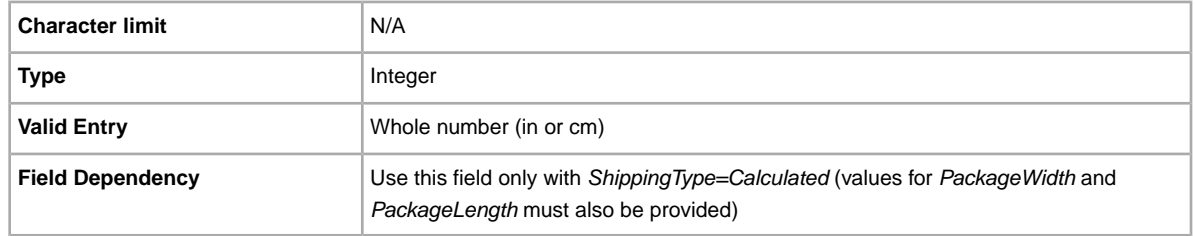

## **PackageLength**

The whole number portion of the package length (from side to side). For example, for a package length of 20 inches or 20 centimetres, the value would be 20.

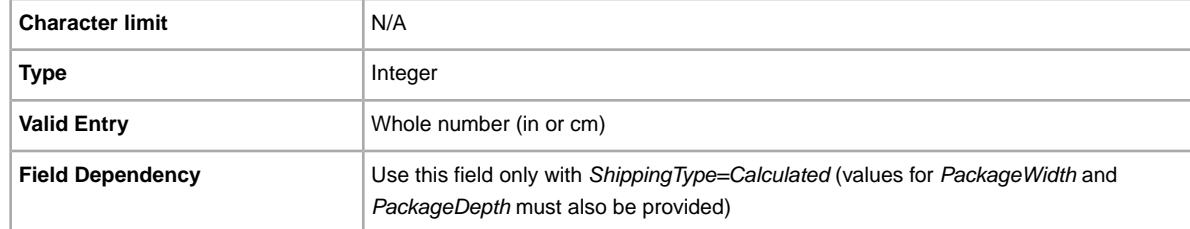

## **PackageType**

Specifies the characteristics of the package to be shipped.

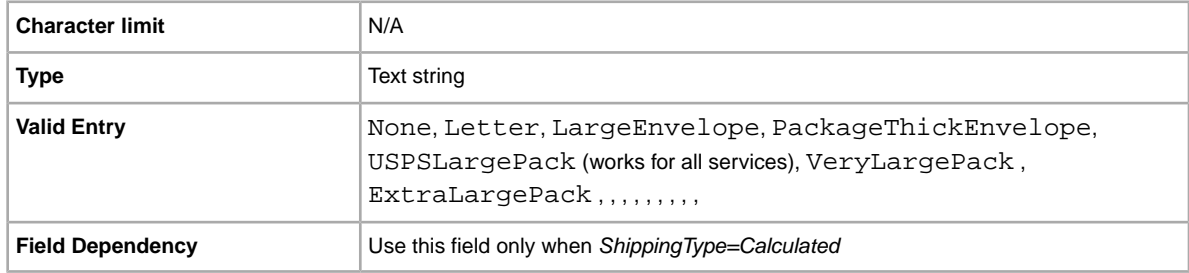

## **PackageWidth**

The whole number portion of the package width (front to back). For example, for a package width of 12 inches or centimetres, enter 12.

<span id="page-87-0"></span>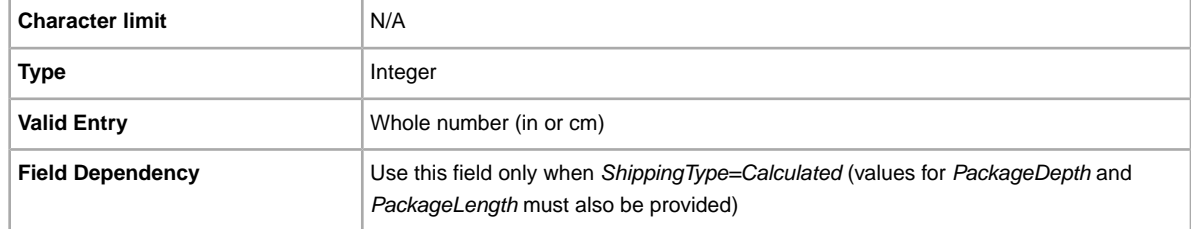

## **OrderID**

An eBay-generated ID used to uniquely identify the transaction for a multiple item order.

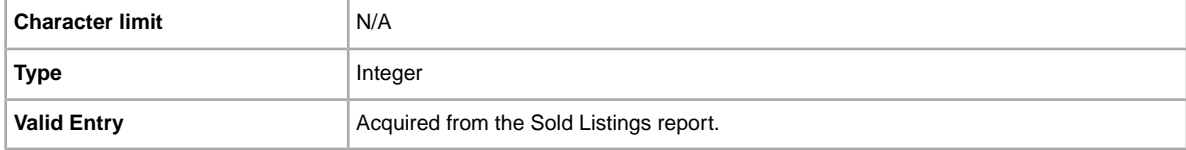

Using the OrderID number will place the tracking and paid status for the entire order. The table below shows how the Sold Listings report shows the OrderID, which in this example, includes two items.

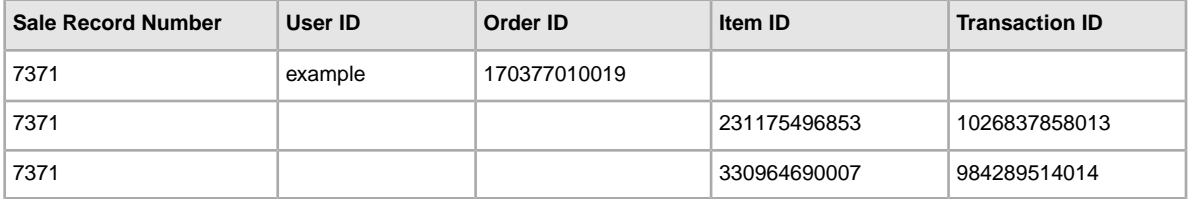

For a single item order, use *[TransactionID](#page-92-0)*.

## **OriginatingPostalCode**

Are you planning to use Calculated shipping? Specifies the ZIP code from which the item will be shipped. Valid on the United States site only.

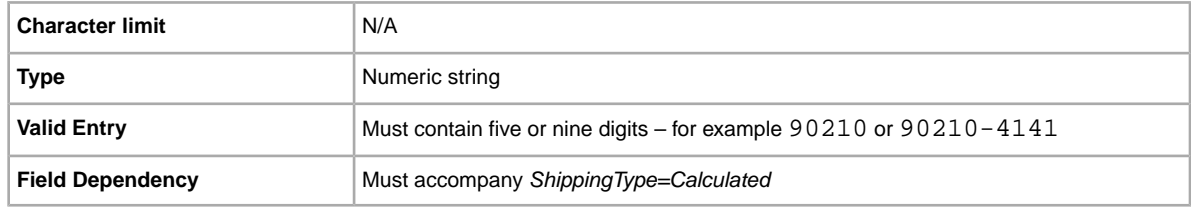

#### <span id="page-88-0"></span>**ShipmentTrackingNumber**

The tracking number associated with an item. To obtain the tracking number, see the invoice or order form provided by the shipping carrier.

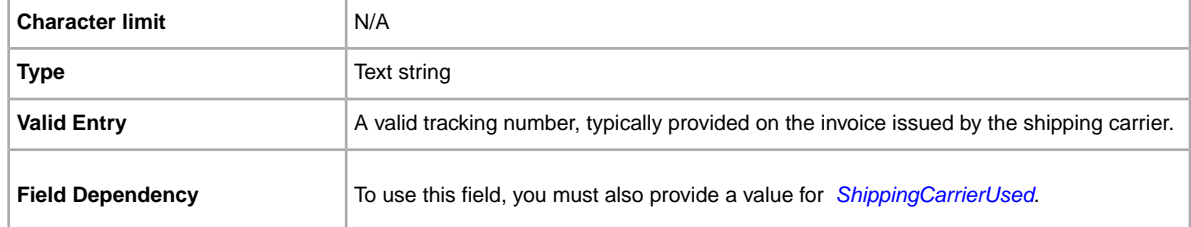

### **ShippedTime**

Indicates the date and time at which an item was actually shipped.

If a template contains an empty instance of this field, we automatically enter the date and time at which you uploaded the file. *ShippedTime* is displayed to both the buyer and the seller on their respective My eBay pages.

You must enter the date and time in GMT ISO 8601 date and time format:

YYYY-MM-DDTHH:MM:SS.SSSZ

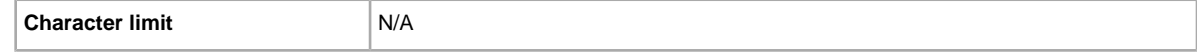

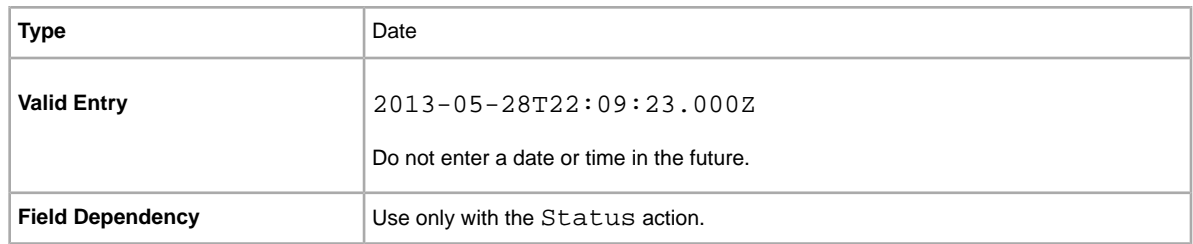

## <span id="page-89-0"></span>**ShippingCarrierUsed**

The carrier used to ship an item.

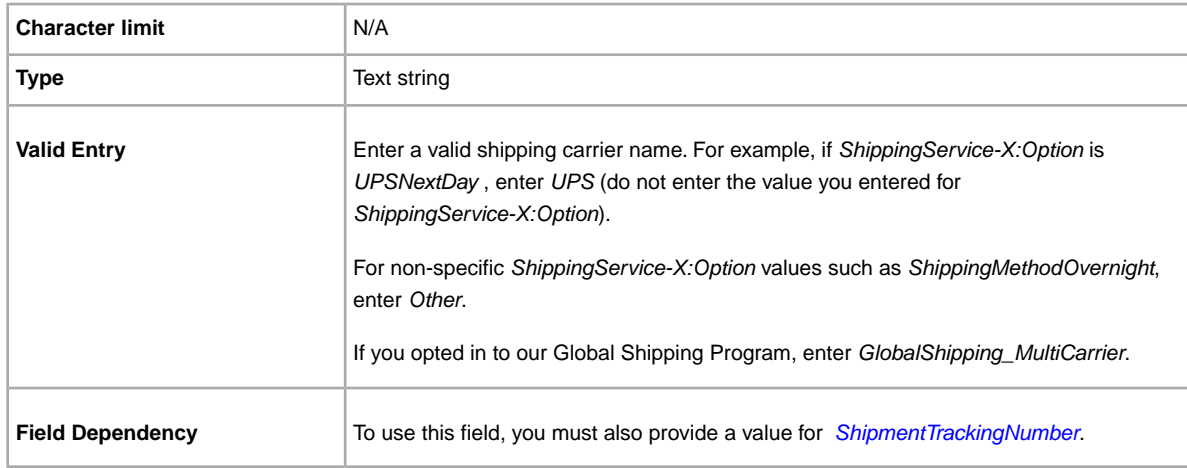

## **ShippingIrregular**

Does shipping the item require special carrier services? Specifies whether the item requires special handling because it cannot go through the stamping machine at the shipping service office.

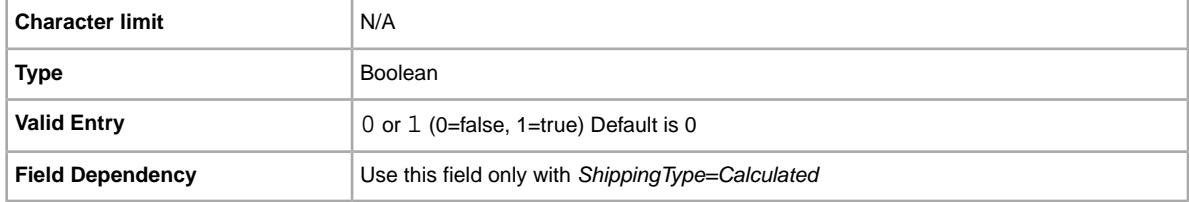

## **ShippingStatus**

Do you want to inform buyers when an item has been shipped? Specifies whether or not the item has been shipped.

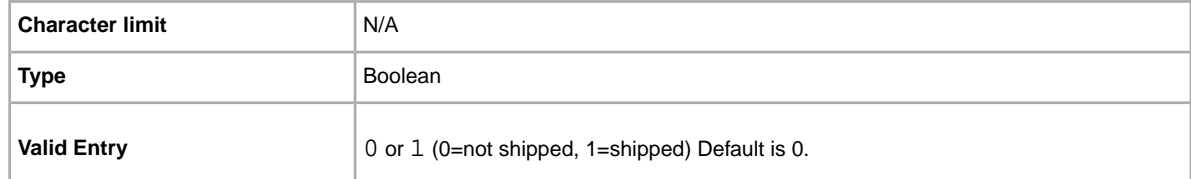

## **\*ShippingType**

The shipping types available for the item. Specifying *Flat* designates that Flat-rate shipping is available for domestic shipping (and international if international shipping services are specified).

**Important:** When you revise this field – even when you know the information has not changed – be sure to include specific field information for the listing in the uploaded file. For a list of fields that must be included in a revised listing, see *[Revision-dependent fields](#page-13-0)*.

To mix Flat and Calculated shipping options, use the *FlatDomesticCalculatedInternational* or *CalculatedDomesticFlatInternational* values.

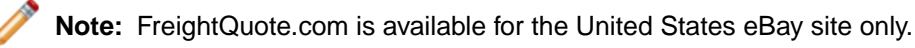

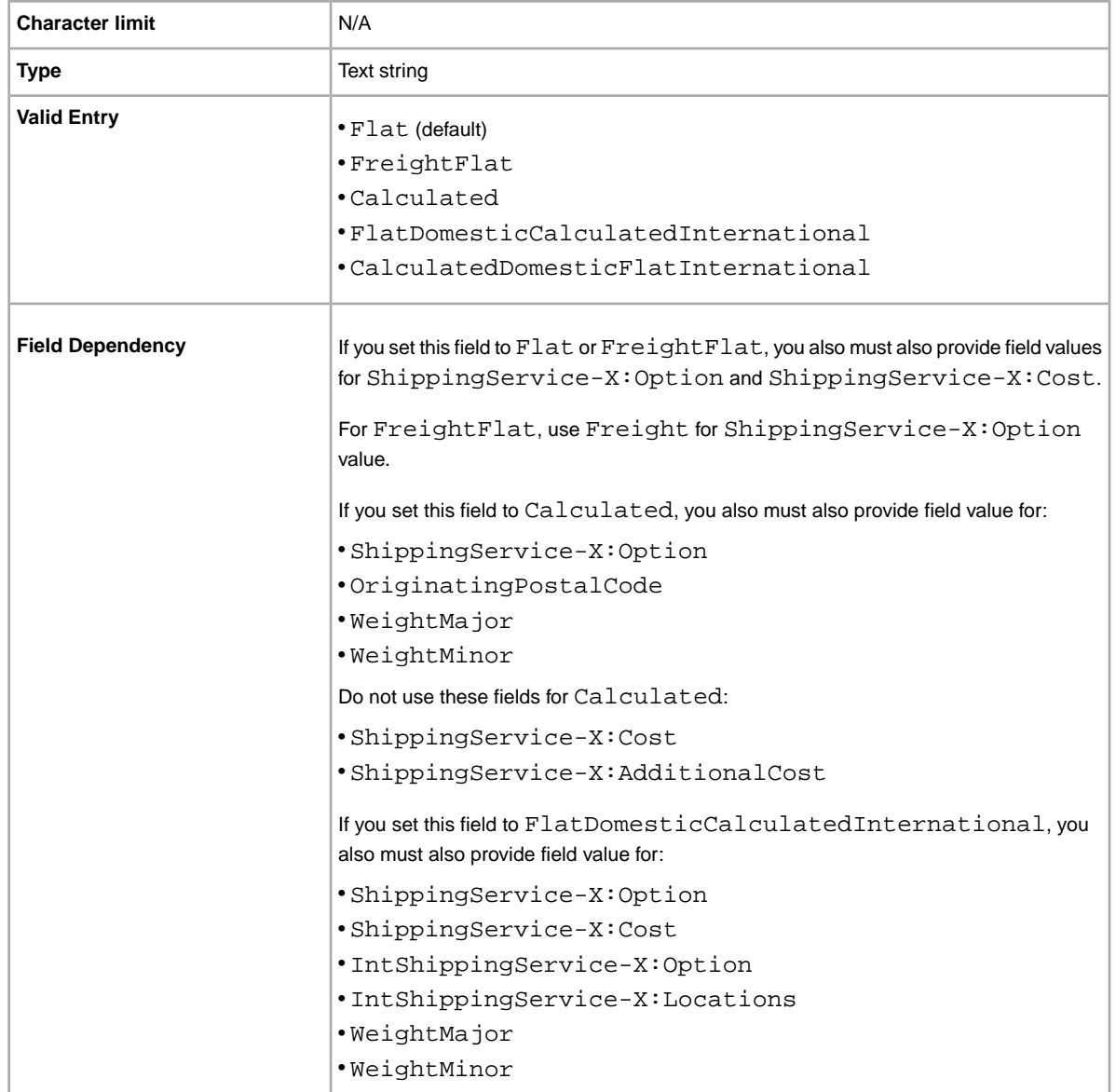

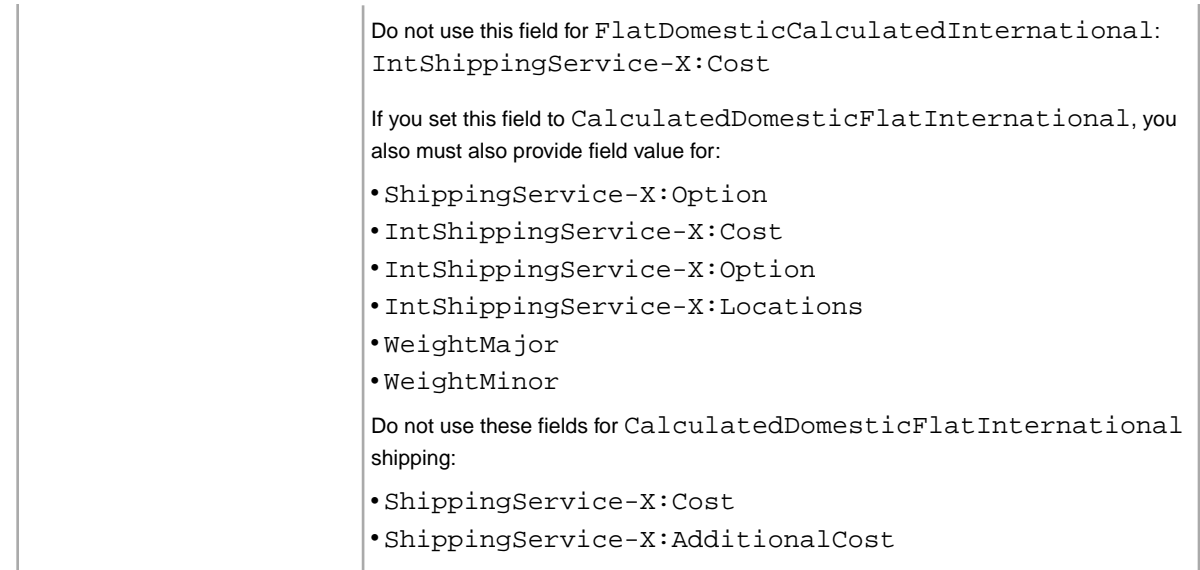

### **ShipToLocations**

What if a buyer wants to purchase your product but the international shipping service options do not cover the buyer's geographical location? Use this field to offer buyers outside your standard delivery area the ability to contact you for a shipping cost. Use this field to specify one or more *ShipToLocations* destinations.

to separate options are used and one is set to *None*, all are ignored and a warning is returned.

This field differs from *IntlShippingService-n:Locations*, which you can use to define specific ship-to locations for the respective international shipping service.

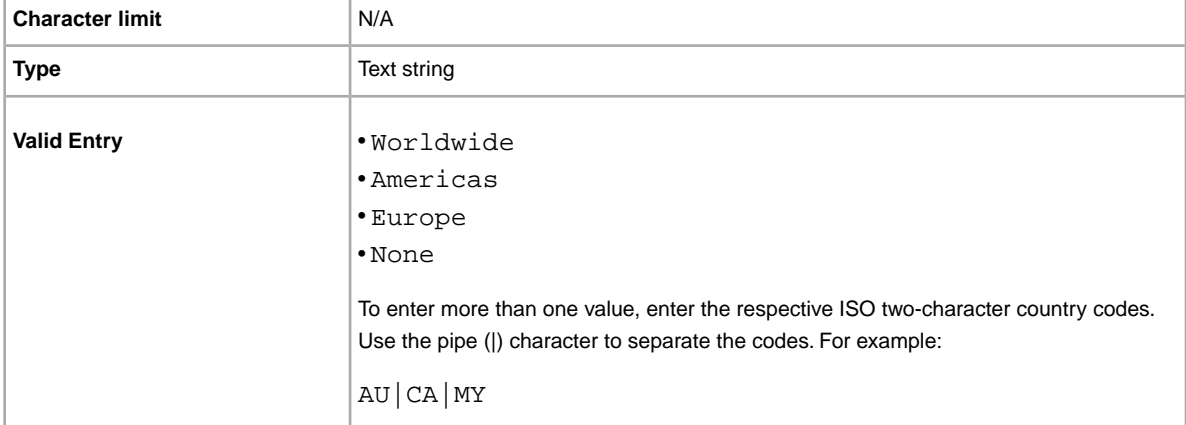

## <span id="page-91-0"></span>**ShipToRegistrationCountry**

Use this field to block bidders who reside (according to their primary eBay shipping address) in locations to which you do not ship.

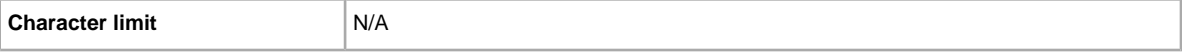

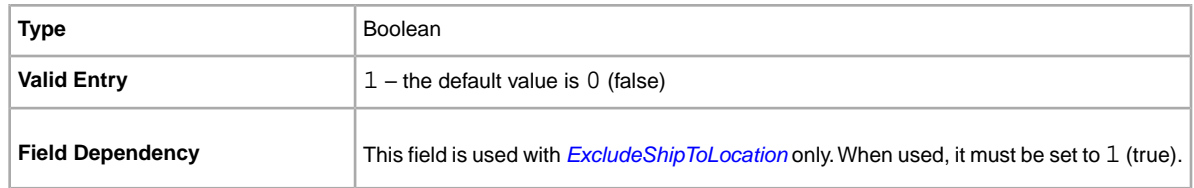

#### <span id="page-92-0"></span>**TransactionID**

An eBay-generated ID used to uniquely identify the transaction for a single item order.

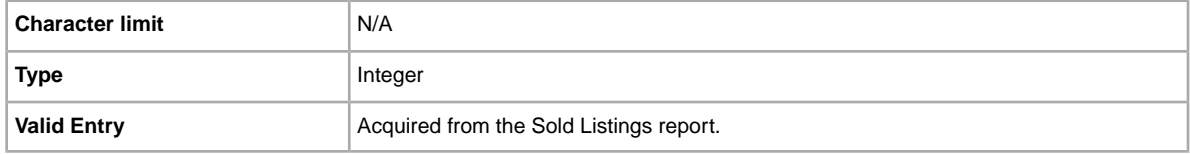

For a multiple item order, user *[OrderID](#page-87-0)*.

### **WeightMajor**

Are you using calculated shipping? Specifies the whole number portion of the shipping weight. For example, for a shipping weight of 3 lbs, 8 oz., enter 3.

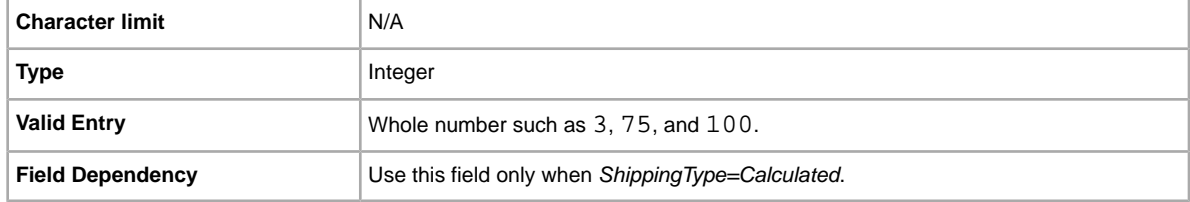

### **WeightMinor**

Sub-unit of shipping weight. If using imperial measures (lbs), this value should reflect ounces and, if you use metric weight, this value should reflect the number of hundredths of kilograms. For example, for a shipping weight of 3 lbs, 8 oz., the value would be 8.

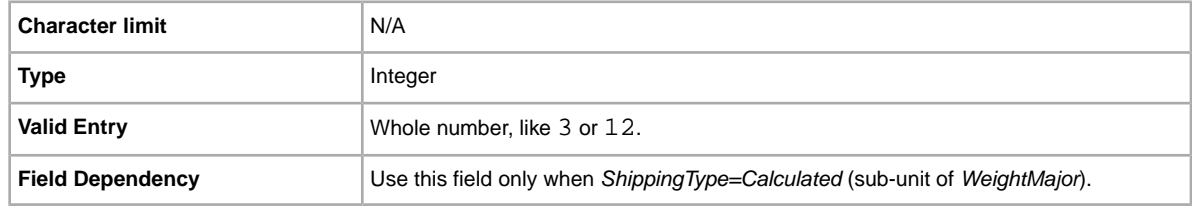

#### **WeightUnit**

Are you using imperial or metric weights to factor shipping costs? Specifies the unit of measure for shipping weight, whether imperial (lb) or metric (kg).

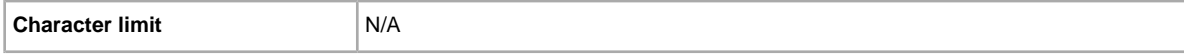

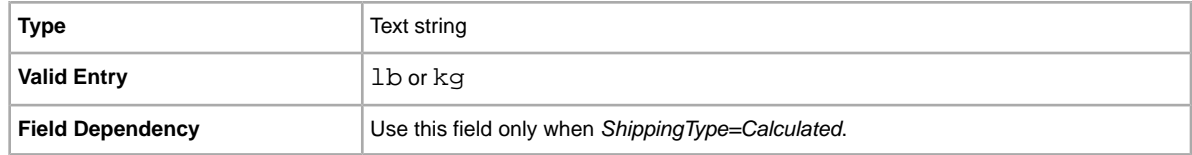

# **Payment and return fields**

This section explains the payment, return policy, and other transaction fields used to specify how buyers pay for and return items.

**Note:** If you opted in to Business policies on My eBay, you can skip the following content and go to *[Using business policies](#page-23-0)* to set up and select payment and return policies.

For more information about using these fields, see *[Using the payments fields](#page-40-0)*.

### **AdditionalDetails**

Provides detailed explanation of your return policy.

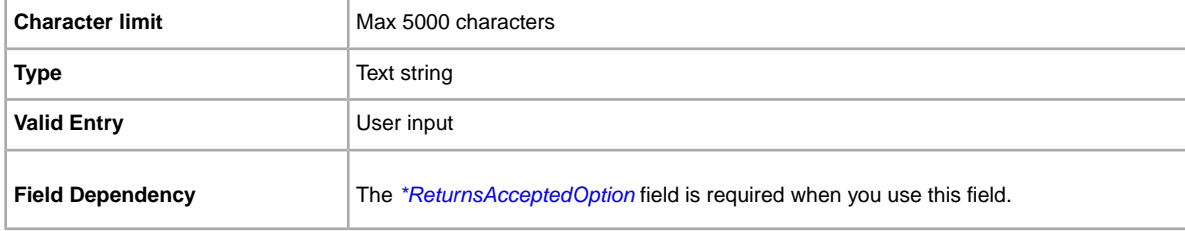

#### **AmEx**

Do you accept American Express payments? Specifies whether or not American Express is accepted as payment.

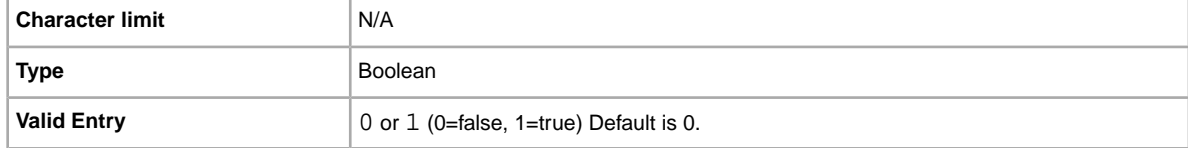

## **CashOnPickup**

Do you allow a customer to pay for an item when they pick it up? Specifies whether Cash on Pickup is an acceptable payment option.

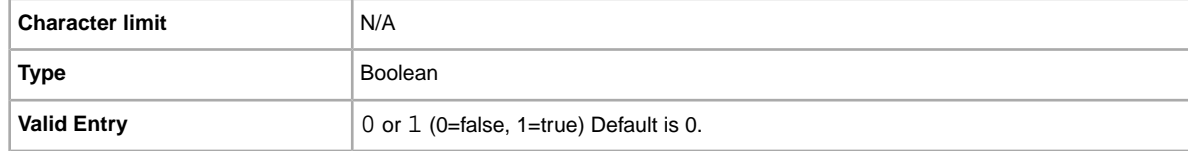

#### **Discover**

Do you accept Discover payments? Specifies whether or not Discover is accepted as payment.

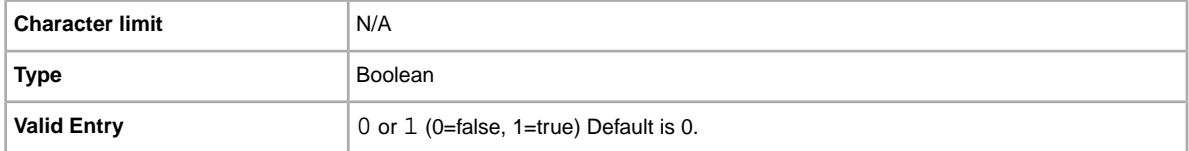

#### **HolidayReturns**

If added to your return policy, buyers who purchase items on or after November 1, 2014 have until January 31, 2015 to return the item. The extended holiday returns period is defined by three dates:

- The start date November 1
- The purchase cutoff date December 31
- The end date January 31

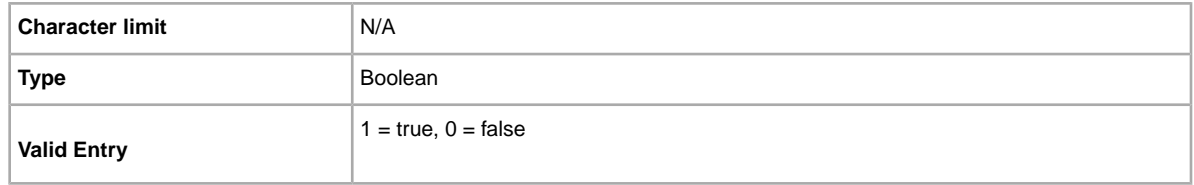

<span id="page-94-0"></span>To use this option, add it to your return business policy, or add a column to your listing template, and use HolidayReturns as the column header name and 1 for the value.

#### **ImmediatePayRequired**

Indicates that immediate payment is required from the buyer. This field is used to require that an item be paid for before it is considered closed and purchased. This field is supported for Premier and Business PayPal accounts only.

For more information, see *[Requiring immediate payment](http://pages.ebay.com/help/pay/require-immediate-payment.html)*.

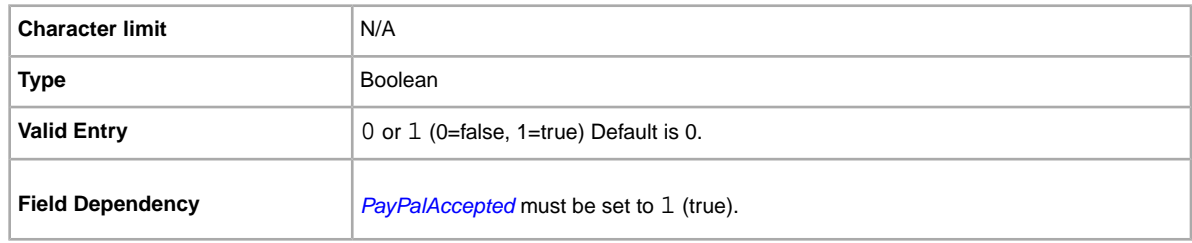

#### **IntegratedMerchantCreditCard**

Do you let your buyers pay for items with credit cards you issue? Use this field to indicate that you accept an integrated credit card as payment.

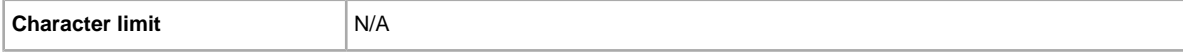

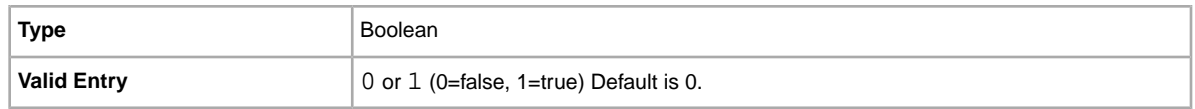

### **MOCashiers**

Do you accept money orders and cashier's checks as payment? This field specifies that you accept money orders and cashier's checks as payment.

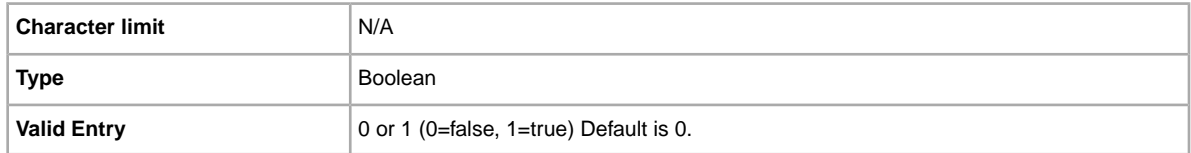

### **PaymentInstructions**

Do you want to provide payment instructions to a buyer? Informs buyers of payment contingencies.

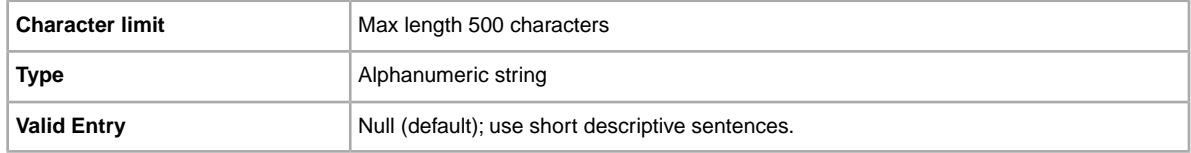

## **PaymentProfileName**

To use a payment business policy in a listing, you must first opt in to *Business policies* with your eBay account and then specify the payment options for each policy in your Site Preferences on My eBay. For more information, see *[Manage Business policies](http://www.bizpolicy.ebay.com/help/sell/business-policies.html)*.

The PaymentProfileName field identifies the payment business policy to use in the listing. Since policy names are case-sensitive, be sure to enter the policy name exactly as it appears in Site Preferences on My eBay.

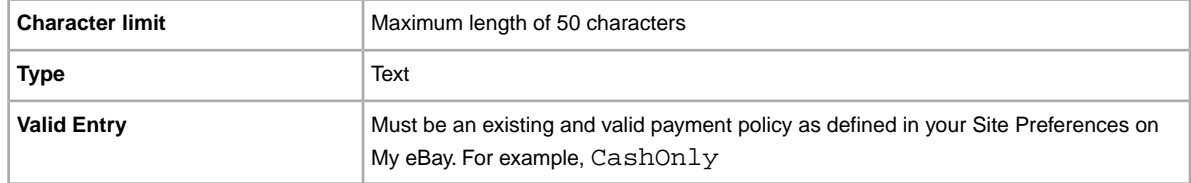

## **PaymentSeeDescription**

Do you specify payment methods in the *Description* field? Specifies whether or not acceptable payment methods are stated in the *Description* field. If you do not set any other payment method, you must specify *PaymentSeeDescription=1*.

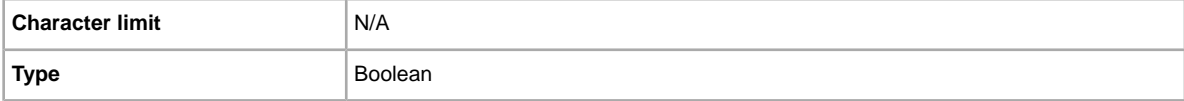

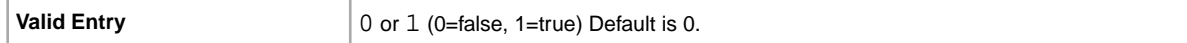

## **PaymentStatus**

Do you show buyers when a payment has been received? Specifies whether or not the item has been paid for.

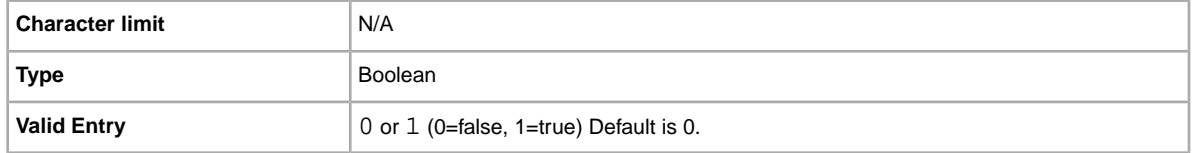

### <span id="page-96-0"></span>**PayPalAccepted**

Do you allow buyers to use PayPal to pay for your items?

Although we do not require a specific payment method for each listing, you must set at least one payment method to 1 (true). For more information, see *[Requiring immediate payment](http://pages.ebay.com/help/pay/require-immediate-payment.html)*.

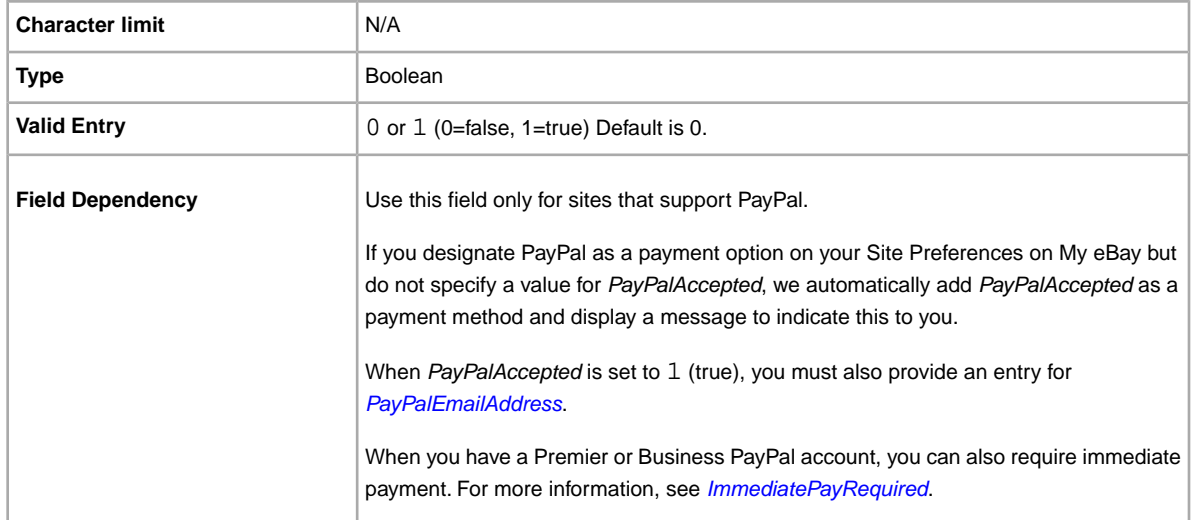

## <span id="page-96-1"></span>**PayPalEmailAddress**

When you accept PayPal, you must also provide the email address associated with your PayPal account.

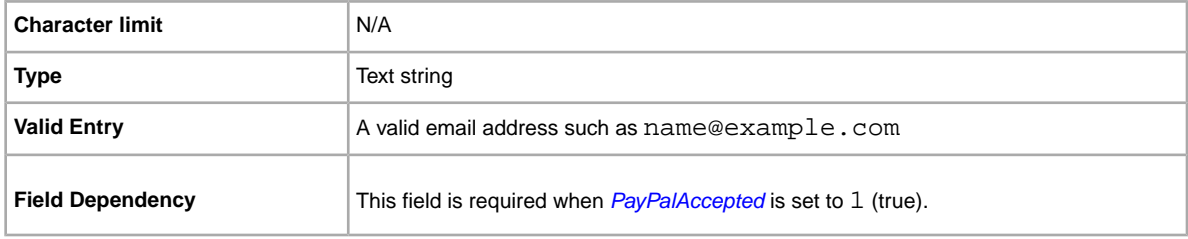

## **PayUponPickup**

Do you allow the buyer to pay for and pick up an item in person?

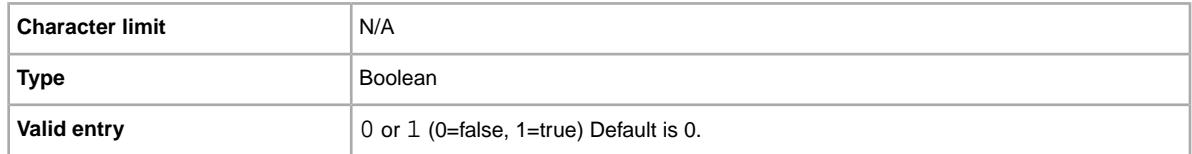

## **PersonalCheck**

Do you allow the buyer to pay with a personal check? Specifies that you accept a personal check as payment.

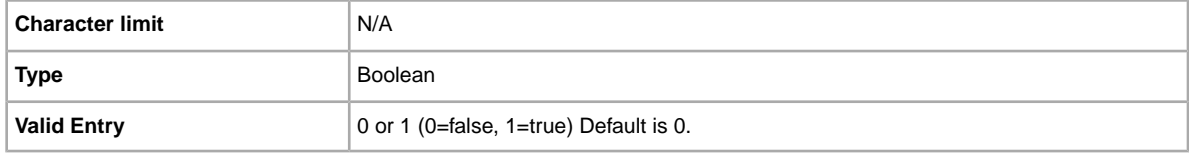

## **RefundOption**

Defines how the buyer is to be compensated for a returned item.

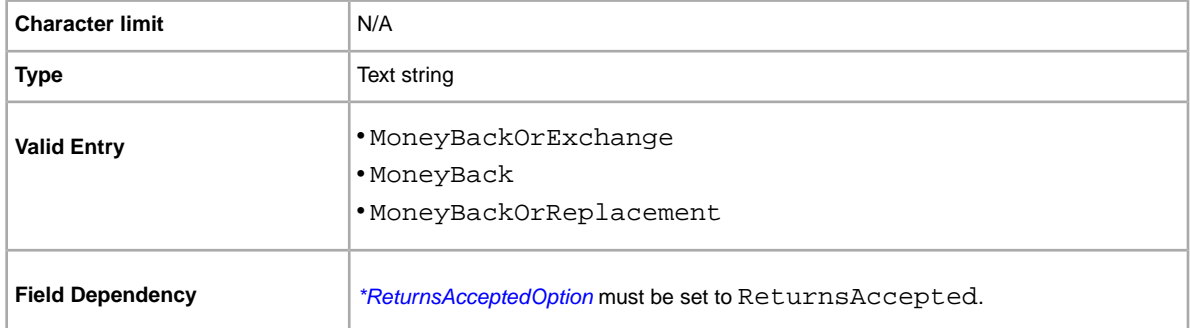

## **RestockingFeeValueOption**

When you create a return policy on eBay, use RestockingFeeValueOption to specify the restocking fee you charge when a buyer returns an item. The restocking fee can be set to Percent 10 (10%), Percent\_15 (15%), or Percent\_20 (20%) of the price paid for an item. To indicate that you do not charge a restocking fee, enter NoRestockingFee.

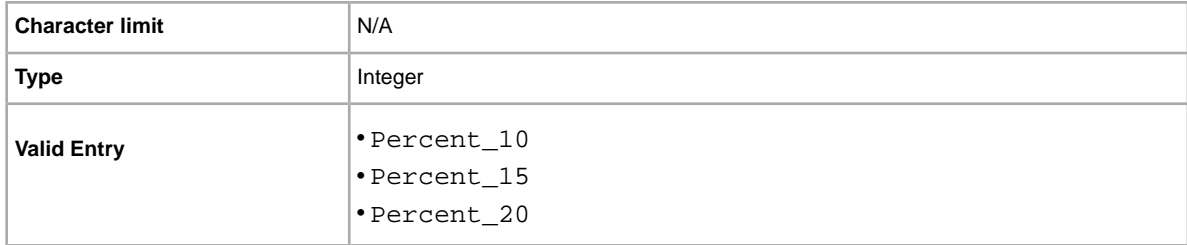

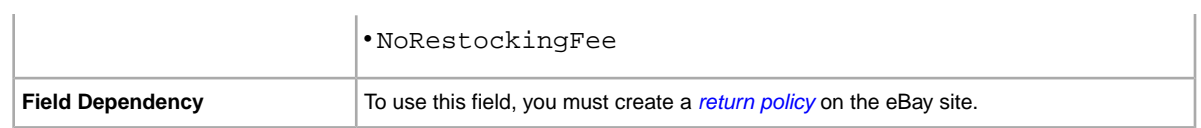

## **ReturnProfileName**

To use a return business policy in a listing, you must first opt in to *Business policies* for your eBay account and then specify the return options for each policy in your Site Preferences. For more information, see *[Manage Business policies](http://www.bizpolicy.ebay.com/help/sell/business-policies.html)*.

The ReturnProfileName field specifies which return business policy to use in the listing. Since policy name values are case-sensitive, be sure to enter the policy name exactly as it appears in Site Preferences on My eBay.

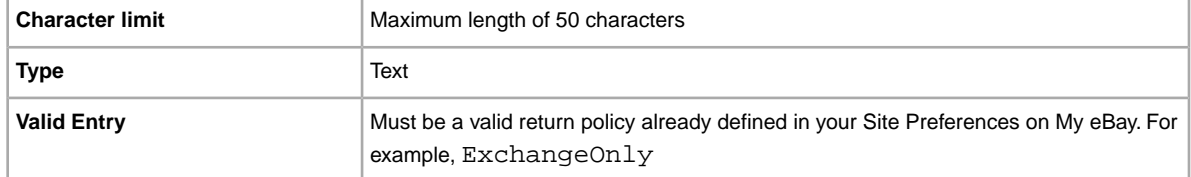

## <span id="page-98-0"></span>**\*ReturnsAcceptedOption**

Indicates that a buyer can return the item.

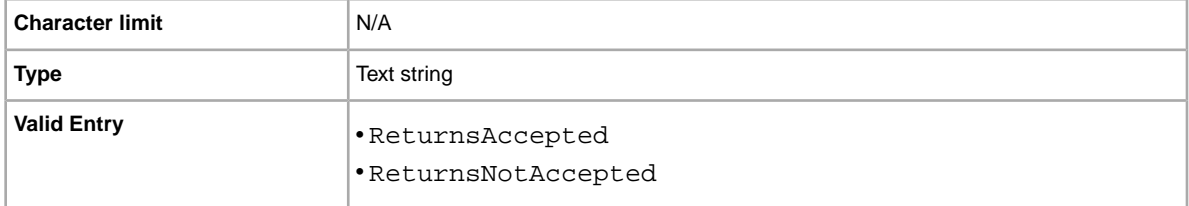

## **ReturnsWithinOption**

Defines the length of time a buyer has in which to notify you of their intent to return an item.

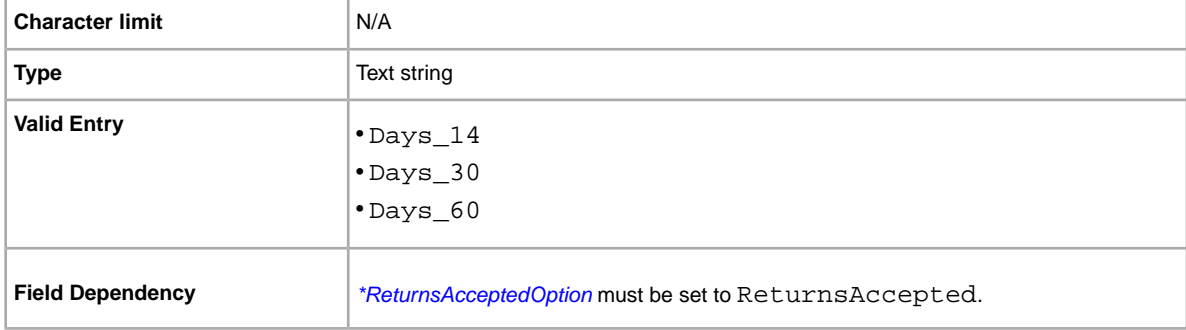

## **ShippingCostPaidByOption**

Specifies who pays to return the item.

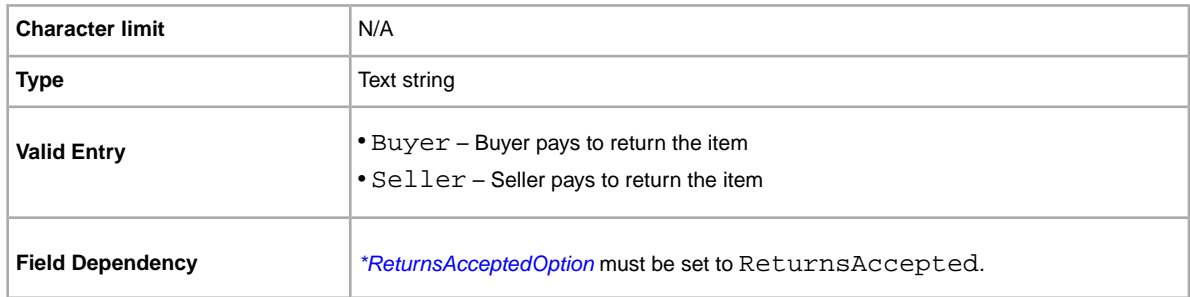

#### **VisaMastercard**

Do you allow buyers to pay with MasterCard or Visa? Specifies that you accept MasterCard or Visa as payment.

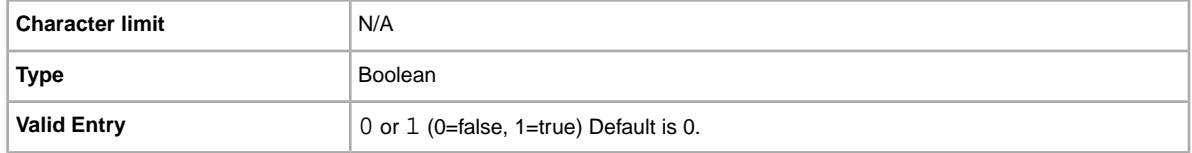

# **Pricing and cost fields**

This section explains pricing, discount, and tax fields, which determine the final cost of the item.

For more information about using these fields, see *[Using the BestOffer fields](#page-36-1)*.

## **BestOfferAutoAcceptPrice**

Specifies the amount that will be auto-accepted for a best offer from a buyer. For example, if you set the value to 5.00, best offers of this amount and above will be accepted automatically.

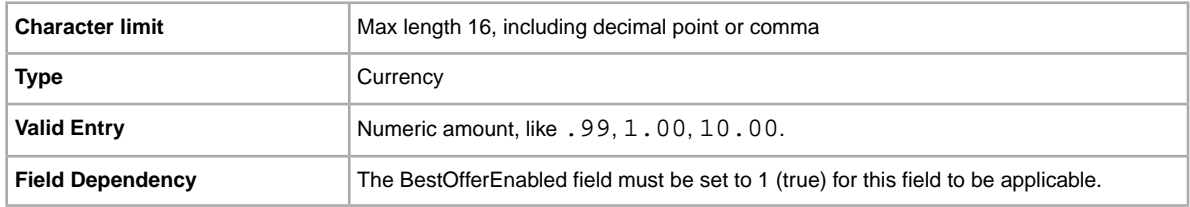

## **BestOfferEnabled**

Do you want to let buyers submit best offers? If you are selling a fixed price format item (in a category for which Best Offer is also enabled), you can use Best Offer (additional fees apply). This feature lets a buyer send you a lower priced, binding offer for an item.You can accept the offer, decline the offer,

or let the offer expire in 48 hours. When you accept a best offer, we end the listing and display the best offer price and terms for the ended listing. For more information, see the *[Best Offer](http://pages.ebay.com/help/buy/best-offer.html)* help.

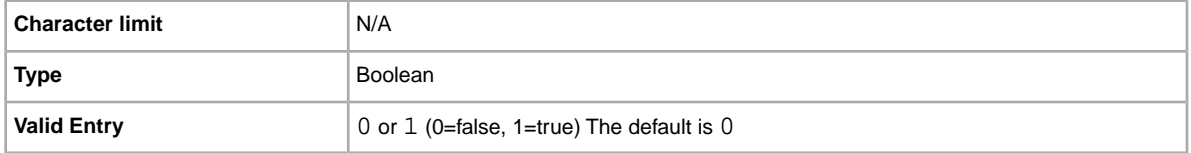

### **BuyItNowPrice**

Price required to immediately buy an auction-style format item. Defines the price you are willing to accept for the item, which will immediately end the auction. Not valid for fixed priced format items.

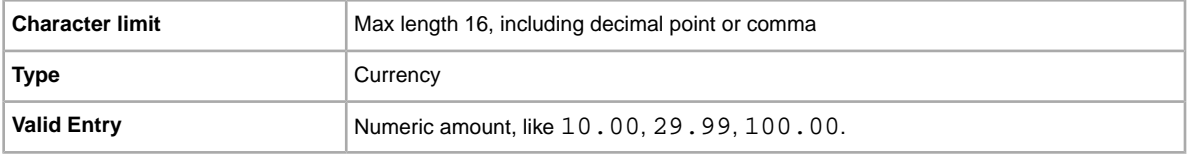

## **Currency**

What types of currency do you accept? Specifies Currency in the metadata section of the *Action* field.

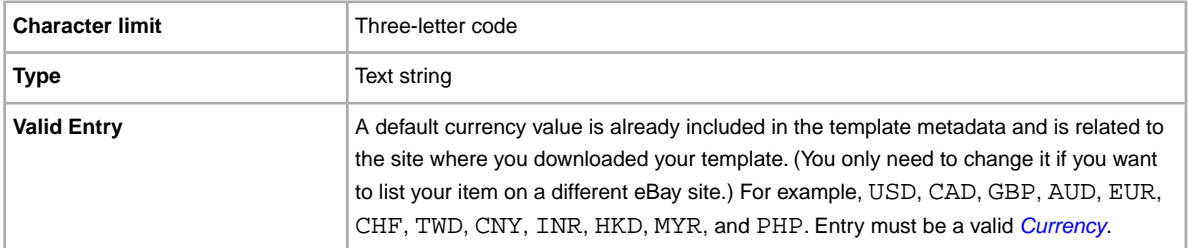

#### **GetItFast**

Do you want to specify a Get It Fast option.The Get It Fast option gives buyers added confidence that an item will arrive quickly.

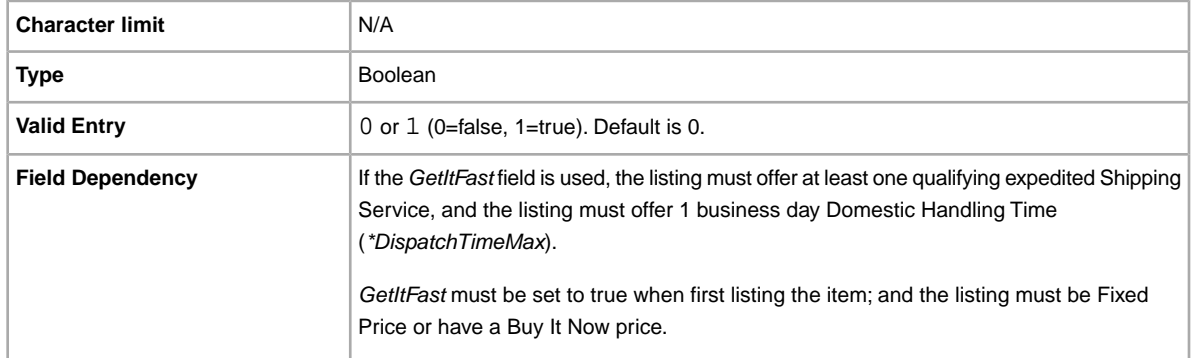

## **InternationalPackagingHandlingCosts**

Do you want the buyer to pay for extra shipping costs? Specifies Optional fees you want for shipping the item internationally.

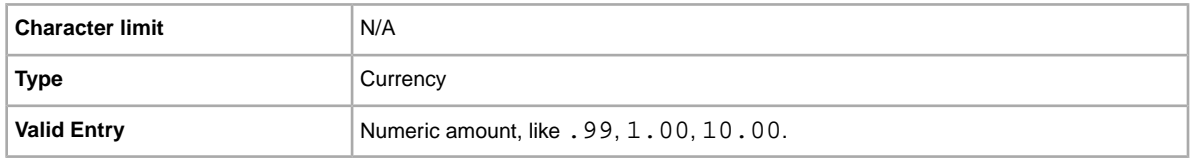

## **InternationalPromotionalShippingDiscount**

Applies a promotional shipping discount to the international shipping fee paid for by the buyer.

**Important:** When you revise this field – even when you know the information has not changed – be sure to include specific field information for the listing in the uploaded file. For a list of fields that must be included in a revised listing, see *[Revision-dependent fields](#page-13-0)*.

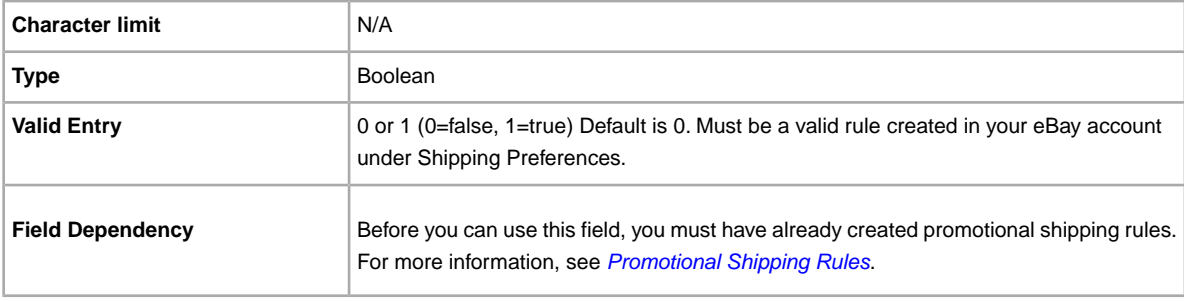

## **InternationalShippingDiscountProfileID**

The numeric ID of the shipping discount profile we use to calculate shipping for combined international purchases.

Use this field to specify that a shipping discount be applied to an item when an item in a transaction is combined with another item (or items) by the buyer into a Combined Payment order. If you don't enter a value in this field, we use the default profile defined by your *My eBay* shipping preferences. For details, see *[Using Combined Payments](http://pages.ebay.com/help/sell/combined_payments_ov.html)* and *[About Shipping Discounts](http://pages.ebay.com/help/sell/shipping_discounts.html#set_shipping_discounts)*.

To locate your shipping profile ID numbers, go to **My eBay > Account > Site Preferences > Shipping Preferences > Show > Offer combined payments and shipping > Edit**. Shipping profile ID numbers are listed on the *My eBay: Combined Payments and Shipping Discounts* page.

**Important:** When you revise this field – even when you know the information has not changed – be sure to include specific field information for the listing in the uploaded file. For a list of fields that must be included in a revised listing, see *[Revision-dependent fields](#page-13-0)*.

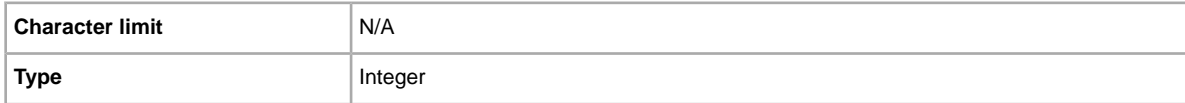

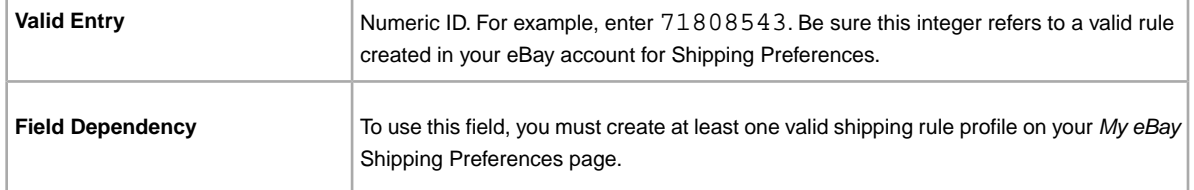

#### **MinimumBestOfferMessage**

Provides buyers with information in the event their best offers are declined.

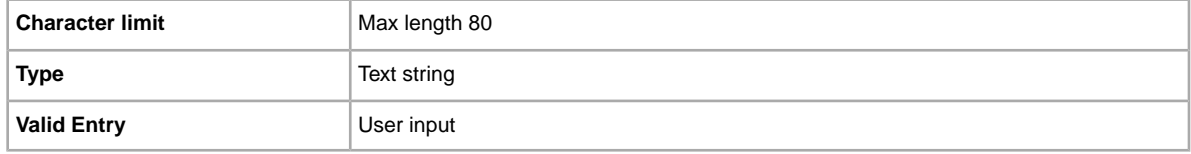

#### **MinimumBestOfferPrice**

Specifies the amount that will be auto-declined for a best offer from a buyer. For example, if you set the value to 5.00, best offers of this amount and below will be automatically declined.

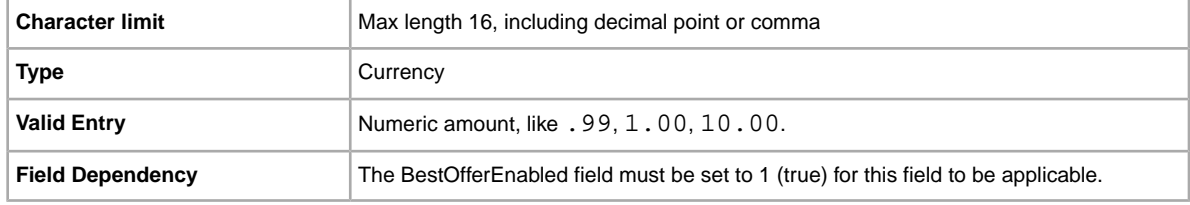

## **PackagingHandlingCosts**

Do you want the buyer to pay for extra shipping costs? Specifies Optional fees you want to assess for the shipping of the item. For calculated shipping only.

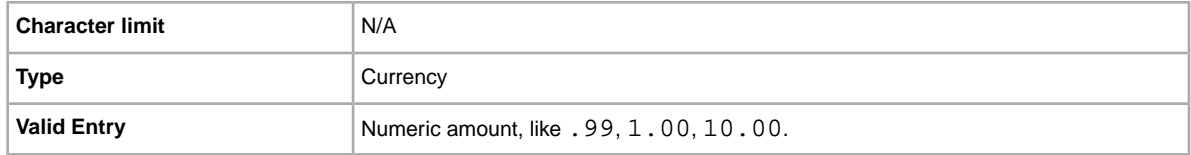

#### **PromotionalShippingDiscount**

Applies a promotional shipping discount to the cost of domestic shipping paid for by the buyer.

**Important:** When you revise this field – even when you know the information has not changed – be sure to include specific field information for the listing in the uploaded file. For a list of fields that must be included in a revised listing, see *[Revision-dependent fields](#page-13-0)*.

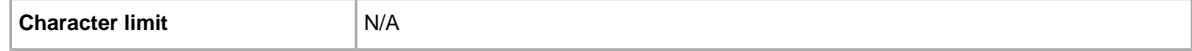

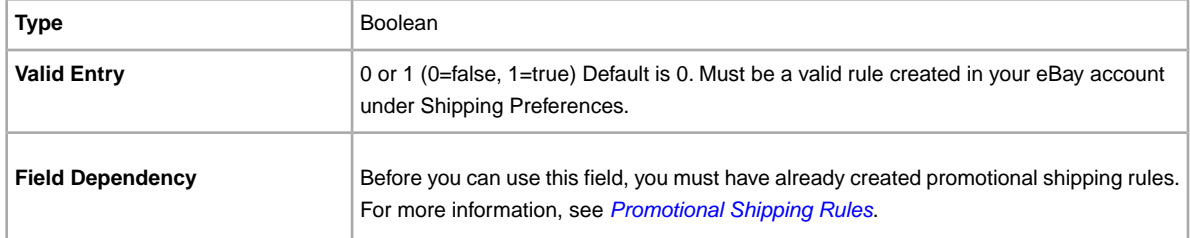

#### **ReservePrice**

Bid amount that is required to be met before the item will sell. This value must be greater than the *StartPrice* value. Not applicable to fixed price formats.

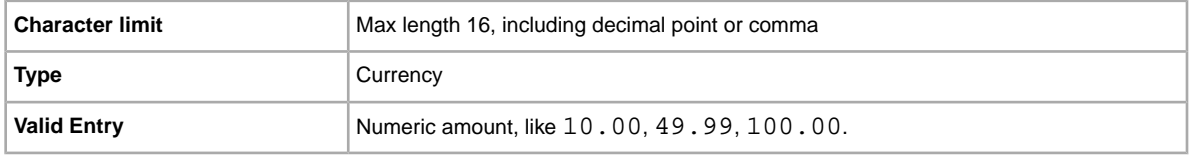

## **ShippingDiscountProfileID**

The numeric ID of the shipping discount profile we use to calculate domestic shipping costs for the buyer.

Use this field to specify that a shipping discount be applied to an item when an item in a transaction is combined with another item (or items) by the buyer into a Combined Payment order. If you don't enter a value in this field, we use the default profile defined by your *My eBay* shipping preferences. For details, see *[Using Combined Payments](http://pages.ebay.com/help/sell/combined_payments_ov.html)* and *[About Shipping Discounts](http://pages.ebay.com/help/sell/shipping_discounts.html#set_shipping_discounts)*.

To locate your shipping profile ID numbers, go to **My eBay > Account > Site Preferences > Shipping Preferences > Show > Offer combined payments and shipping > Edit**. Shipping profile ID numbers are listed on the *My eBay: Combined Payments and Shipping Discounts* page.

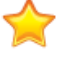

**Important:** When you revise this field – even when you know the information has not changed – be sure to include specific field information for the listing in the uploaded file. For a list of fields that must be included in a revised listing, see *[Revision-dependent fields](#page-13-0)*.

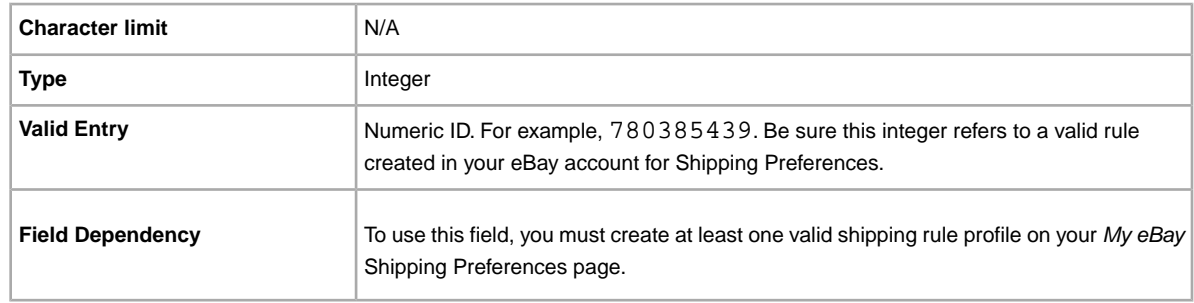

## **ShippingInTax**

This field instructs us to include shipping costs in the amount on which sales taxes are calculated.

**Important:** When you revise this field – even when you know the information has not changed – be sure to include specific field information for the listing in the uploaded file. For a list of fields that must be included in a revised listing, see *[Revision-dependent fields](#page-13-0)*.

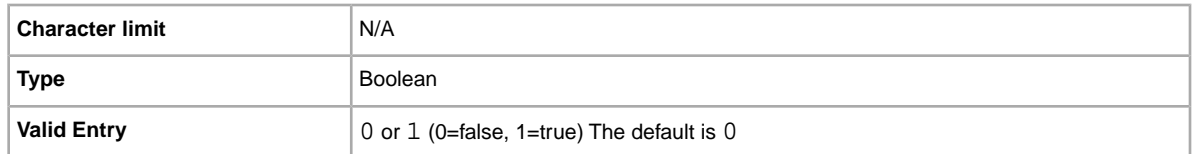

#### **\*StartPrice**

Price at which bidding starts. If the listing is in fixed price format, this is the price to buy the item.

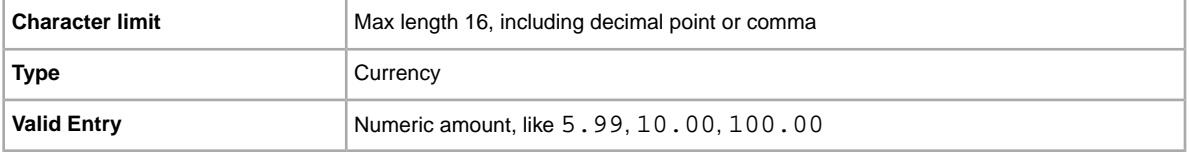

#### **UseTaxTable**

Indicates whether your tax table is to be used for applying and calculating taxes. If used, do not specify a value for *ShippingInTax*.

For more information, refer to the *[Tax table](http://pages.ebay.com/help/pay/checkout-tax-table.html)* page.

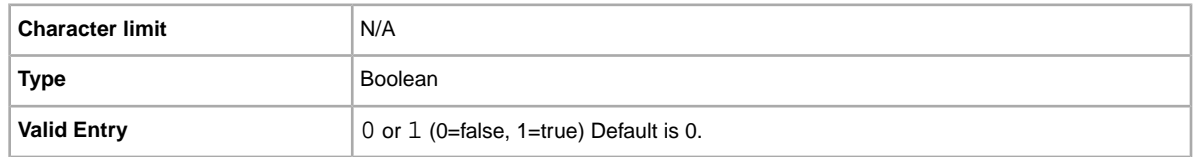

## **Product code and details fields**

<span id="page-104-0"></span>This section explains the fields used to identify a an item by its product codes, which are then used to add its product information in your listing.

For more information about using these fields, see *[Using product identifiers](#page-24-0)*.

#### **Product:Brand**

The name that identifies the product. eBay finds a matching product (or products) to use in the listing.

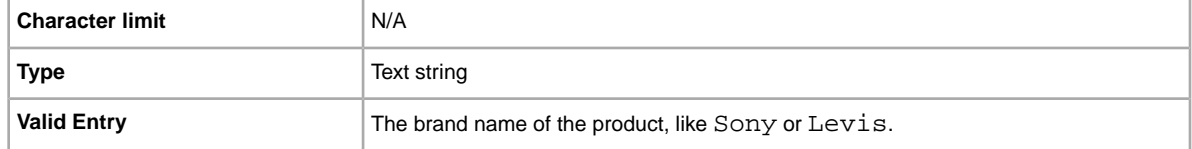

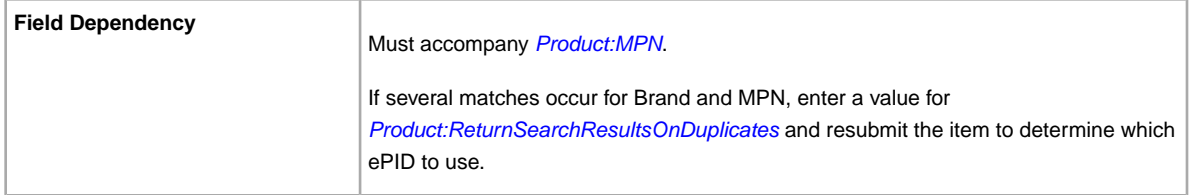

#### **Product:EAN**

The European Article Number (EAN), which provides standard product information about the item. eBay attempts to find a matching product on your behalf to use in the listing.

If multiple matches occur for the EAN, you must resubmit the item using *[Product:ReturnSearchResultsOnDuplicates](#page-106-1)* field to determine which ePID to use.

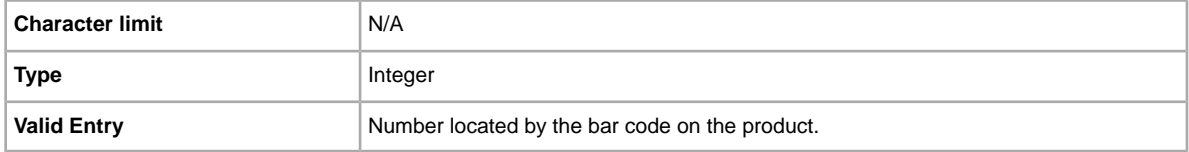

#### **Product:EPID**

The eBay Product Identification number, or ePID, provides unique product information about the item. To find the ePID, search for the item on eBay, and then copy and paste the ePID from the search results page into Product:EPID field.

To alleviate the chances of our catalog finding multiple product matches, if you know the ePID for an item use the ePID instead of the other Product:<type> fields (like Product:UPC).

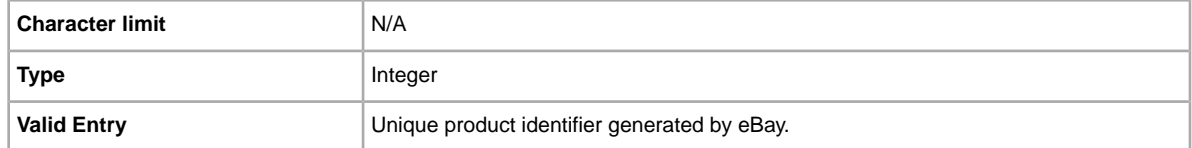

## **Product:ISBN**

The International Standard Book Number (ISBN), which provides standard product information about the item. eBay attempts to find a matching product on your behalf to use in the listing.

If multiple matches occur for the ISBN, you must resubmit the item using *[Product:ReturnSearchResultsOnDuplicates](#page-106-1)* field to determine which ePID to use.

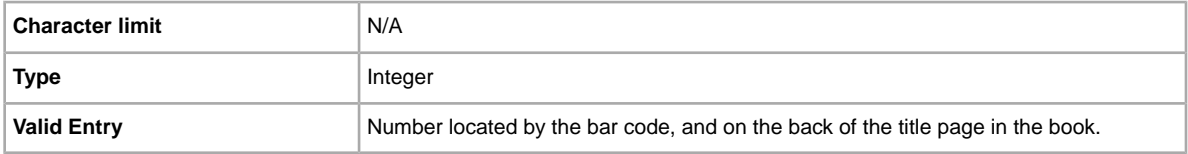

#### <span id="page-106-0"></span>**Product:MPN**

The Manufacturer Part Number (MPN), which provides standard product information about the item. eBay attempts to find a matching product on your behalf to use in the listing.

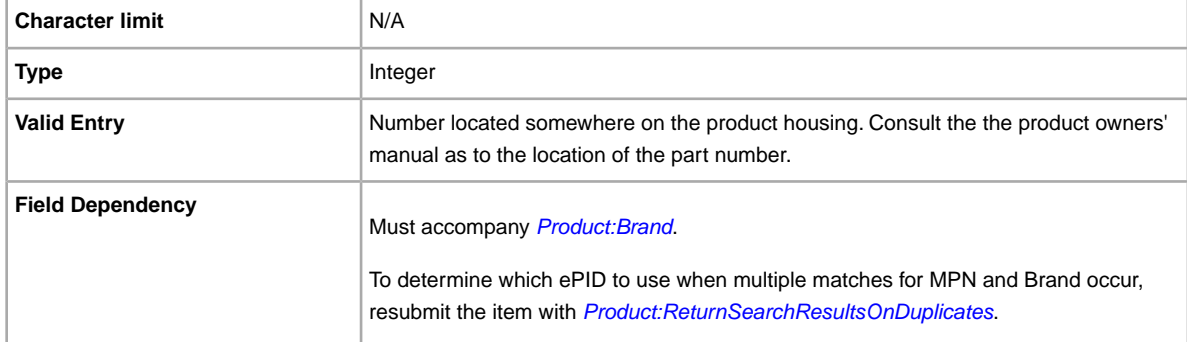

#### **Product:IncludePrefilledItemInformation**

Adds pre-filled item information from our catalog to the listing. Manufacturer name, version number, author or artist, and publisher are examples of Pre-filled Item Information.

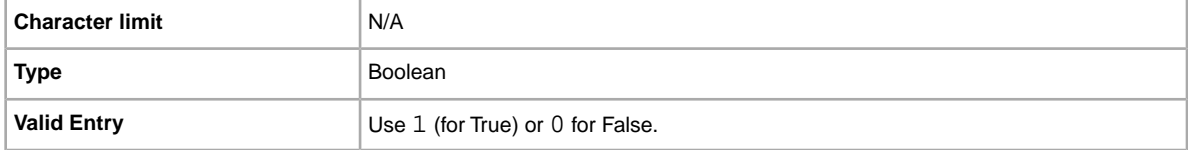

#### **Product:IncludeStockPhotoURL**

Adds a stock photo (when one is available) to the listing. If no stock photo is available (or to add your own pictures in addition to a stock photo), use the *[PicURL](#page-81-0)* field.

If you supply no photos, the stock photo is displayed at the top of View Item (not in the item specifics).

If you supply photos, the stock photo does not appear in View Item. Instead, your photos appear at the top of the page.

<span id="page-106-1"></span>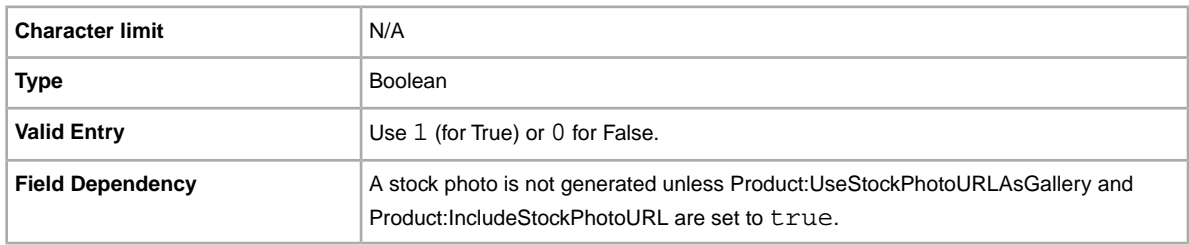

#### **Product:ReturnSearchResultsOnDuplicates**

Provides definitive information about a product when multiple matches are found in the catalog.

In order to discern between the product matches found, download the Upload results, and then use the EPID that best matches your item in the listing.

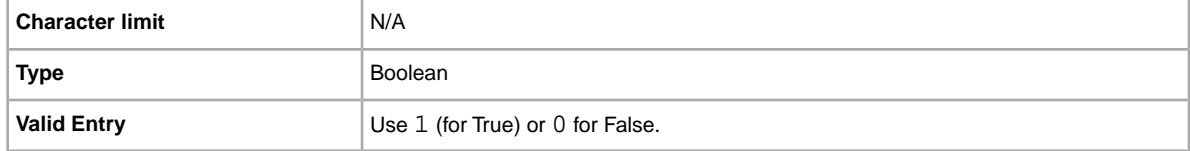

## **Product:UPC**

The Universal Product Code (UPC), which provides standard product information about the item. We search for a matching product to use in the listing.

To determine which ePID to use when multiple matches for UPC occur, resubmit the item with *[Product:ReturnSearchResultsOnDuplicates](#page-106-1)*.

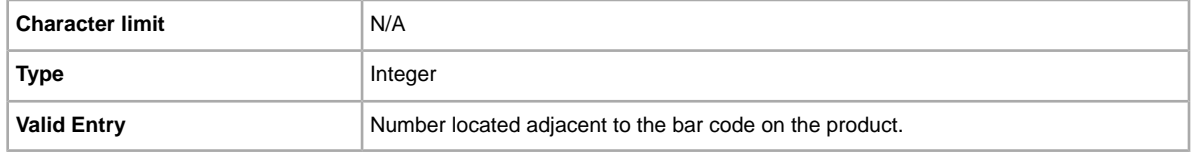

## **Product:UseStockPhotoURLAsGallery**

Designates the stock photo (when available) to be used as the Gallery picture in the listing.

To use your own photo as the Gallery picture, but still use the stock photo as the second picture, enter 0 in this field, and then use the *[PicURL](#page-81-0)* field to specify your self-hosted photo as the Gallery picture.

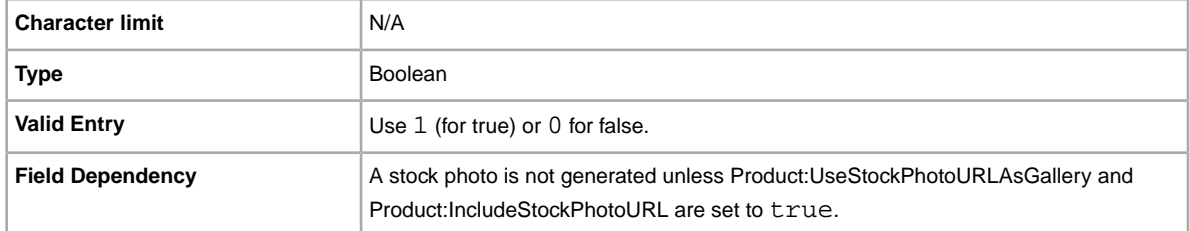

# **Shipping services fields**

Explains the fields and corresponding values that define available shipping service options, rates, and other shipping related information. Note the difference between the terms *field* and *value*. Field refers to the presence of the column header.Value implies the field is present, and input (a value) is required for that field.

For more information about using these fields, see *[Specifying payments, shipping, and returns](#page-40-1)* .

**Important:** When revising these fields, you must also include certain field information for the listing in the uploaded file, even if the information has not changed. For the names of fields that must be included in a revised listing, see *[revision dependent fields](#page-13-1)*.
#### **DomesticRateTable**

You can use your eBay domestic shipping rate table to calculate shipping costs to areas in the continental United States, Alaska/Hawaii, United States protectorates (Puerto Rico, Guam), and to Army Post Office (APO) and to Fleet Post Office (FPO) addresses in the United States.

You define rate tables in your eBay account on *[Shipping Preferences](http://my.ebay.com/ws/eBayISAPI.dll?MyeBay&CurrentPage=MyeBayPreferences&gbh=1&ssPageName=STRK:ME:LNLK)*.You must create at least one rate table before you can use this feature.

When you set up a rate table, you can specify a rate for each region and service level you want to support. You can opt to specify rates per item, per weight, or by surcharge. Only one of these rate types can be used at a time. The rate type you specify in your Shipping Preferences becomes the default rate table used in your listings.

If you are applying a shipping rate table that specifies a surcharge by weight, you must specify the item weight in the WeightMajor and WeightMinor fields, even though this is a flat rate listing.

Remember that any value in the WeightMinor field is rounded UP to the next unit, that is, to the next pound or kilogram, when the shipping cost is calculated. If the required weight values are not supplied, a default weight of one unit (1 lb or 1 kg, depending on locale) is used as the basis for the surcharge.

**Note:** To stop using the rate table with a listing, leave the DomesticRateTable field blank.

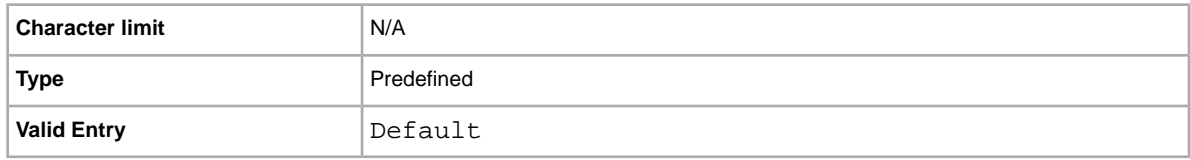

#### **GlobalShipping**

When you opt in to the *[Global Shipping Program](http://pages.ebay.com/help/sell/shipping-globally.html)* on eBay, use GlobalShipping to specify that an item is to be made available to buyers around the world.

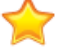

**Important:** If the domestic portion of this delivery uses calculated shipping, then you must also add these weight and size field values for the item:

- WeightMajor
- WeightMinor
- WeightUnit
- PackageDepth
- PackageLength
- PackageWidth
- PackageType
- ShipFromZipCode

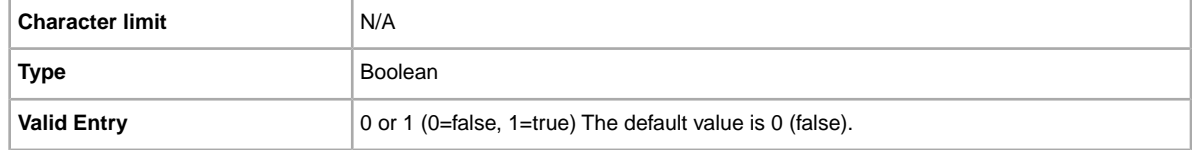

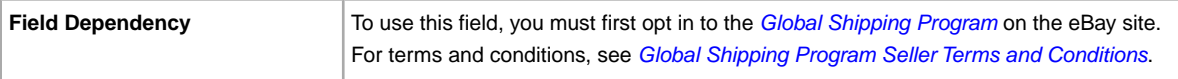

### **IntlShippingService-1:AdditionalCost**

Cost to ship additional items when a buyer purchases two or more of the same item.

For example, if a buyer purchases three identical items, the first ships with the price specified in *[IntlShippingService-1:Cost](#page-109-0)*, whereas the remaining two ship with the value specified in *IntlShippingService-1:AdditionalCost*.

When no value is entered (and *Action=Add*), the value defaults to the amount specified in *[IntlShippingService-1:Cost](#page-109-0)*.

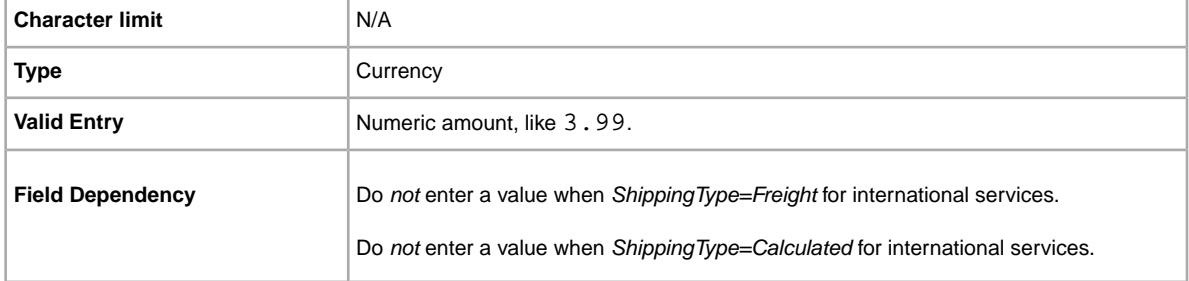

#### <span id="page-109-0"></span>**IntlShippingService-1:Cost**

Cost to ship the item with the selected shipping service.

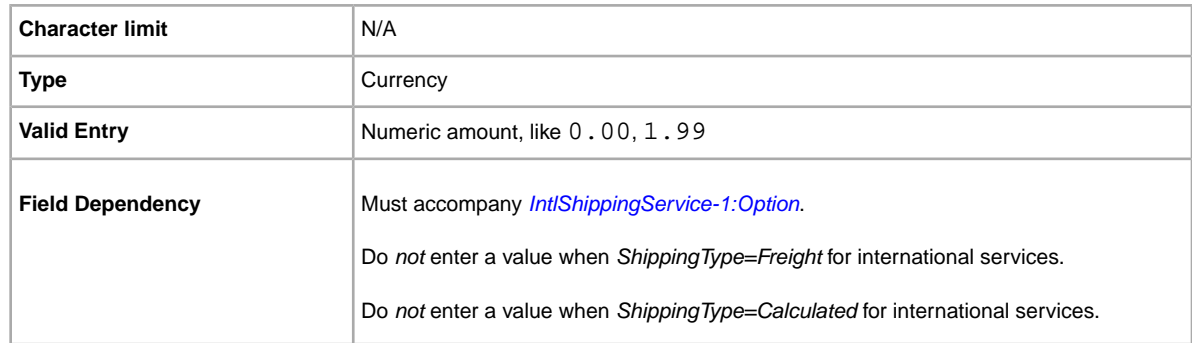

### **IntlShippingService-1:Locations**

An international location or region to which an item can be shipped, according to the respective shipping service. Multiple locations are separated by the pipe (|) character. For example: *Asia|Europe*.

For location field values, refer to *[Values for international location fields](#page-59-0)*.

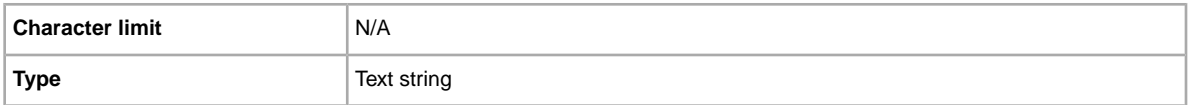

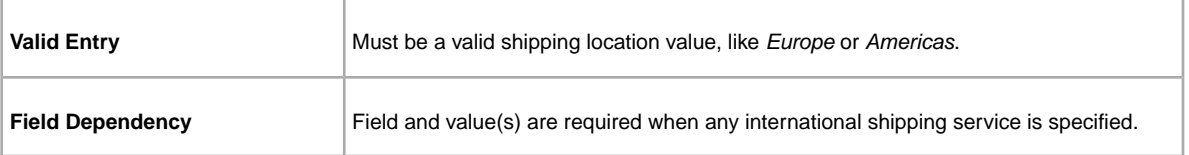

### <span id="page-110-0"></span>**IntlShippingService-1:Option**

An international shipping service the buyer can choose to ship the item.

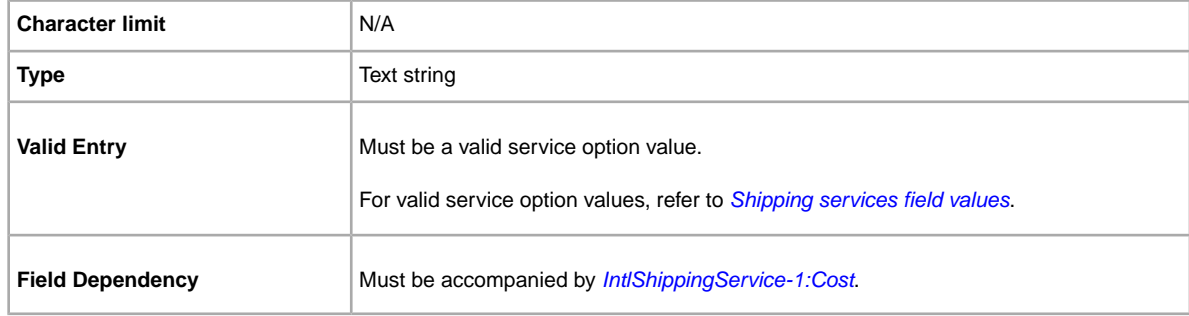

### **IntlShippingService-1:Priority**

Defines the display order of the international shipping service options shown in your listing.

For example, if two or more international shipping services are specified, the service with *Priority*=*1* will be the first shipping option shown in your listing.

**Note:** Each international service priority must be unique; no two international shipping services can have the same *Priority*.

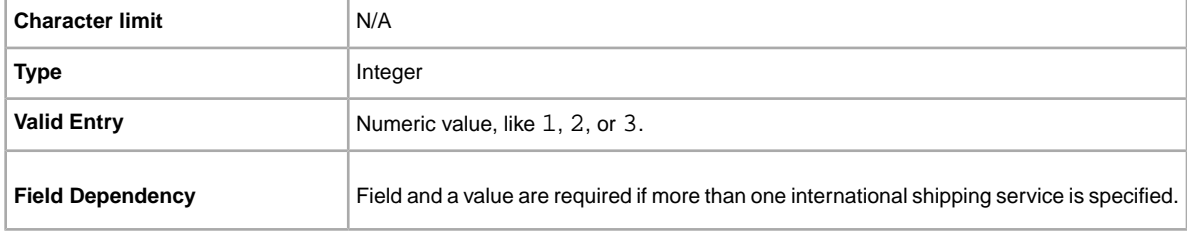

#### **IntlShippingService-2:AdditionalCost**

Cost to ship additional items when a buyer purchases two or more of the same item.

For example, if a buyer purchases three identical items, the first ships at the price specified in *[IntlShippingService-2:Cost](#page-111-0)*, whereas the remaining two ship with the value specified in *IntlShippingService-2:AdditionalCost*.

If no value is entered (and *Action=Add*), the value defaults to the *[IntlShippingService-2:Cost](#page-111-0)* amount.

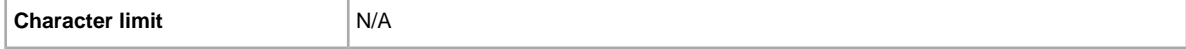

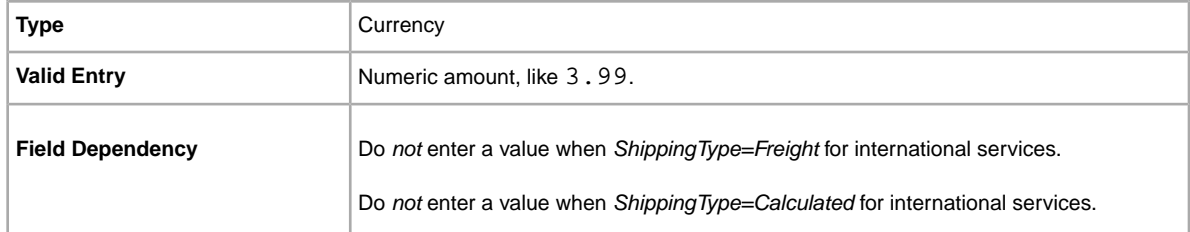

### <span id="page-111-0"></span>**IntlShippingService-2:Cost**

Cost to ship the item with the selected shipping service.

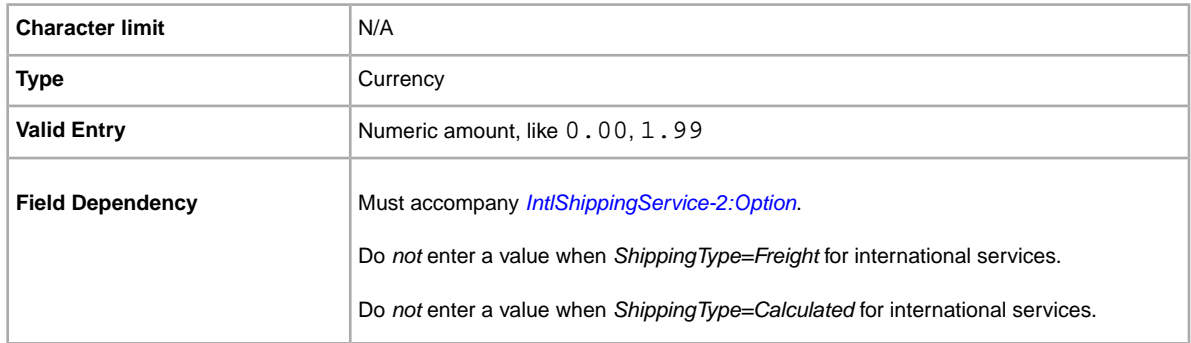

### **IntlShippingService-2:Locations**

An international location or region to which an item can be shipped, according to the respective shipping service. Multiple locations are separated by the pipe (|) character. For example: *Asia|Europe*.

For location field values, refer to *[Values for international location fields](#page-59-0)*.

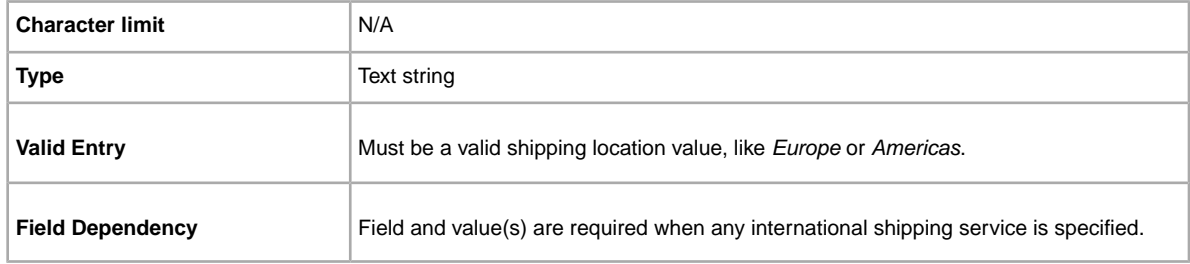

### <span id="page-111-1"></span>**IntlShippingService-2:Option**

An international shipping service the buyer can choose to ship the item.

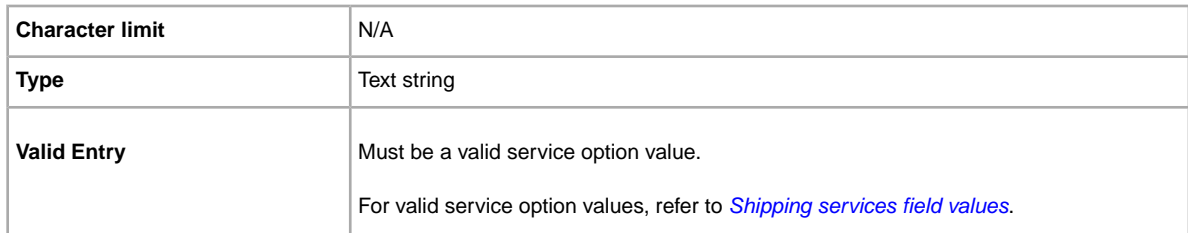

**Field Dependency**

Must be accompanied by *[IntlShippingService-2:Cost](#page-111-0)*.

#### **IntlShippingService-2:Priority**

Defines the display order of the international shipping service options shown in your listing.

For example, if two or more international shipping services are specified, the service with *Priority*=*1* will be the first shipping option shown in your listing.

**Note:** Each international service priority must be unique; no two international shipping services can have the same *Priority*.

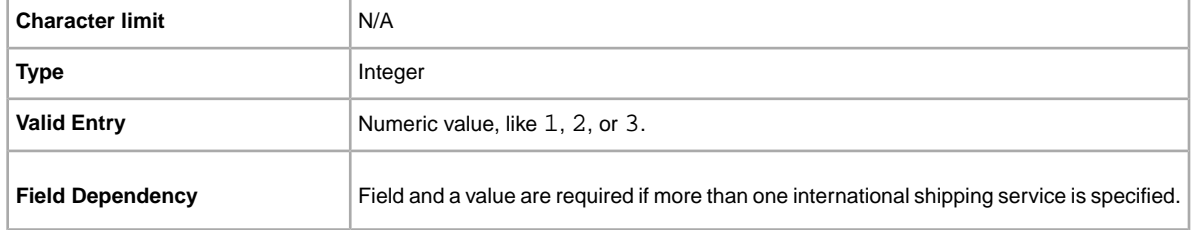

#### **IntlShippingService-3:AdditionalCost**

Cost to ship additional items when a buyer purchases two or more of the same item.

For example, if a buyer purchases three identical items, the first ships at the price specified by *[IntlShippingService-3:Cost](#page-112-0)*, whereas the remaining two ship with the value specified in *IntlShippingService-3:AdditionalCost*.

If no value is entered (and *Action=Add*), the value defaults to the amount entered into *[IntlShippingService-3:Cost](#page-112-0)*.

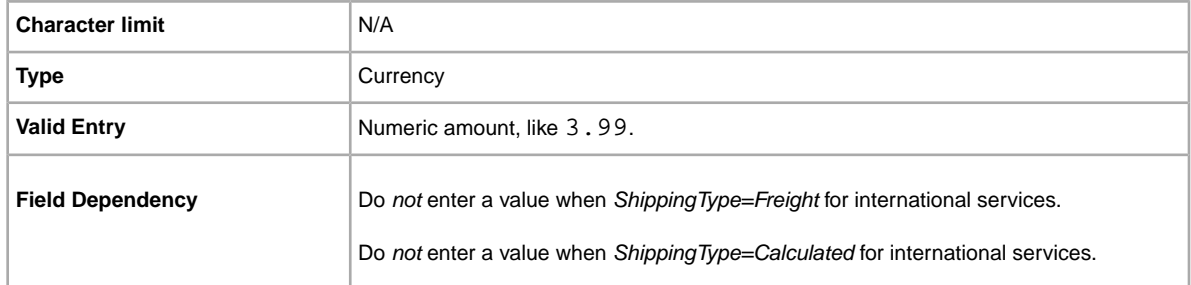

#### <span id="page-112-0"></span>**IntlShippingService-3:Cost**

Cost to ship the item with the selected shipping service.

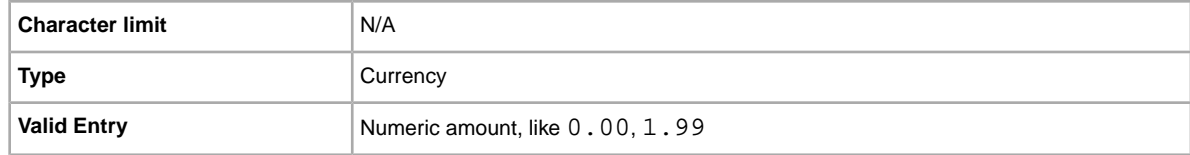

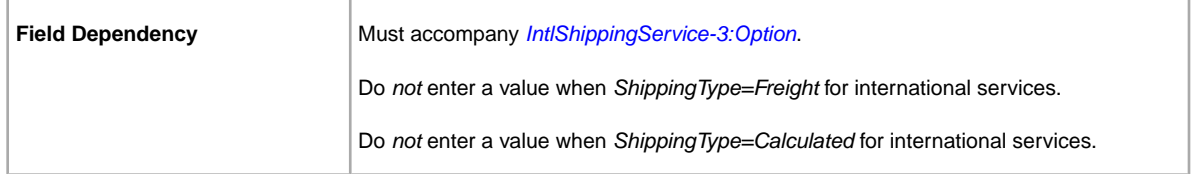

### **IntlShippingService-3:Locations**

An international location or region to which an item can be shipped, according to the respective shipping service. Multiple locations are separated by the pipe (|) character. For example: *Asia|Europe*.

For location field values, refer to *[Values for international location fields](#page-59-0)*.

| <b>Character limit</b>  | N/A                                                                                   |
|-------------------------|---------------------------------------------------------------------------------------|
| <b>Type</b>             | Text string                                                                           |
| <b>Valid Entry</b>      | Must be a valid shipping location value, like Europe or Americas.                     |
| <b>Field Dependency</b> | Field and value(s) are required when any international shipping service is specified. |

### <span id="page-113-0"></span>**IntlShippingService-3:Option**

An international shipping service the buyer can choose to ship the item.

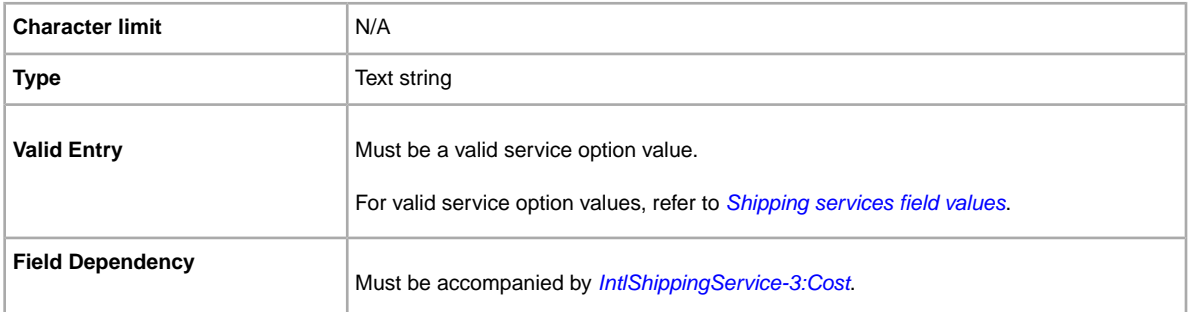

### **IntlShippingService-3:Priority**

Defines the display order of the international shipping service options shown in your listing.

For example, if two or more international shipping services are specified, the service with *Priority*=*1* will be the first shipping option shown in your listing.

**Note:** Each international service priority must be unique; no two international shipping services can have the same *Priority*.

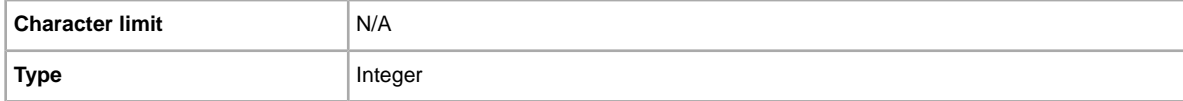

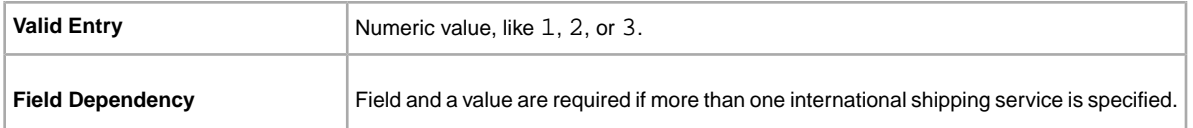

### **ShippingProfileName**

To use a shipping business policy in a listing, you must first opt in to *Business policies* with your eBay account and then specify the shipping options for each policy in your Site Preferences on My eBay. For more information, see *[Business policies](http://www.bizpolicy.ebay.com/help/sell/business-policies.html)*.

The ShippingProfileName field specifies which shipping business policy to use in the listing. Since policy name values are case-sensitive, be sure to enter the shipping policy name exactly as it appears in Site Preferences on My eBay.

**Important:** If your shipping profile specifies calculated shipping, then you must also add these weight and size field values for the item:

- WeightMajor
- WeightMinor
- WeightUnit
- PackageDepth
- PackageLength
- PackageWidth
- PackageType
- ShipFromZipCode

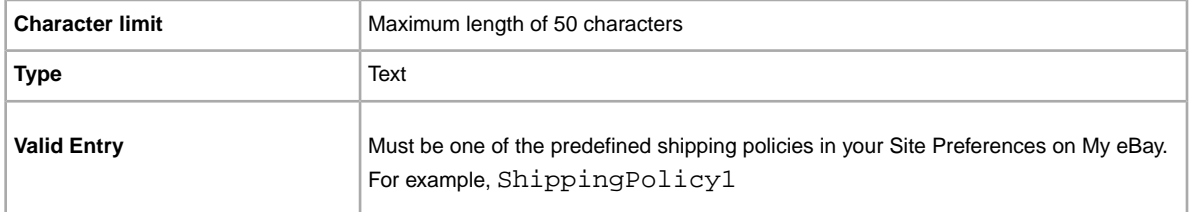

### **ShippingService-1:AdditionalCost**

Cost to ship additional items when a buyer purchases two or more of the same item.

For example, if a buyer purchases three identical items, the first item ships with the price specified in *ShippingService-1:Cost*, while the remaining two items ship with the value specified in *ShippingService-1:AdditionalCost*.

If no value is provided and *Action=Add*, the value defaults to the amount specified by *ShippingService-1:Cost*.

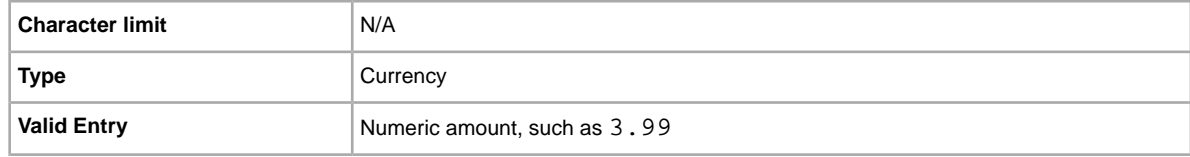

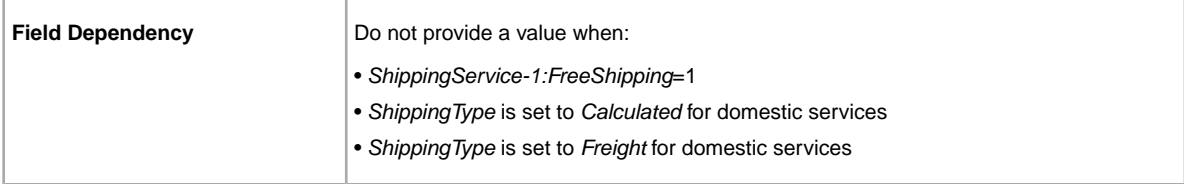

### <span id="page-115-2"></span>**ShippingService-1:Cost**

Cost to ship the item with the selected shipping service.

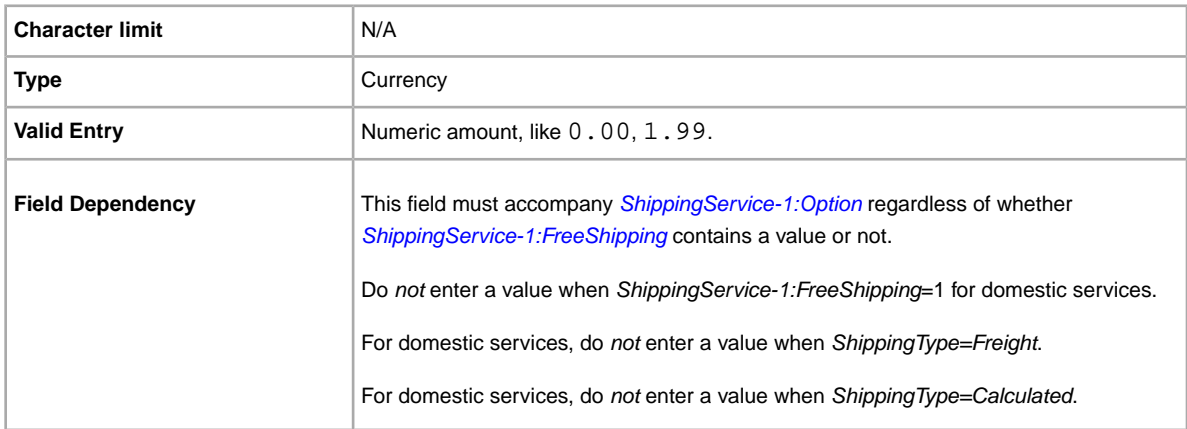

### <span id="page-115-1"></span>**ShippingService-1:FreeShipping**

Determines whether shipping is free for the first domestic shipping option.

**Note:** The *FreeShipping* field does not apply to additional (or international) shipping services. If you want to offer free shipping for other services, enter a value of 0.00 for that service's *Cost* field.

<span id="page-115-0"></span>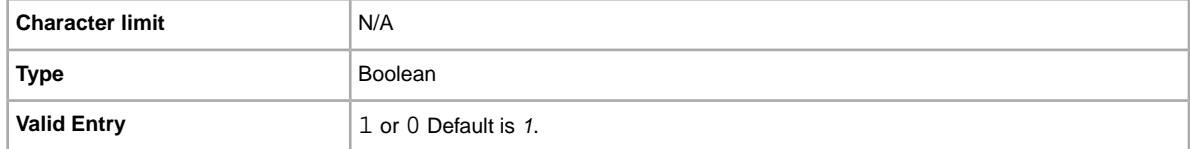

### **ShippingService-1:Option**

A domestic shipping service that can be selected by the buyer.

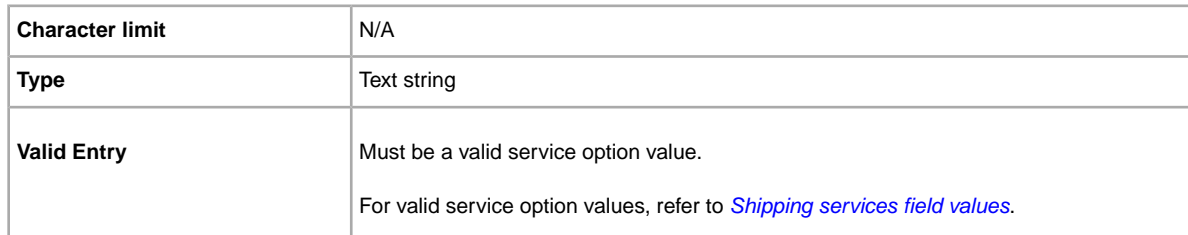

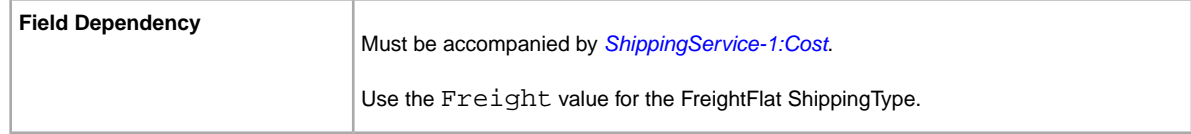

### **ShippingService-1:Priority**

Defines the display order of the domestic shipping service options shown in your listing.

For example, if two or more domestic shipping services are specified, the service with *Priority* as *1* will be the first shipping option shown in your listing.

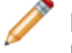

**Note:** Each domestic service priority must be unique; no two domestic shipping services can have the same *Priority*.

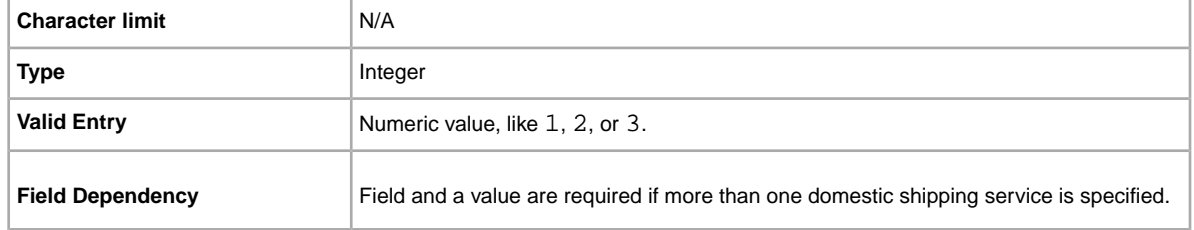

### **ShippingService-1:ShippingSurcharge**

Additional cost to buyers who request an item be shipped to Alaska, Hawaii, Puerto Rico, or Guam. When you specify Calculated shipping, we automatically apply the surcharge when UPS is used to ship items.

For more information, see *[\\*ShippingType](#page-120-0)*.

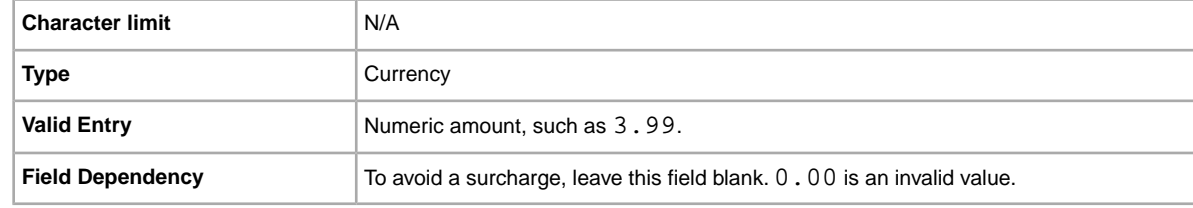

#### **ShippingService-2:AdditionalCost**

Cost to ship additional items when a buyer purchases two or more of the same item.

For example, if a buyer purchases three identical items, the first item ships with the price specified in *[ShippingService-2:Cost](#page-117-0)*, while the remaining two items ship with the value specified in *ShippingService-2:AdditionalCost*.

If no value is entered (and Action=Add), the value defaults to the amount entered into *[ShippingService-2:Cost](#page-117-0)*.

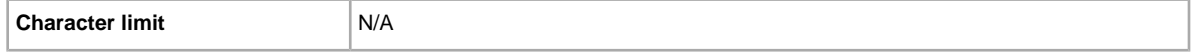

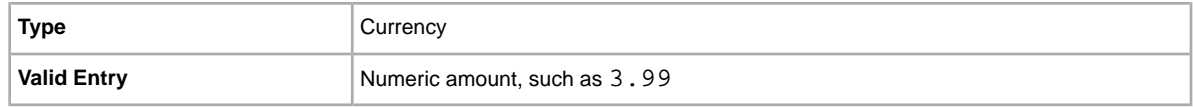

### <span id="page-117-0"></span>**ShippingService-2:Cost**

Cost to ship the item with the selected shipping service.

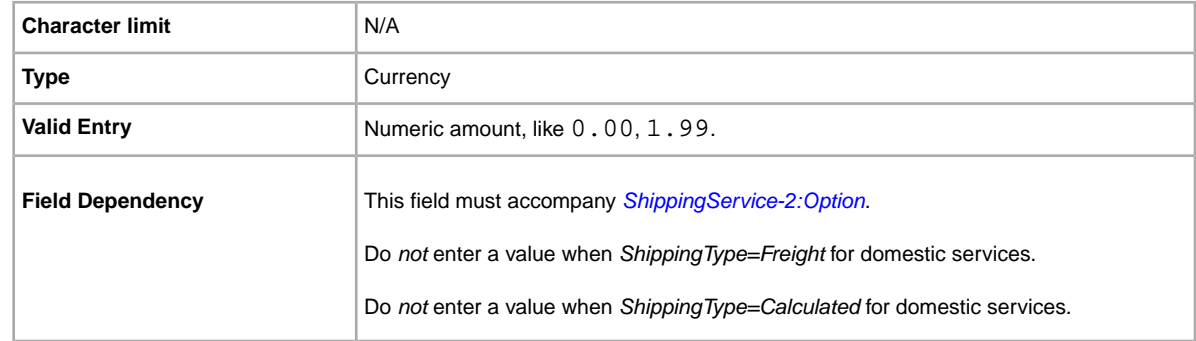

### <span id="page-117-1"></span>**ShippingService-2:Option**

A domestic shipping service that can be selected by the buyer.

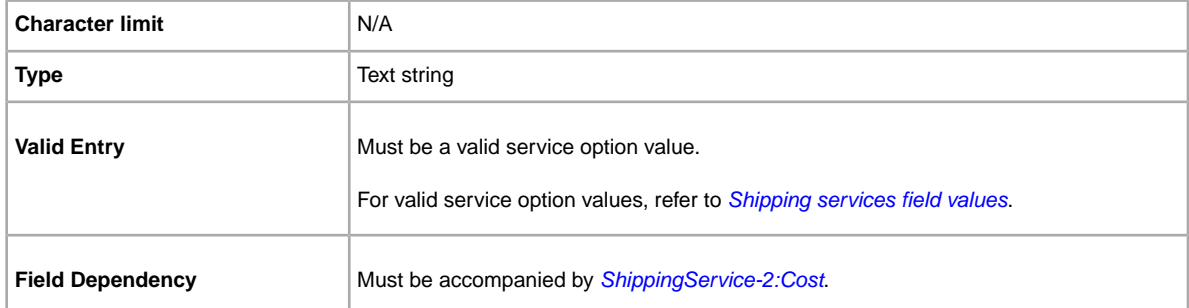

### **ShippingService-2:Priority**

Defines the display order of the domestic shipping service options shown in your listing.

For example, if two or more domestic shipping services are specified, the service with *Priority* as *1* will be the first shipping option shown in your listing.

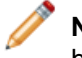

**Note:** Each domestic service priority must be unique; no two domestic shipping services can have the same *Priority*.

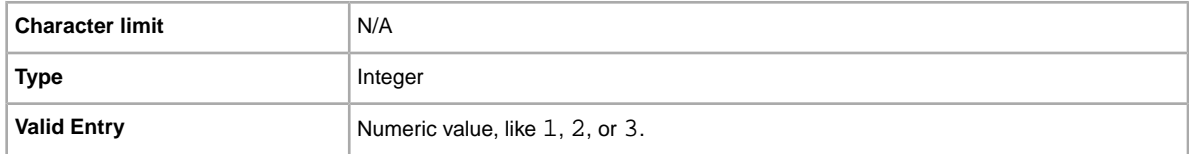

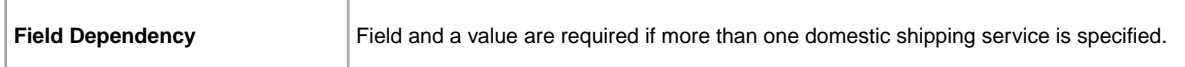

### **ShippingService-2:ShippingSurcharge**

Additional cost to buyers who request an item be shipped to Alaska, Hawaii, Puerto Rico, or Guam. When you specify Calculated shipping, we automatically apply the surcharge when UPS is used to ship items.

For more information, see *[\\*ShippingType](#page-120-0)*.

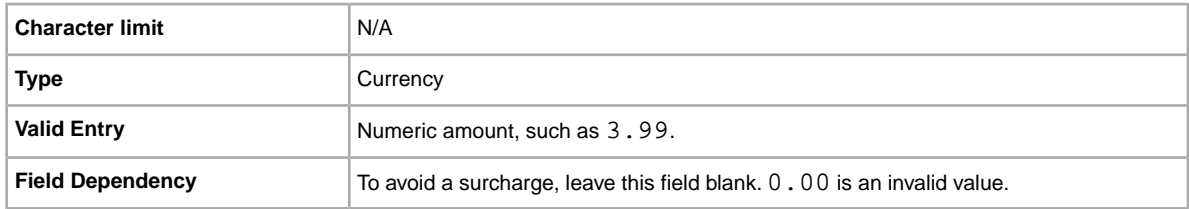

### **ShippingService-3:AdditionalCost**

Cost to ship additional items when a buyer purchases two or more of the same item.

For example, if a buyer purchases three identical items, the first item ships with the price specified in *[ShippingService-3:Cost](#page-118-0)*, while the remaining two items ship with the value specified in *ShippingService-3:AdditionalCost*.

If no value is entered (and *Action=Add*), the value defaults to the *[ShippingService-3:Cost](#page-118-0)* amount.

<span id="page-118-0"></span>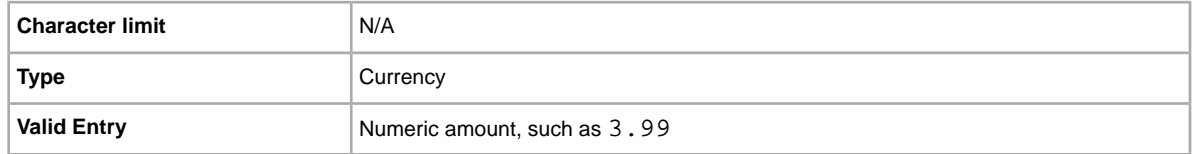

#### **ShippingService-3:Cost**

Cost to ship the item with the selected shipping service.

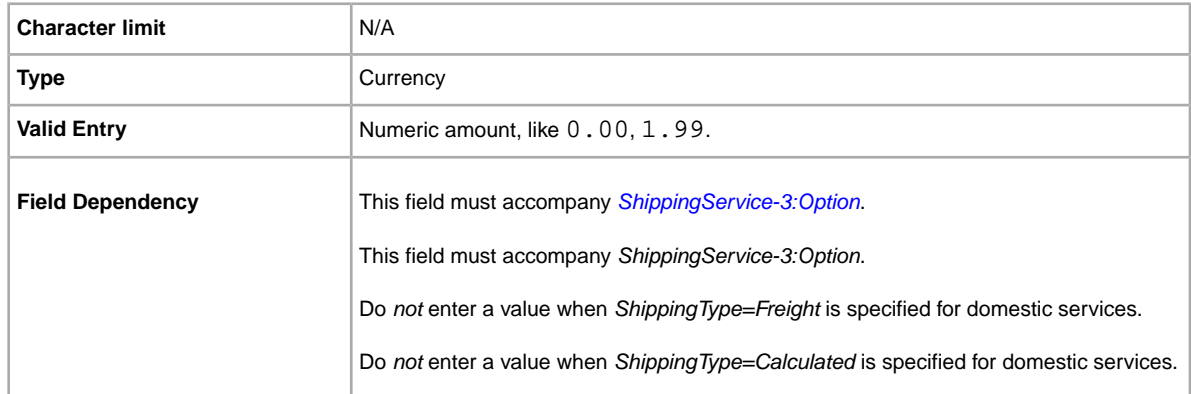

### <span id="page-119-0"></span>**ShippingService-3:Option**

A domestic shipping service that can be selected by the buyer.

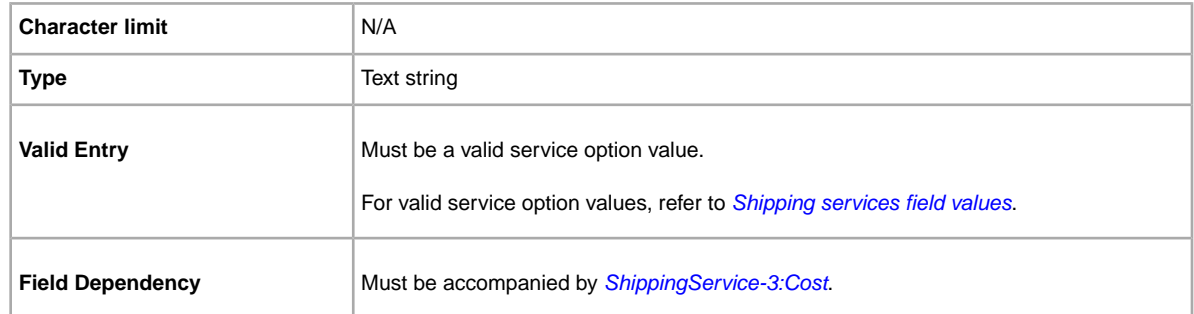

### **ShippingService-3:Priority**

Defines the display order of the domestic shipping service options shown in your listing.

For example, if two or more domestic shipping services are specified, the service with *Priority* as *1* will be the first shipping option shown in your listing.

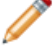

**Note:** Each domestic service priority must be unique; no two domestic shipping services can have the same *Priority*.

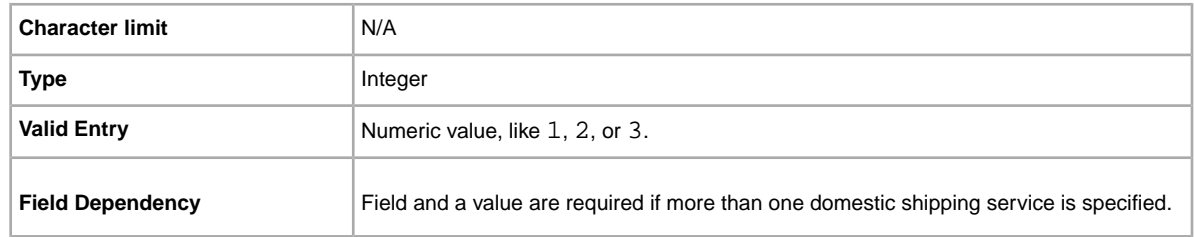

### **ShippingService-3:ShippingSurcharge**

Additional cost to buyers who request an item be shipped to Alaska, Hawaii, Puerto Rico, or Guam. When you specify Calculated shipping, we automatically apply the surcharge when UPS is used to ship items.

For more information, see *[\\*ShippingType](#page-120-0)*.

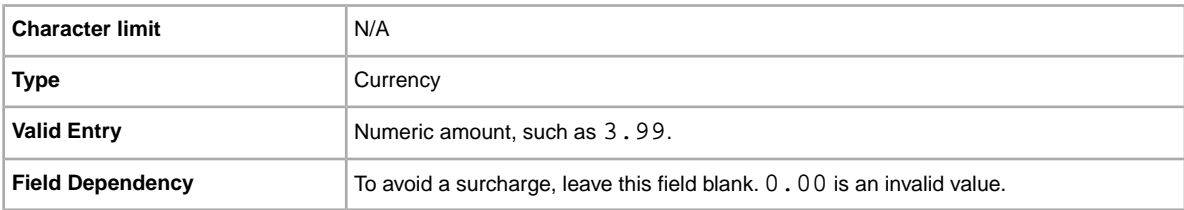

### <span id="page-120-0"></span>**\*ShippingType**

The shipping types available for the item. Specifying *Flat* designates that Flat-rate shipping is available for domestic shipping (and international if international shipping services are specified).

**Important:** When you revise this field – even when you know the information has not changed – be sure to include specific field information for the listing in the uploaded file. For a list of fields that must be included in a revised listing, see *[Revision-dependent fields](#page-13-0)*.

To mix Flat and Calculated shipping options, use the *FlatDomesticCalculatedInternational* or *CalculatedDomesticFlatInternational* values.

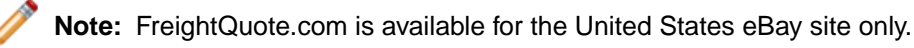

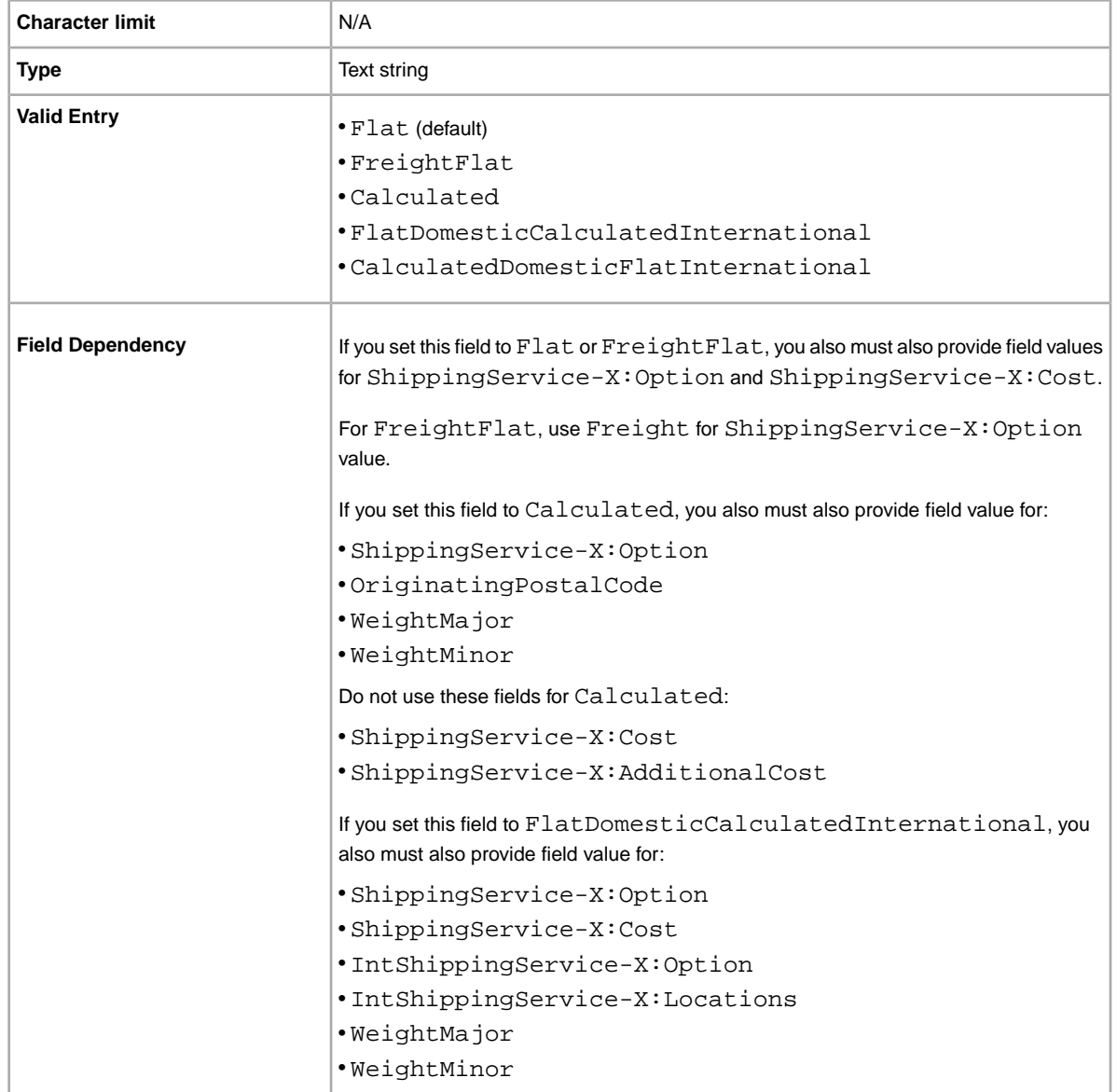

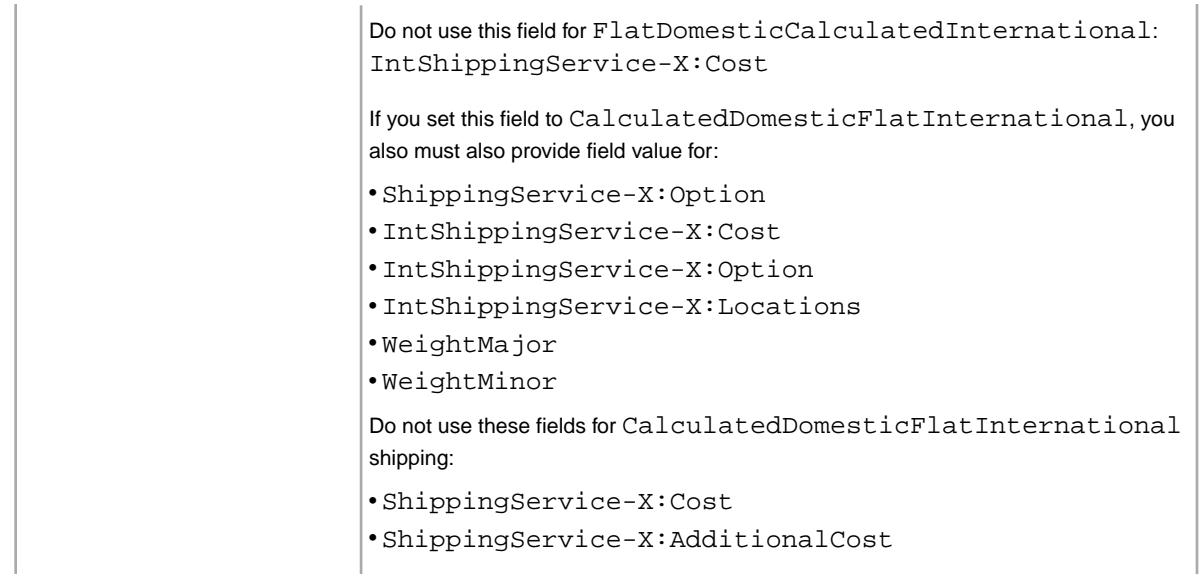

# <span id="page-121-0"></span>**Shipping services field values**

This section explains the shipping service codes supported in the default templates.These values are used in the ShippingService-n:Option field of the default templates (where -n equals -1, -2, or  $-3$ ).

### **Australia services options**

The field values below are for the *ShippingService-n:Option* field that specifies the shipping services used in Australia.

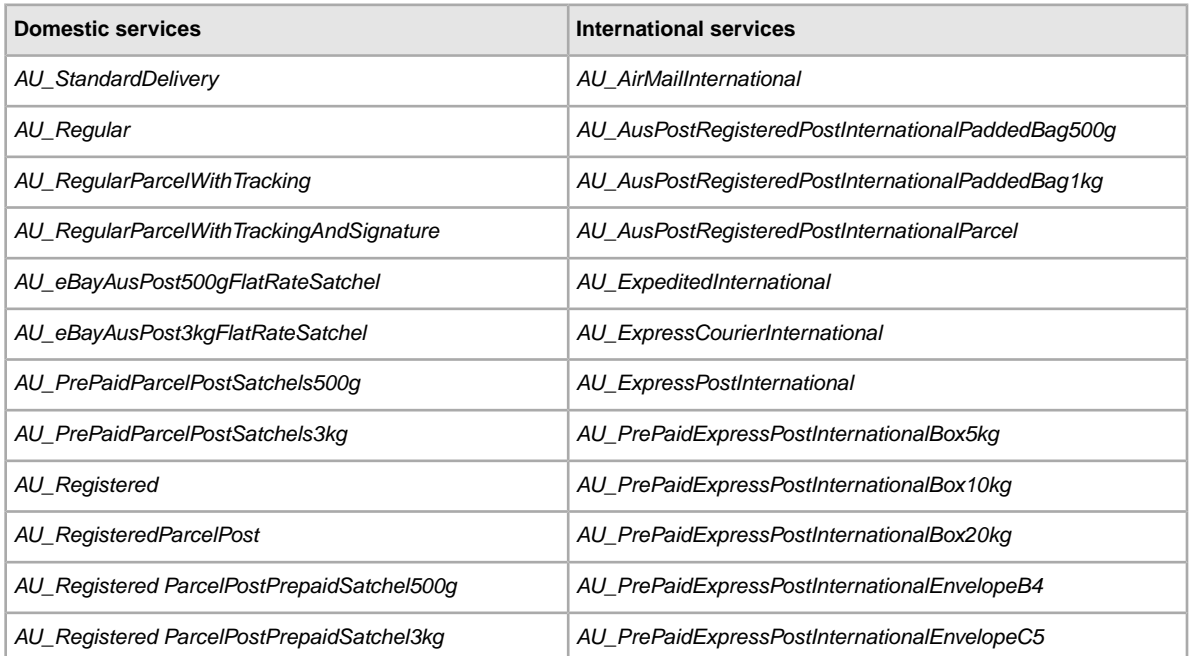

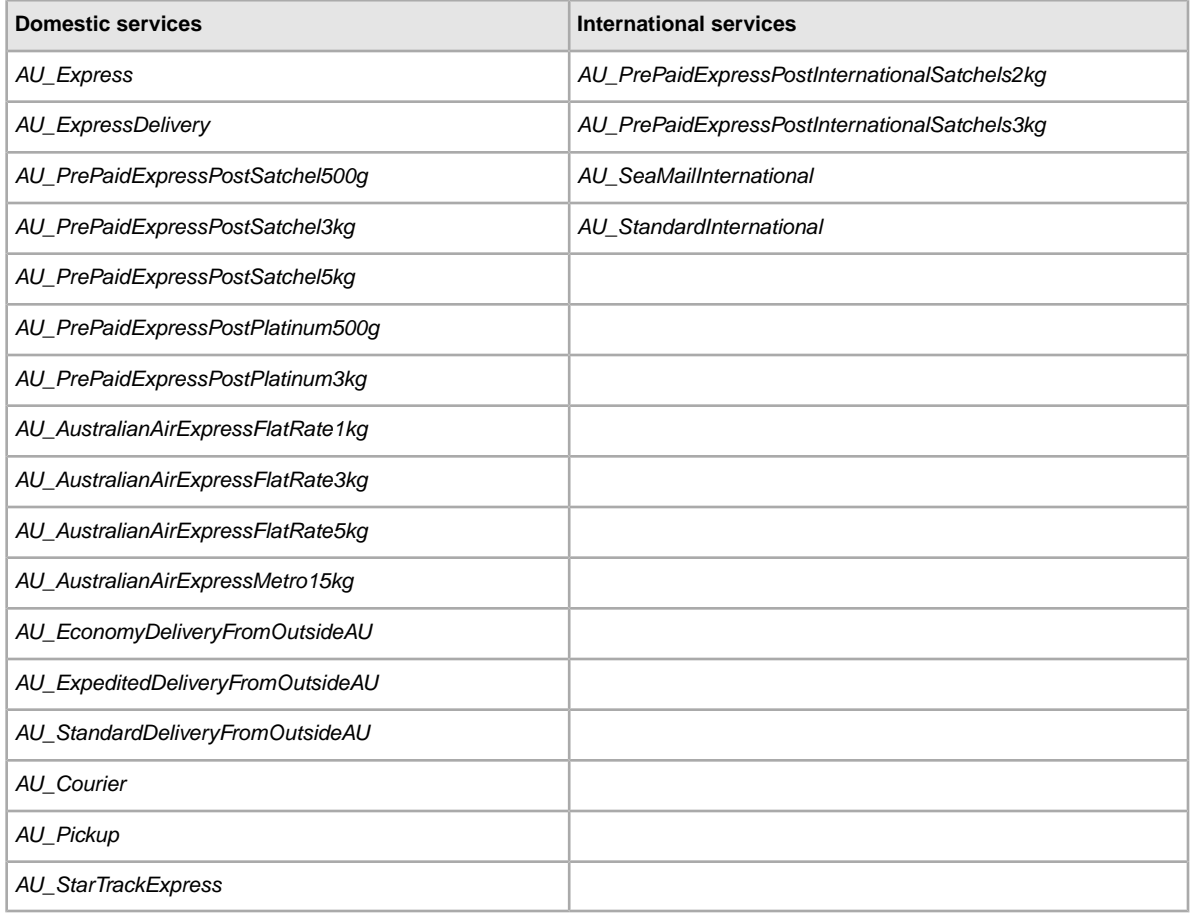

### **Austria services options**

The field values below are for the *ShippingService-n:Option* field that specifies the shipping services used in Austria.

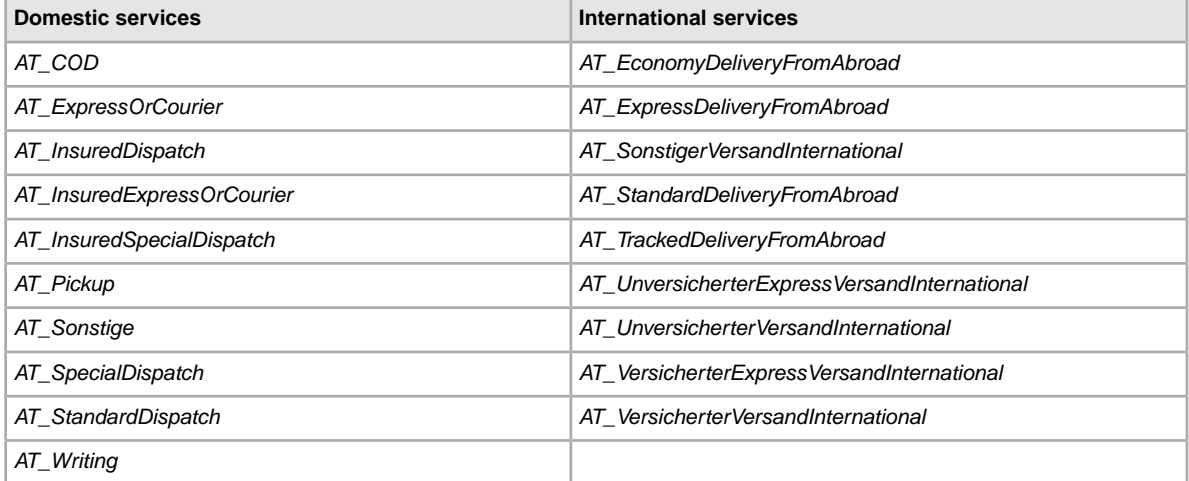

### **Belgium (French) services options**

The field values below are for the *ShippingService-n:Option* field that specifies the shipping services used in Belgium.

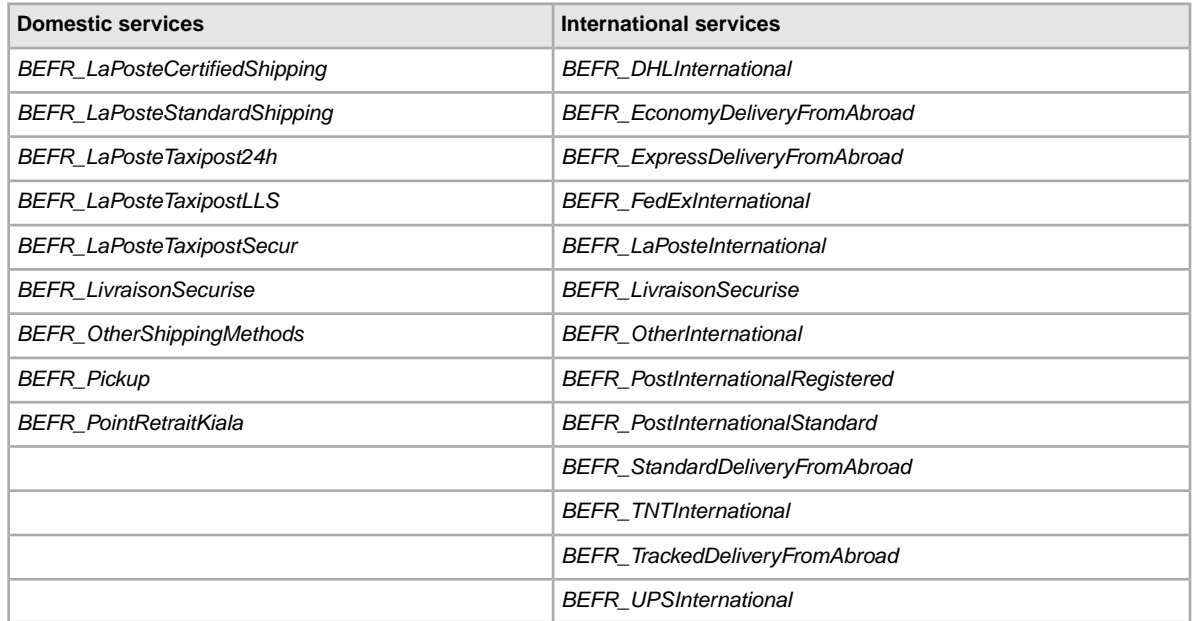

### **Belgium (Dutch) services options**

The field values below are for the *ShippingService-n:Option* field that specifies the shipping services used in Belgium.

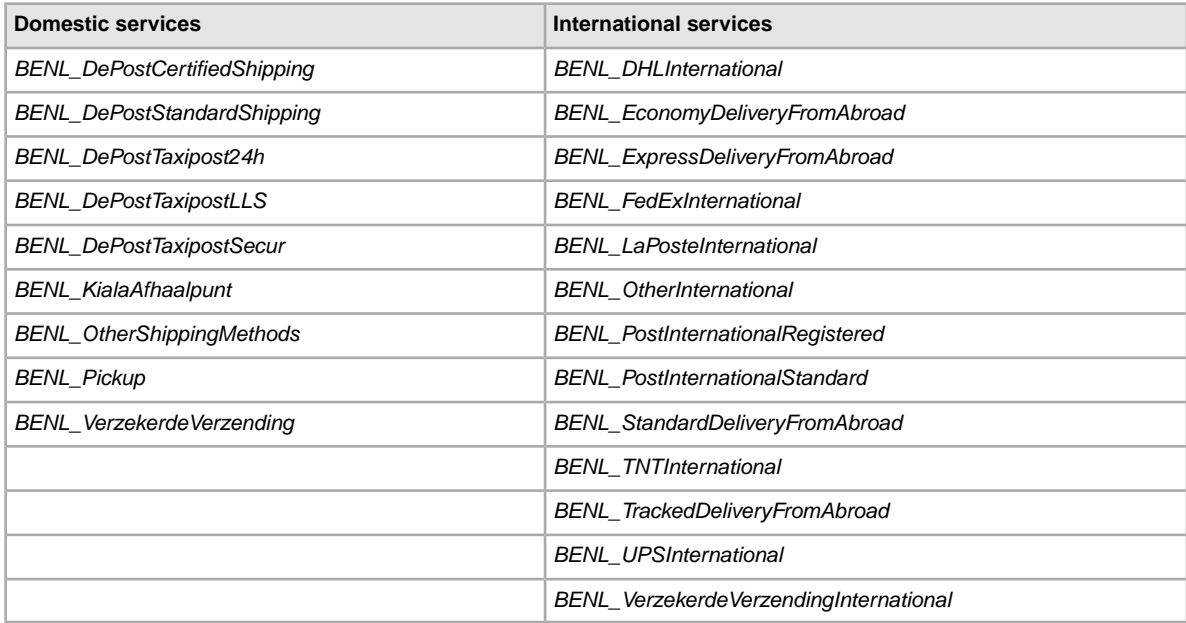

### **Canada services options**

The field values below are for the *ShippingService-n:Option* field that specifies the shipping services used in Canada.

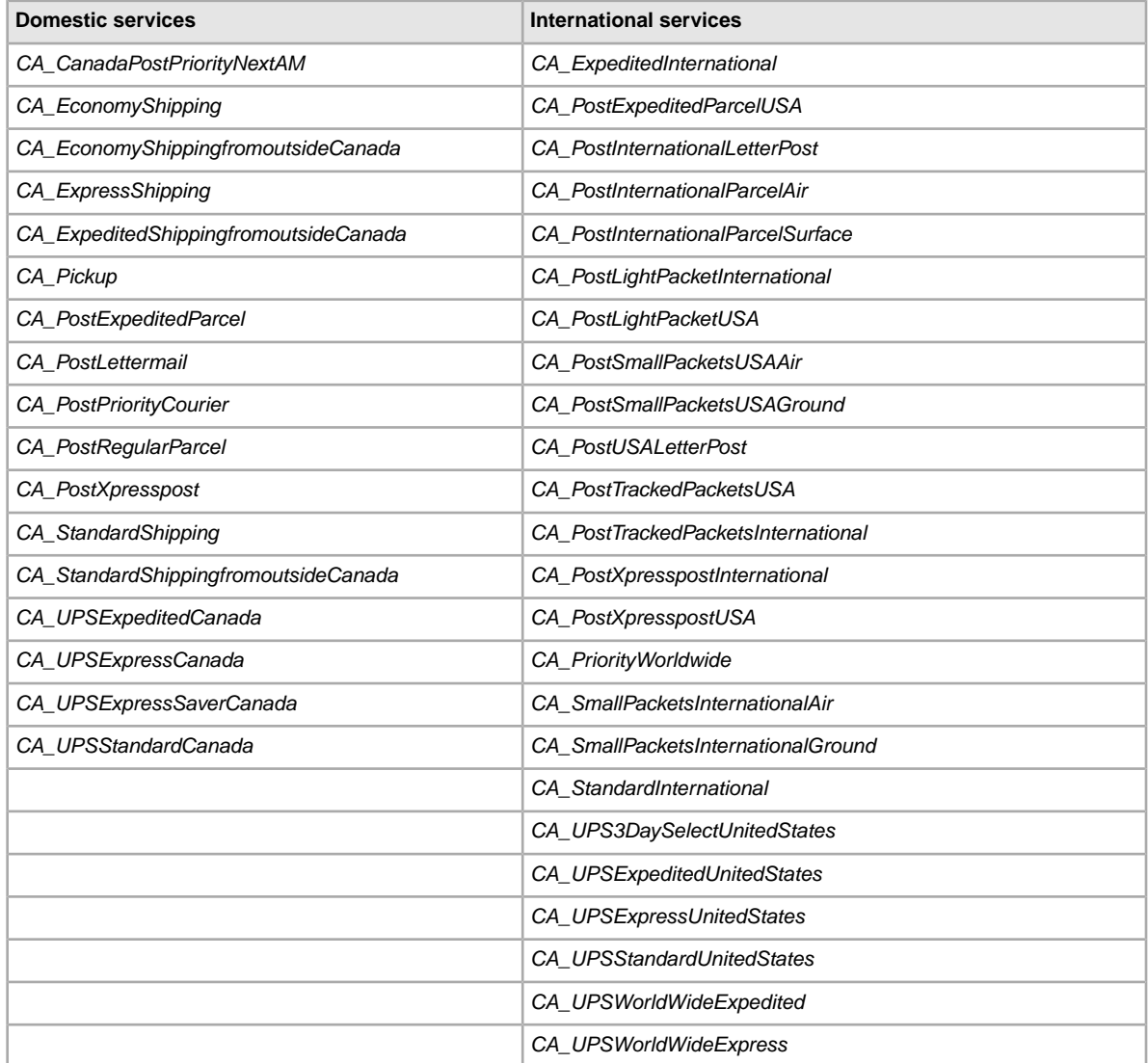

### **Canada (French) services options**

The field values below are for the *ShippingService-n:Option* field that specifies the shipping services used in French Canada.

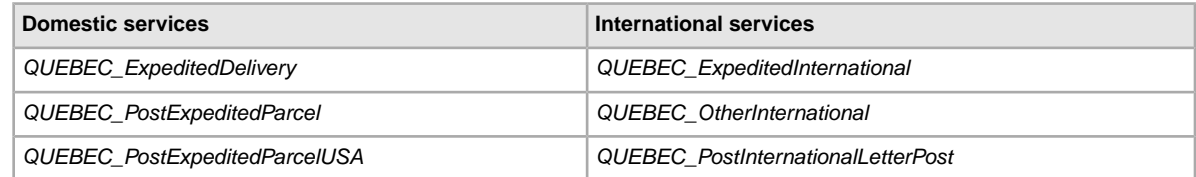

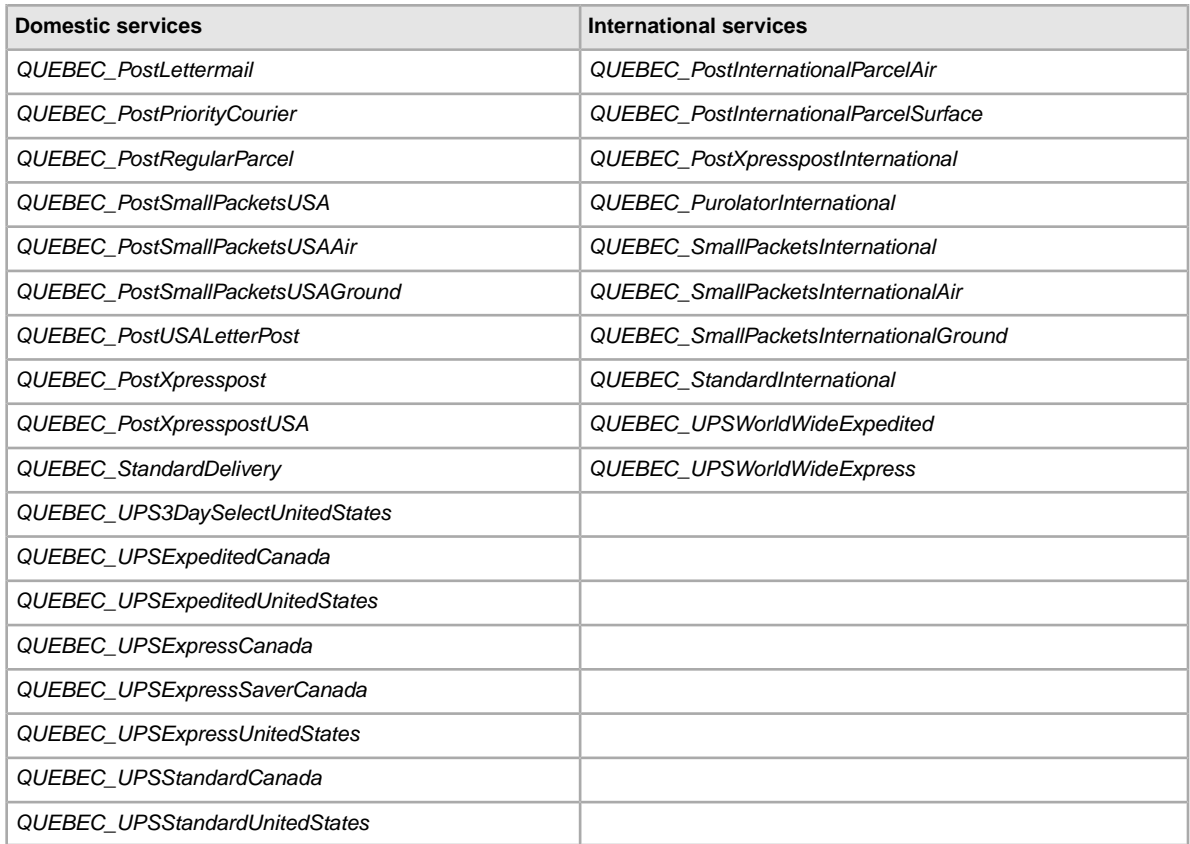

# **China services options**

The field values below are for the *ShippingService-n:Option* field that specifies the shipping services used in China.

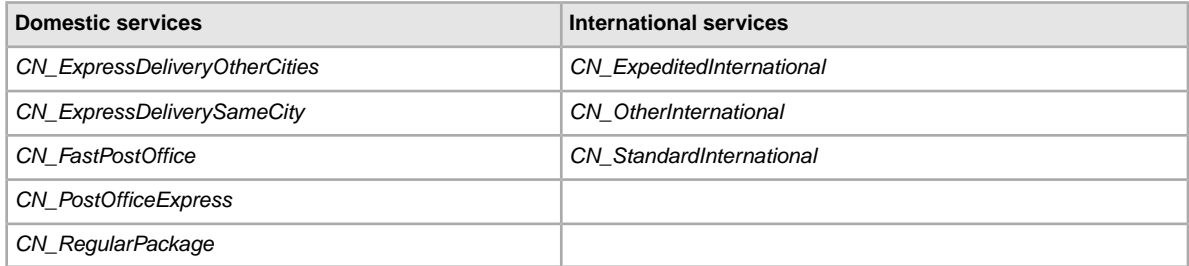

### **France services options**

The field values below are for the *ShippingService-n:Option* field that specifies the shipping services used in France.

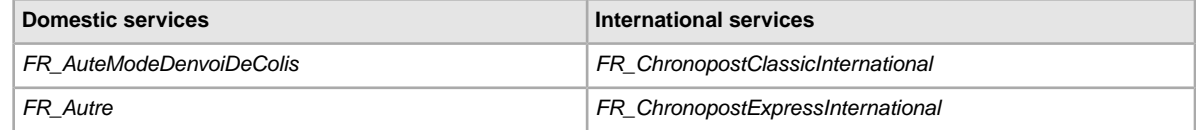

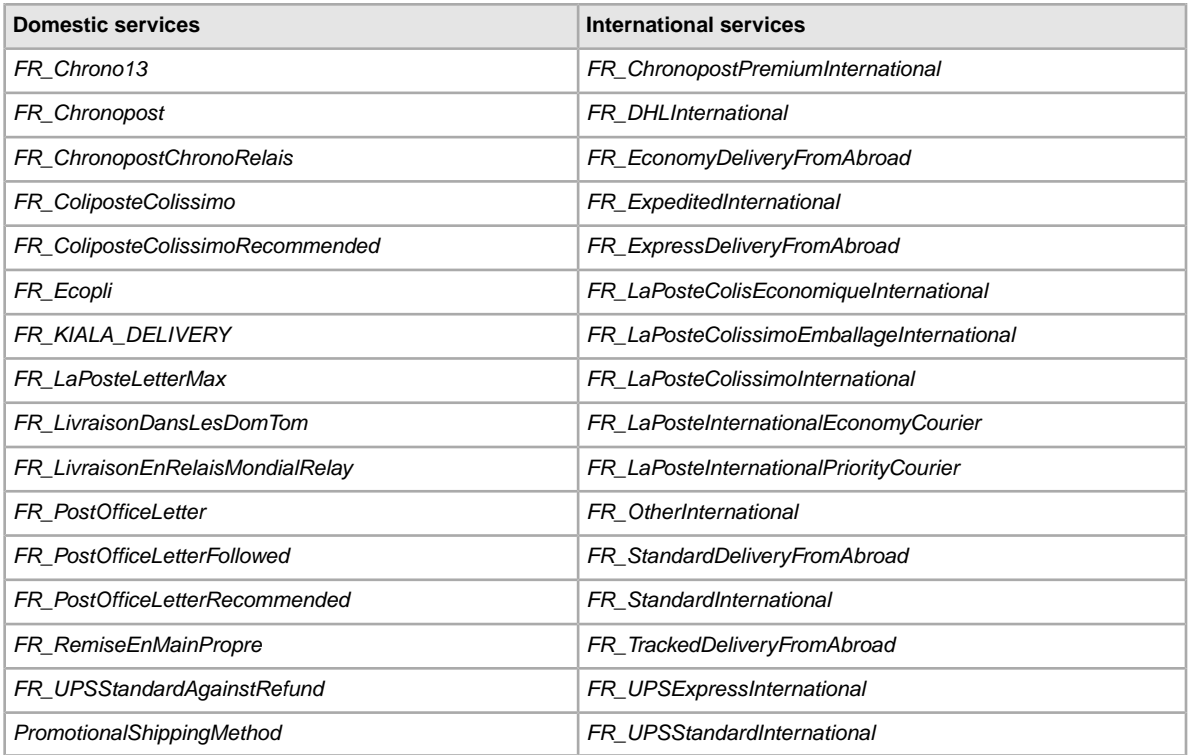

### **Germany services options**

The field values below are for the *ShippingService-n:Option* field that specifies the shipping services used in Germany.

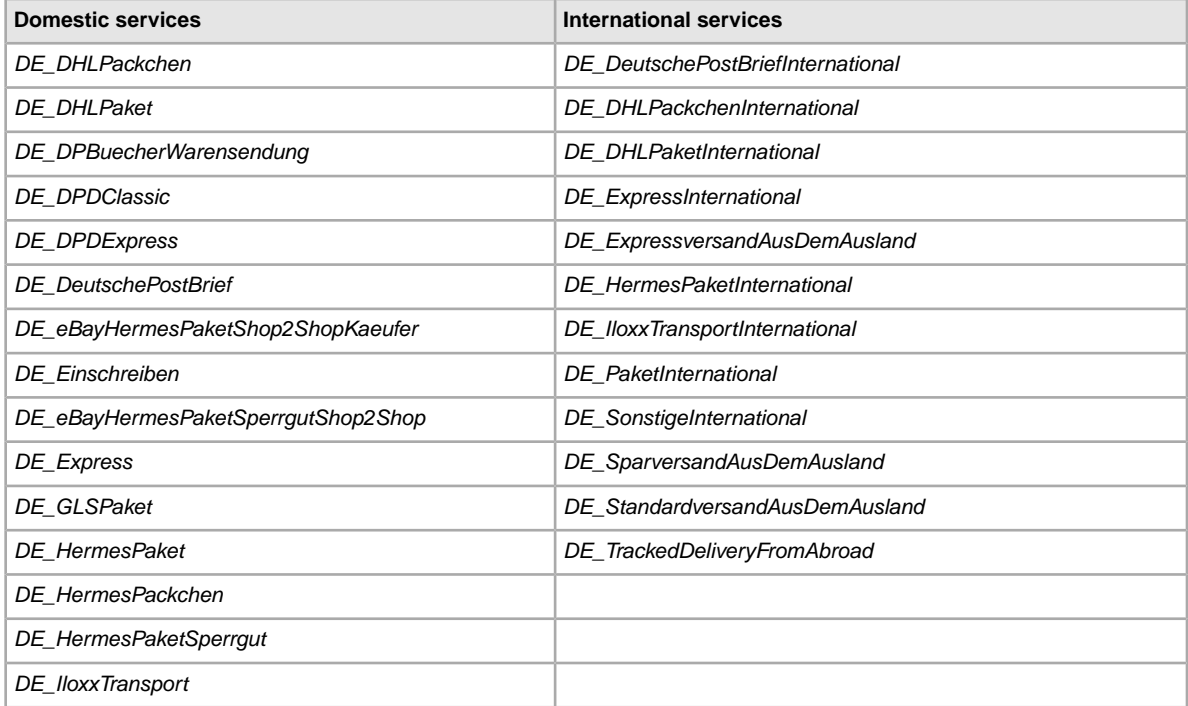

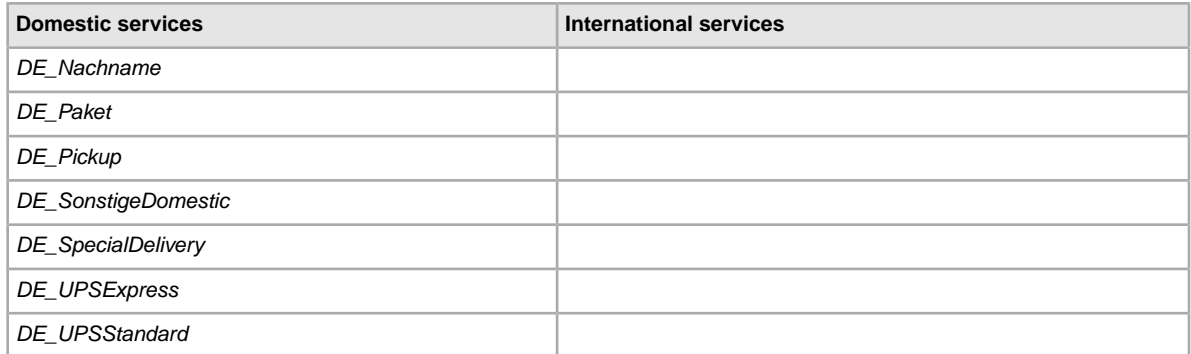

### **Hong Kong services options**

The field values below are for the *ShippingService-n:Option* field that specifies the shipping services used in Hong Kong.

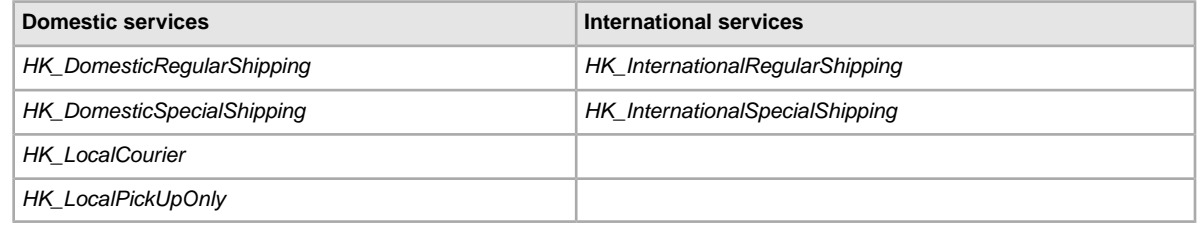

### **Ireland services options**

The field values below are for the *ShippingService-n:Option* field that specifies the shipping services used in Ireland.

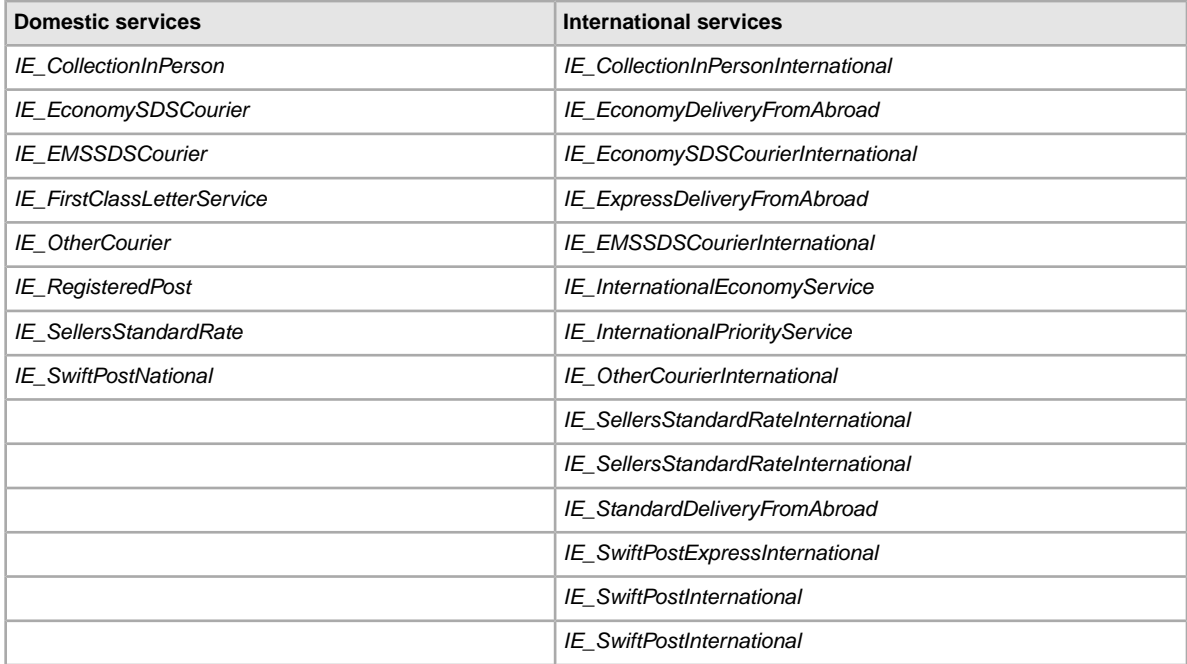

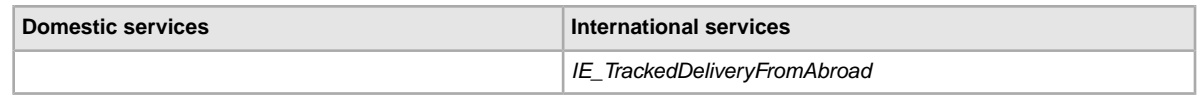

### **India services options**

The field values below are for the *ShippingService-n:Option* field that specifies the shipping services used in India.

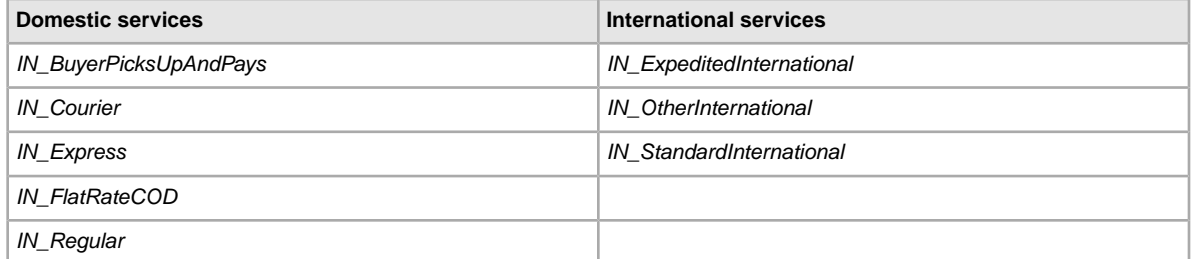

### **Italy services options**

The field values below are for the *ShippingService-n:Option* field that specifies the shipping services used in Italy.

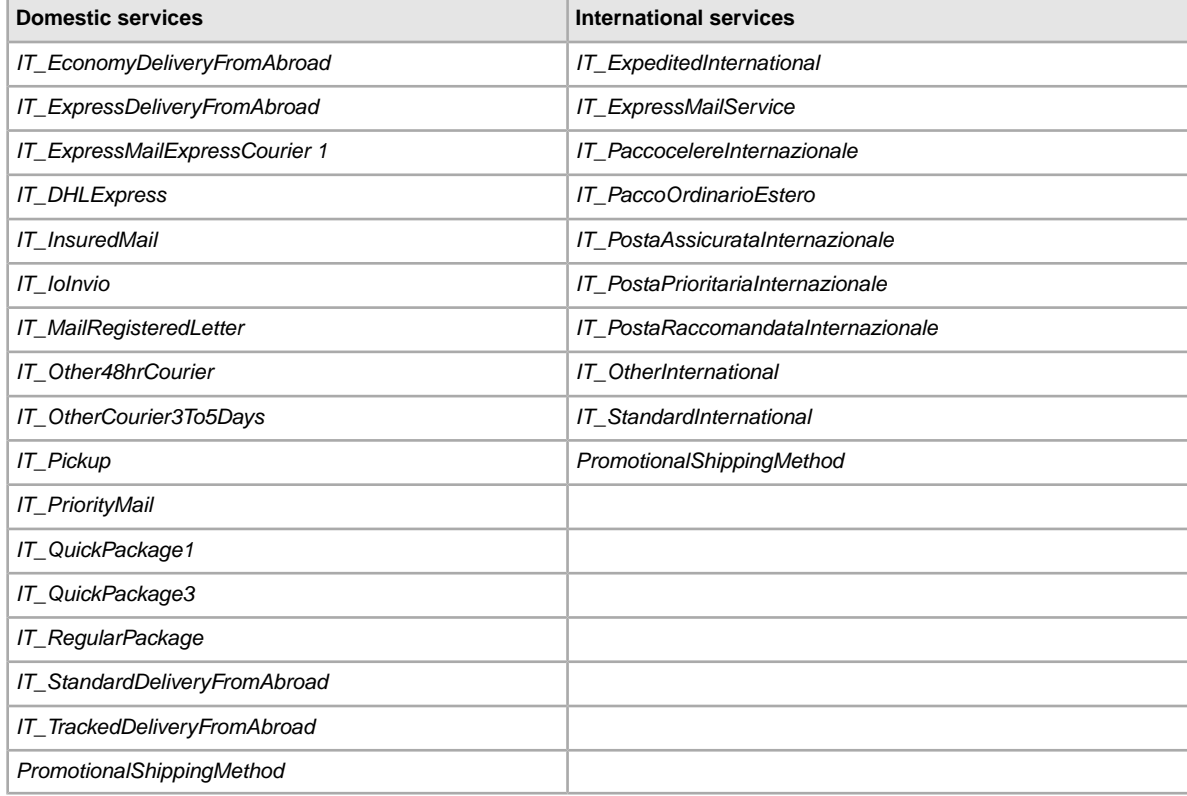

### **Malaysia services options**

The field values below are for the *ShippingService-n:Option* field that specifies the shipping services used in Malaysia.

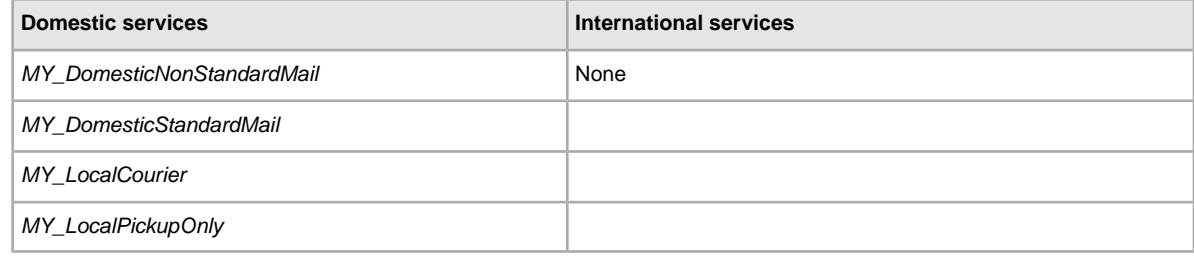

### **Netherlands services options**

The field values below are for the *ShippingService-n:Option* field that specifies the shipping services used in the Netherlands.

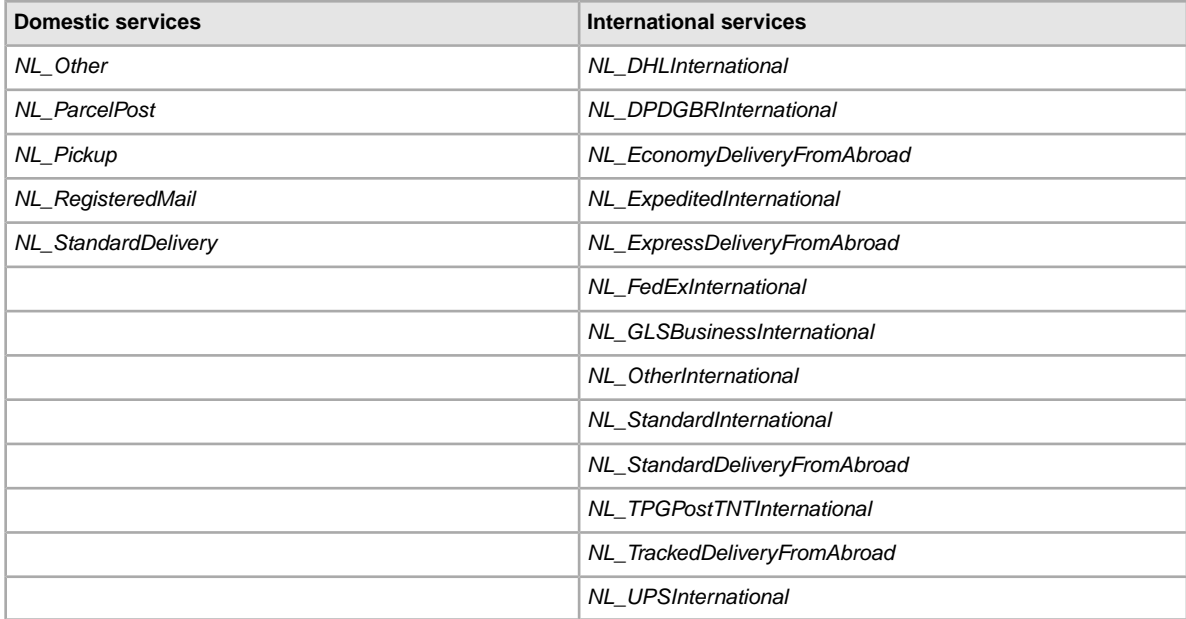

#### **Philippines services options**

The field values below are for the *ShippingService-n:Option* field that specifies the shipping services used in the Philippines.

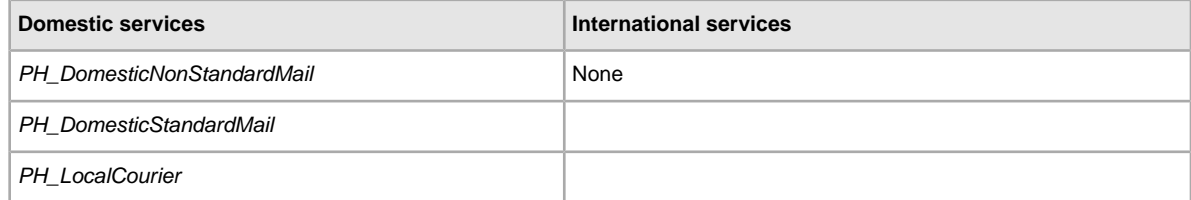

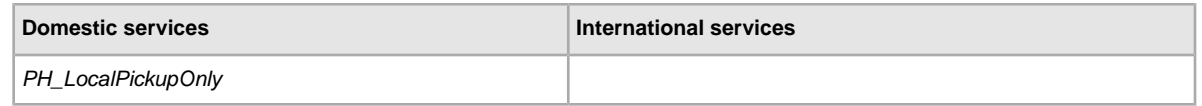

### **Poland services options**

The field values below are for the *ShippingService-n:Option* field that specifies the shipping services used in Poland.

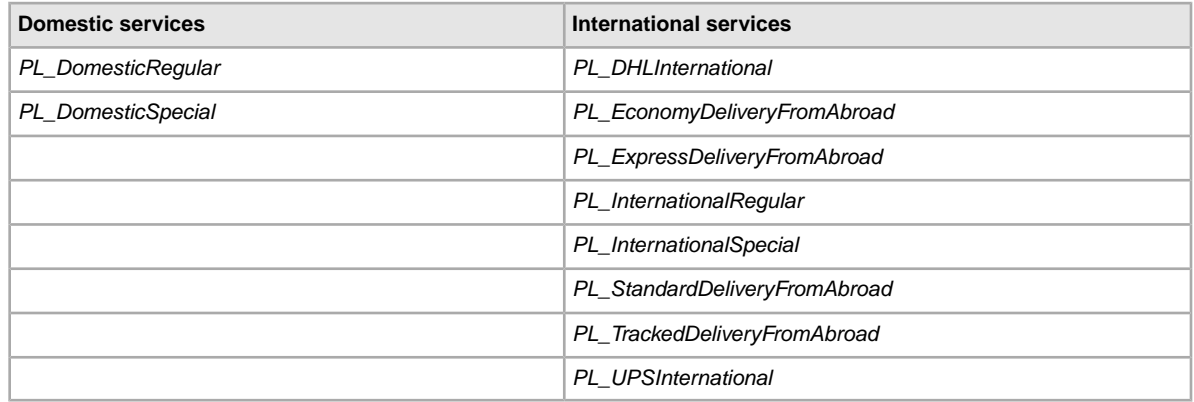

#### **Singapore services options**

The field values below are for the *ShippingService-n:Option* field that specifies the shipping services used in Singapore.

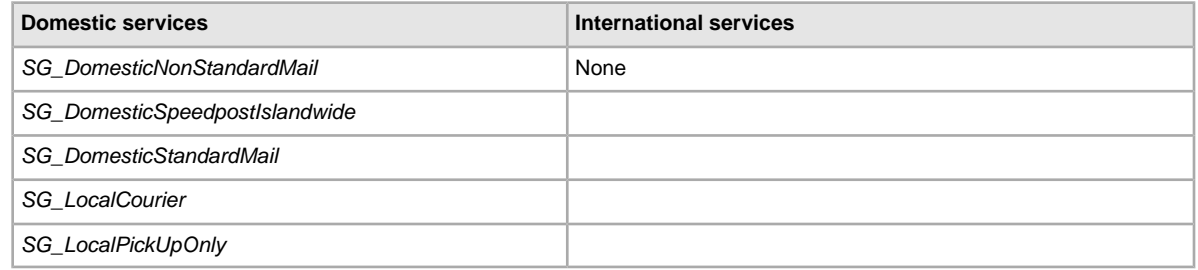

#### **Spain services options**

The field values below are for the *ShippingService-n:Option* field that specifies the shipping services used in Spain.

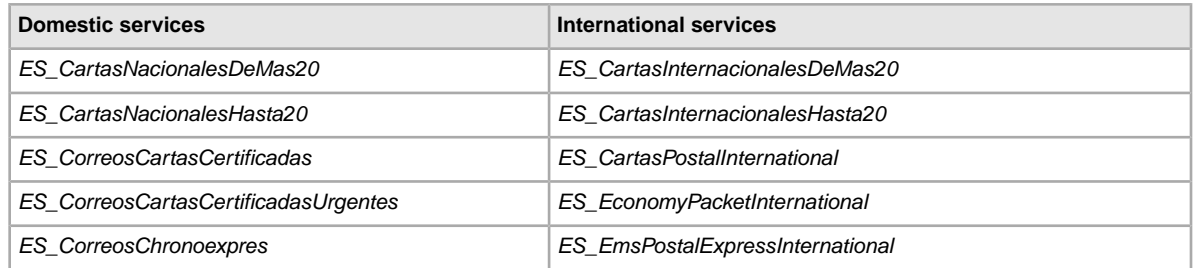

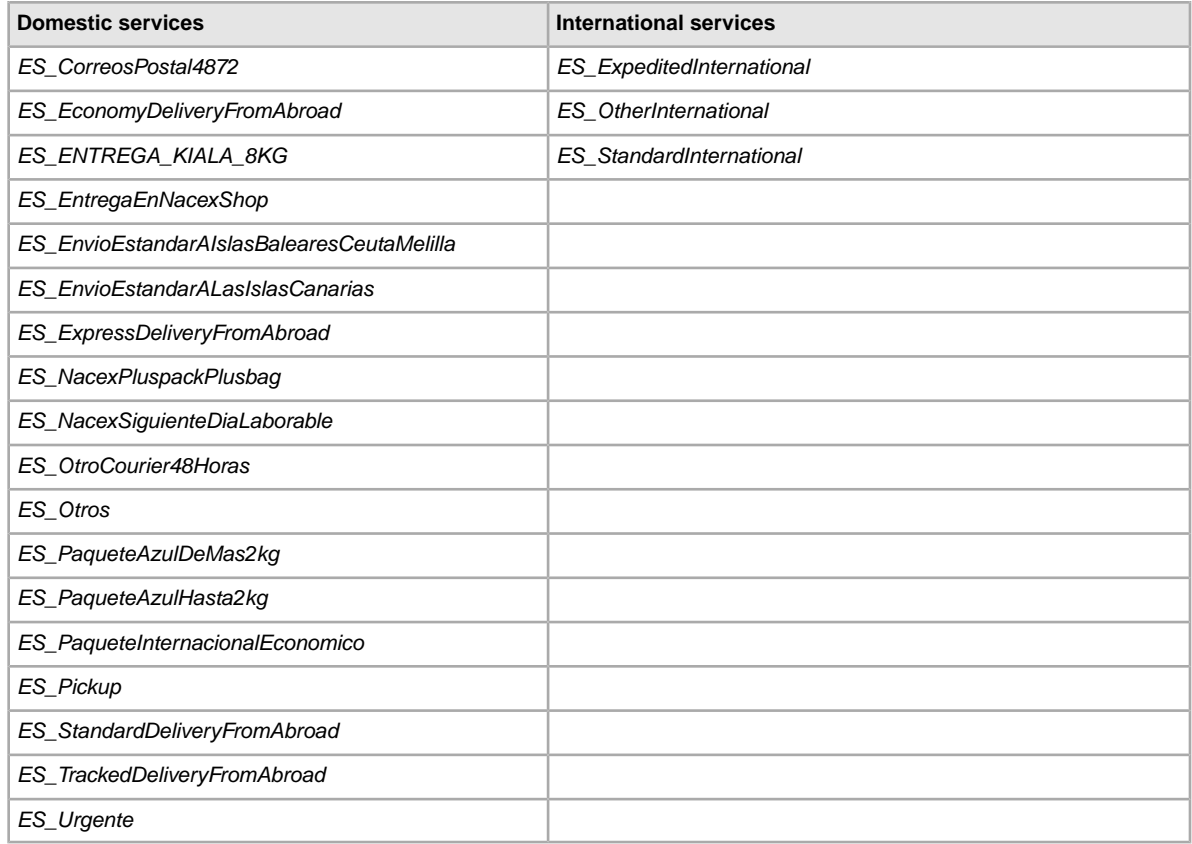

# **Switzerland services options**

The field values below are for the *ShippingService-n:Option* field that specifies the shipping services used in Switzerland.

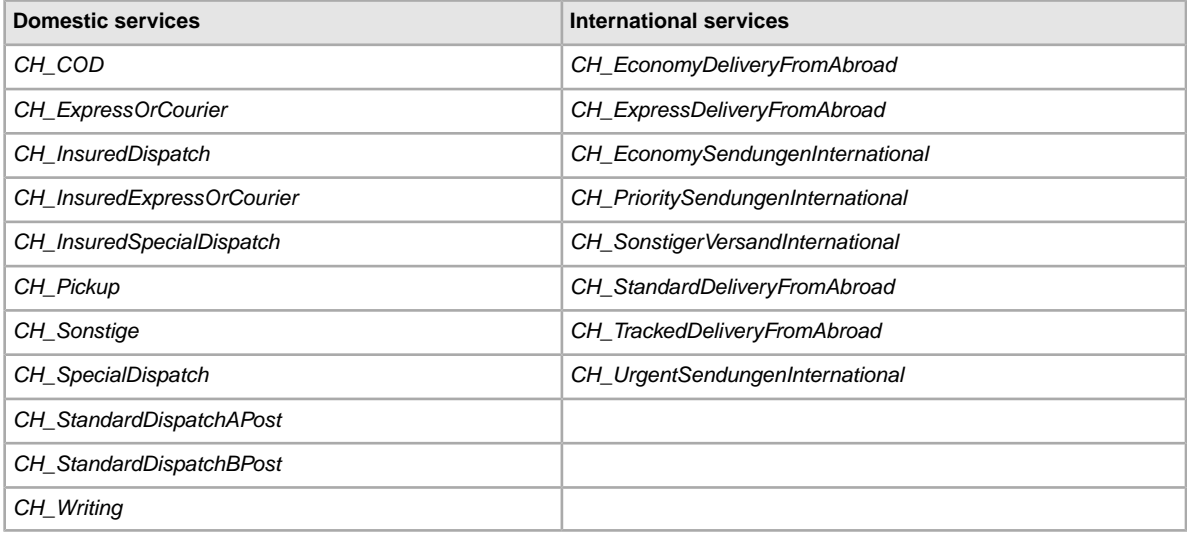

### **Taiwan services options**

The field values below are for the *ShippingService-n:Option* field that specifies the shipping services used in Taiwan.

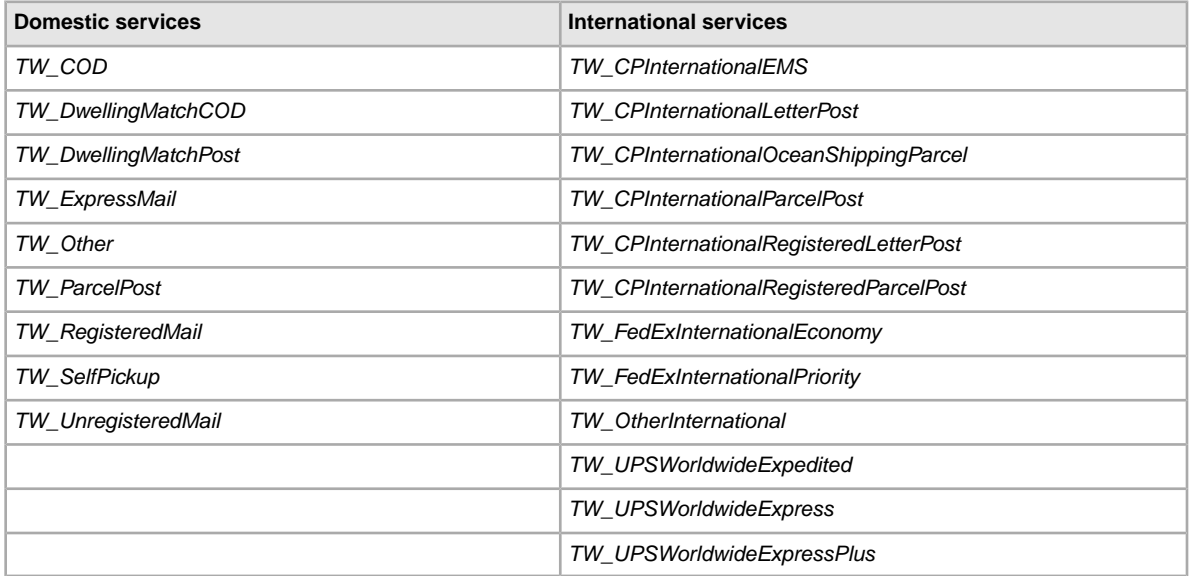

#### **United Kingdom services options**

The field values below are for the *ShippingService-n:Option* field that specifies the shipping services used in the United Kingdom.

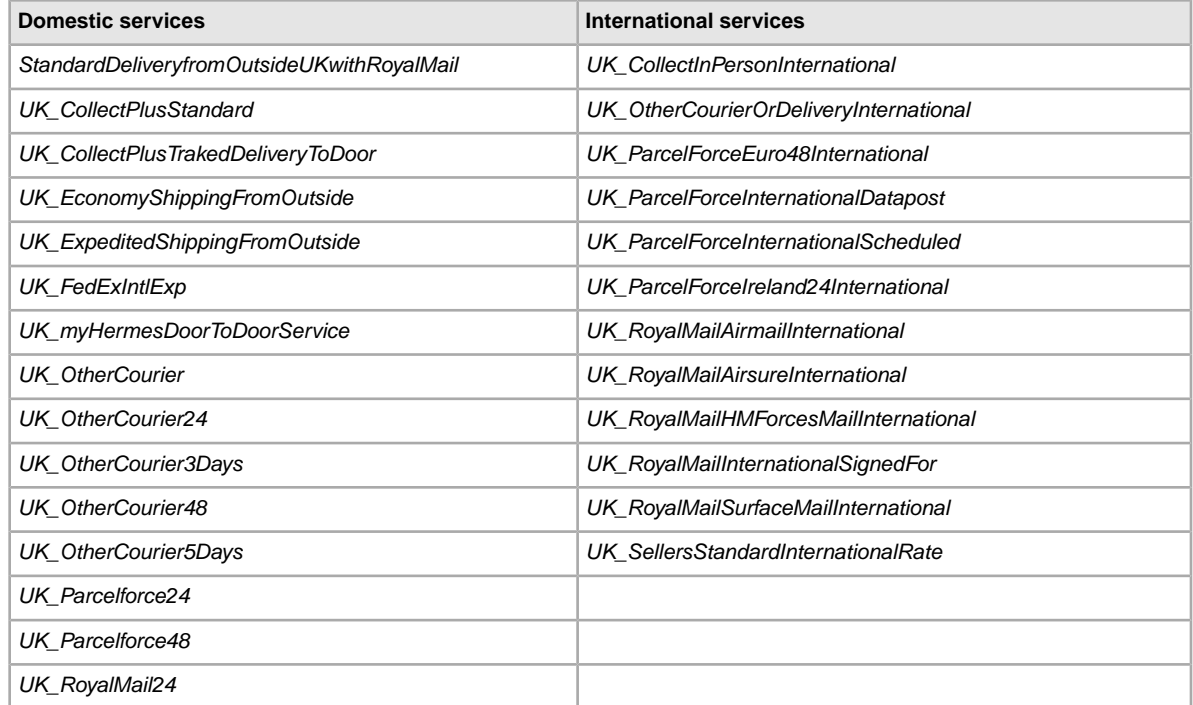

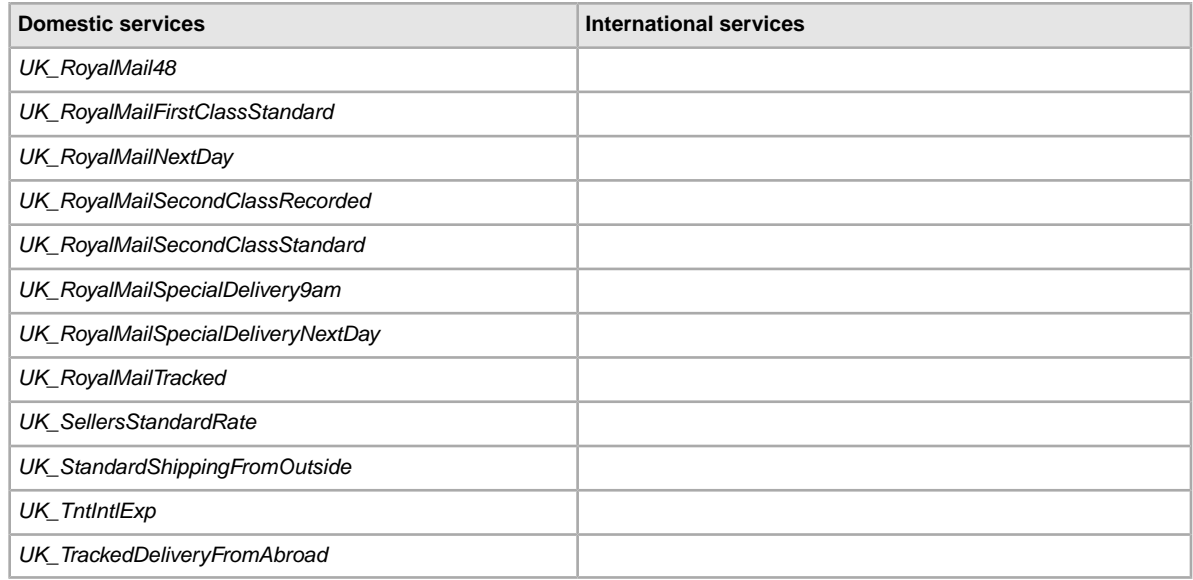

### **United States services options**

The field values below are for the *ShippingService-n:Option* field that specifies the shipping services used in the United States of America.

In the following table, the value for Other designates *economy* shipping.

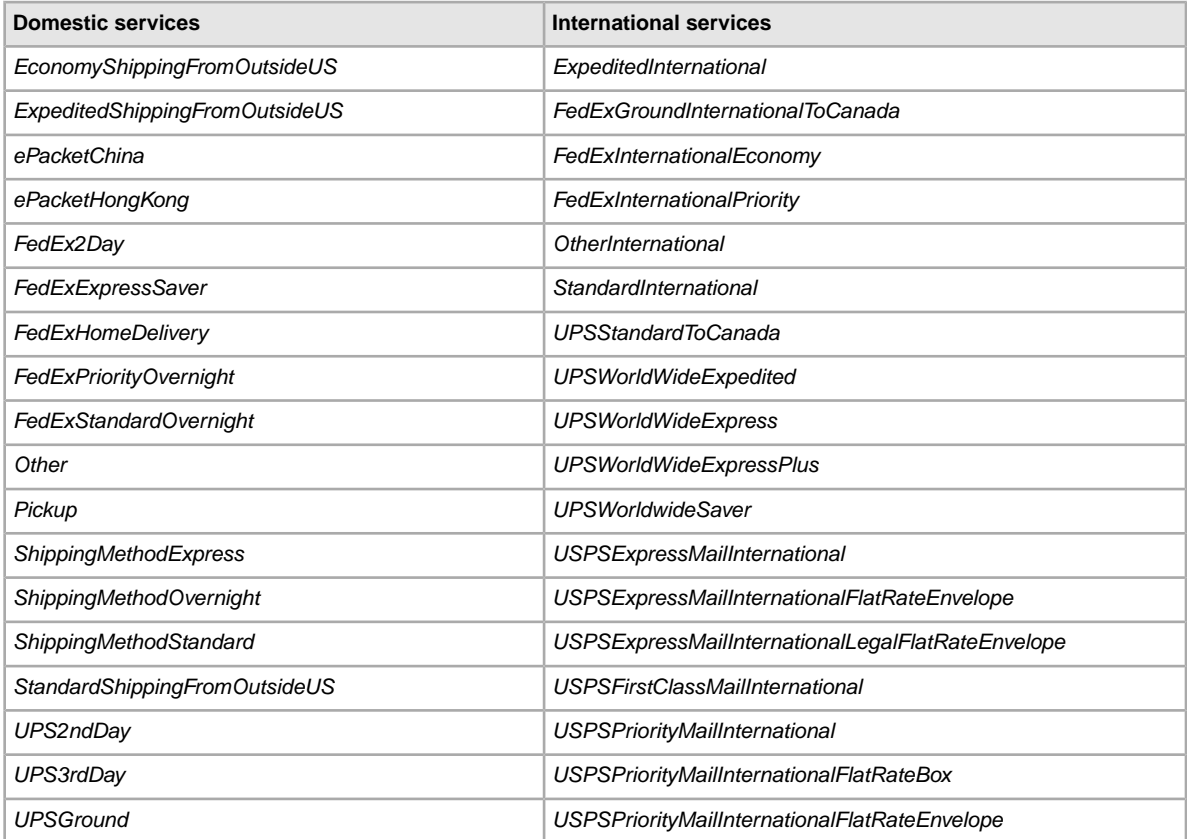

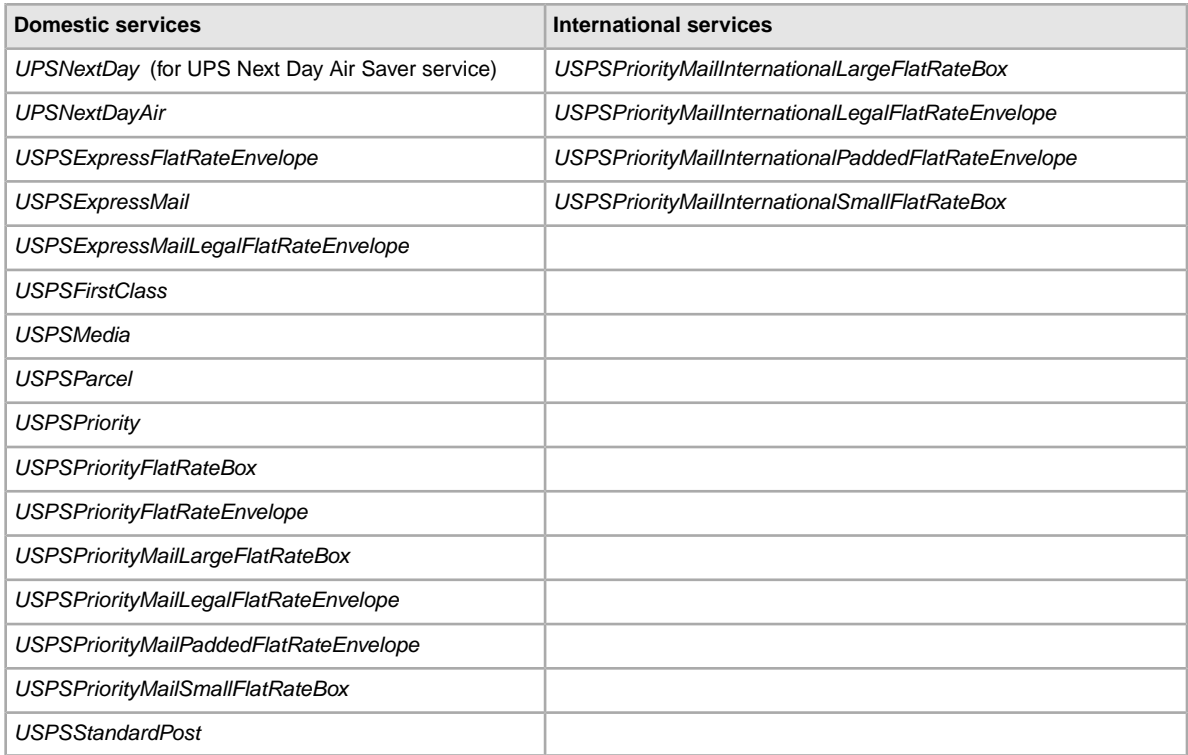

# **Result and report fields**

Explains the field definitions used for upload results and various reports.

# **About report scripts**

To extract specific data from the reports described in this chapter, it is possible to write scripts to search for and extract only the data you want to view.

If you write such scripts, please search for the column name (such as Title or Price) instead of the column number (such as 1, 2, or 11). When your scripts search for and extract column titles instead of column numbers, your scripts will continue to work when we add or remove columns from the reports.

On the other hand, if you write scripts to extract column numbers (instead of column titles), there is a high probability we will inadvertently break your scripts when we add or remove columns from the reports.

# **Active Listings report**

The following table describes the fields in the Active Listings report, which you can download from File Exchange.

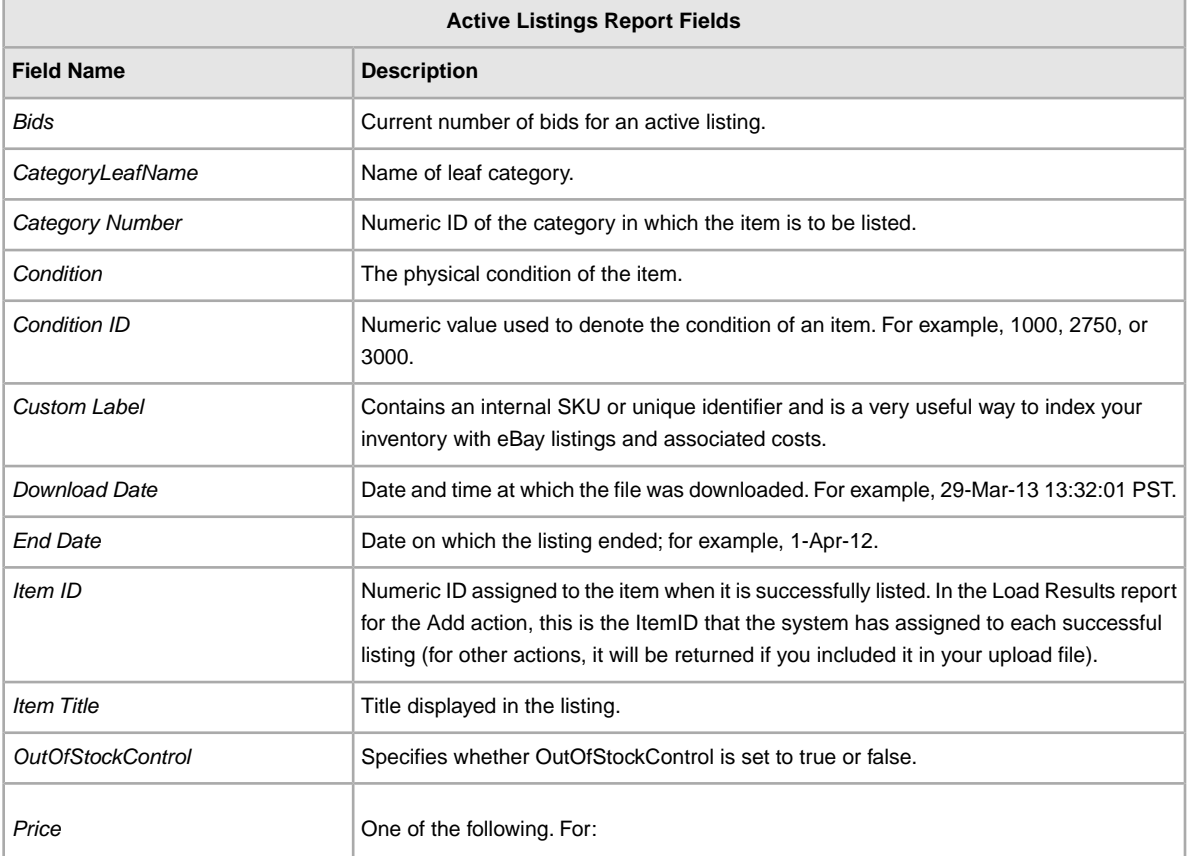

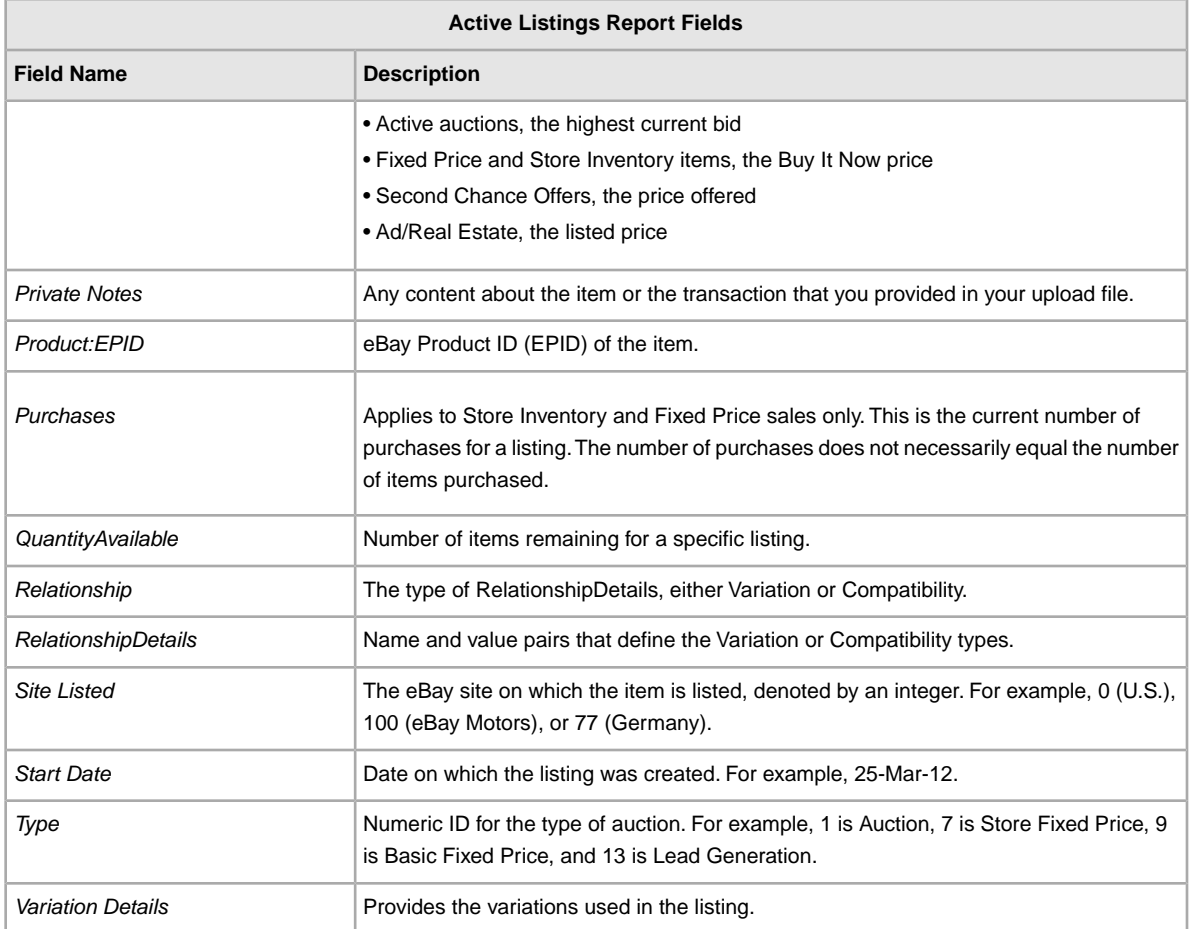

# **Recommendations report**

The following table describes the fields in the Recommendations report, which you can download from File Exchange.

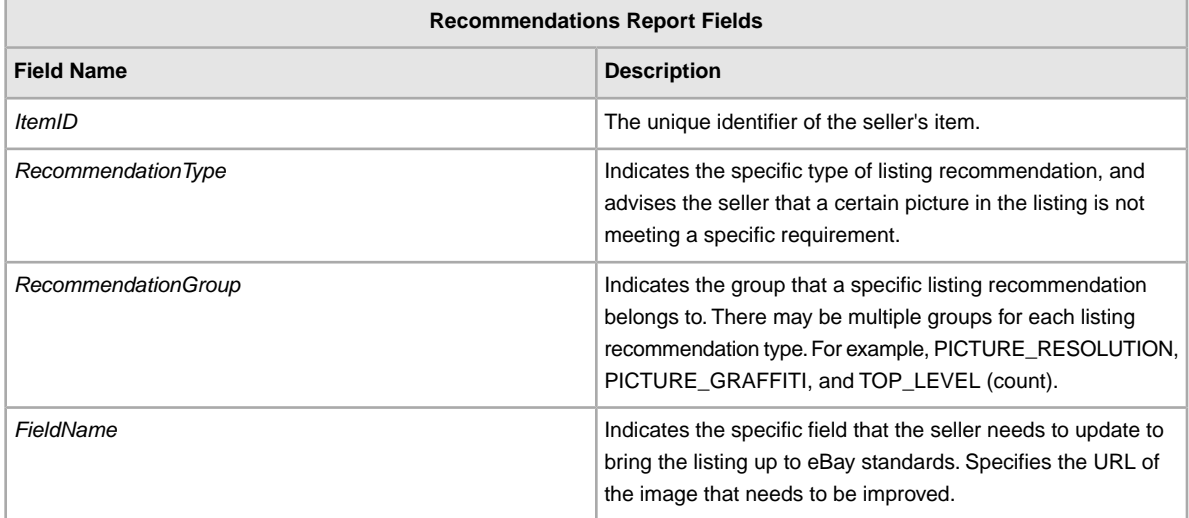

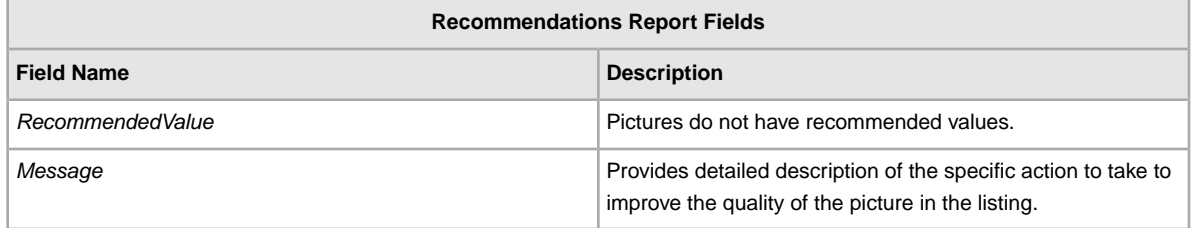

# **Awaiting Payment report**

The following table describes the fields in the Awaiting Payment report, which you can download from File Exchange.

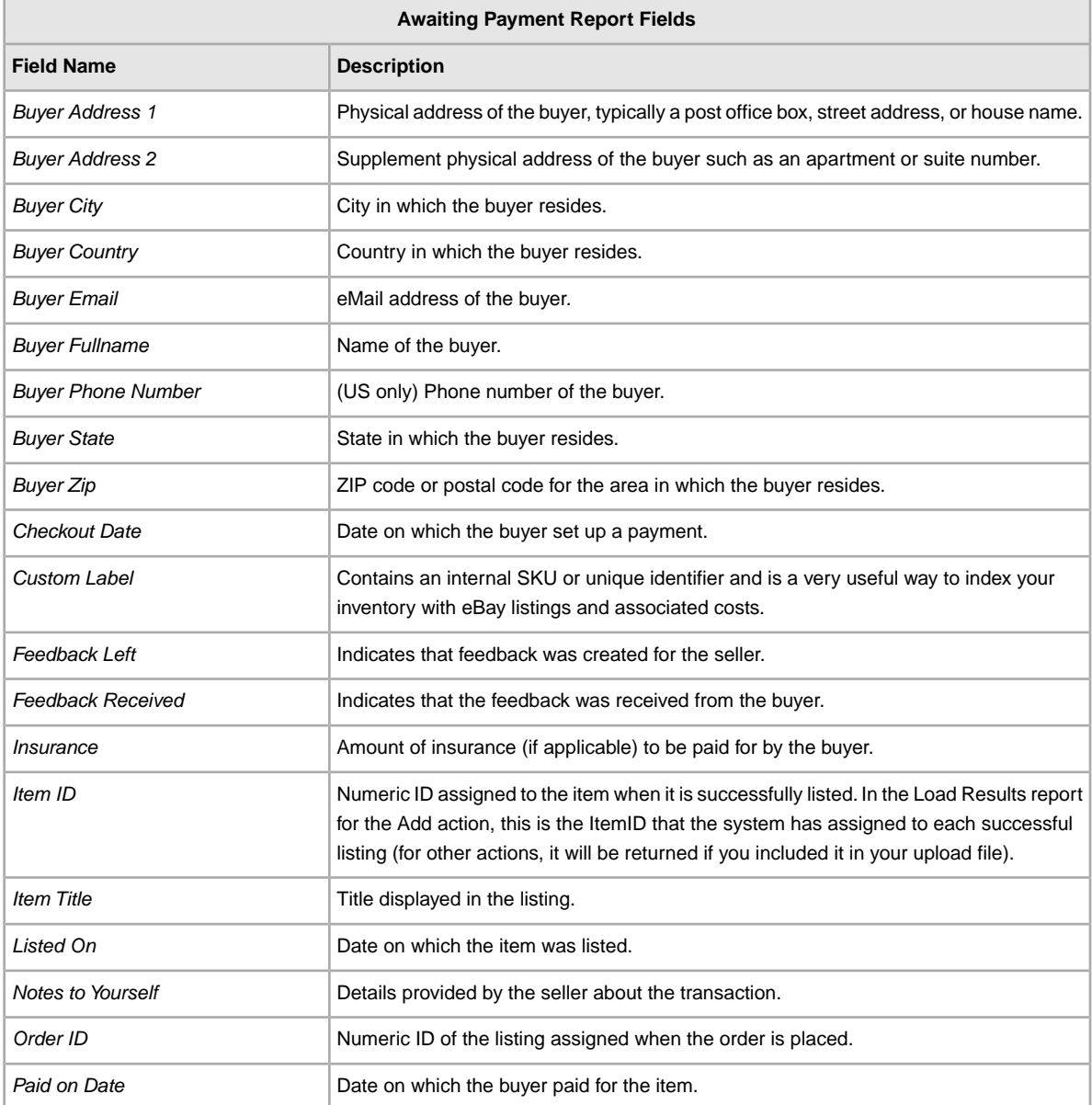

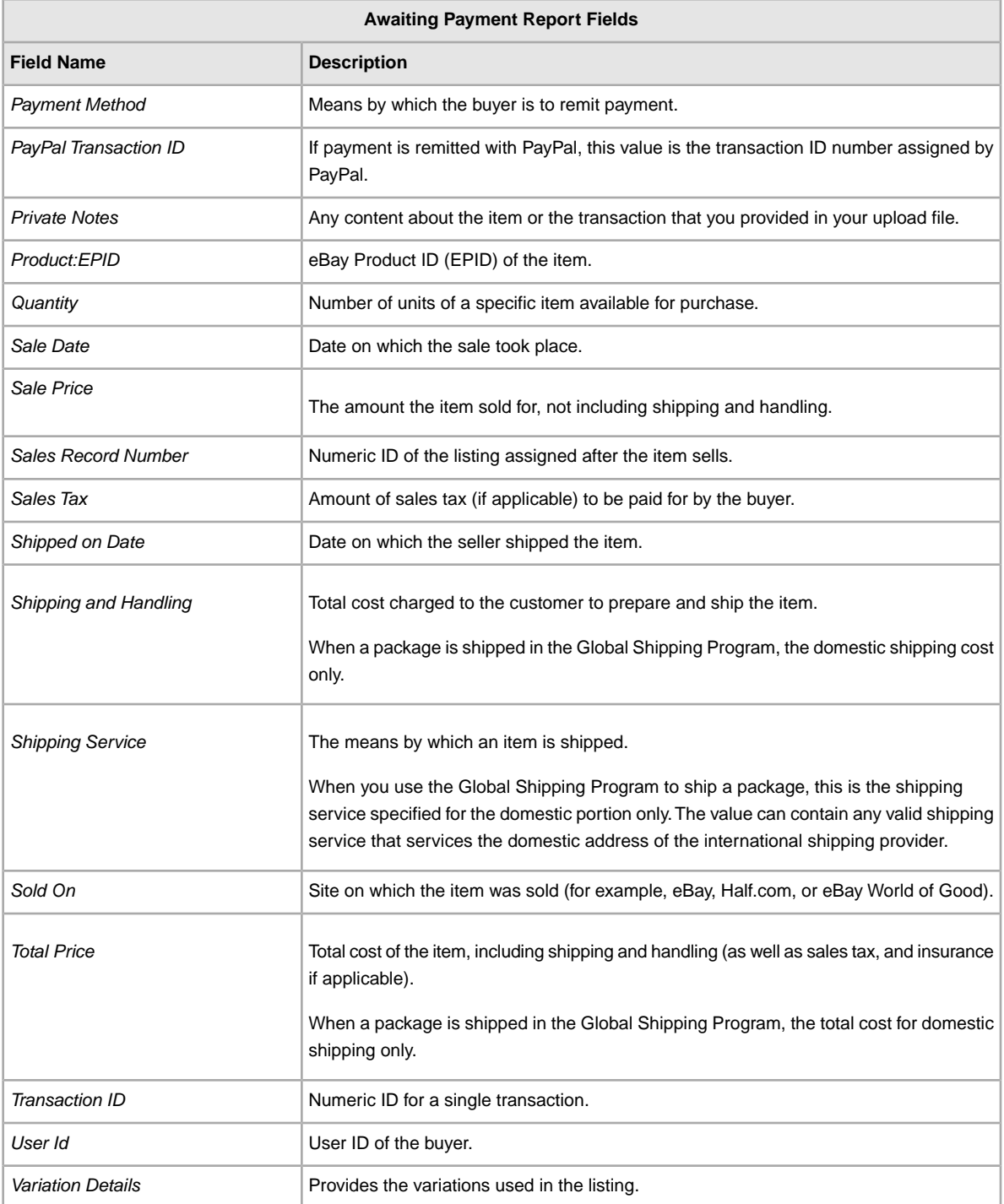

# **Load Response Results report**

The following table describes the fields in the Load Response Results report, which you can download from File Exchange.

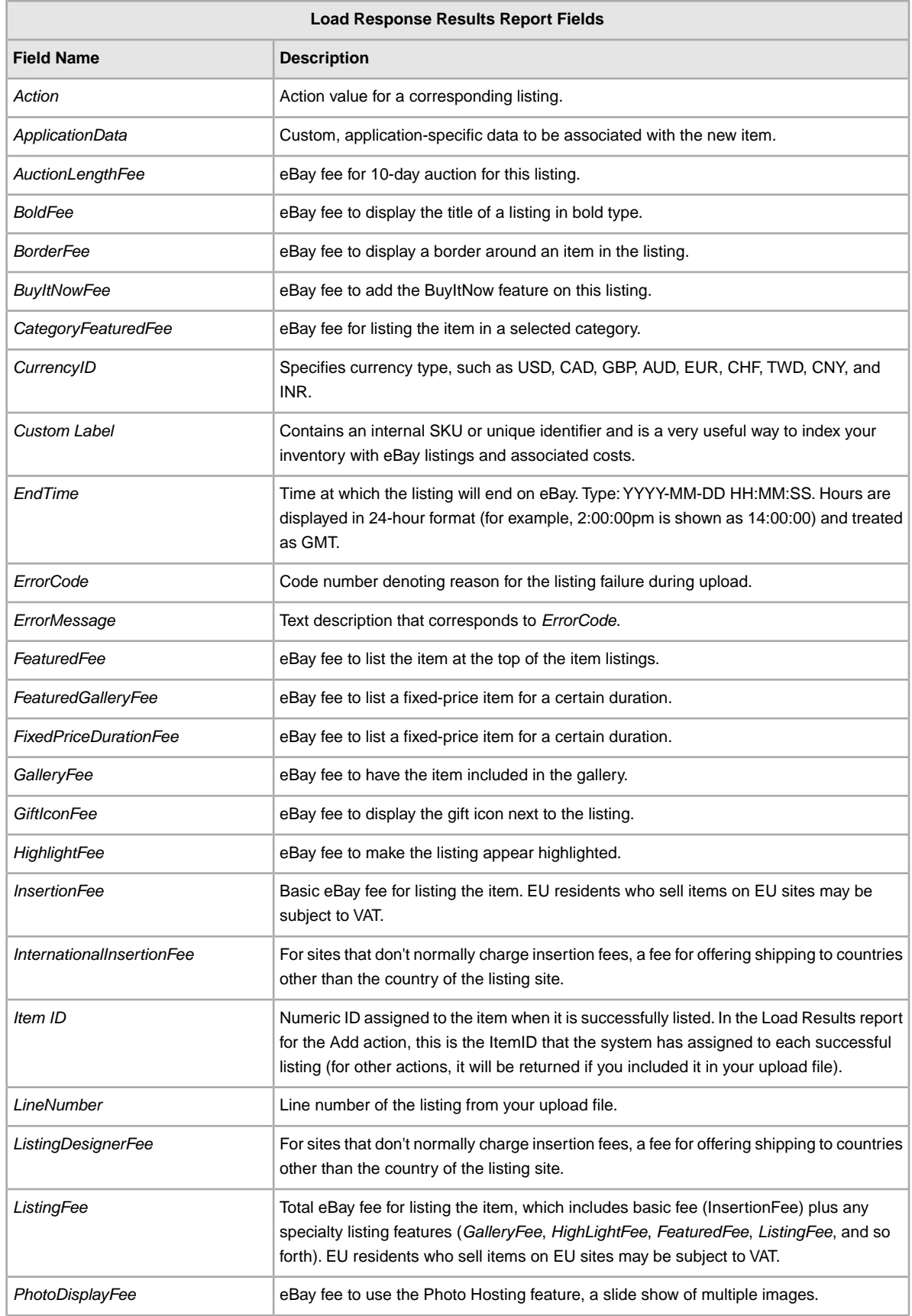

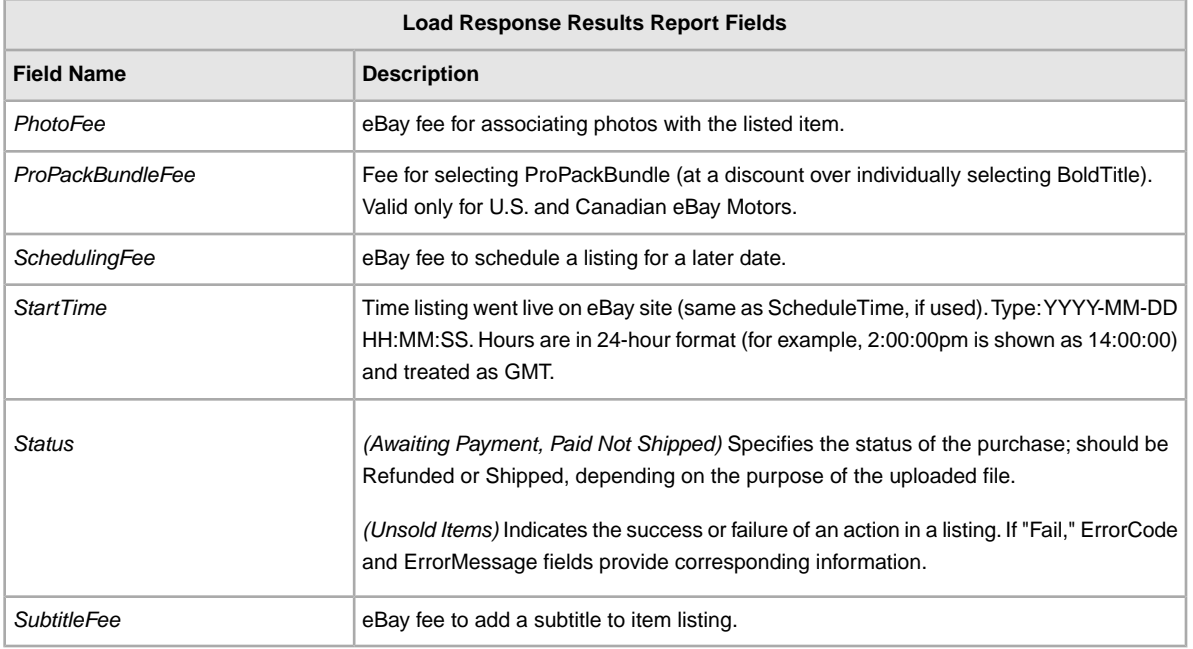

### **Global Trade Item Number report**

Use this section to learn about the fields contained in the Global Trade Item Number report.

### **Creating a Global Trade Item Number report**

Global Trade Item Numbers are integral to worldwide e-commerce because Internet search engines use Global Trade Item Numbers to find products. Examples of Global Trade Item Numbers include bar codes, Universal Product Codes (UPC), International Standard Book Numbers (ISBN), and European Article Numbers (EAN). For more information about these product identifiers, see *[Using product](#page-24-0) [identifiers](#page-24-0)*.

When you associate Global Trade Item Numbers with your listings, you ensure that your listings are identified in searches performed by potential buyers. Run this report to view - in one place - all the Global Trade Item Numbers associated with your listings. For example:

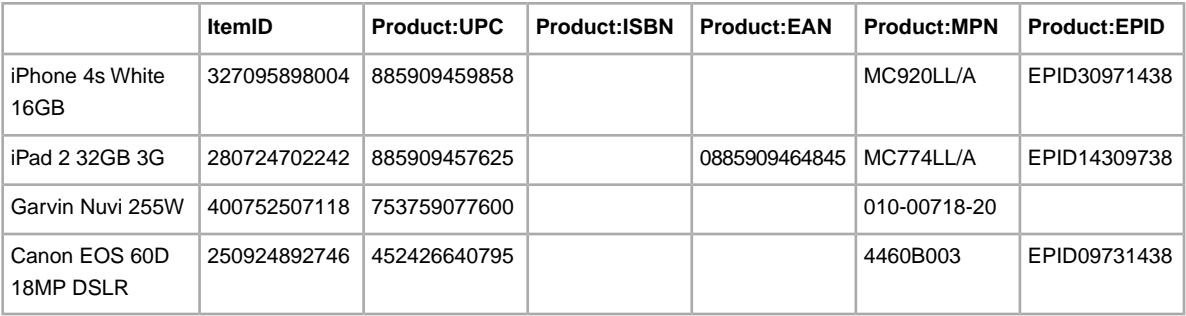

To create a Global Trade Item Number report:

1. Using a web browser, go to the *[Create a Download Request](http://k2b-bulk.ebay.com/ws/eBayISAPI.dll?SMDownloadRequest)* page.

- 2. Under *Listing and Records*, select **Active**.
- 3. Verify your eBay account email address.
- 4. Under *Download Format*, select **File Exchange** and then select **Add Unique Identifiers (UPC/EAN/ISBN/Brand/MPN)**.
- 5. Under *Date Range*, select either **All Active Listings** or **Active Listings Closing** and then use the date fields to define the desired date range you want to view.
- 6. Click **Save**. Make a note of the reference number displayed on the Create a Download Request: Success page, which identifies the report you just requested.
- 7. In the File Exchange navigation bar, click **Completed Downloads**.Your request is displayed on this page. Until it is complete, the request is designated as "in progress."
- 8. To view the report when it is complete, click the respective **Download** link.
- 9. When prompted, open the file. Be sure to save the file on your computer.
- 10. When using Microsoft Excel, you may need to widen the ItemID column to view entire value. To do so, click the right-mouse button and select Format Cells. Move the cursor to the ItemID column and in the Format Cells window under Category, select **Number**. Set Decimal Places to 0 (zero) and, finally, click **OK**.

#### **Describing the Global Trade Item Number report fields**

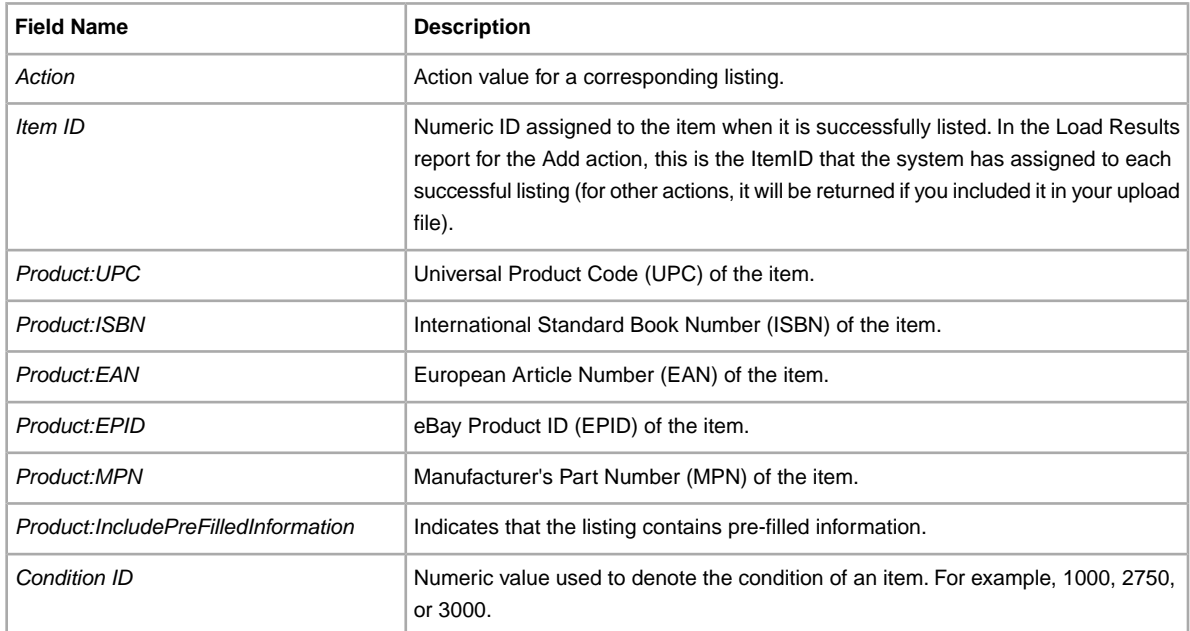

The following table describes the fields in the Global Trade Item Number report:

# **Paid and Awaiting Shipment report**

The following table describes the fields in the Paid and Awaiting Shipment report, which you can download from

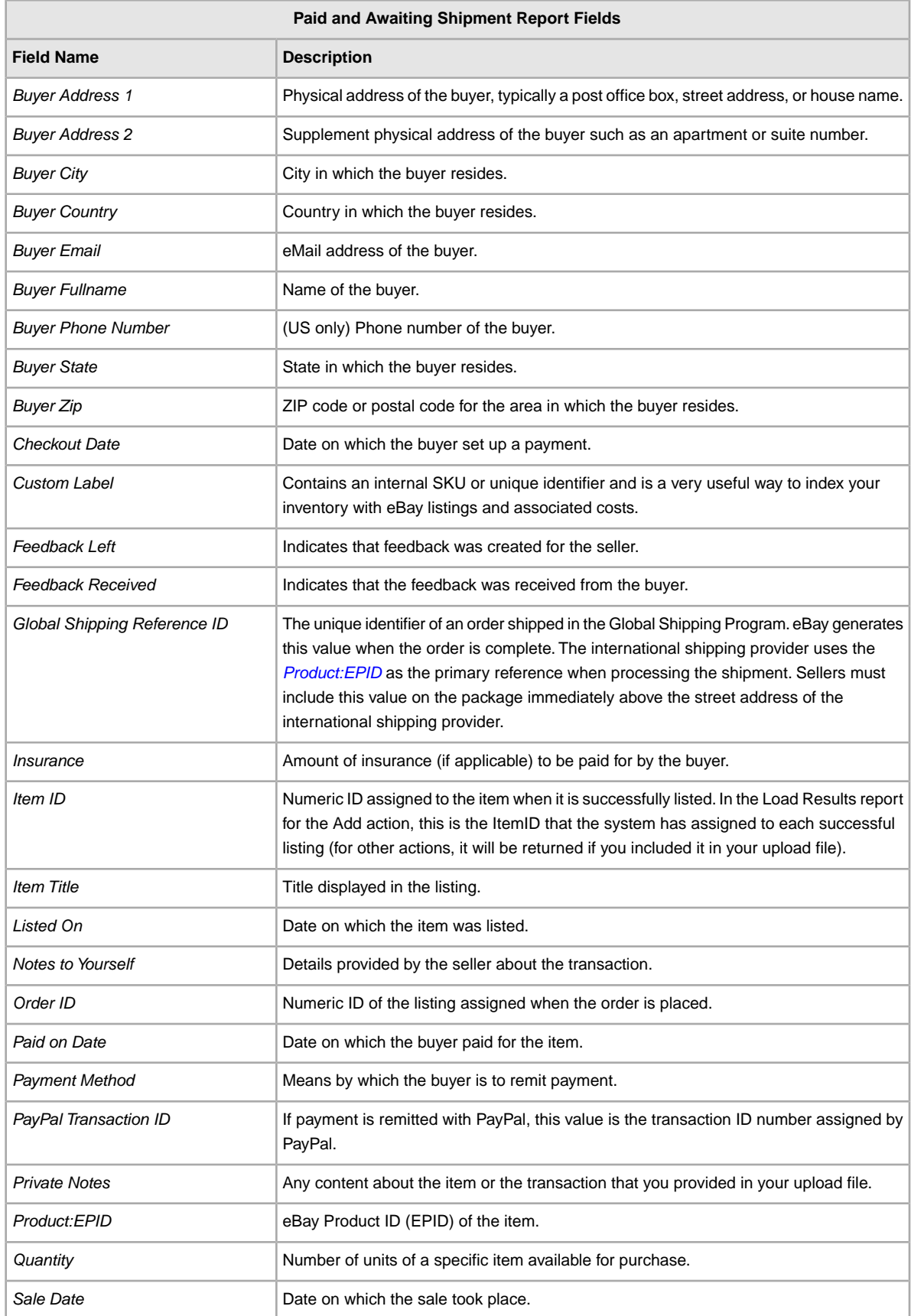

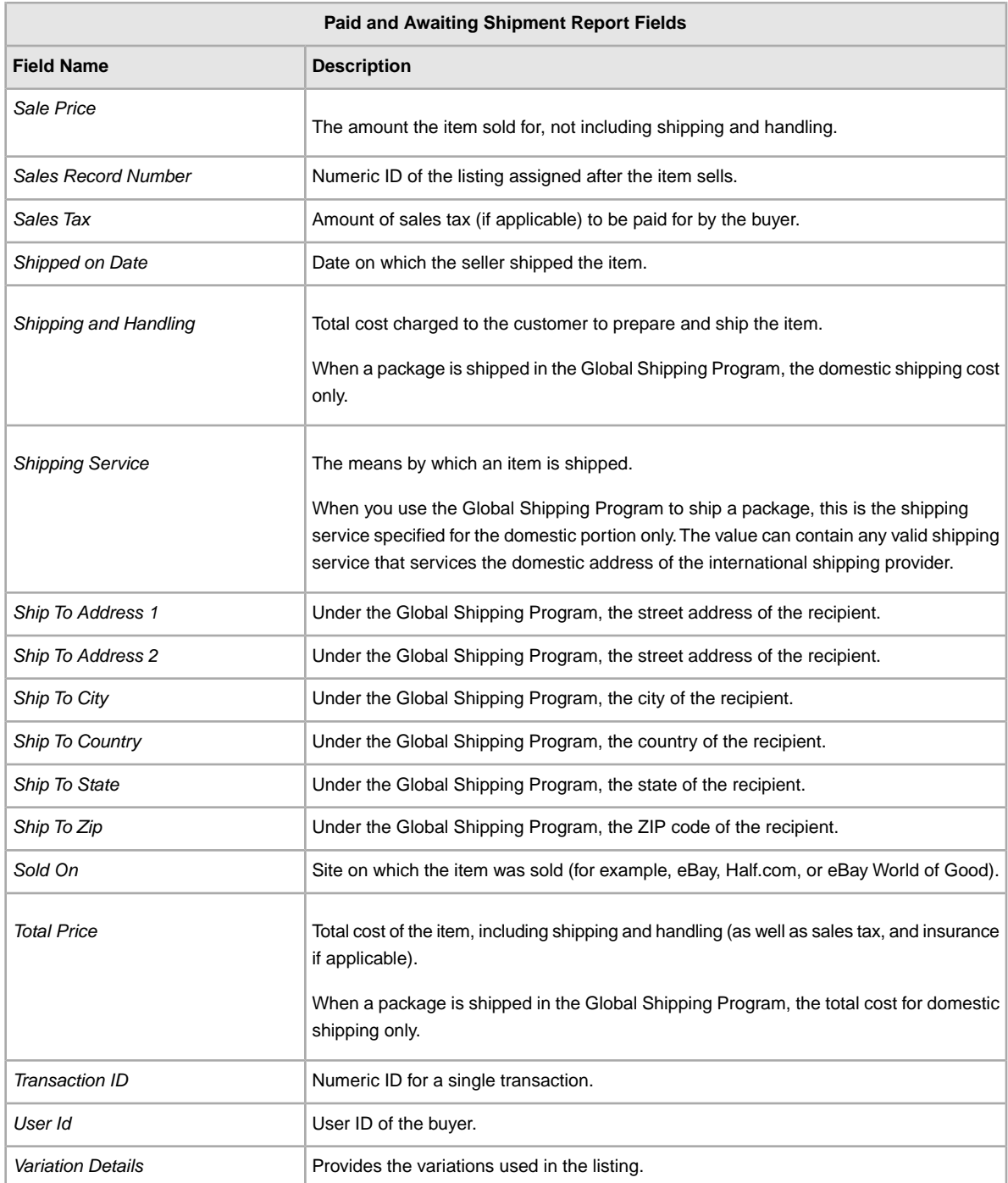

# **Paid and Shipped Items report**

The following table describes the fields in the Paid and Shipped Items report, which you can download from File Exchange.
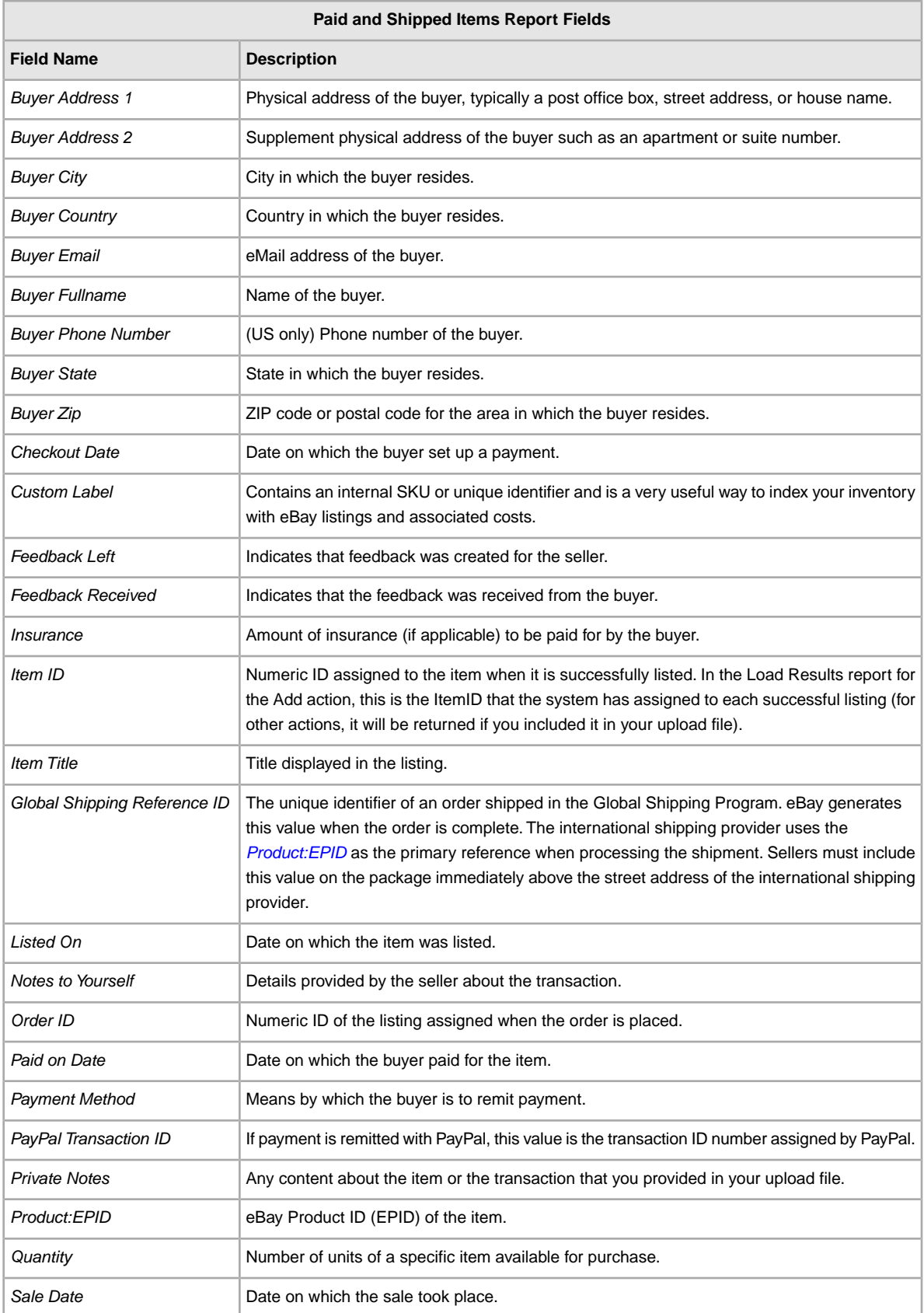

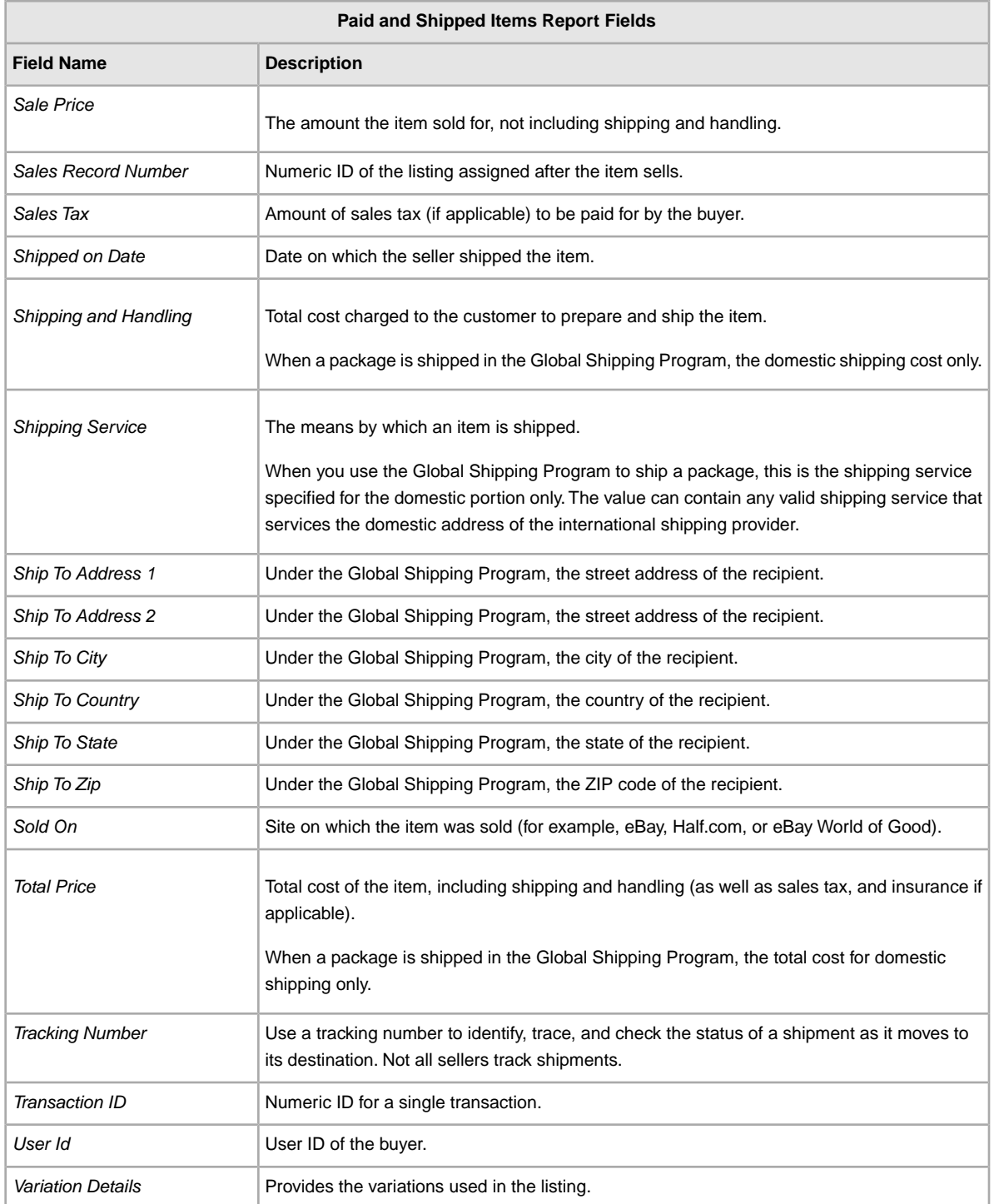

## <span id="page-145-0"></span>**Product Inventory report**

The following table describes the fields in the Product Inventory report, which you can download from File Exchange.

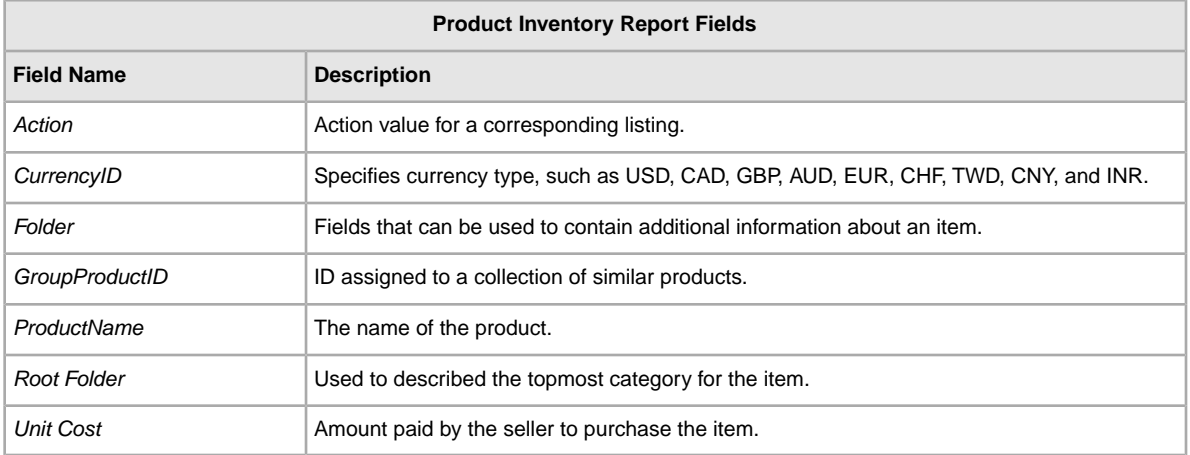

# <span id="page-146-0"></span>**Sold Listings report**

The following table describes the fields in the Sold Listings report, which you can download from File Exchange.

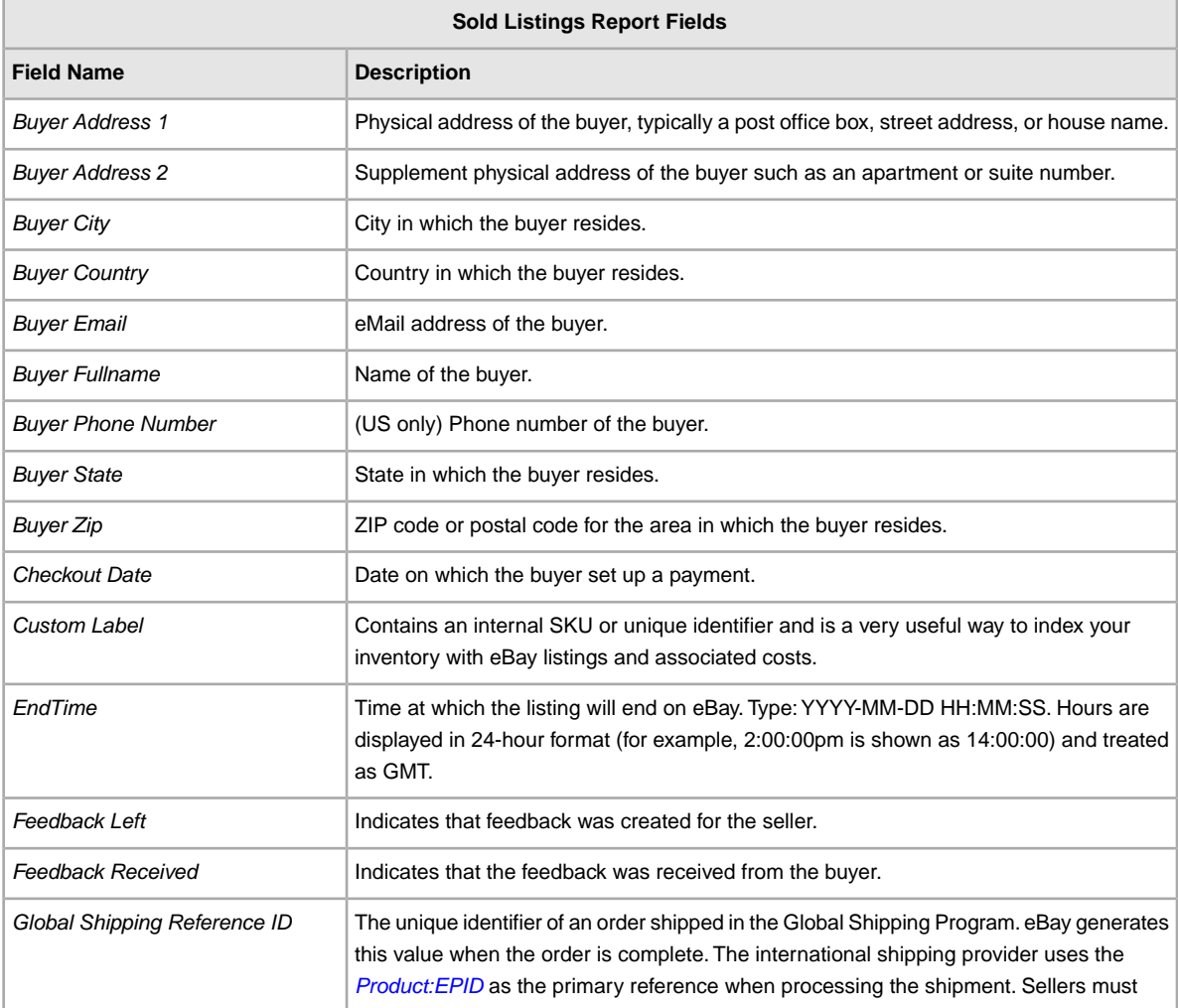

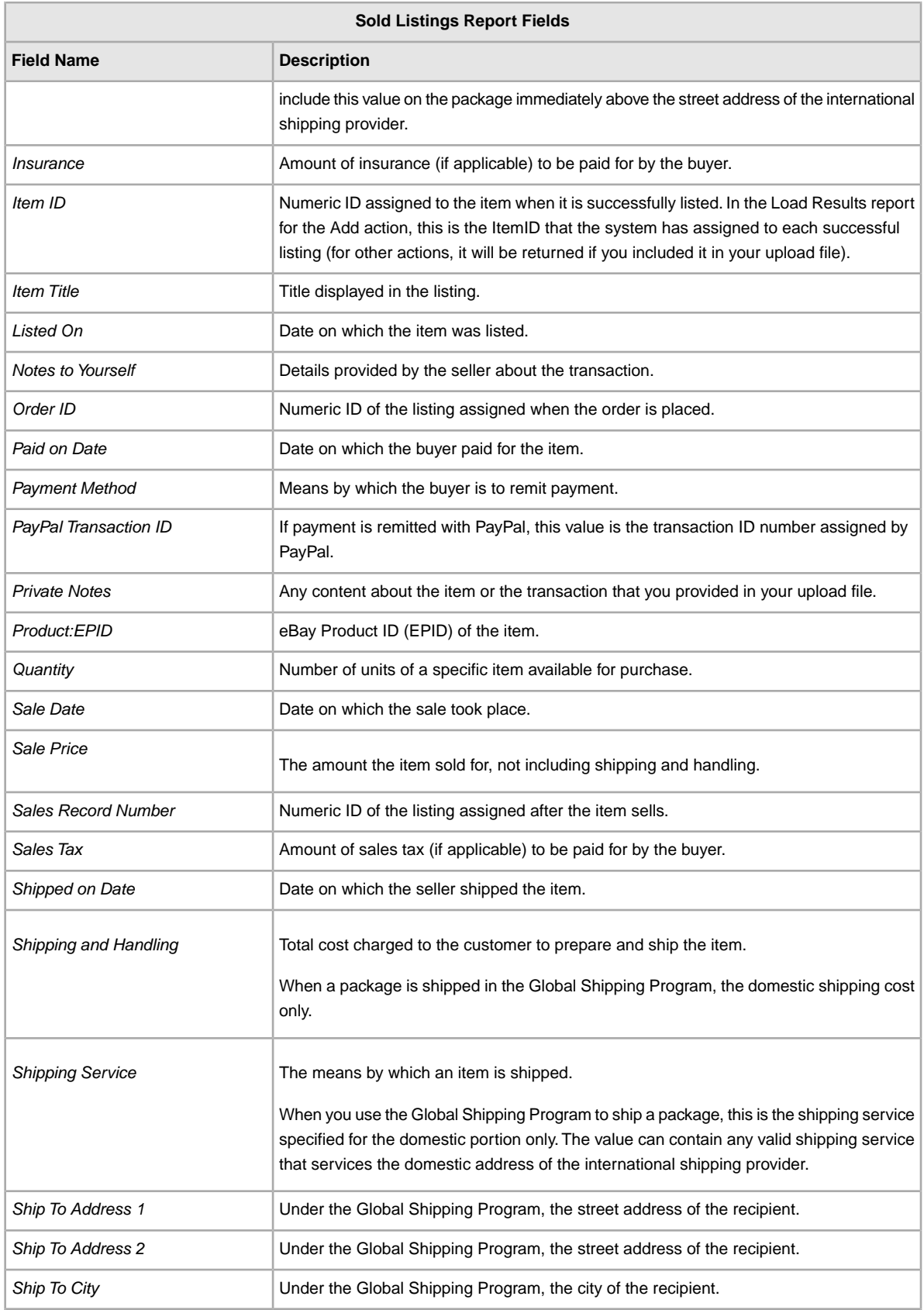

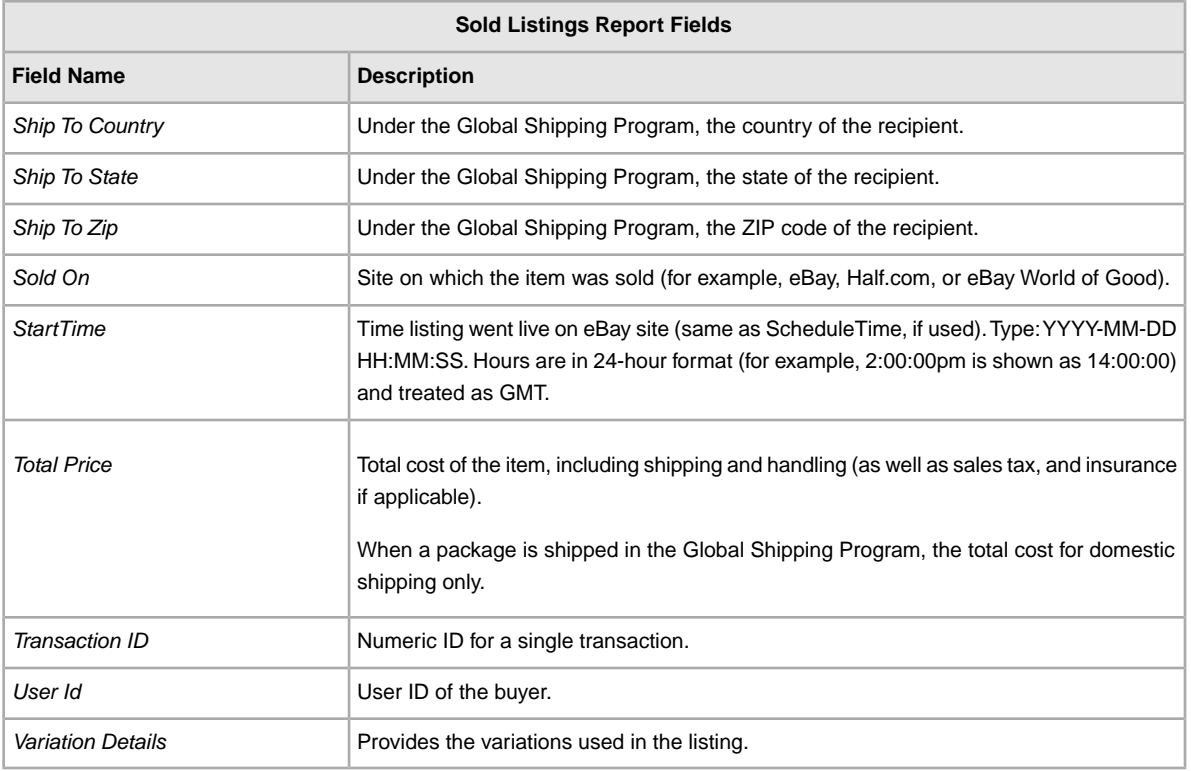

# <span id="page-148-0"></span>**Unsold Items report**

The following table describes the fields in the Unsold Items report, which you can download from File Exchange.

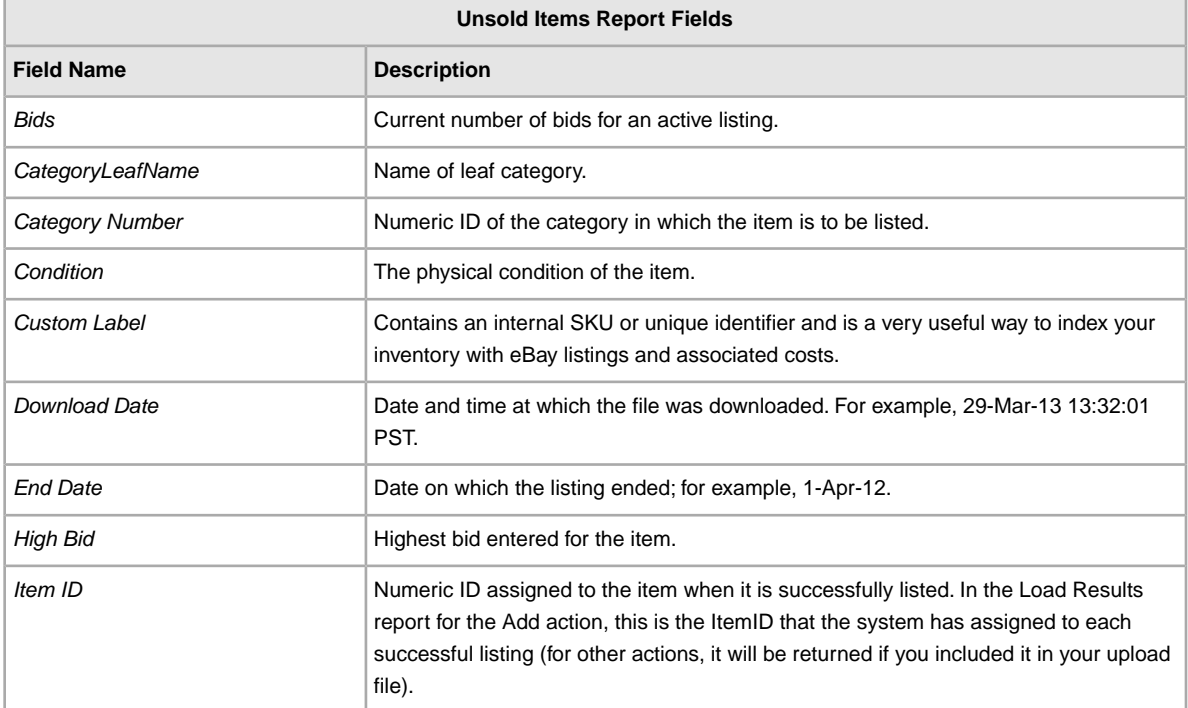

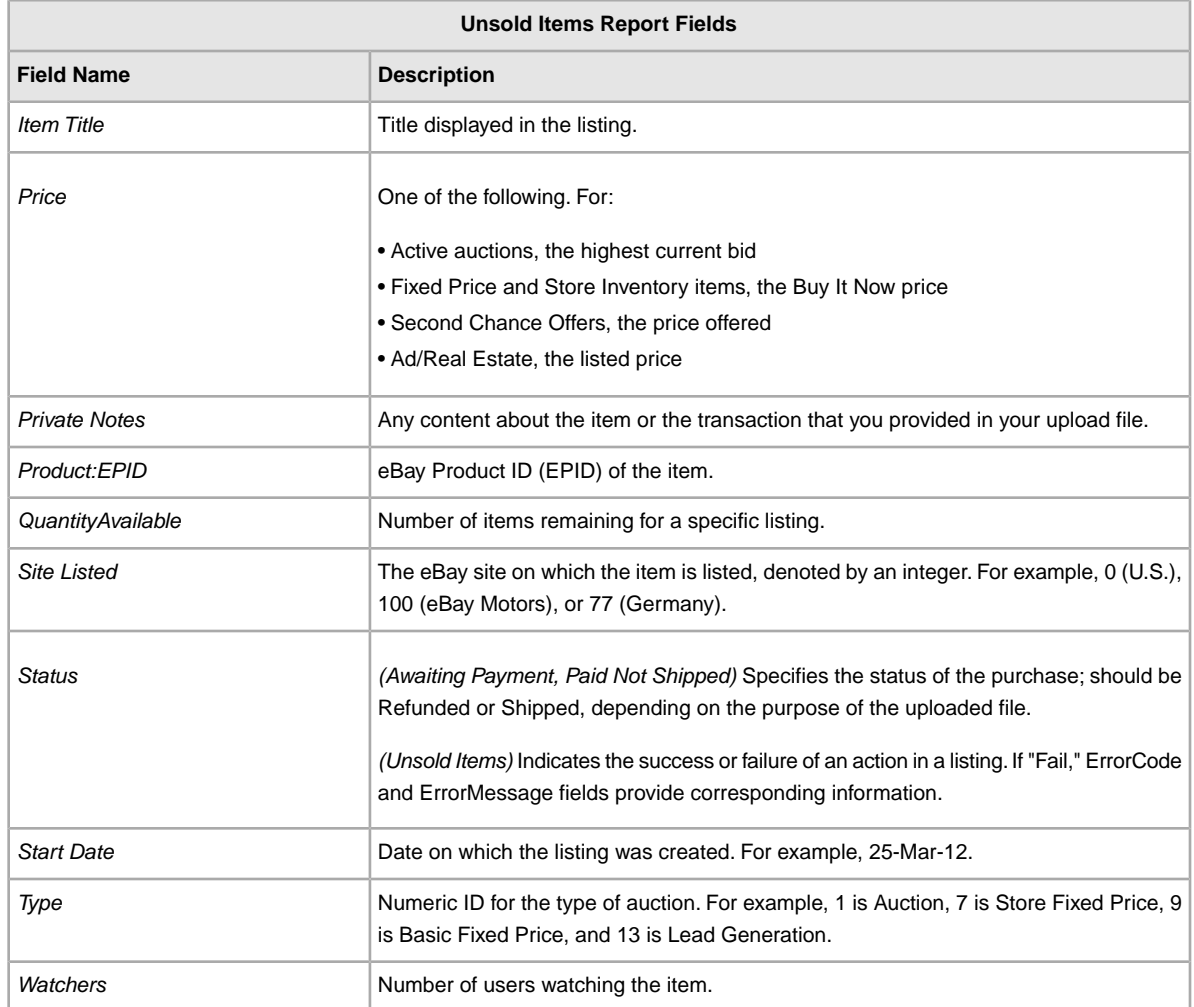

# <span id="page-149-0"></span>**Report fields matrix**

Each field contained in the reports generated by File Exchange is listed below according to the report (or reports) in which it is used.

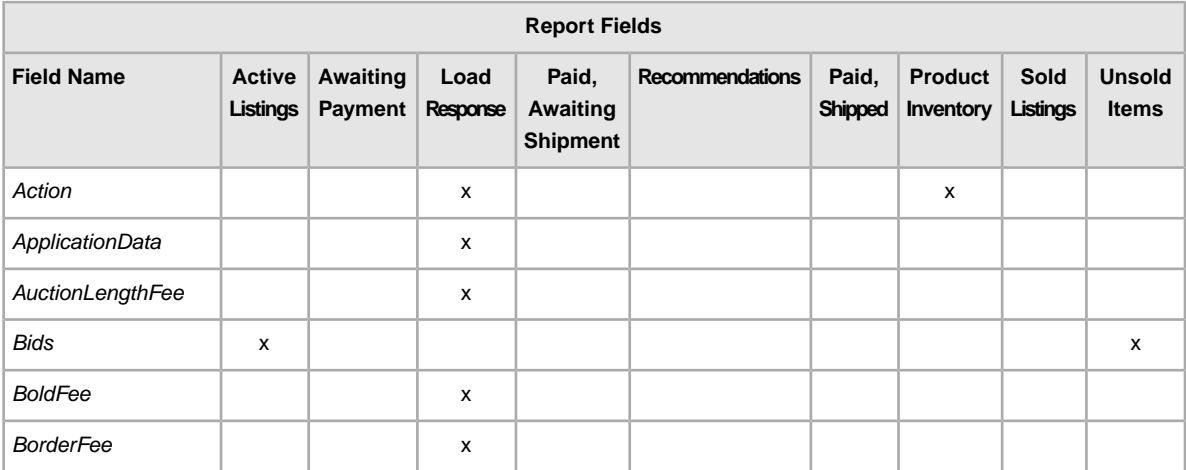

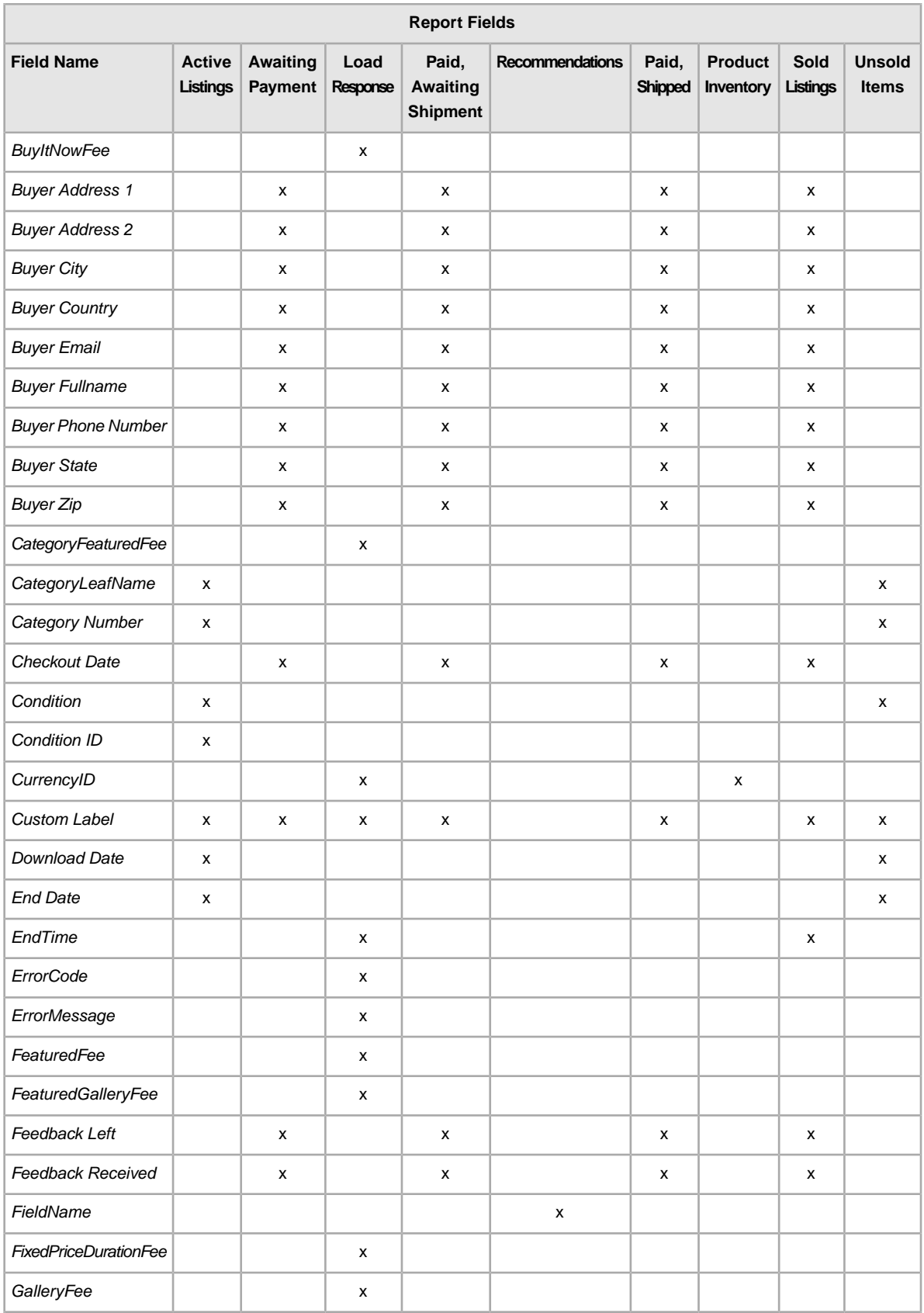

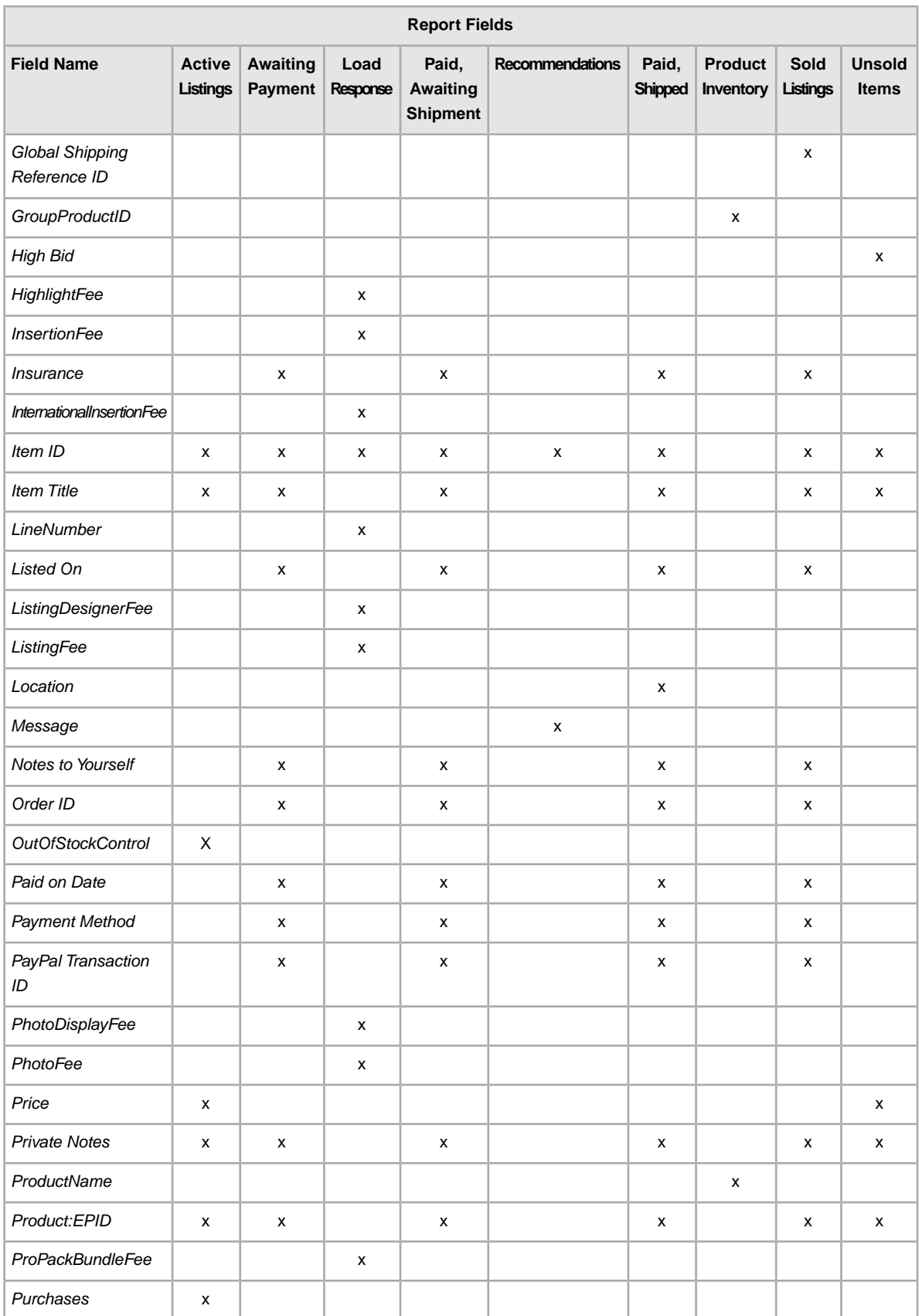

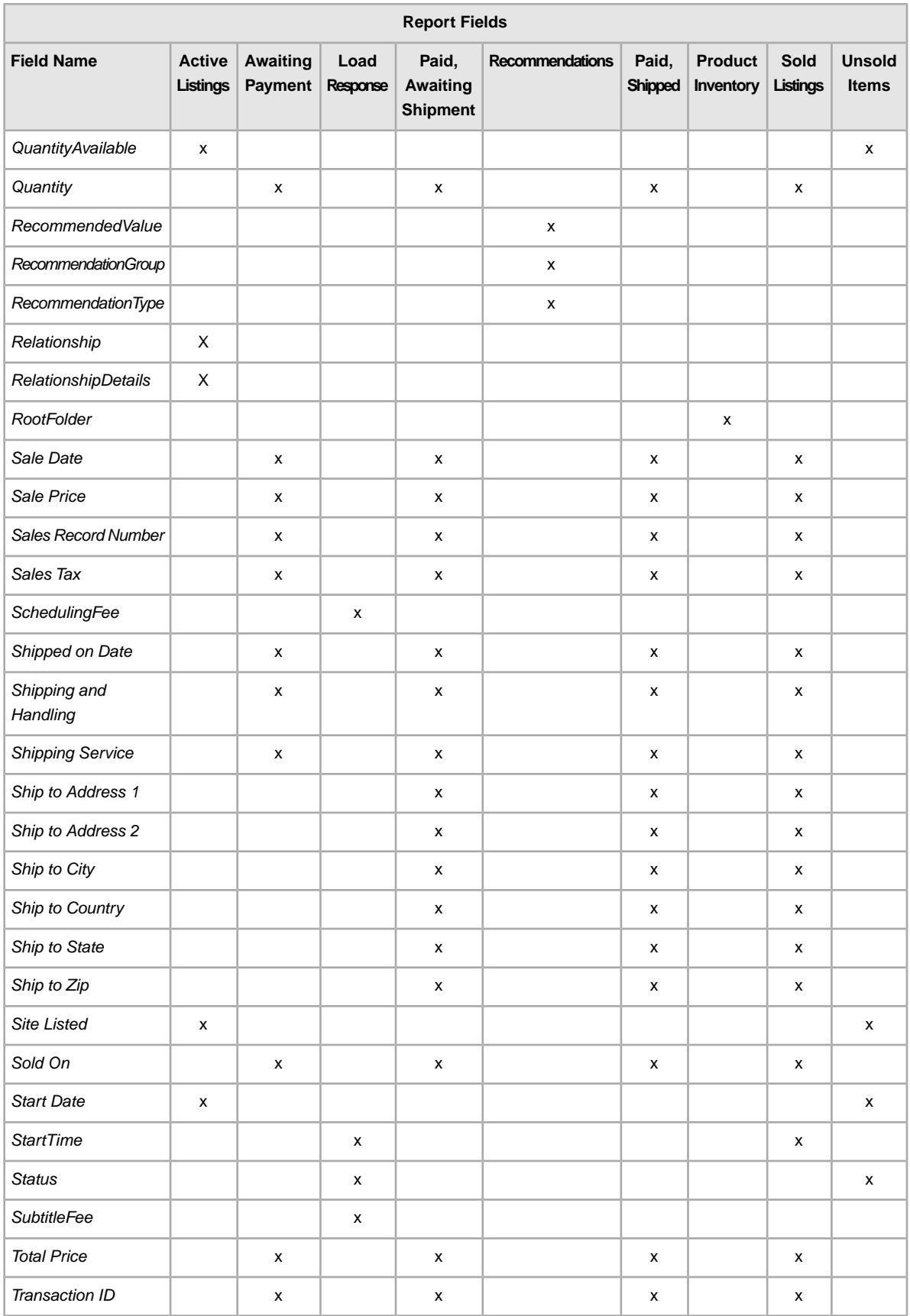

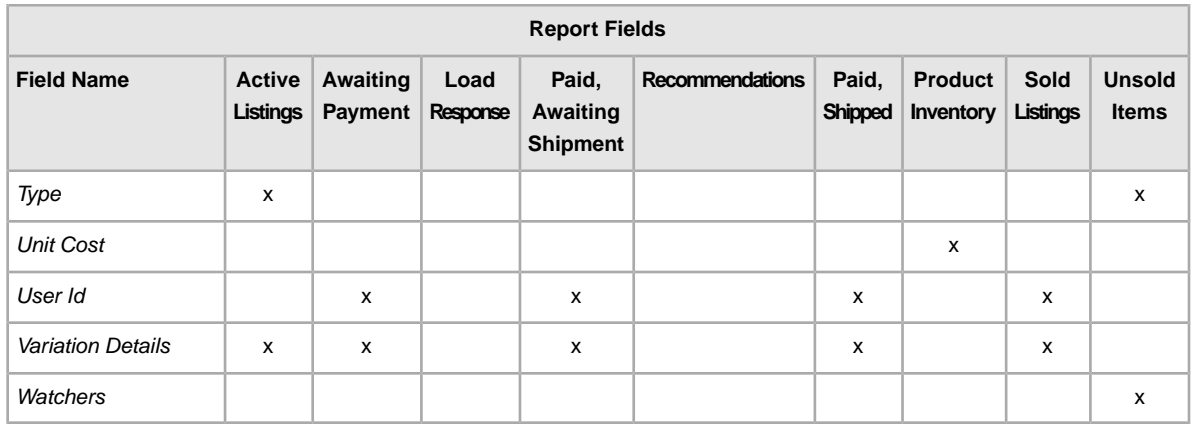

# **Index**

### **A**

Action field [22](#page-21-0) Action field definition [69](#page-68-0) Action values excess fields [18](#page-17-0) Info [16](#page-15-0) using multiple [18](#page-17-1) action-specific required fields [17](#page-16-0) active listings report [52](#page-51-0) Active Listings report fields [136](#page-135-0) Add action [13](#page-12-0) adding fields auto-accept and -decline [37](#page-36-0) conditionID [35](#page-34-0) custom item specifics [34](#page-33-0) dimension [44](#page-43-0) international site visibility [37](#page-36-1) payment information [41](#page-40-0) return policy information [43](#page-42-0) shipment tracking numbers [47](#page-46-0) shipping discounts [42](#page-41-0) ThemeID [40,](#page-39-0) [85](#page-84-0) weight [44](#page-43-1) adding new fields custom item specifics [34](#page-33-0) general [20](#page-19-0) international site visibility [37](#page-36-1) shipping discount [42](#page-41-1) weight and dimensions [44](#page-43-1) AddToItemDescription action [13](#page-12-0) API compatibility level [60](#page-59-0) archived items report [52](#page-51-0) auction fees [22](#page-21-1) Australia shipping services option field values [122](#page-121-0) austria shipping services option field values [123](#page-122-0) auto-accept and auto-decline [37](#page-36-0) awaiting payment items report [52](#page-51-0) Awaiting Payment report fields [138](#page-137-0)

#### **B**

belgium (dutch) shipping services option field values [124](#page-123-0) belgium (french) shipping services option field values [124](#page-123-1) best offer fields [100](#page-99-0) Business policies [24](#page-23-0) payment [24](#page-23-0) return [24](#page-23-0) shipping [24](#page-23-0) buyer requirements [38](#page-37-0)

## **C**

Canada (French) shipping services option field values [125](#page-124-0) canada shipping services option field values [125](#page-124-1) case-sensitivity [12](#page-11-0) catalog-supported sites [56](#page-55-0) category, store numbers [36](#page-35-0) cell information [67](#page-66-0) character limits [12](#page-11-0) types [12](#page-11-0) charitable donations [40](#page-39-1) china shipping services option field values [126](#page-125-0) combined payments [42](#page-41-0) compatibility motorcycles [27](#page-26-0) vehicles [27](#page-26-0) compatibility fields [27](#page-26-0) conditionID [35](#page-34-0) cost fields [100](#page-99-0) country [59](#page-58-0) country codes [62](#page-61-0) create download request [52](#page-51-0) create download schedule [54](#page-53-0) credit card fields [94](#page-93-0) CrossBorderTrade [37](#page-36-1) currency [59](#page-58-1) CustomLabel, variation [30](#page-29-0)

## **D**

data entering [22](#page-21-2) deleting a field general info [21](#page-20-0) deleting multiple field values general info [21](#page-20-1) Description field [22](#page-21-0) design fields [69](#page-68-1) Designer, Listing ThemeID [40](#page-39-0), [85](#page-84-0) dimension fields [44](#page-43-0), [86](#page-85-0) discount fields [100](#page-99-0) display fields [69](#page-68-1) domestic shipping rate table [45](#page-44-0) domestic shipping services field values [122](#page-121-1) domestic shipping services fields [108](#page-107-0) donations, charitable [40](#page-39-1) download create schedule [54](#page-53-0) view schedule [55](#page-54-0)

download files programmatically [65](#page-64-0) download request [52](#page-51-0)

#### **E**

eBay store category numbers [36](#page-35-0) eBay token [65](#page-64-1) End action [13](#page-12-0) entering data [22](#page-21-2) excess fields [18](#page-17-0)

#### **F**

feedback fields [69](#page-68-1) fees, auction [22](#page-21-1) fees, listing [22](#page-21-1) field definition Action [69](#page-68-0) field relationships [12](#page-11-0) fields Action [22](#page-21-0) Description [22](#page-21-0) entering data [22](#page-21-2) Title [22](#page-21-0) fields, reports Active Listings [136](#page-135-0) Awaiting Payment [138](#page-137-0) Global Trade Item Number [141](#page-140-0) Load Response Results [139](#page-138-0) matrix [150](#page-149-0) Paid and Awaiting Shipment [142](#page-141-0) Paid and Shipped [144](#page-143-0) Product Inventory [146](#page-145-0) Recommendations [137](#page-136-0) Sold Listings [147](#page-146-0) Unsold Items [149](#page-148-0) File Exchange finding templates [11](#page-10-0) file format [13](#page-12-1) file revision [49](#page-48-0) file size and content rules [13](#page-12-1) flat-file formats [57](#page-56-0) france shipping services option field values [126](#page-125-1)

## **G**

germany shipping services option field values [127](#page-126-0) gift fields [86](#page-85-0) Global Trade Item Number report fields [141](#page-140-0)

#### **H**

handling fields [86](#page-85-0) hong kong shipping services option field values [128](#page-127-0) HTTP post request [66](#page-65-0)

#### **I**

india shipping services option field values [129](#page-128-0) Info action [16](#page-15-0) international shipping services field values [122](#page-121-1) international shipping services fields [108](#page-107-0) international site visibility [37](#page-36-1) ireland shipping services option field values [128](#page-127-1) italy shipping services option field values [129](#page-128-1) item specifics, custom [34](#page-33-0)

## **L**

limits characters [12](#page-11-0) Listing Designer ThemeID [40](#page-39-0), [85](#page-84-0) listing fees [22](#page-21-1) listings and records menu [52](#page-51-0) Load Response Results report fields [139](#page-138-0)

#### **M**

malaysia shipping services option field values [130](#page-129-0) metadata API compatibility level [60](#page-59-0) cell information [67](#page-66-0) Country [59](#page-58-0) Currency [59](#page-58-1) overriding [67](#page-66-1) SiteID [58](#page-57-0) modify variations [33](#page-32-0) motorcycles compatibility [27](#page-26-0) multiple actions in one file [18](#page-17-1)

## **N**

netherlands shipping services option field values [130](#page-129-1) non-profit [40](#page-39-1) numbers, store category [36](#page-35-0)

## **O**

overriding metadata [67](#page-66-1)

#### **P**

package dimension [44](#page-43-0) package fields [86](#page-85-0) package weight [44](#page-43-1) paid and awaiting shipment items report [52](#page-51-0) Paid and Awaiting Shipment report fields [142](#page-141-0) paid and shipped items report [52](#page-51-0) Paid and Shipped report fields [144](#page-143-0) paid items [52](#page-51-0) parts and compatibility fields [27](#page-26-0)

payment Business policy [24](#page-23-0) payment fields [94](#page-93-0) payment policy [41](#page-40-0) philippines shipping services option field values [130](#page-129-2) picture fields [69](#page-68-1) PicURL, variation [30](#page-29-0) poland shipping services option field values [131](#page-130-0) pricing fields [100](#page-99-0) product fields [105](#page-104-0) Product fields [25](#page-24-0) product identifiers [25](#page-24-0) Product Inventory report fields [146](#page-145-0) programmatic instructions to download files [65](#page-64-0) programmatic instructions to upload files [65](#page-64-2)

#### **Q**

Quantity, variation [30](#page-29-0) quotation marks [18](#page-17-2)

## **R**

rate table domestic shipping [45](#page-44-0) Recommendations report fields [137](#page-136-0) region names [60](#page-59-1) Relationship, variation [30](#page-29-0) RelationshipDetails, variation [30](#page-29-0) Relist action [13](#page-12-0) report fields Active Listings [136](#page-135-0) Awaiting Payment [138](#page-137-0) Global Trade Item Number [141](#page-140-0) Load Results Response [139](#page-138-0) matrix [150](#page-149-0) Paid and Awaiting Shipment [142](#page-141-0) Paid and Shipped [144](#page-143-0) Product Inventory [146](#page-145-0) Recommendations Listings [137](#page-136-0) Sold Listings [147](#page-146-0) Unsold Items [149](#page-148-0) Report fields matrix [150](#page-149-0) report scripts [136](#page-135-1) reports [52](#page-51-0) request eBay token [65](#page-64-1) required fields per action [17](#page-16-0) requirements buyers [38](#page-37-0) return Business policy [24](#page-23-0) return policy [43](#page-42-0) return policy fields [94](#page-93-0) Revise action [13](#page-12-0) revision files [49](#page-48-0)

## **S**

scheduling downloads [52](#page-51-0)

Index 157

scripts, reports [136](#page-135-1) shipment tracking numbers [47](#page-46-0) shipping Business policy [24](#page-23-0) shipping discounts [42](#page-41-0) shipping rates domestic [45](#page-44-0) shipping services field values [122](#page-121-1) shipping services fields [108](#page-107-0) shipping services option field values Australia [122](#page-121-0) austria [123](#page-122-0) belgium(dutch) [124](#page-123-0) belgium(french) [124](#page-123-1) canada [125](#page-124-1) Canada (French) [125](#page-124-0) china [126](#page-125-0) france [126](#page-125-1) germany [127](#page-126-0) hong kong [128](#page-127-0) india [129](#page-128-0) ireland [128](#page-127-1) italy [129](#page-128-1) malaysia [130](#page-129-0) netherlands [130](#page-129-1) philippines [130](#page-129-2) poland [131](#page-130-0) singapore [131](#page-130-1) spain [131](#page-130-2) switzerland [132](#page-131-0) taiwan [133](#page-132-0) united kingdom [133](#page-132-1) united states [134](#page-133-0) singapore shipping services option field values [131](#page-130-1) site ID [58](#page-57-0) site-specific file formats [57](#page-56-0) sites that support catalog templates [56](#page-55-0) smart headers [12,](#page-11-0) [17](#page-16-1) Sold Listings report fields [147](#page-146-0) spain shipping services option field values [131](#page-130-2) StartPrice, variation [30](#page-29-0) Status action [13](#page-12-0) store category fields [69](#page-68-1) store category numbers [36](#page-35-0) structure template [12](#page-11-0) style fields [69](#page-68-1) supported formats [13](#page-12-1) switzerland shipping services option field values [132](#page-131-0)

## **T**

tables shipping rates [45](#page-44-0) taiwan shipping services option field values [133](#page-132-0) tax fields [100](#page-99-0) template entering data [22](#page-21-2)

templates

adding auto-accept and auto-decline fields [37](#page-36-0) adding conditionID [35](#page-34-0) adding custom item specific fields [34](#page-33-0) adding new fields [20](#page-19-0) adding shipment tracking number fields [47](#page-46-0) adding shipping discount fields [42](#page-41-1) adding ThemeID [40,](#page-39-0) [85](#page-84-0) adding weight and dimension fields [44](#page-43-1) country codes [62](#page-61-0) Country metadata [59](#page-58-0) Currency metadata [59](#page-58-1) deleting a field [21](#page-20-0) deleting multiple field values [21](#page-20-1) file formats per site [57](#page-56-0) file size and content rules [13](#page-12-1) finding [11](#page-10-0) international site visibility [37](#page-36-1) metadata cell information [67](#page-66-0) modifying [33](#page-32-0) overriding metadata [67](#page-66-1) parts and compatibility fields [27](#page-26-0) Product fields [25](#page-24-0) region names [60](#page-59-1) required fields per action [17](#page-16-0) SiteID metadata [58](#page-57-0) sites that support catalog template [56](#page-55-0) structure [12](#page-11-0) using quotation marks [18](#page-17-2) using smart headers [17](#page-16-1) variation [30](#page-29-0) ThemeID [40,](#page-39-0) [85](#page-84-0) tips [12](#page-11-0) Title field [22](#page-21-0) token [65](#page-64-1) tracking numbers [47](#page-46-0) types characters [12](#page-11-0)

typographic conventions [11](#page-10-0)

#### **U**

understanding template structure [12](#page-11-0) united kingdom shipping services option field values [133](#page-132-1) united states shipping services option field values [134](#page-133-0) unsold items report [52](#page-51-0) Unsold Items report fields [149](#page-148-0) upgrade fields [69](#page-68-1) upload files programmatically [65](#page-64-2) using Action values [13](#page-12-0) using quotation marks [18](#page-17-2) using smart headers [17](#page-16-1)

#### **V**

variations CustomLabel [30](#page-29-0) modify [33](#page-32-0) PicURL [30](#page-29-0) Quantity [30](#page-29-0) Relationship [30](#page-29-0) RelationshipDetails [30](#page-29-0) StartPrice [30](#page-29-0) Variations [30](#page-29-0) vehicles compatibility [27](#page-26-0) VerifyAdd action [13](#page-12-0) view download schedule [55](#page-54-0)

#### **W**

weight fields [44](#page-43-1), [86](#page-85-0)